# MP C3003/C3503/C4503/<br>C5503/C6003 series

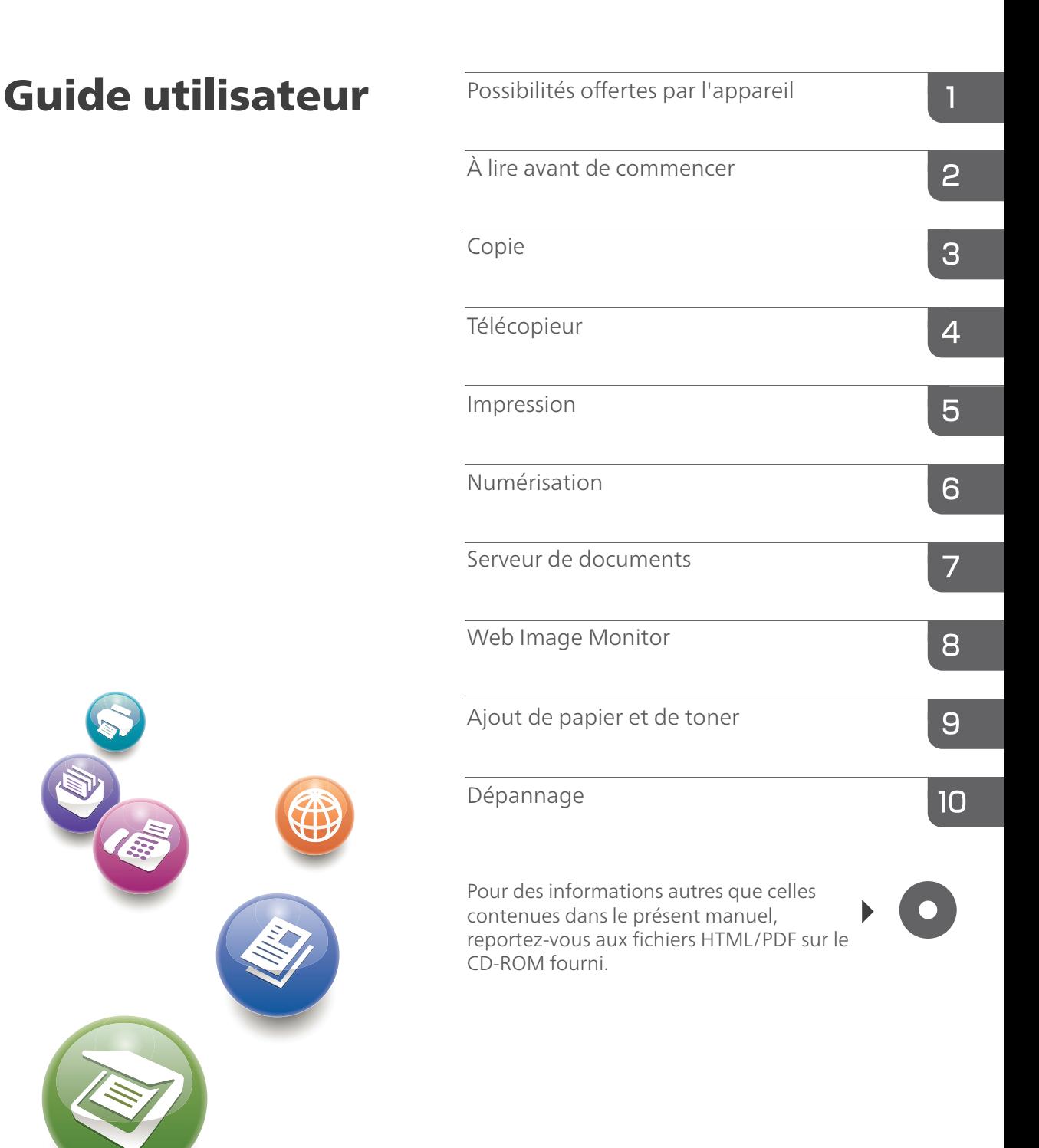

Pour votre sécurité et pour une utilisation correcte de l'appareil, veuillez lire les Consignes de sécurité dans la section « À lire avant de commencer » avant d'utiliser l'appareil.

# **Guide relatif aux noms et fonctions du panneau de commande de l'appareil**

Cette illustration montre le panneau de commande de l'appareil avec toutes les options installées.

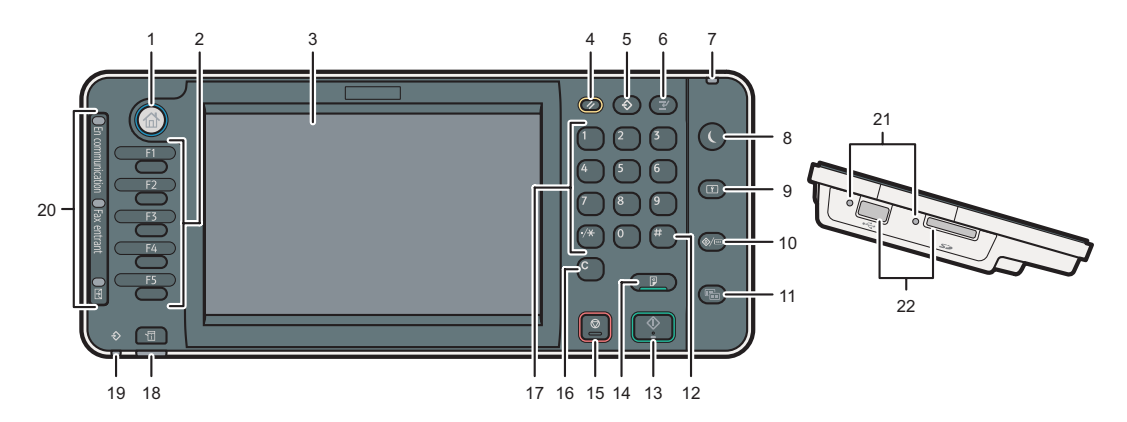

### 1. Touche [Accueil]

Appuyez sur cette touche pour afficher l'écran [Accueil]. Pour obtenir plus de détails, reportez-vous à la section « Utilisation de l'écran [Accueil ».

#### 2. Touches de fonction

En sortie d'usine, aucune fonction n'est enregistrée dans les touches de fonction. Vous pouvez enregistrer des fonctions, des programmes et des pages Web utilisés régulièrement. Pour plus de détails, reportez-vous au manuel Prise en main  $\circledcirc$ .

### 3. Écran LCD

Affiche les touches de chaque fonction, l'état de fonctionnement ou les messages. Reportez-vous au manuel Prise en main  $\circledcirc$ .

### 4. Touche [Réinitialiser]

Appuyez sur cette touche pour effacer les paramètres en cours.

#### 5. Touche [Programme] (modes Copieur, Serveur de documents, fax et scanner)

- • Appuyez sur cette touche pour enregistrer les paramètres ou pour rappeler des paramètres enregistrés. Reportez-vous au manuel Fonctions pratiques  $\circledcirc$ .
- • Appuyez sur cette touche pour programmer les paramètres par défaut de l'affichage initial lorsque les modes sont effacés ou réinitialisés, ou immédiatement après avoir activé l'interrupteur principal. Reportez-vous au manuel Fonctions pratiques  $\circledcirc$ .

### 6. Touche [Interruption]

Appuyez sur cette touche pour interrompre les copies. Reportez-vous au manuel Copieur/Serveur de documents  $\circled{2}$ .

### 7. Voyant principal d'alimentation

Le voyant principal d'alimentation s'allume lorsque vous activez l'interrupteur principal d'alimentation.

### 8. Touche [Économie d'énergie]

Appuyez pour passer ou quitter le mode basse consommation ou le mode veille. Reportez-vous au manuel Prise en main  $\circled{2}$ .

Lorsque l'appareil est en mode économie d'énergie, la touche [Économie d'énergie] est allumée. En mode veille prolongée, la touche [Économie d'énergie] clignote lentement.

### 9. Touche [Connexion/Déconnexion]

Appuyez sur cette touche pour ouvrir et fermer une session.

### 10. Touche [Compteur/Outils utilisateur]

• Outils utilisateur

Appuyez sur cette touche pour modifier les paramètres par défaut en fonction de vos besoins. Reportez-vous au manuel Connexion de l'appareil / Paramètres système ...

• Compteur

Appuyez sur cette touche pour contrôler ou imprimer la valeur du compteur. Reportezvous au manuel Maintenance et caractéristiques techniques  $\circled{0}$ .

Vous pouvez obtenir les coordonnées permettant de commander des consommables et d'appeler en cas de dysfonctionnement. Vous pouvez également imprimer ces renseignements. Voir le manuel Maintenance et caractéristiques techniques ...

#### 11. Touche [Écran simple]

Appuyez sur cette touche pour passer à l'affichage simplifié. Reportez-vous au manuel Prise en main ග.

#### 12. Touche [ # ] (Touche Entrée)

Appuyez sur cette touche pour confirmer les valeurs saisies ou les points spécifiés.

#### 13. Touche [Départ]

Appuyez sur cette touche pour démarrer la copie, l'impression, la numérisation ou l'envoi.

#### 14. Touche [Épreuve d'impression]

Appuyez sur cette touche pour réaliser un exemplaire unique de copie ou d'impression, afin de vérifier la qualité de l'impression avant de réaliser plusieurs exemplaires. Reportez-vous au manuel Copieur/Serveur de documents ...

#### 15. Touche [Stop]

Appuyez sur cette touche pour interrompre un travail de copie, de numérisation, de télécopie ou d'impression en cours.

#### 16. Touche [Effacement]

Appuyez sur cette touche pour supprimer un nombre saisi.

#### 17. Pavé numérique

Utilisez ce pavé pour saisir le nombre de copies, le numéro de télécopieur et des données pour la fonction sélectionnée.

#### 18. Touche [Vérifier état]

Appuyez sur cette touche pour vérifier l'état du système de l'appareil, l'état opérationnel de chaque fonction et les travaux en cours. Vous pouvez également afficher l'historique des travaux et les informations relatives à la maintenance de l'appareil.

### 19. Voyant d'entrée des données (mode Imprimante et Télécopieur)

Clignote lorsque la machine reçoit des travaux d'impression ou des documents LAN-Fax à partir d'un ordinateur. Reportez-vous aux manuels Fax et Imprimante  $\circledcirc$ .

#### 20. Témoin de communication, témoin de télécopies reçues et témoin de fichier confidentiel

• Voyant de communication

Il s'allume pendant l'envoi et la réception de données.

• Témoin de fax entrant

Il s'allume en continu quand des données autres que la boîte personnelle ou le fichier de Verrouillage Mémoire sont reçues et stockées dans la mémoire du télécopieur. Reportez-vous au manuel Fax  $\circledcirc$ .

• Voyant de fichier confidentiel

Il s'allume quand des données de boîte personnelle sont reçues. Clignote lorsqu'un fichier Verrouillage Mémoire est reçu. Reportez-vous au manuel Fax  $\circledcirc$ .

### 21. Lampe d'accès au support

S'allume lorsqu'un dispositif de mémoire amovible est inséré dans l'emplacement pour supports.

#### 22. Emplacements pour support

Sont utilisés pour insérer une carte SD ou une clé USB.

# **Écran simple**

Lorsque vous appuyez sur la touche [Écran Simple], l'écran bascule en mode d'affichage simplifié. Les lettres et les touches sont plus grandes, facilitant ainsi les opérations.

Certaines touches n'apparaissent pas sur l'affichage simplifié.

# **Guide de prise en main fonction Copieur**

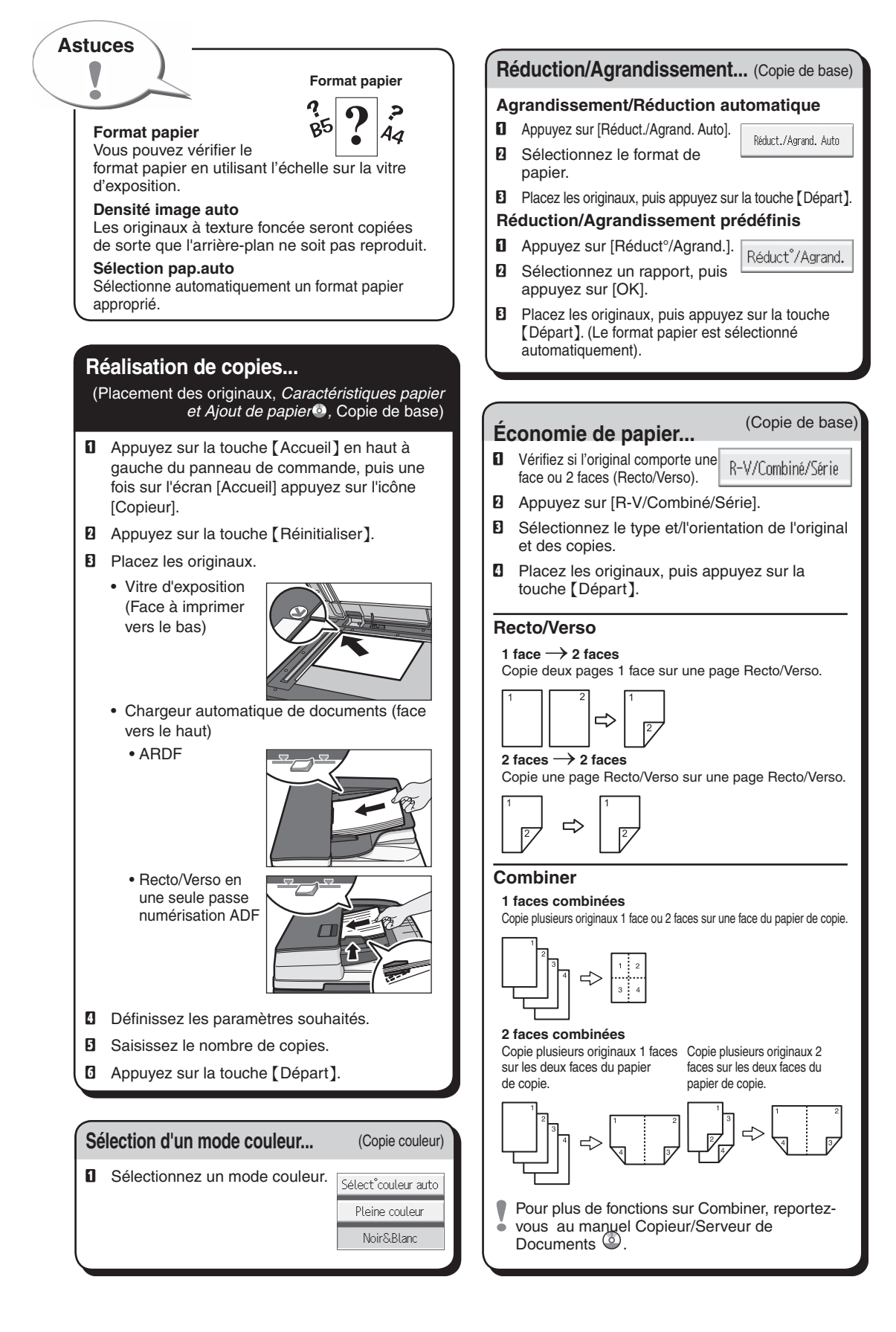

### **Finition du document...** (Copie de base)

#### **Agrafer**

- **D** Appuyez sur [Finition].
- B Sélectionnez l'une des positions d'agrafage (les copies sont triées automatiquement).
- **E** Appuyez sur [OK].
- **D** Saisissez le nombre de copies.
- **E** Placez les originaux, puis appuyez sur la touche {Départ}.

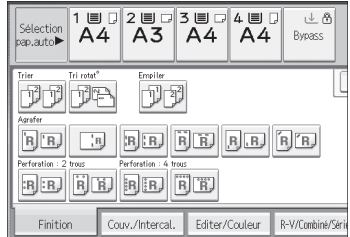

### **Perforer**

- **Q** Appuyez sur [Finition].
- $\blacksquare$  Sélectionnez l'une des positions de perforation (les copies seront perforées).
- **E** Appuyez sur [OK].
- **D** Saisissez le nombre de copies.
- **E** Placez les originaux, puis appuyez sur la touche {Départ}.
- L'agrafage et la perforation peuvent être effectués en même temps.
- Les types de finition disponibles varient en fonction de votre configuration.

# Serveur de documents (Copie de base)

### **Pourquoi l'utiliser...**

- Pour stocker de manière centralisée des documents utilisés fréquemment et pour les imprimer à la demande.
- Pour réduire la charge du réseau.

# **Comment l'utiliser en mode copie...**

**D** Appuyez sur [Enregistrer fichier].

Enregistrer fichier

**B** Saisissez un nom de fichier. un nom utilisateur ou un mot de passe si nécessaire.

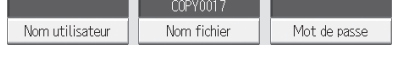

- **El** Spécifiez un dossier dans lequel stocker le document si nécessaire.
- **D** Appuyez sur [OK].
- **E** Placez les originaux.
- F Définissez les paramètres de numérisation pour l'original.

**D** Appuyez sur la touche [Départ].

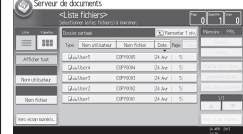

L'appareil stocke en mémoire les originaux numérisés et effectue un jeu de copies. Pour trouver votre document, appuyez sur la touche {Accueil} en haut à gauche du panneau de commande, puis une fois sur l'écran [Accueil] appuyez sur l'icône [Serveur de documents].

- Pour plus de fonctions sur Serveur de
- Documents, reportez-vous au manuel Copieur/ Serveur de Documents<sup><sup>3</sup>.</sup>

(Copie de base, Copie avancée)

# **Fonctions avancées**

### **Réduction/Agrandissement**

- • Zoom : Vous pouvez définir le taux de reproduction par incréments de 1%.
- • Agrandissement : Vous pouvez spécifier de manière individuelle les rapports de reproduction horizontale et verticale.

### **Copies série**

• Copie séparément sur deux feuilles le recto et le verso d'un original 2 faces.

### **Livret / Magazine**

• Copie deux originaux ou plus par ordre de page.

### **Éditer / Tampon**

- • Répétition Image/Copies doubles : L'image originale est copiée à plusieurs reprises.
- • Centrer : permet de déplacer l'image vers le centre.
- • Effacer : permet d'effacer le centre et/ou les quatre côtés de l'image originale.
- • Tampon : permet de réaliser des copies avec date, numéros de page, etc.

### **Couv./Intercal.**

- • Couverture avant / Couverture avant/arrière : permet de créer des feuilles de couverture.
- • Interfoliage : permet de copier certaines pages de l'original sur des feuilles d'interfoliage.

# **Guide de prise en main fonction Télécopieur**

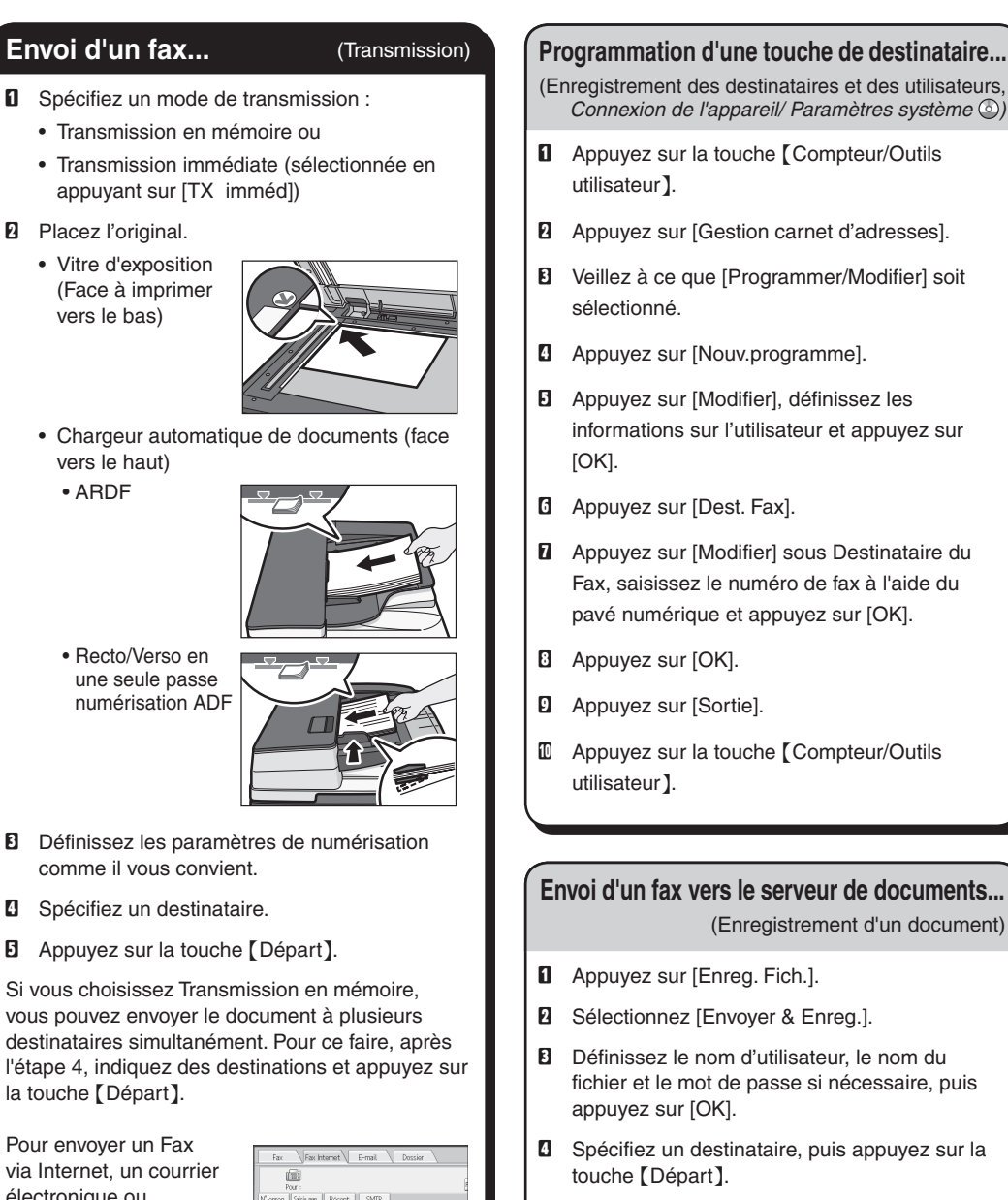

via Internet, un courrier électronique ou un dossier de destination, appuyez sur [Fax Internet], [E-mail] ou [Dossier] pour passer d'un type de transmission à l'autre.

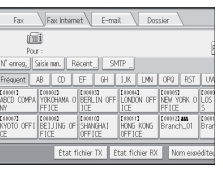

# **Programmation d'une touche de destinataire...**

- (Enregistrement des destinataires et des utilisateurs,
- **Q** Appuyez sur la touche [Compteur/Outils utilisateur].
- **B** Appuyez sur [Gestion carnet d'adresses].
- C Veillez à ce que [Programmer/Modifier] soit sélectionné.
- **D** Appuyez sur [Nouv.programme].
- E Appuyez sur [Modifier], définissez les informations sur l'utilisateur et appuyez sur [OK].
- **G** Appuyez sur [Dest. Fax].
- **D** Appuyez sur [Modifier] sous Destinataire du Fax, saisissez le numéro de fax à l'aide du pavé numérique et appuyez sur [OK].
- **B** Appuyez sur [OK].
- **D** Appuyez sur [Sortie].
- $\Box$  Appuyez sur la touche [Compteur/Outils utilisateur].

# **Envoi d'un fax vers le serveur de documents...**

(Enregistrement d'un document)

- **Q** Appuyez sur [Enreg. Fich.].
- **B** Sélectionnez [Envoyer & Enreg.].
- C Définissez le nom d'utilisateur, le nom du fichier et le mot de passe si nécessaire, puis appuyez sur [OK].
- **D** Spécifiez un destinataire, puis appuyez sur la touche {Départ}.

#### **Pour envoyer un fax à partir du serveur de documents :**

- **D** Appuyez sur [Choisir fich. enreg.].
- $\blacksquare$  Sélectionnez les documents devant être envoyés, puis appuyez sur [OK].
- **El** Spécifiez un destinataire, puis appuyez sur la touche {Départ}.

# (Autres fonctions de transmission) **Envoi à un moment spécifique (Envoi différé)**

**À l'aide de cette fonction, vous pouvez demander à votre appareil d'envoyer le fax à un moment ultérieur, par l'intermédiaire de Transmission en mémoire. Avantage : vous pouvez bénéficier des tarifs téléphoniques heures creuses, sans que cela requiert votre présence auprès de l'appareil.**

 $\blacksquare$  Placez l'original et définissez les paramètres de numérisation de votre choix.

#### **B** Appuyez sur [Mode TX].

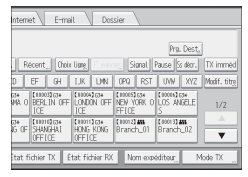

#### **El** Appuyez sur [Envoi différé].

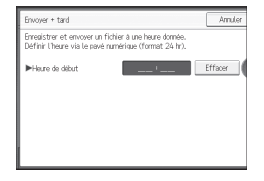

- **D** Saisissez l'heure à l'aide du pavé numérique, puis appuyez sur [#].
- **E** Appuyez deux fois sur [OK].

# **Fonctions avancées de fax**

#### **Consultez le Manuel utilisateur de la fonction Fax :**

- Codes SUB/SEP (Autres fonctions de transmission) La confidentialité peut être préservée lors de la télécopie avec un code SUB/SEP, car seules les personnes qui connaissent le code SUB/ SEP peuvent recevoir ou imprimer le fax.
- Les rapports imprimés (Modification/Validation des informations de communication) informent si un fax a été enregistré, envoyé ou si la transmission a échoué.
- Fonctions LAN-Fax Envoi d'un fax à partir d'un ordinateur (Fax par ordinateur)

# **Annulation d'une transmission...** (Transmission)

#### **Mémoire + Immédiate**

Avant la numérisation de l'original = avant d'appuyer sur la touche {Départ} :

**O** Appuyez sur la touche [Réinitialiser].

Lors de la numérisation de l'original

- **Q** Appuyez sur la touche [Stop].
- **B** Appuyez sur [Annuler numérisation] ou [Annuler transmission].

#### **Mémoire**

Une fois l'original numérisé

- **a** Appuyez sur la touche [Stop].
- B Appuyez sur [Liste des fichiers en attente].
- **El** Sélectionnez le fichier à annuler.
- D Appuyez sur [Arrêter transm.], puis appuyez sur [OK].
- **E** Appuyez sur [Sortie].

# **Impression du journal...**

(Modification/Confirmation des informations sur la communication)

**Le journal est imprimé automatiquement toutes les 50 communications. Vous pouvez également demander un journal à tout moment, en suivant la procédure cidessous.**

### **D** Appuyez sur [État TX/RX/Imprimer].

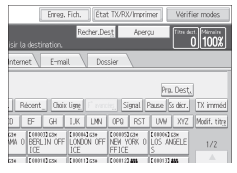

**B** Sélectionnez [Imprimer journal].

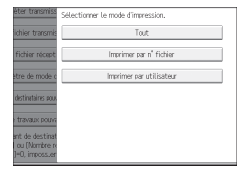

C Sélectionnez la méthode d'impression :

- [Tout]
- [Imprimer par n° fichier]
- [Imprimer par utilisateur]
- D Appuyez sur la touche {Départ}.
- **E** Appuyez deux fois sur [Sortie].

Les références à des chapitres spécifiques dans ce guide renvoient aux Manuels utilisateur présents sur le CD-ROM fourni, Fax  $\circledcirc$  et Connexion de l'appareil/ Paramètres système  $\circledcirc$ .

# **Guide de prise en main fonction Scanner**

**Pour utiliser la fonction scanner vous devez prédéfinir certains paramètres. Pour plus de détails concernant ces paramètres, voir SDSqAccès aux outils utilisateurSDSq,** 

**Connexion de l'appareil/ Paramètres système**   $\textcircled{e}$  et Numérisation  $\textcircled{e}$  sur le CD-ROM fourni.

# **Comment numériser...**

Fonctions de numérisation disponibles :

- **D** Scan to E-mail
- **B** Scan vers Dossier (SMB/FTP/NCP)
- **E** Numérisation à l'aide de WSD (services Web sur périphériques)
- **D** Stockage sur disque dur
- **E** Stockage sur dispositif de stockage mémoire
- $\Box$  Numérisation vers le serveur de distribution
- **D** Numérisation par l'intermédiaire du pilote Twain
- Pour obtenir des informations détaillées sur  $B$ ,
- $E$ ,  $E$  et  $E$ , reportez-vous au manuel Scanner  $\circledcirc$ sur le CD-ROM fourni.

#### **Comment utiliser Scan vers E-mail**/**Scan vers Dossier...**

(Procédure de base pour l'envoi de fichiers numérisés par e-mail. Procédure de base lors de l'utilisation de la fonction Scan vers Dossier)

- **0** Appuyez sur la touche [Accueil] en haut à gauche du panneau de commande, puis une fois sur l'écran [Accueil], appuyez sur l'icône [Scanner].
- $\blacksquare$  Veillez à ne conserver aucun paramètre précédent. Si un paramètre précédent est encore actif, appuyez sur la touche {Réinitialiser}.
- C Appuyez sur l'onglet [E-mail] ou [Dossier].
- **D** Placez les originaux.
- **El** Si nécessaire, spécifiez les paramètres de numérisation en fonction de l'original à numériser.
- **B** Si nécessaire, appuyez sur [Envoyer Nom fichier/Type] pour spécifier les paramètres tels que le nom de fichier et le format de fichier.

 $\blacksquare$  Indiquez le(s) destinataire(s). Vous pouvez définir plusieurs destinataires.

#### **Pour E-mail :**

- Avant de sélectionner un/des destinataire(s),
- assurez-vous d'avoir sélectionné [Pour]. Si besoin, appuyez sur [Cc] ou [Ccc], puis sélectionnez le(s) destinataires(s).
- **B** Uniquement pour Scan to Email Spécifiez l'expéditeur de l'e-mail.
- En fonction des paramètres de sécurité,
- l'utilisateur connecté peut être spécifié en tant que [Nom expéditeur]

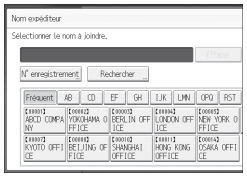

- Pour spécifier un expéditeur d'E-mail, appuyez sur [Nom expéditeur].
- Sélectionnez un Expéditeur.
- Appuyez sur [OK].
- Pour la réception de confirmation de réception, appuyez sur [Accusé récept°].
- I **Uniquement pour Scan to Email**
	- Vous pouvez saisir un objet.
	- • Appuyez sur [Objet].
	- • Saisissez l'objet. • Appuyez sur [OK].
- $\mathbb D$  Appuyez sur la touche [Départ].

# **Comment enregistrer sur le disque dur de Comment enregistrer sur le disque dur de l'appareil...**

**<sup>l</sup>'appareil...** (Stockage et sauvegarde des documents numérisés)

- **D** Appuyez sur la touche [Accueil] en haut à gauche du panneau de commande, puis une fois sur l'écran [Accueil], appuyez sur l'icône [Scanner].
- $\blacksquare$  Veillez à ne conserver aucun paramètre précédent. Si un paramètre précédent est encore actif, appuyez sur la touche {Réinitialiser}.
- **El** Placez les originaux.
- **D** Appuyez sur [Enreg. Fich.].
- **E** Appuyez sur [Stockage sur HDD].
- $\Box$  Le cas échéant, spécifiez les informations du fichier telles que [Nom utilisateur], [Nom fichier] et [Mot de passe].
- **D** Appuyez sur [OK].
- **B** Si nécessaire, appuyez sur [Para. Numérisat<sup>o</sup>] pour définir les paramètres de numérisation tels que la résolution et le format de numérisation.
- I Appuyez sur la touche {Départ}.

Pour obtenir des informations détaillées sur le stockage sur un dispositif de stockage de mémoire, reportez-vous au manuel Scanner Sur le CD-ROM fourni.

#### **Pourquoi l'utiliser ?**

Pour stocker des fichiers numérisés sur le disque dur de l'appareil pour un usage (partagé) ultérieur. (Voir Scanner  $\circledcirc$ .)

# **Affichage d'une liste des fichiers stockés sur le disque dur de l'appareil**

(Stockage et sauvegarde des documents numérisés)

- **a** Appuyez sur la touche [Accueil] en haut à gauche du panneau de commande, puis une fois sur l'écran [Accueil], appuyez sur l'icône [Scanner].
- **B** Appuyez sur [Choisir fich. enreg.]. La liste de fichiers enregistrés s'affiche.

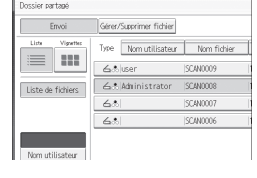

# **Enregistrement d'un destinataire d'e-mail ...**

(Enregistrement des destinataires et des utilisateurs*, Connexion de l'appareil/ Paramètres système* )

- **a** Appuyez sur la touche [Compteur/Outils utilisateur}.
- **B** Appuyez sur [Gestion carnet d'adresses].
- **E** Veillez à ce que [Programmer/Modifier] soit sélectionné.
- **D** Sélectionnez le nom pour lequel vous souhaitez enregistrer l'adresse e-mail. Appuyez sur la touche du nom ou saisissez le numéro enregistré à l'aide du pavé numérique.
- **E** Appuyez sur [E-mail].
- F Appuyez sur [Modifier], dans « Adresse e-mail ».
- **D** Saisissez l'adresse e-mail.
- **B** Appuyez sur [OK]. Pour obtenir des informations détaillées sur l'enregistrement des dossiers, reportez-vous au manuel Connexion de l'appareil/ Paramètres système  $\circledcirc$ .

# TABLE DES MATIÈRES

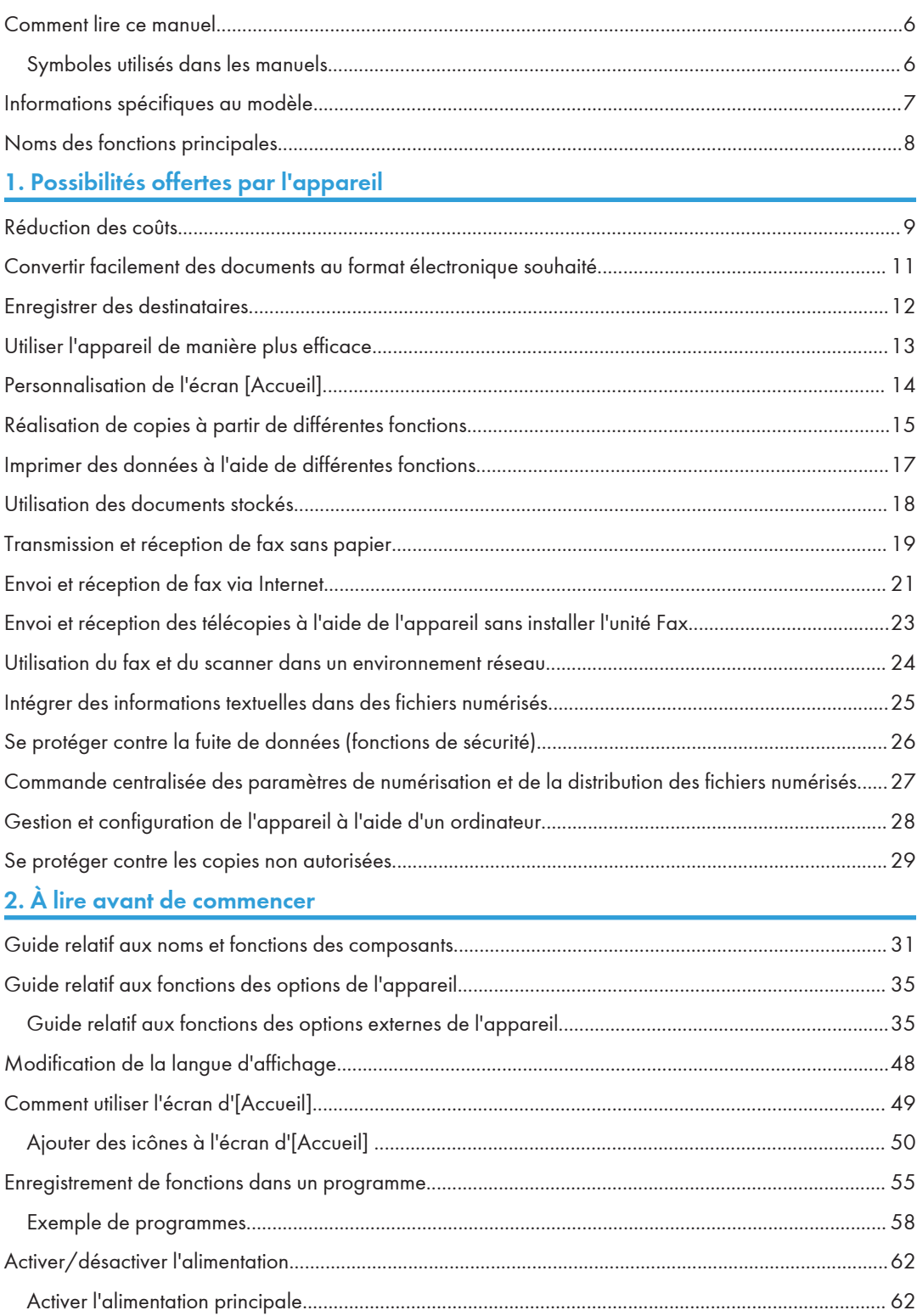

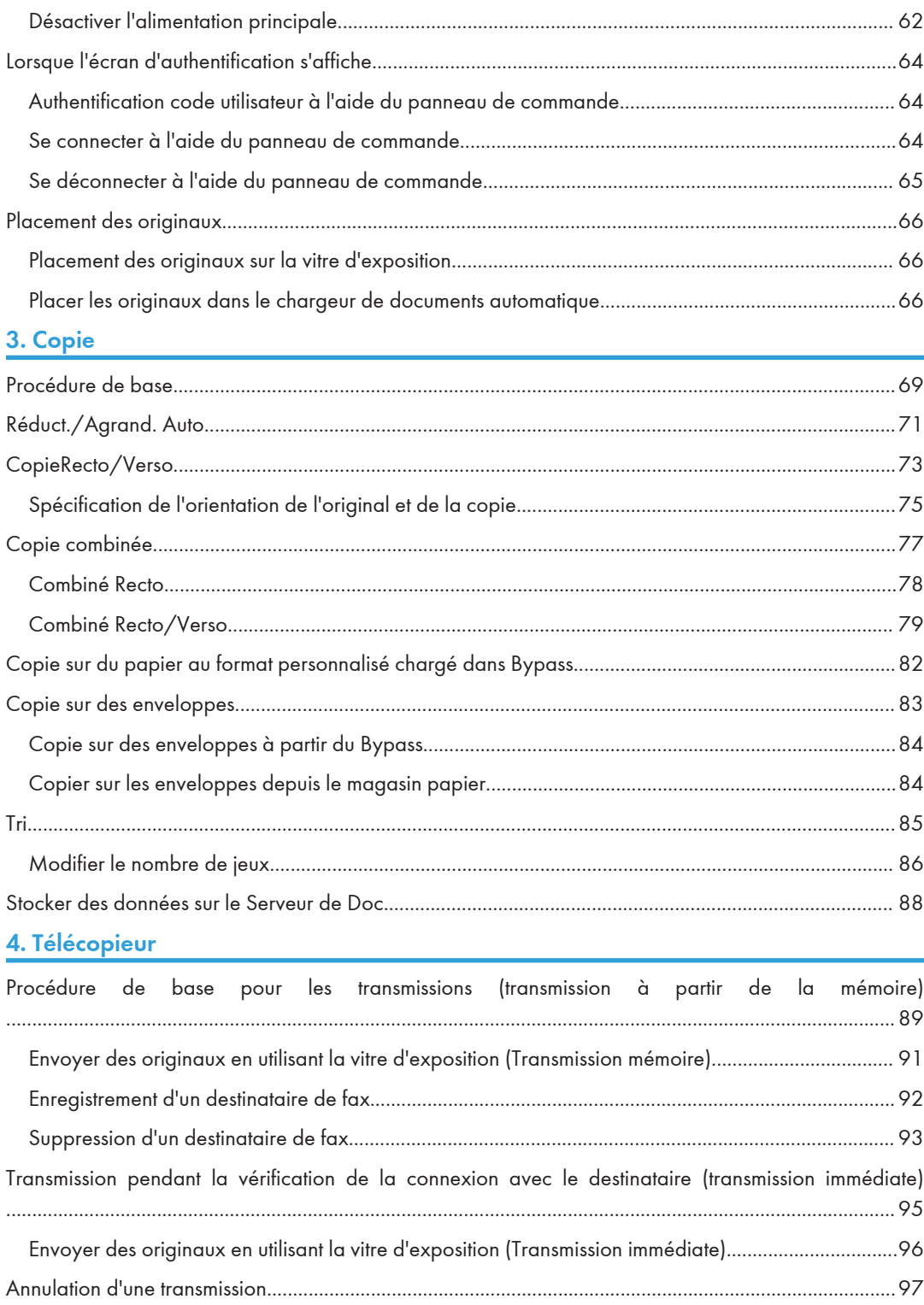

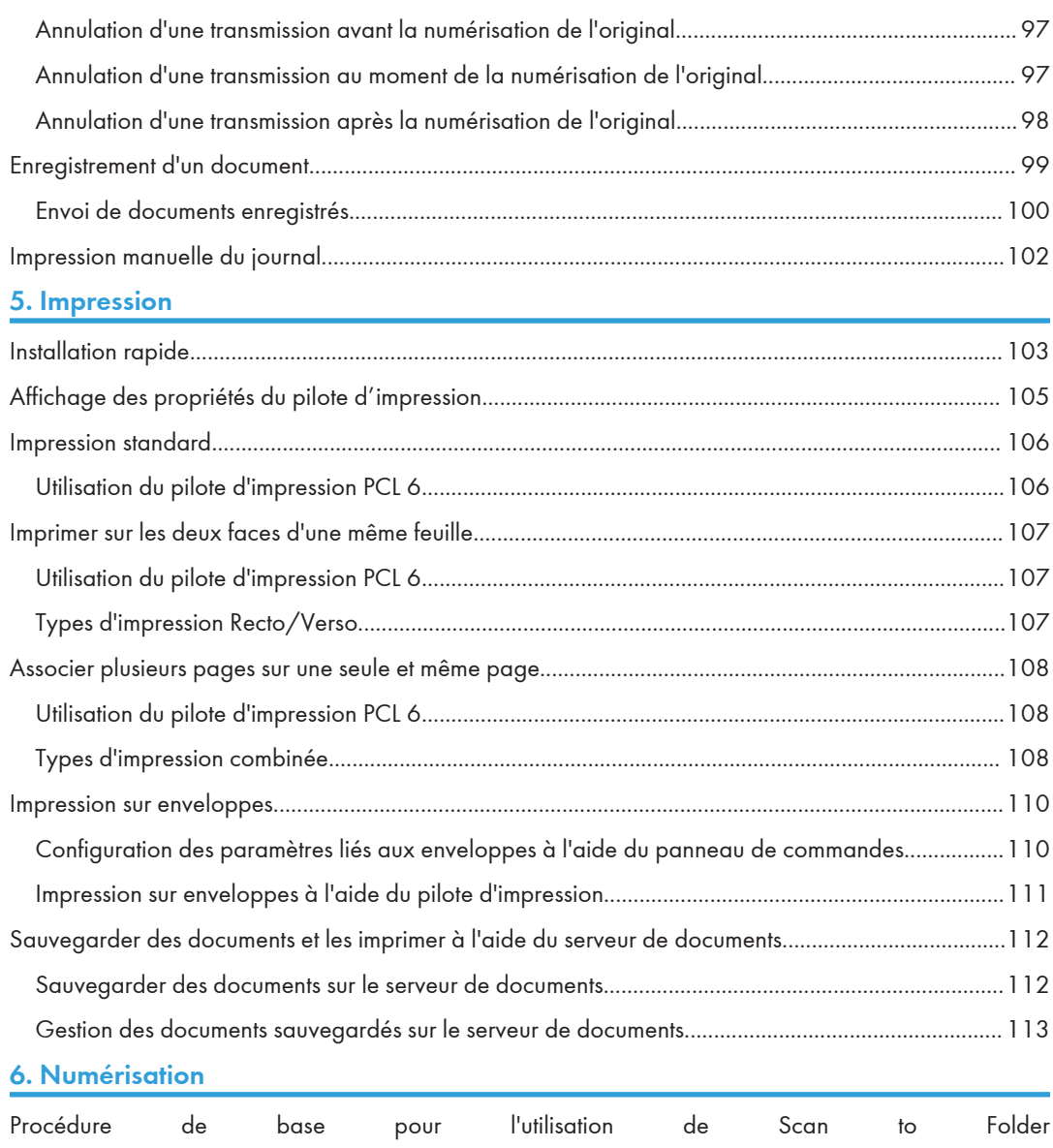

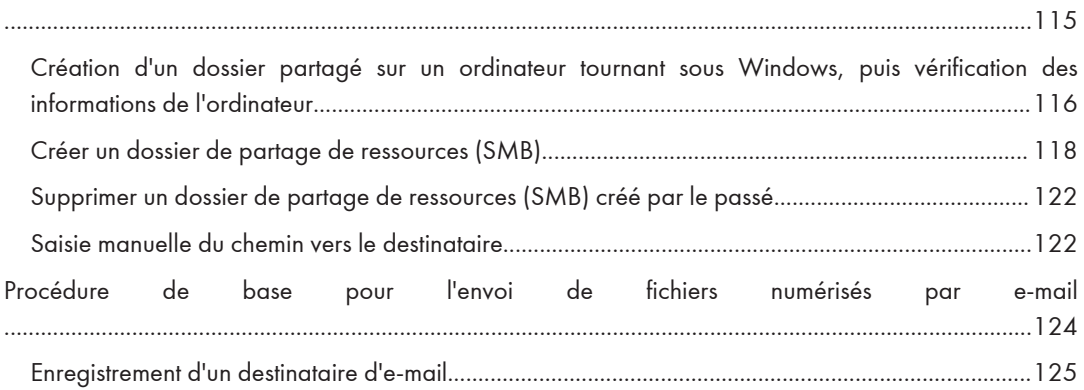

3

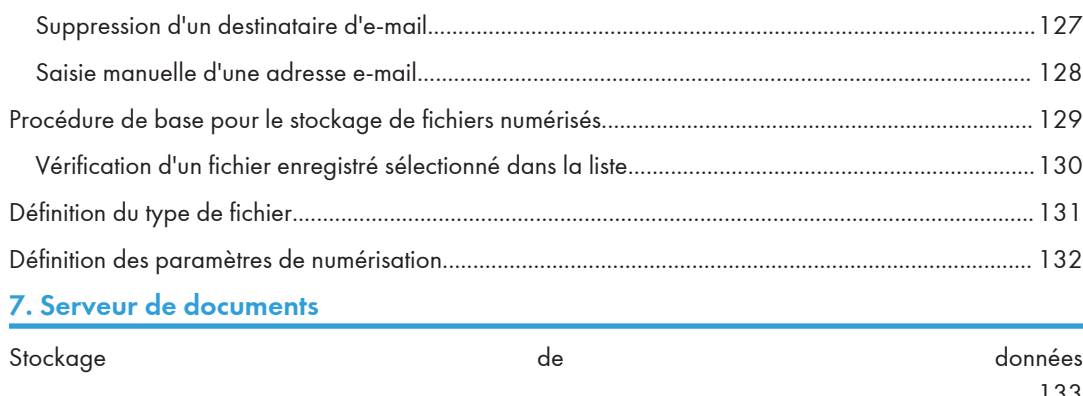

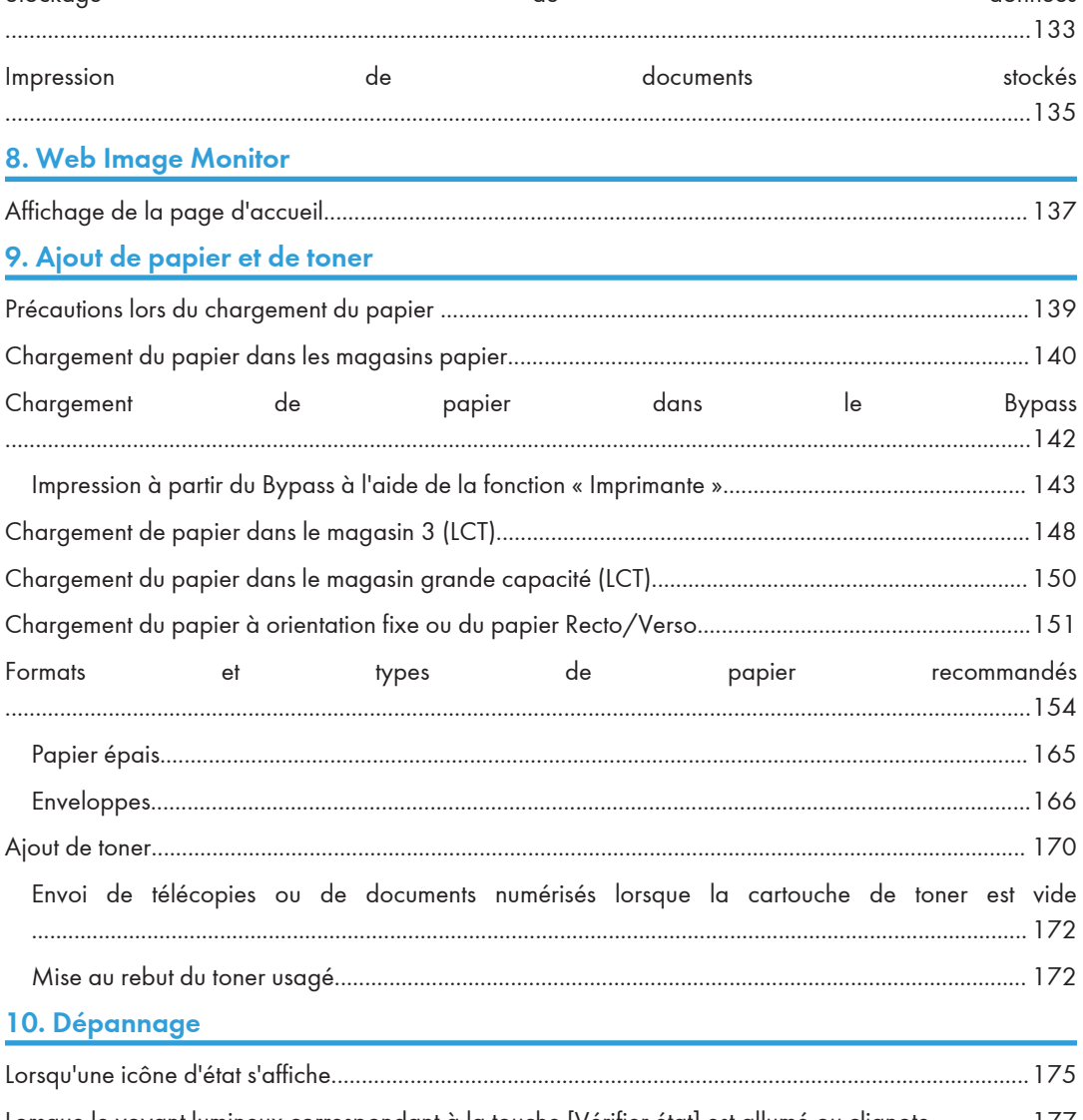

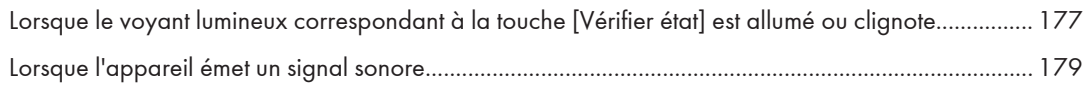

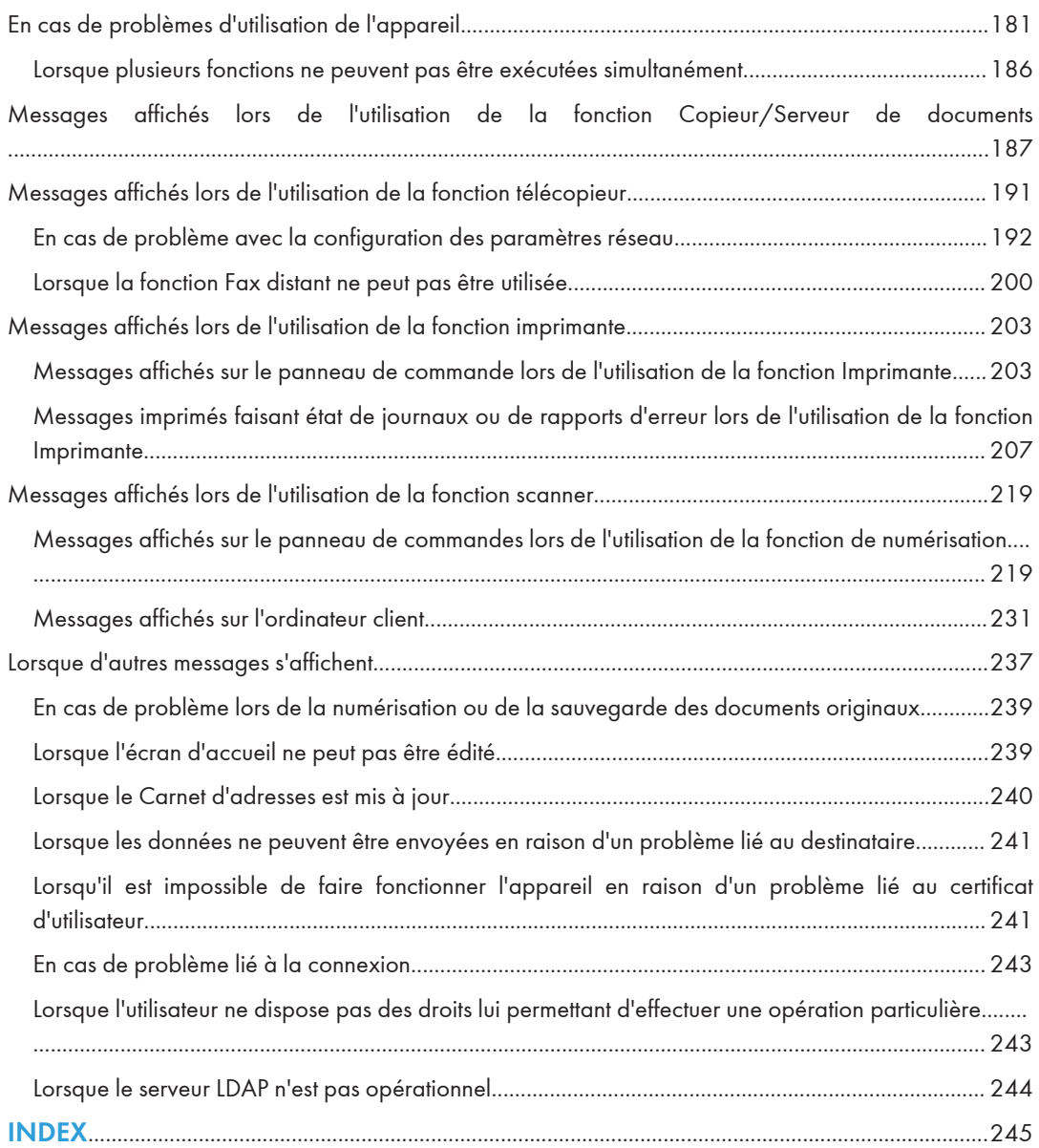

# <span id="page-15-0"></span>Comment lire ce manuel

# Symboles utilisés dans les manuels

Ce manuel utilise les symboles suivants :

# **A**Important

Attire votre attention sur les points essentiels pour un maniement approprié de l'appareil, et explique les raisons éventuelles des incidents papier, des dégâts infligés aux pièces originales ou de la perte de données. Assurez-vous de lire ces explications.

# Remarque

Fournit des explications supplémentaires sur les fonctions de l'appareil, et des instructions sur la résolution d'erreurs d'utilisateur.

# **B** Référence

Ce symbole est situé en fin de section. Il indique où vous pouvez trouver d'autres informations importantes.

# $\lceil$   $\rceil$

Indique le nom des touches apparaissant sur l'écran ou le panneau de commande de l'appareil.

# $\circledcirc$

Indique les instructions stockées dans un fichier d'un CD-ROM fourni.

(principalement l'Europe et l'Asie), (principalement l'Europe) ou (principalement l'Asie)

**Exaggion B** (principalement l'Amérique du Nord)

Les fonctions qui diffèrent entre les modèles de la région A et de la région B sont indiquées par deux symboles. Lisez les informations indiquées par le symbole correspondant à la région du modèle utilisé. Pour plus d'informations sur le symbole correspondant au modèle utilisé, reportez-vous à [P.7](#page-16-0) ["Informations spécifiques au modèle".](#page-16-0)

# <span id="page-16-0"></span>Informations spécifiques au modèle

Cette section explique comment identifier la région de l'appareil.

L'appareil comporte sur sa partie arrière une étiquette située à l'emplacement indiqué ci-dessous. Cette étiquette contient des informations qui indiquent l'appartenance géographique de l'appareil. Lisez-la.

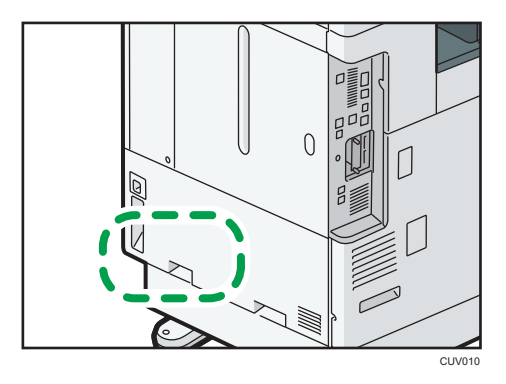

Les informations suivantes sont spécifiques à la zone géographique. Lisez les informations figurant sous le symbole qui correspond à la zone géographique de l'appareil.

**Exation A** (principalement l'Europe et l'Asie)

Si l'étiquette contient les informations suivantes, votre appareil est un modèle de la région A :

- CODE XXXX -27, -29
- $220 240V$

**Exator B** (principalement l'Amérique du Nord)

Si l'étiquette contient les informations suivantes, votre appareil est un modèle de la région B :

- CODE XXXX -17
- 120–127 V

# **B** Remarque

- Les dimensions sont fournies dans ce manuel en deux unités de mesure : en mètre et en inch. Si l'appareil est un modèle de la région A, reportez-vous aux mètres. Si l'appareil est un modèle de la région B, reportez-vous aux inches.
- Si votre appareil est un modèle de la région A et si « CODE XXXX -27 » est imprimé sur l'étiquette, voir également « **DRégion** (principalement l'Europe) ».
- Si votre appareil est un modèle de la région A et si « CODE XXXX -29 » est imprimé sur l'étiquette, reportez-vous également à «  $\bigoplus_{R\in\mathcal{R}}$  egion  $\bigtriangleup$  (principalement l'Asie) ».

# <span id="page-17-0"></span>Noms des fonctions principales

Dans ce manuel, les fonctions principales de cet appareil sont reprises ci-après :

- Chargeur à retournement automatique de documents<sup>></sup> ARDF
- Chargeur automatique de documents → ADF (dans le présent manuel, « ADF » fait référence à l'ARDF comme à l'ADF à numérisation recto verso en une passe)
- Magasin grande capacité  $\rightarrow$  LCT

# <span id="page-18-1"></span><span id="page-18-0"></span>1. Possibilités offertes par l'appareil

Vous pouvez rechercher une description correspondant à ce que vous voulez faire.

# Réduction des coûts

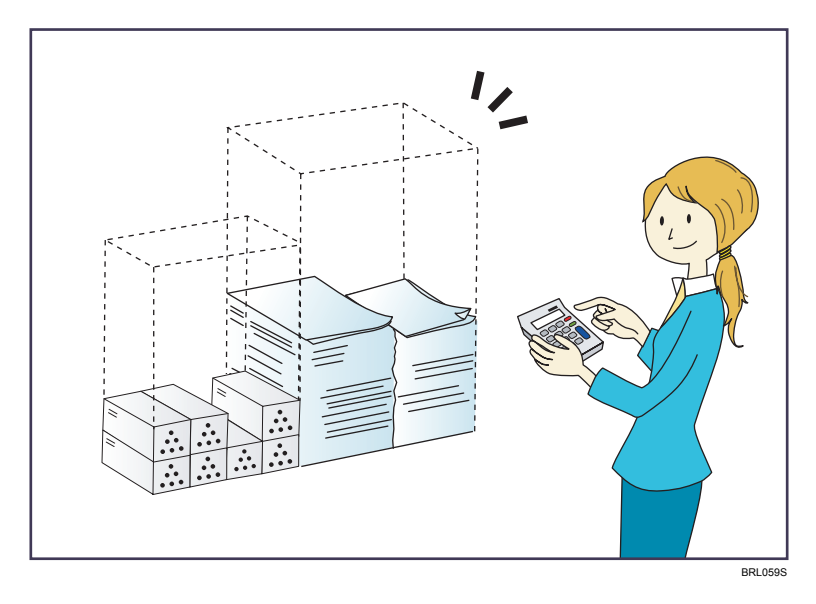

Imprimer des documents multipages sur les deux faces des feuilles (Copie Recto/Verso)

 $\Rightarrow$  Reportez-vous au manuel Copieur / Serveur de documents $\circledcirc$  .

Imprimer des documents multipages et des fax reçus sur une feuille simple (Combiner (Copieur/Télécopieur))

- $\Rightarrow$  Reportez-vous au manuel Copieur / Serveur de documents $\circledcirc$  .
- $\Rightarrow$  Reportez-vous au manuel Fax $\circledcirc$ .

### Imprimer les fax reçus sur les deux faces des feuilles (Impression R/V)

 $\Rightarrow$  Reportez-vous au manuel Fax $\circledcirc$ .

Convertir les fax reçus au format électronique souhaité (Fax sans papier)

 $\Rightarrow$  Reportez-vous au manuel Fax $\circledcirc$  .

Envoyer des fichiers à partir de l'ordinateur sans les imprimer (LAN-Fax)

 $\Rightarrow$  Reportez-vous au manuel Fax $\circledcirc$ .

Vérification de la quantité de papier économisée (écran [Information])

 $\Rightarrow$  Reportez-vous au manuel [Prise en main]  $\circledcirc$  .

### Réduire la consommation d'électricité

 $\Rightarrow$ Reportez-vous au manuel Prise en main $@$ .

 $\Rightarrow$  Reportez-vous au manuel Connexion de l'appareil / Paramètres système.  $\circledcirc$  .

# <span id="page-20-0"></span>Convertir facilement des documents au format électronique souhaité

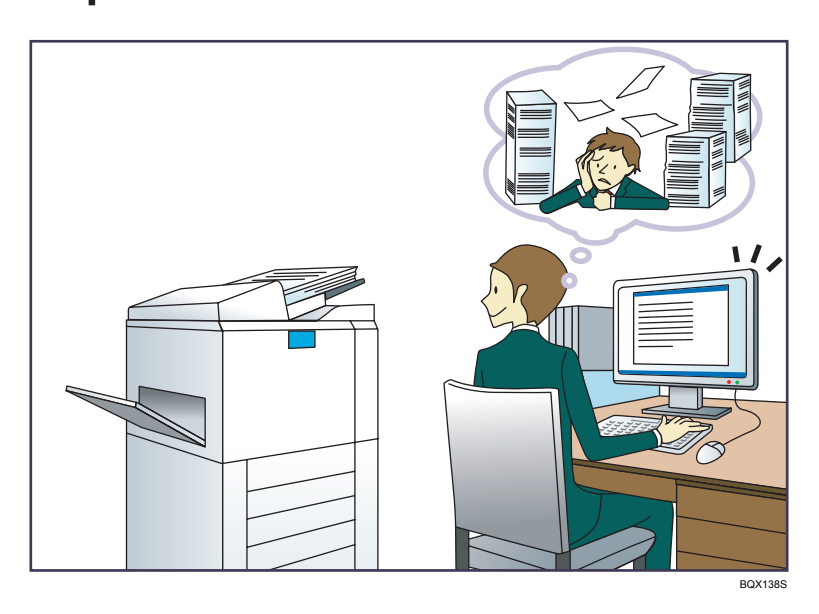

### Envoyer des fichiers numérisés

 $\Rightarrow$  Reportez-vous au manuel Scanner  $\circledcirc$  .

# Envoyer l'URL du dossier dans lequel les fichiers numérisés sont stockés

 $\Rightarrow$  Reportez-vous au manuel Scanner  $\textcircled{\small{2}}$  .

# Stocker des fichiers numérisés dans un dossier partagé

 $\Rightarrow$  Reportez-vous au manuel Scanner  $\circledcirc$  .

# Stocker des fichiers numérisés sur des supports

 $\Rightarrow$  Reportez-vous au manuel Scanner  $\circledcirc$  .

# Intégration d'informations textuelles dans les fichiers numérisés

 $\Rightarrow$  Reportez-vous au manuel Scanner.  $\circledcirc$ 

# Convertir des fax transmis au format électronique et les envoyer à un ordinateur

 $\Rightarrow$  Reportez-vous au manuel Fax $\circledcirc$ .

# Gérer et utiliser des documents convertis vers des formats électroniques (Serveur de Doc.)

 $\Rightarrow$  Reportez-vous au manuel Copieur / Serveur de documents $\circledcirc$  .

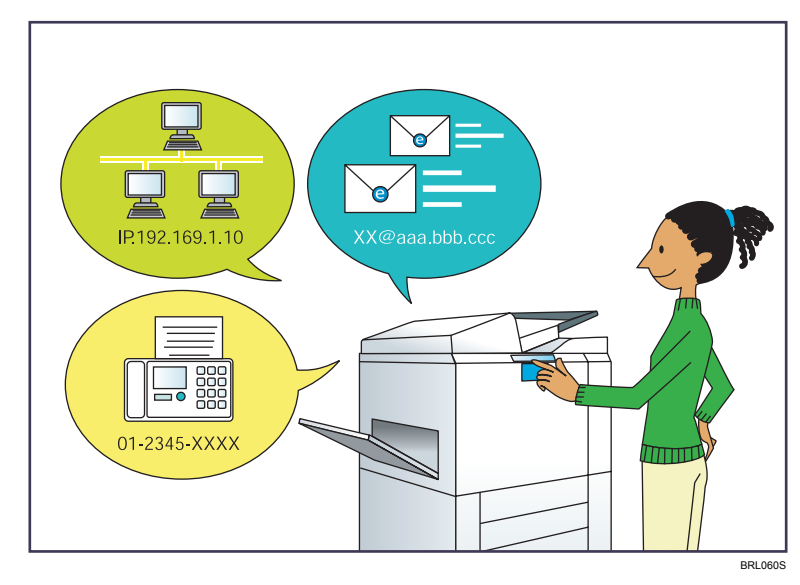

# <span id="page-21-0"></span>Enregistrer des destinataires

Utiliser le panneau de commande pour enregistrer des destinataires dans le Carnet d'adresses

 $\Rightarrow$  Reportez-vous au manuel Fax  $\circledcirc$ .

 $\Rightarrow$  Reportez-vous au manuel Scanner  $\circledcirc$  .

Utilisation de Web Image Monitor pour l'enregistrement des destinataires depuis un ordinateur

 $\Rightarrow$  Reportez-vous au manuel Fax  $\circledcirc$ .

Téléchargement des destinataires enregistrés sur l'appareil vers la liste des destinataires du pilote LAN-Fax

 $\Rightarrow$  Reportez-vous au manuel Fax  $\circledcirc$ .

# <span id="page-22-0"></span>Utiliser l'appareil de manière plus efficace

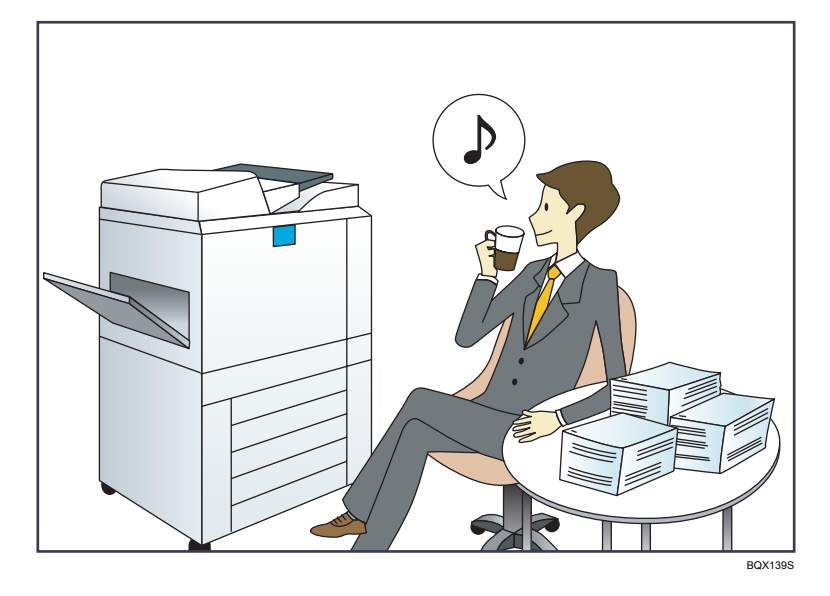

# Enregistrer et utiliser des paramètres fréquemment utilisés (Programmer)

 $\Rightarrow$  Reportez-vous au manuel Fonctions pratiques  $\circledcirc$  .

# Enregistrer des paramètres fréquemment utilisés en tant que paramètres initiaux (Progr.param.par déf. (Copieur/Serveur de documents/Fax/Scanner))

 $\Rightarrow$  Reportez-vous au manuel Fonctions pratiques  $\circledcirc$ .

# Enregistrer des paramètres d'impression fréquemment utilisés dans le pilote d'impression

 $\Rightarrow$  Reportez-vous au manuel Imprimante  $\circledcirc$  .

# Remplacer les paramètres initiaux du pilote d'impression par les paramètres d'impression fréquemment utilisés

 $\Rightarrow$  Reportez-vous au manuel Imprimante  $\textcircled{\small{2}}$  .

# Ajouter des raccourcis aux programmes ou aux pages Web fréquemment utilisés

 $\Rightarrow$  Reportez-vous au manuel Fonctions pratiques  $\textcircled{\small{2}}$  .

# Modifier l'ordre des icônes de fonction et de raccourci

 $\Rightarrow$  Reportez-vous au manuel Fonctions pratiques  $\circledcirc$  .

# <span id="page-23-0"></span>Personnalisation de l'écran [Accueil]

Les icônes de chaque fonction sont affichées sur l'écran [Accueil].

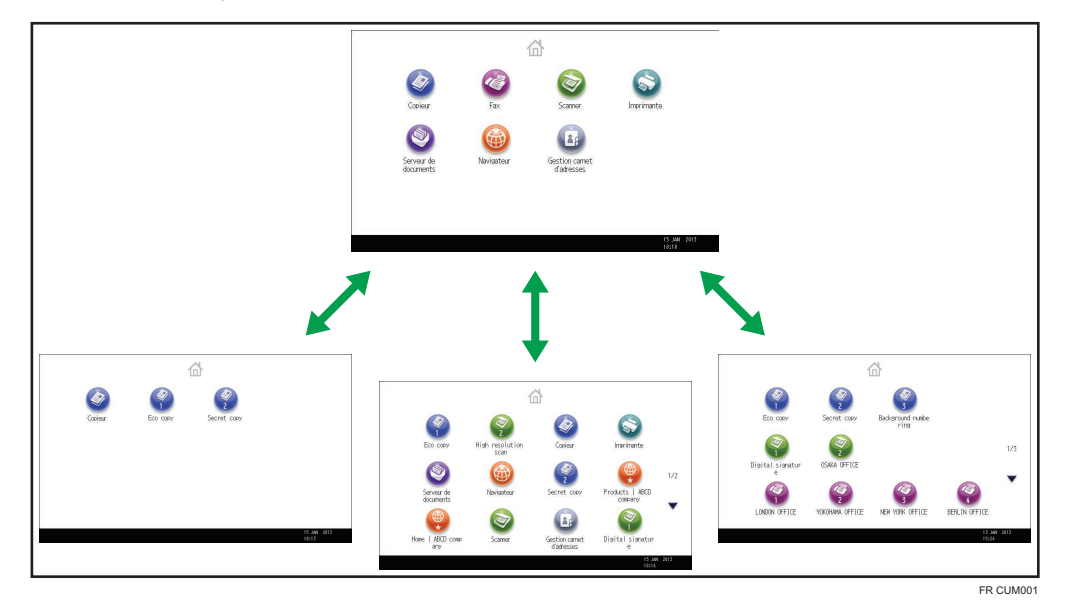

- Vous pouvez ajouter des raccourcis pour les programmes ou les pages Web fréquemment utilisés sur l'écran [Accueil]. Les programmes ou les pages Web peut être retrouvés facilement en appuyant sur les icônes de raccourcis.
- Vous pouvez afficher les icônes des fonctions et des raccourcis que vous utilisez.
- Vous pouvez modifier l'ordre des icônes de fonctions et de raccourcis.

# **E** Référence

- Pour plus d'informations à propos des fonctionnalités affichées sur l'écran [Accueil], reportez-vous au manuel Prise en main.  $\odot$ .
- Pour plus d'informations sur la façon de personnaliser l'écran [Accueil], reportez-vous au manuel Fonctions pratiques. $\circled{2}$ .

# <span id="page-24-0"></span>Réalisation de copies à partir de différentes fonctions.

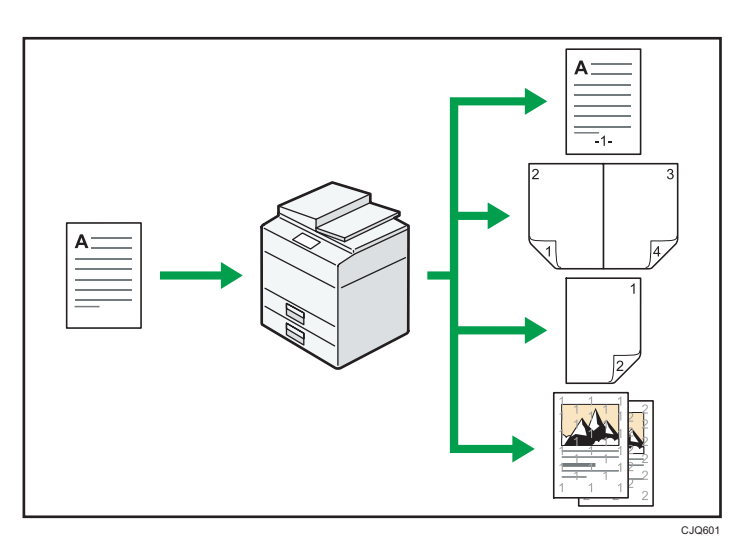

• Vous pouvez effectuer des copies tout en couleur. Vous pouvez activer le mode Copie couleur selon le type des originaux utilisés et la finition souhaitée.

 $\Rightarrow$  Reportez-vous au manuel Copieur / Serveur de documents.  $\circledcirc$  .

• Vous pouvez imprimer des filigranes sur les copies. Les filigranes peuvent inclure des numérotations en arrière-plan, des images numérisées, des dates et des numéros de page.

 $\Rightarrow$  Reportez-vous au manuel Copieur / Serveur de documents.  $\circledcirc$  .

• Vous pouvez ajuster les tons de couleur et la qualité d'image de vos copies.

Pour plus d'informations sur le réglage des couleurs, reportez-vous au manuel Copieur / Serveur de documents $\mathbf{\circledcirc}$  .

 $\Rightarrow$  Pour plus d'informations sur les réglages de l'image, reportez-vous au manuel Copieur / Serveur de documents. $\circledcirc$ .

• Vous pouvez réduire ou agrandir l'image de la copie. La fonction Réd./Agr. auto permet à l'appareil de détecter automatiquement le format d'original. Elle permet également de sélectionner un taux de reproduction approprié en fonction du format de l'original que vous sélectionnez. Si l'orientation de l'original est différente de celle du papier sur lequel vous souhaitez copier, l'appareil oriente l'image de l'original à 90 degrés et l'ajuste au papier de copie.

 $\Rightarrow$  Reportez-vous au manuel Serveur de documents $\textcircled{\}.$ 

• Les fonctions du copieur telles que Recto/Verso, Combiner, Livret et Magazine vous permettent de réaliser des économies de papier en copiant plusieurs pages sur des feuilles simples.

 Pour plus d'informations sur les copies recto verso, reportez-vous au manuel Copieur / Serveur de documents.  $\circledcirc$ .

⇒ Pour plus d'informations sur la copie combinée, reportez-vous au manuel Copieur / Serveur de  $d$ ocuments.  $\circledcirc$ .

⇒ Pour plus d'informations sur la copie combinée, reportez-vous au manuel Copieur / Serveur de  $d$ ocuments.  $\circledcirc$ .

• Vous pouvez réaliser des copies sur différents types de papier, tels que des enveloppes et des transparents.

 $\Rightarrow$  Reportez-vous au manuel Copieur / Serveur de documents  $\circledcirc$ .

- Le finisseur vous permet de trier, d'agrafer et de perforer vos copies.
	- $\Rightarrow$  Reportez-vous au manuel Copieur / Serveur de documents.  $\circledcirc$ .

# <span id="page-26-0"></span>Imprimer des données à l'aide de différentes fonctions

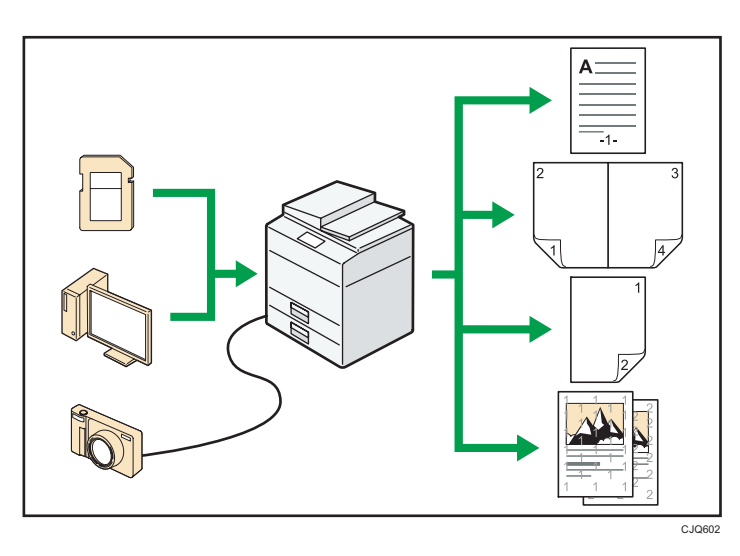

- Cet appareil prend en charge les connexions réseau et locales.
- Vous pouvez envoyer directement des fichiers PDF à l'appareil pour les imprimer, sans avoir besoin d'ouvrir une application PDF.

 $\Rightarrow$  Reportez-vous au manuel Imprimante  $\odot$  .

• Vous pouvez imprimer ou supprimer les travaux d'impression enregistrés sur le disque dur de l'appareil qui ont été envoyés auparavant à partir d'ordinateurs utilisant le pilote d'impression. Les travaux d'impression suivants peuvent être sélectionnés : Impression d'épreuve, Impression sécurisée, Impression suspendue et Impression stockée.

 $\Rightarrow$  Reportez-vous au manuel Imprimante  $\circledcirc$  .

- Le finisseur vous permet d'assembler, d'agrafer et de perforer vos impressions.
	- $\Rightarrow$  Pour plus d'informations quant à l'agrafage, reportez-vous au manuel Imprimante $\textcircled{2}$  .
	- $\Rightarrow$  Pour plus d'informations quant au perforage, reportez-vous au manuel Imprimante $\circledcirc$ .
- Si la carte PictBridge est installée, vous pouvez connecter un appareil photo numérique compatible PictBridge à cet appareil à l'aide d'un câble USB. Ceci vous permet d'imprimer les photos enregistrées sur l'appareil photo en utilisant la propre interface de l'appareil photo.

 $\Rightarrow$  Reportez-vous au manuel Imprimante  $\odot$  .

- Vous pouvez imprimer des fichiers stockés sur un dispositif de mémoire amovible et préciser les conditions d'impression comme la qualité et la taille d'impression.
	- $\Rightarrow$  Reportez-vous au manuel Imprimante  $\circledcirc$  .

# <span id="page-27-0"></span>Utilisation des documents stockés

Vous pouvez stocker des fichiers numérisés en mode copieur, fax, imprimante ou scanner sur le disque dur de l'appareil. Web Image Monitor vous permet d'utiliser votre ordinateur afin de rechercher, de visualiser, d'imprimer, de supprimer et d'envoyer des fichiers stockés via le réseau. Vous pouvez également modifier les paramètres d'impression et imprimer plusieurs documents (Serveur de Documents).

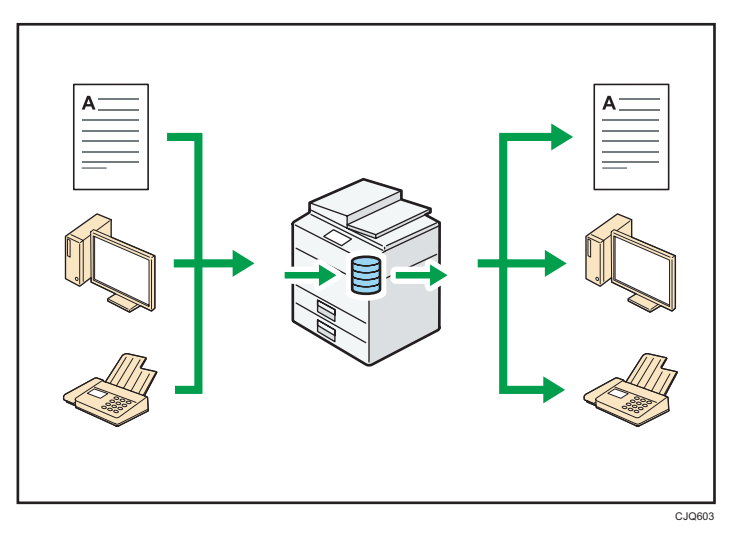

- Vous pouvez retrouver les documents stockés numérisés en mode scanner vers votre ordinateur.
- Grâce au convertisseur de format de fichier, vous pouvez télécharger vers votre ordinateur des documents stockés en mode copieur, Serveur de Doc. ou imprimante.

# **B** Référence

- Pour plus d'informations quant à l'utilisation du Serveur de Documents, reportez-vous au manuel Copieur / Serveur de documents.
- Pour plus d'informations quant à l'utilisation du Serveur de Documents en mode copieur, reportezvous au manuel Copieur / Serveur de documents.
- Pour plus d'informations sur le Serveur de Documents en mode imprimante, reportez-vous au manuel Imprimante $\circledcirc$ .
- Pour plus d'informations sur le Serveur de Documents en mode fax, reportez-vous au manuel Fax  $\circledcirc$
- Pour plus d'informations sur le Serveur de Documents en mode scanner, consultez le manuel Scanner<sup>1</sup>.

# <span id="page-28-0"></span>Transmission et réception de fax sans papier

### Réception

Vous pouvez stocker et sauvegarder au format électronique les télécopies reçues sur le disque dur de l'appareil sans les imprimer.

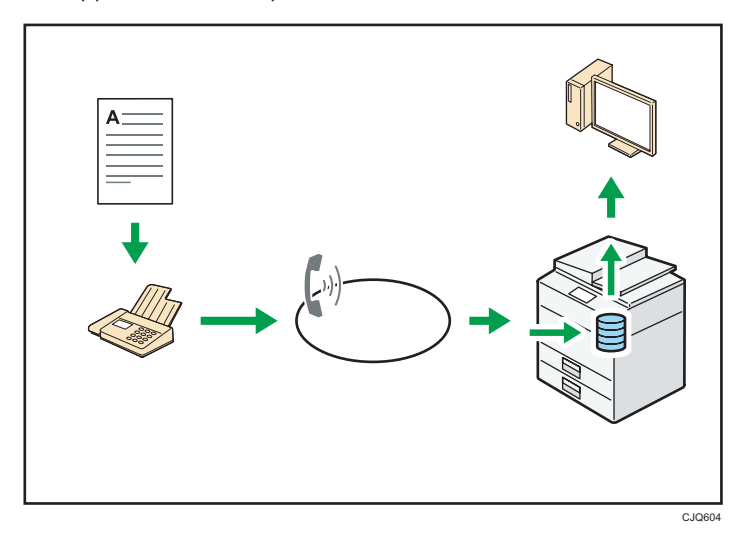

Vous pouvez utiliser Web Image Monitor pour contrôler, supprimer, récupérer ou télécharger des documents à l'aide de votre ordinateur (stockage des documents reçus).

# **E** Référence

• Reportez-vous au manuel  $\text{Fax} \odot$ .

# Transmission

Il est possible d'envoyer une télécopie à partir d'un ordinateur sur le réseau (Ethernet ou LAN sans fil) vers cet appareil, qui se charge ensuite de le distribuer grâce à sa liaison téléphonique (LAN-Fax).

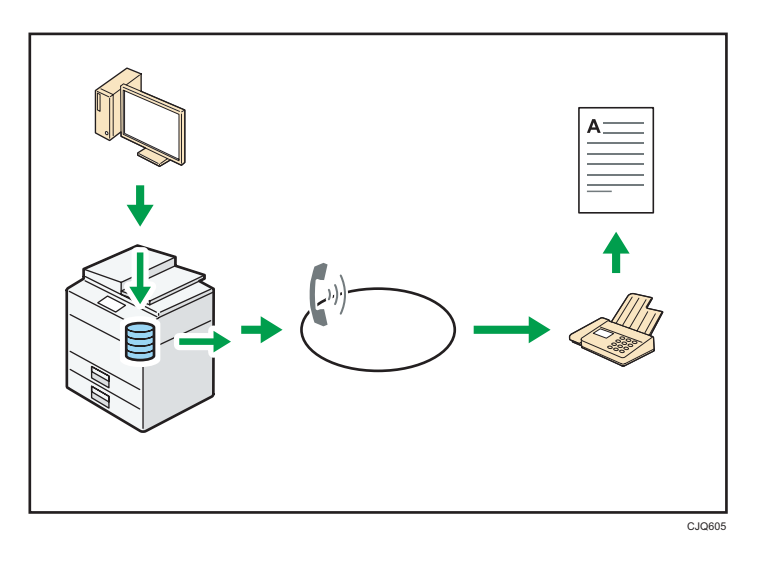

- Pour envoyer une télécopie, imprimez le fichier à partir de l'application Windows sous laquelle vous travaillez, sélectionnez l'imprimante LAN-Fax, puis définissez le destinataire.
- Vous pouvez également vérifier les images envoyées.

# **Référence**

- Pour plus d'informations sur les paramètres de l'appareil, reportez-vous au manuel Connexion de l'appareil / Paramètres système .
- Pour plus d'informations sur l'utilisation de la fonction, reportez-vous au manuel  $\text{Fax} \textcircled{2}$ .

# <span id="page-30-0"></span>Envoi et réception de fax via Internet.

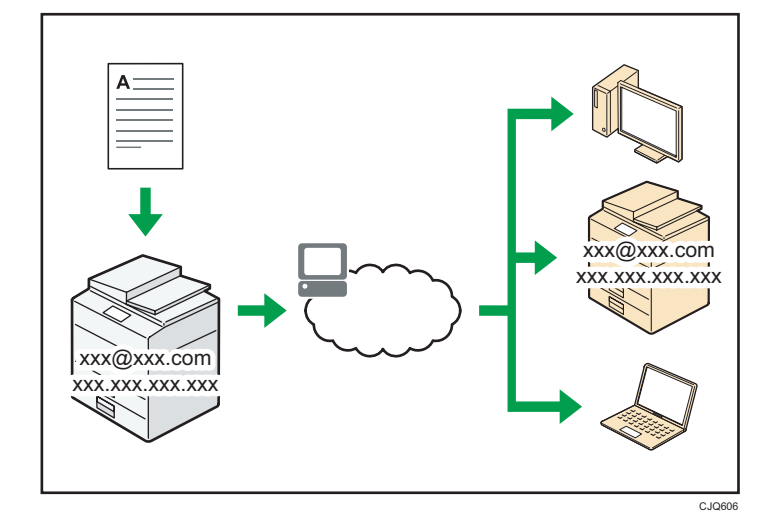

### Transmission et réception d'e-mail

Cet appareil convertit des images numérisées au format e-mail, puis envoie et reçoit les données au format e-mail par Internet.

• Pour envoyer un document, renseignez une adresse de messagerie électronique au lieu de composer le numéro de téléphone du destinataire (transmission Fax Internet et e-mail).

 $\Rightarrow$  Reportez-vous au manuel Fax  $\circled{2}$ .

• Cet appareil peut recevoir des e-mails par Fax Internet ou à partir d'ordinateurs (réception Fax Internet et Mail to Print).

 $\Rightarrow$  Reportez-vous au manuel Fax  $\circledcirc$ .

• Les appareils compatibles Fax Internet et les ordinateurs possédant des adresses de messagerie électronique peuvent recevoir des e-mails par Fax Internet.

### IP-Fax

La fonction IP-Fax envoie et reçoit des documents entre deux télécopieurs connectés à un réseau TCP/IP.

• Pour envoyer un document, renseignez une adresse IP ou un nom d'hôte au lieu d'un numéro de télécopieur (transmission IP-Fax).

 $\Rightarrow$  Reportez-vous au manuel Fax $\circledcirc$ .

- Cet appareil peut recevoir des documents envoyés par Fax Internet (réception IP-Fax).
	- $\Rightarrow$  Reportez-vous au manuel Fax $\circledcirc$ .
- En utilisant une passerelle VoIP, cet appareil peut émettre vers des télécopieurs G3 reliés au réseau téléphonique commuté (RTC).

# **E** Référence

• Pour plus d'informations sur les paramètres de l'appareil, reportez-vous au manuel Connexion de l'appareil / Paramètres système .

# <span id="page-32-0"></span>Envoi et réception des télécopies à l'aide de l'appareil sans installer l'unité Fax

Vous pouvez envoyer et recevoir des fax en utilisant les fonctions fax d'un autre appareil via le réseau (Fax distant).

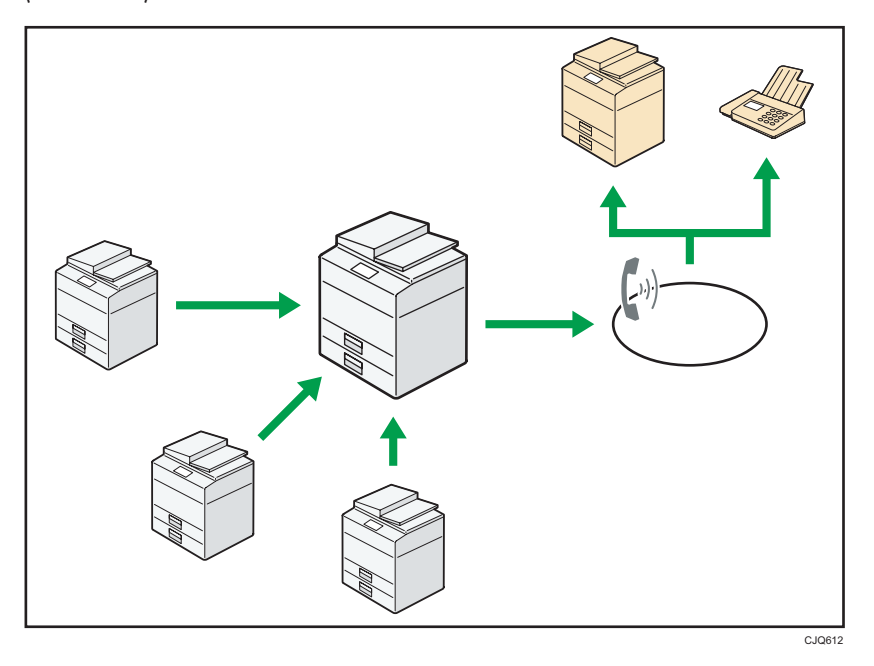

- Pour utiliser la fonction de fax distant, installez l'unité de connexion fax sur l'appareil principal et l'appareil secondaire.
- La procédure pour l'envoi de fax est la même que celle pour l'appareil avec l'unité de fax. Lorsqu'une impression est terminée, confirmez les résultats affichés sur l'historique envoyé ou les rapports imprimés.
- Il est possible d'envoyer les documents reçus de l'appareil principal avec la fonction de télécopieur à l'appareil secondaire.

# **E** Référence

• Pour plus d'information, consultez le manuel  $\text{Fax} \circledcirc$ .

# <span id="page-33-0"></span>Utilisation du fax et du scanner dans un environnement réseau

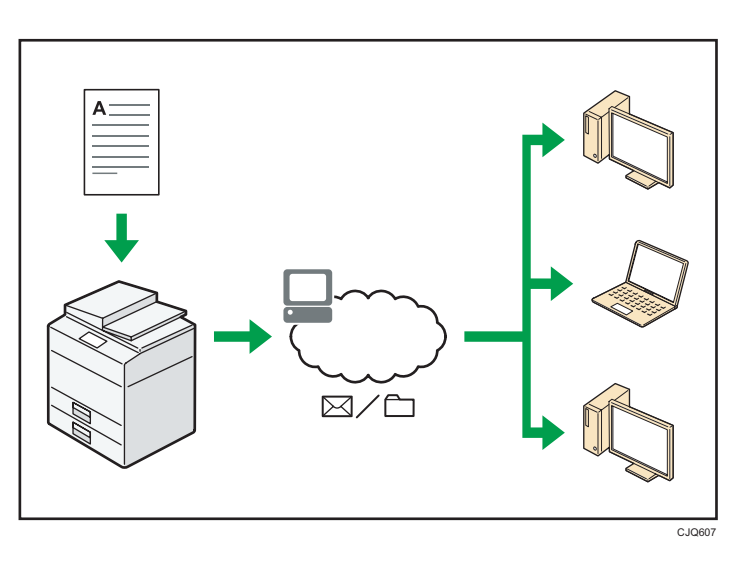

- Vous pouvez envoyer des fichiers numérisés à une destination spécifiée par e-mail (Envoyer des fichiers numérisés par e-mail).
	- $\Rightarrow$  Reportez-vous au manuel Fax  $\circledcirc$  .
	- $\Rightarrow$  Reportez-vous au manuel Scanner  $\circledcirc$  .
- Vous pouvez envoyer des fichiers numérisés directement dans des dossiers (Envoyer des fichiers numérisés par Scan to folder).
	- $\Rightarrow$  Reportez-vous au manuel Fax $\circledcirc$ .
	- $\Rightarrow$  Reportez-vous au manuel Scanner  $\textcircled{\small{2}}$  .
- Vous pouvez utiliser cet appareil comme un scanner de distribution pour l'application de distribution ScanRouter\*1 (scanner de distribution réseau). Vous pouvez enregistrer les fichiers de numérisation dans le serveur de distribution ou les envoyer vers un dossier dans un ordinateur du même réseau.
	- $\Rightarrow$  Reportez-vous au manuel Scanner  $\circledcirc$  .
- Vous pouvez utiliser Web Services on Devices (WSD) pour envoyer des fichiers numérisés à un ordinateur client.
	- $\Rightarrow$  Reportez-vous au manuel Scanner  $\circledcirc$  .
- \*1 Le logiciel de distribution ScanRouter n'est plus disponible à la vente.

# <span id="page-34-0"></span>Intégrer des informations textuelles dans des fichiers numérisés

Il est possible d'extraire de l'information textuelle d'un document numérisé et de l'intégrer dans le fichier sans utiliser d'ordinateur.

Lorsque l'on numérise un document en utilisant cette fonction, le texte intégré est cherchable en utilisant la fonction de recherche et peut être copié dans un autre document.

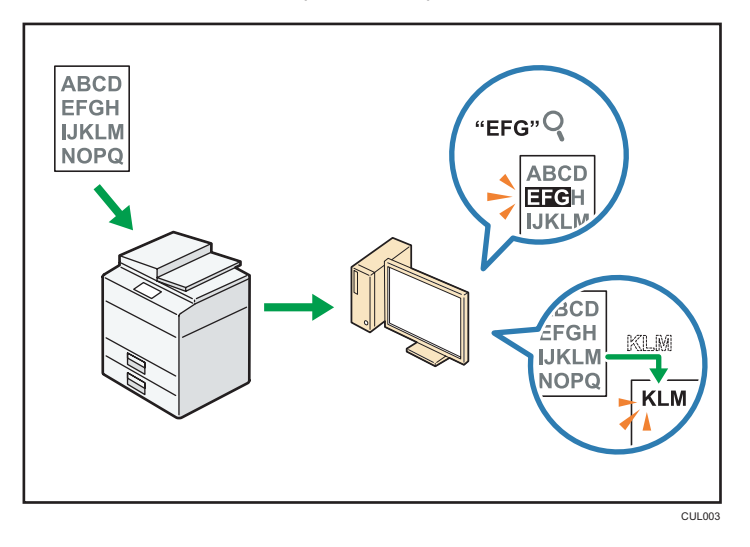

- L'unité OCR en option est requise pour l'utilisation de cette fonction.
- Il est possible de sélectionner un type de fichier depuis un [PDF], [PDF haute compression], ou un [PDF/A].
- Cette fonction peut reconnaître optiquement des caractères dans diverse langues et jusqu'à environ 40 000 caractères par page.

## **E** Référence

• Reportez-vous au manuel Scanner $\odot$ .

# <span id="page-35-0"></span>Se protéger contre la fuite de données (fonctions de sécurité)

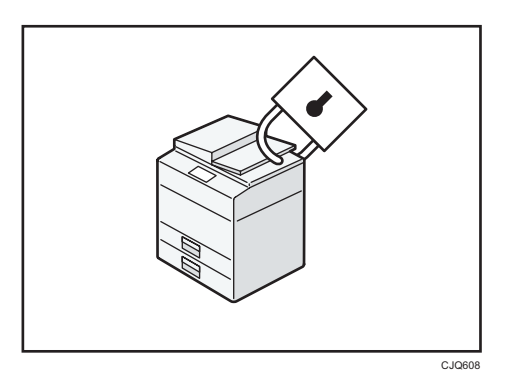

- Vous pouvez protéger les documents contre la consultation et la copie non autorisée.
- Vous pouvez superviser l'utilisation de l'appareil ainsi que prévenir le changement sans autorisation de son paramétrage.
- L'établissement de mots de passe vous permet d'empêcher tout accès non-autorisé via le réseau.
- Vous pouvez effacer ou crypter les données du disque dur afin de minimiser les risques de fuite d'informations.
- Vous pouvez également limiter l'accès aux fonctions pour chacun des utilisateurs.

### **E** Référence

 $\bullet$  Reportez-vous au manuel Guide sécurité $\circledcirc$ .
# Commande centralisée des paramètres de numérisation et de la distribution des fichiers numérisés

Il est possible d'utiliser le système de gestion de la numérisation distribuée de Windows Serveur 2008 R2 pour gérer les destinations et les paramètres de numérisation pour chaque utilisateur individuellement dans un groupe et d'utiliser ces informations lors de la distribution de données numérisées.

Ce système peut également être utilisé pour gérer de façon centralisée des informations concernant les personnes utilisant le réseau et les fonctions du scanner. Tant les fichiers livrés que les informations de l'utilisateur peuvent être contrôlées.

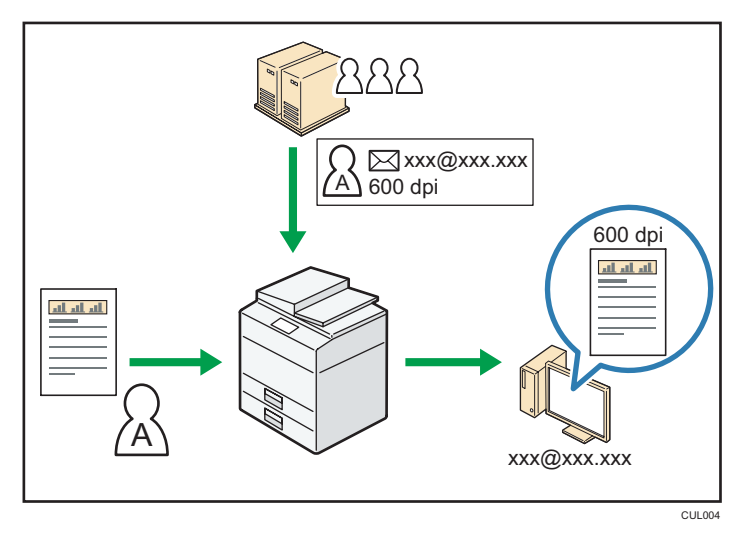

• Il est nécessaire d'installer et de configurer un serveur Windows pour utiliser le système de gestion distribuée de la numérisation. Ce système est pris en charge sous Windows Server 2008 R2.

## **E** Référence

• Pour plus d'informations sur la transmission des fichiers via le système de gestion de la numérisation distribuée, reportez-vous au manuel Scanner<sup>®</sup>.

## Gestion et configuration de l'appareil à l'aide d'un ordinateur

Grâce à Web Image Monitor, vous pouvez vérifier l'état de l'appareil et modifier des paramètres.

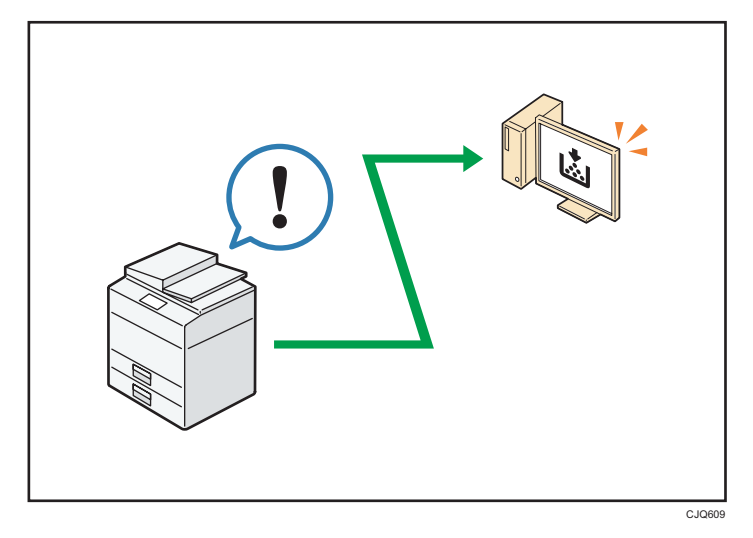

Vous pouvez vérifier quel magasin manque de papier, enregistrer des informations dans le Carnet d'adresses, spécifier les paramètres réseau, configurer et modifier les paramètres système, gérer les impressions, imprimer l'historique des impressions et configurer les paramètres d'authentification.

## **Référence**

- Reportez-vous au manuel Connexion de l'appareil / Paramètres système .
- Consultez l'aide de Web Image Monitor.

## Se protéger contre les copies non autorisées

Vous pouvez imprimer des motifs intégrés sur les impressions afin d'empêcher les copies non autorisées.

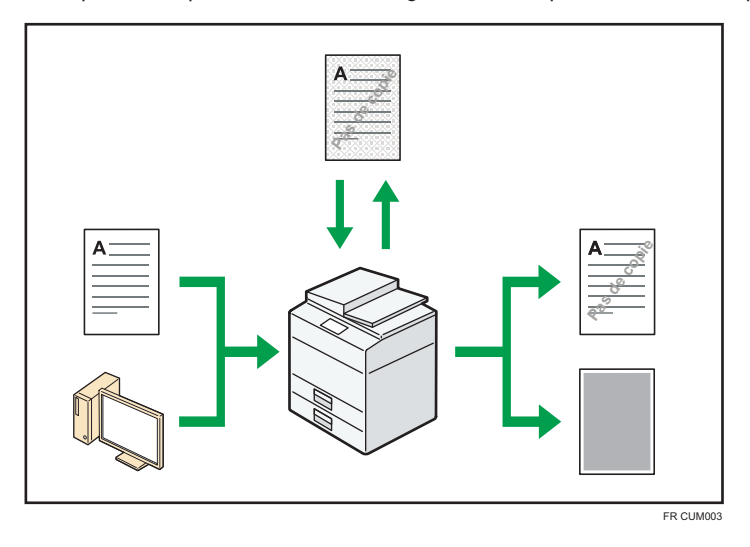

• À l'aide de la fonction copieur ou du pilote d'impression, il est possible d'intégrer un motif en arrière-plan du document imprimé. Si le document est reproduit avec un appareil équipé de l'unité de sécurité des données de copie, les pages protégées sont grisées sur la copie. Cela aide à minimiser les risques d'interception d'informations confidentielles. Les télécopies protégées sont grisées avant d'être transmises ou stockées. Si un document protégé par le dispositif anti-copie est copié sur un appareil équipé de l'unité Copy Data Security, l'appareil émet un signal sonore pour prévenir l'utilisateur qu'une copie non autorisée est en train d'être tentée.

Si le document est copié sur une machine dépourvue d'unité de protection contre la copie non autorisée, le texte inséré en filigrane devient lisible sur la copie, montrant ainsi que la copie n'avait pas été autorisée.

• A l'aide de la fonction copieur ou du pilote d'impression, vous pouvez insérer du texte dans le document imprimé pour empêcher une copie non autorisée. Si le document est copié, numérisé ou stocké dans le Serveur de Documents par un copieur ou une imprimante multifonction, le texte inséré apparaît ostensiblement dans la copie, ce qui dissuade la copie non autorisée.

## **E** Référence

- Pour plus de détails, reportez-vous au Guide sécurité et à l'Aide du pilote d'impression  $\circledcirc$ .
- Pour plus d'informations sur l'utilisation de la fonction de copie, reportez-vous au manuel Copieur / Serveur de documents $\circledcirc$ .
- Pour plus d'informations sur l'utilisation du mode d'impression, reportez-vous au manuel Imprimante  $\circledcirc$

1. Possibilités offertes par l'appareil

## 31

Ce chapitre décrit comment utiliser cet appareil.

# Guide relatif aux noms et fonctions des composants

## **ATTENTION**

• N'obstruez pas les orifices de ventilation de l'appareil. Cela risquerait de provoquer un incendie dû à la surchauffe des composants internes.

## Vue avant gauche

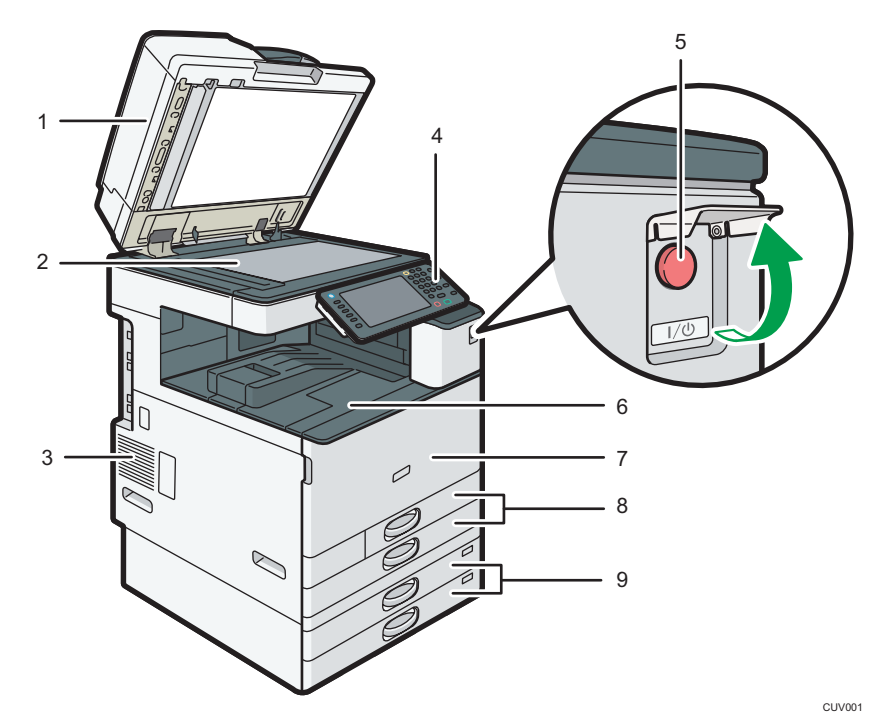

1. Chargeur à retournement automatique de documents (ARDF) ou chargeur automatique de documents (ADF) permettant la numérisation recto verso de la feuille en un seul passage

(Cette illustration présente l'ADF de numérisation recto verso une seule passe.)

Abaissez l'ADF sur les originaux placés sur la vitre d'exposition.

Si vous chargez un lot d'originaux dans l'ADF (chargeur automatique de documents), l'ADF charge automatiquement les originaux les uns après les autres.

L'ARDF peut numériser les deux faces d'un original, une face à la fois.

L'ADF à numérisation recto verso en une seul passe numérise les deux faces d'un original simultanément.

### 2. Vitre d'exposition

Placez-y les originaux, face vers le bas.

## 3. Ouvertures d'aération

Évitez la surchauffe.

## 4. Panneau de Commande

Reportez-vous au manuel Guide relatif aux noms et fonctions du panneau de commande de l'appareil.

#### 5. Interrupteur principal d'alimentation

Afin de faire fonctionner l'appareil, le commutateur d'alimentation doit être enclenché. S'il est sur OFF, ouvrez le capot de l'interrupteur principal d'alimentation et enclenchez-le.

#### 6. Réceptacle interne 1

Les copies, les pages imprimées et les télécopies sont distribuées ici.

#### 7. Capot avant

Ouvrez-le pour accéder à l'intérieur de l'appareil.

## 8. Magasins papier (Magasins 1-2)

Chargez le papier ici.

## 9. Magasins papier inférieurs

Chargez le papier ici.

## Vue avant droite

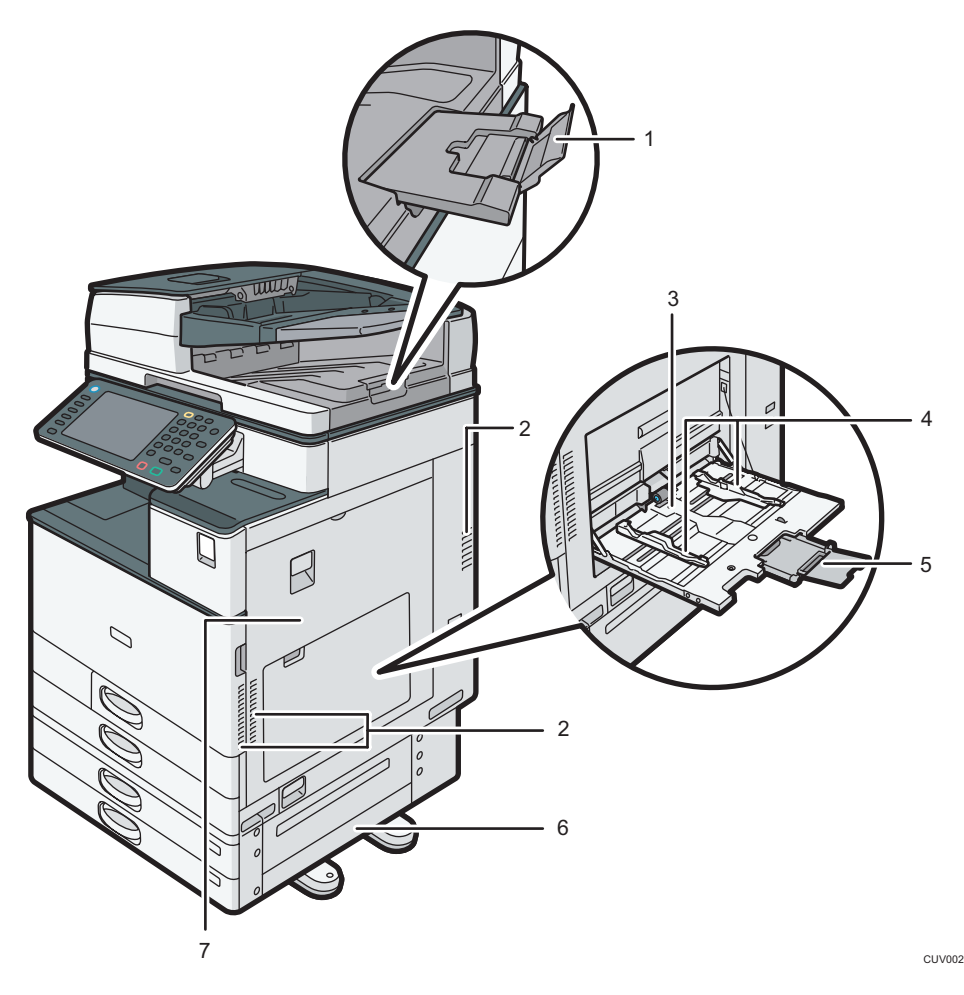

### 1. Extension du chargeur automatique de documents (ADF)

Retirez cette extension pour accueillir du papier de grand format.

## 2. Ouvertures d'aération

Évitez la surchauffe.

#### 3. Bypass

Utilisez le bypass pour copier ou imprimer sur des transparents, des étiquettes, ainsi que sur du papier ne pouvant pas être chargé dans les magasins papier.

## 4. Guides papier

Lors du chargement du papier dans le Bypass, alignez les guides papier contre le papier.

### 5. Extension

Ouvrez cette extension lors du chargement de feuilles dont le format est supérieur à du A4 $\Box$ , 8<sup>1</sup>/<sub>2</sub> × 11 $\Box$ dans le Bypass.

## 6. Capot inférieur droit

Ouvrez ce capot lorsqu'un incident papier survient.

## 7. Capot droit

Ouvrez ce capot lorsqu'un incident papier survient.

## Vue arrière gauche

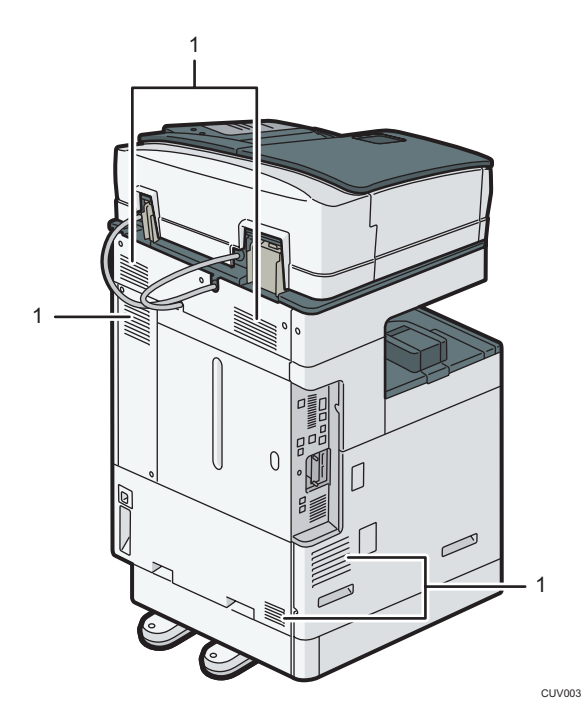

## 1. Ouvertures d'aération

Évitez la surchauffe.

# Guide relatif aux fonctions des options de l'appareil

Guide relatif aux fonctions des options externes de l'appareil

Options externes des types 1 et 2 **CA Région** A (principalement l'Europe et l'Asie)

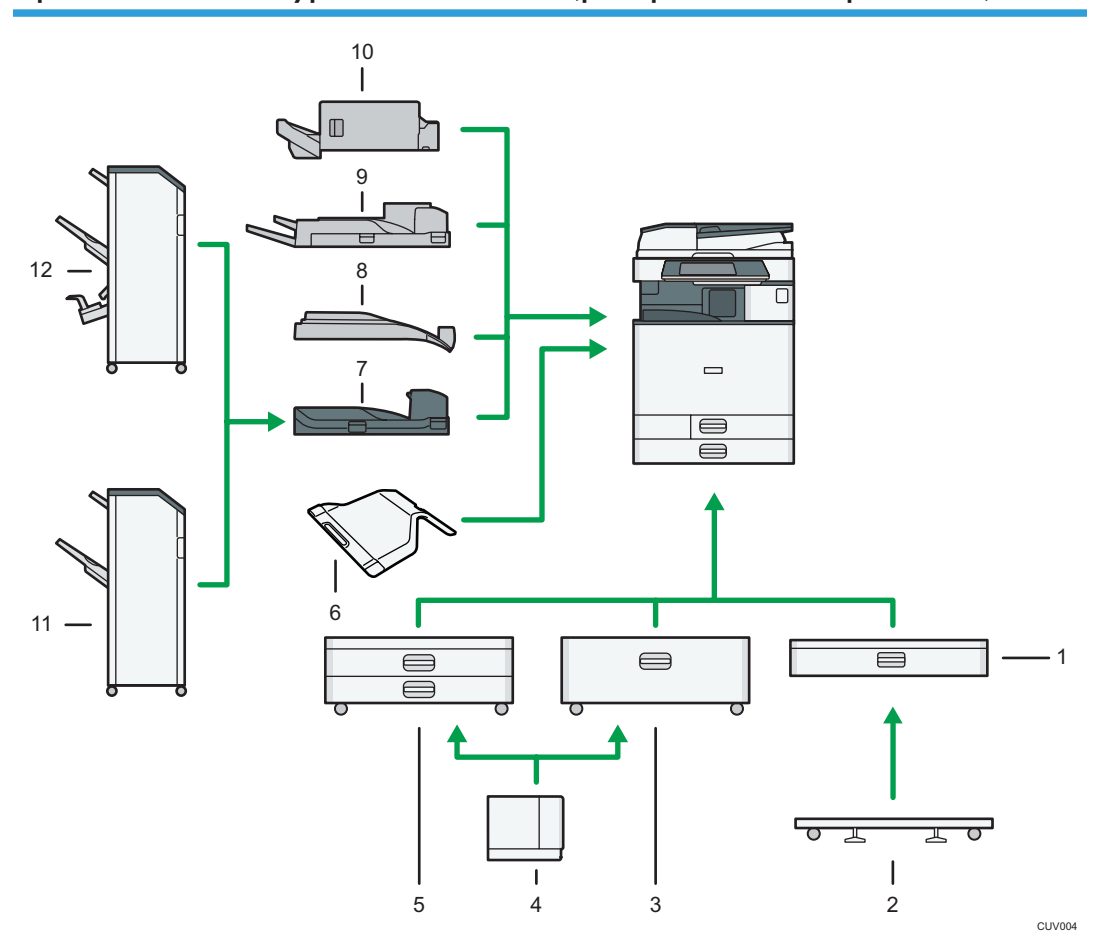

#### 1. Magasin papier inférieur

Contient jusqu'à 550 feuilles de papier.

## 2. Plaque à roulettes pour le magasin papier inférieur

Pour utiliser le magasin papier inférieur, fixez la plaque à roulettes.

### 3. Magasin 3 (LCT)

Contient jusqu'à 2 000 feuilles de papier.

Vous pouvez charger du papier dans le magasin 3 (LCT), même s'il est en cours d'utilisation. Vous pouvez tirer la partie gauche du magasin 3 (LCT), même s'il est en cours d'utilisation.

#### 4. Magasin grande capacité (LCT)

Contient jusqu'à 1 500 feuilles de papier.

#### 5. Magasins papier inférieurs

Se compose de deux magasins papier. Contient jusqu'à 1 100 feuilles de papier. Chaque magasin peut contenir 550 feuilles.

#### 6. Réceptacle interne 2

Si vous le sélectionnez comme réceptacle de sortie, les copies papier, les impression ou les télécopies sortent ici face vers le bas.

#### 7. Unité pont

Assure le tranfert des copies vers le finisseur.

#### 8. Réceptacle interne de tri décalé

Trie et empile de nombreuses feuilles de papier.

#### 9. Réceptacle externe

Si vous le sélectionnez comme réceptacle de sortie, les copies papier, les impressions ou les télécopies sortent ici face vers le bas.

#### 10. Internal Finisher SR3130

Trie, empile et agrafe plusieurs feuilles de papier.

Les copies peuvent être perforées si l'unité de perforation en option est installée sur le finisseur.

#### 11. Finisher SR3140

Trie, empile et agrafe plusieurs feuilles de papier. Se compose des magasins papier suivants :

- Réceptacle supérieur du finisseur
- Réceptacle de tri décalé du finisseur

Les copies peuvent être perforées si l'unité de perforation en option est installée sur le finisseur.

#### 12. Booklet Finisher SR3150

Trie, empile et agrafe plusieurs feuilles de papier. La fonction Piqûre à cheval permet d'agrafer les nombreuses feuilles de papier au centre et de les plier au format livret. Se compose des magasins papier suivants :

- Réceptacle supérieur du finisseur
- Réceptacle de tri décalé du finisseur
- Réceptacle livret du finisseur

Les copies peuvent être perforées si l'unité de perforation en option est installée sur le finisseur.

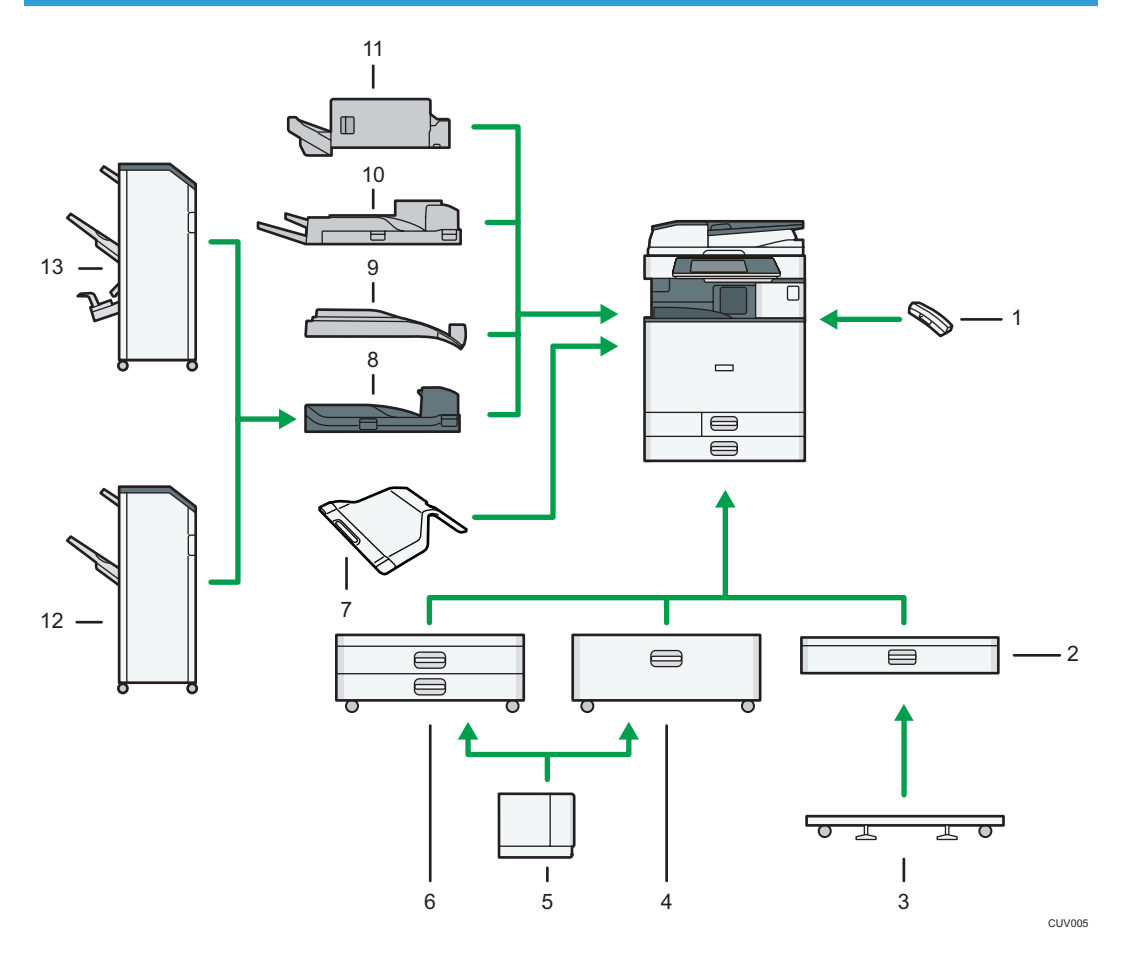

## Options externes des types 1 et 2 **Causes** B (majoritairement en Amérique du Nord)

#### 1. Combiné

Utilisé comme récepteur lorsqu'un fax est installé

Vous permet d'utiliser les fonctions de numérotation sans décrocher et de numérotation manuelle. Il vous permet d'utiliser l'appareil comme téléphone.

#### 2. Magasin papier inférieur

Contient jusqu'à 550 feuilles de papier.

#### 3. Plaque à roulettes pour le magasin papier inférieur

Pour utiliser le magasin papier inférieur, fixez la plaque à roulettes.

### 4. Magasin 3 (LCT)

Contient jusqu'à 2 000 feuilles de papier.

Vous pouvez charger du papier dans le magasin 3 (LCT), même s'il est en cours d'utilisation. Vous pouvez tirer la partie gauche du magasin 3 (LCT), même s'il est en cours d'utilisation.

#### 5. Magasin grande capacité (LCT)

Contient jusqu'à 1 500 feuilles de papier.

#### 6. Magasins papier inférieurs

Se compose de deux magasins papier. Contient jusqu'à 1 100 feuilles de papier. Chaque magasin peut contenir 550 feuilles.

#### 7. Réceptacle interne 2

Si vous le sélectionnez comme réceptacle de sortie, les copies papier, les impression ou les télécopies sortent ici face vers le bas.

#### 8. Unité pont

Assure le tranfert des copies vers le finisseur.

#### 9. Réceptacle interne de tri décalé

Trie et empile de nombreuses feuilles de papier.

#### 10. Réceptacle externe

Si vous le sélectionnez comme réceptacle de sortie, les copies papier, les impressions ou les télécopies sortent ici face vers le bas.

### 11. Internal Finisher SR3130

Trie, empile et agrafe plusieurs feuilles de papier.

Les copies peuvent être perforées si l'unité de perforation en option est installée sur le finisseur.

#### 12. Finisher SR3140

Trie, empile et agrafe plusieurs feuilles de papier. Se compose des magasins papier suivants :

- Réceptacle supérieur du finisseur
- Réceptacle de tri décalé du finisseur

Les copies peuvent être perforées si l'unité de perforation en option est installée sur le finisseur.

#### 13. Booklet Finisher SR3150

Trie, empile et agrafe plusieurs feuilles de papier. La fonction Piqûre à cheval permet d'agrafer les nombreuses feuilles de papier au centre et de les plier au format livret. Se compose des magasins papier suivants :

- Réceptacle supérieur du finisseur
- Réceptacle de tri décalé du finisseur
- Réceptacle livret du finisseur

Les copies peuvent être perforées si l'unité de perforation en option est installée sur le finisseur.

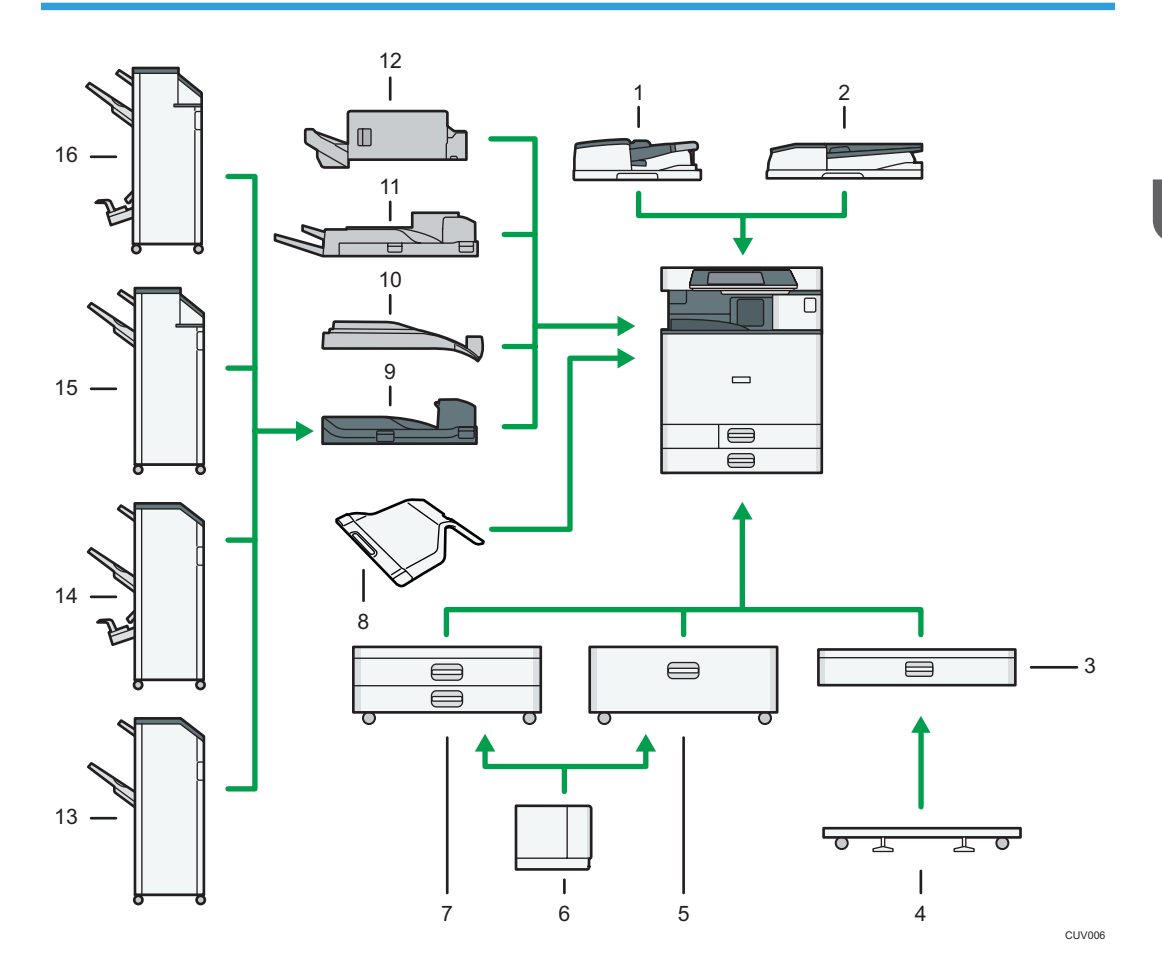

## Options externes des types 3 et 4 **Constant A** (principalement l'Europe et l'Asie)

1. Chargeur automatique de documents (ADF) permettant la numérisation recto verso de la feuille en un seul passage

Chargez ici un lot d'originaux. Ils seront alimentés automatiquement.

## 2. Chargeur à retournement automatique de documents (ARDF)

Chargez ici un lot d'originaux. Ils seront alimentés automatiquement.

### 3. Magasin papier inférieur

Contient jusqu'à 550 feuilles de papier.

#### 4. Plaque à roulettes pour le magasin papier inférieur

Pour utiliser le magasin papier inférieur, fixez la plaque à roulettes.

#### 5. Magasin 3 (LCT)

Contient jusqu'à 2 000 feuilles de papier.

Vous pouvez charger du papier dans le magasin 3 (LCT), même s'il est en cours d'utilisation. Vous pouvez tirer la partie gauche du magasin 3 (LCT), même s'il est en cours d'utilisation.

#### 6. Magasin grande capacité (LCT)

Contient jusqu'à 1 500 feuilles de papier.

#### 7. Magasins papier inférieurs

Se compose de deux magasins papier. Contient jusqu'à 1 100 feuilles de papier. Chaque magasin peut contenir 550 feuilles.

#### 8. Réceptacle interne 2

Si vous le sélectionnez comme réceptacle de sortie, les copies papier, les impression ou les télécopies sortent ici face vers le bas.

#### 9. Unité pont

2

Assure le tranfert des copies vers le finisseur.

#### 10. Réceptacle interne de tri décalé

Trie et empile de nombreuses feuilles de papier.

#### 11. Réceptacle externe

Si vous le sélectionnez comme réceptacle de sortie, les copies papier, les impressions ou les télécopies sortent ici face vers le bas.

#### 12. Internal Finisher SR3130

Trie, empile et agrafe plusieurs feuilles de papier.

Les copies peuvent être perforées si l'unité de perforation en option est installée sur le finisseur.

#### 13. Finisher SR3140

Trie, empile et agrafe plusieurs feuilles de papier. Se compose des magasins papier suivants :

- Réceptacle supérieur du finisseur
- Réceptacle de tri décalé du finisseur

Les copies peuvent être perforées si l'unité de perforation en option est installée sur le finisseur.

#### 14. Booklet Finisher SR3150

Trie, empile et agrafe plusieurs feuilles de papier. La fonction Piqûre à cheval permet d'agrafer les nombreuses feuilles de papier au centre et de les plier au format livret. Se compose des magasins papier suivants :

- Réceptacle supérieur du finisseur
- Réceptacle de tri décalé du finisseur
- Réceptacle livret du finisseur

Les copies peuvent être perforées si l'unité de perforation en option est installée sur le finisseur.

#### 15. Finisher SR3160

Trie, empile et agrafe plusieurs feuilles de papier. Se compose des magasins papier suivants :

- Réceptacle supérieur du finisseur
- Réceptacle de tri décalé du finisseur

Les copies peuvent être perforées si l'unité de perforation en option est installée sur le finisseur.

#### 16. Booklet Finisher SR3170

Trie, empile et agrafe plusieurs feuilles de papier. La fonction Piqûre à cheval permet d'agrafer les nombreuses feuilles de papier au centre et de les plier au format livret. Se compose des magasins papier suivants :

- Réceptacle supérieur du finisseur
- Réceptacle de tri décalé du finisseur
- Réceptacle livret du finisseur

Les copies peuvent être perforées si l'unité de perforation en option est installée sur le finisseur.

## Options externes des types 3 et 4 **Constant B** (majoritairement en Amérique du Nord)

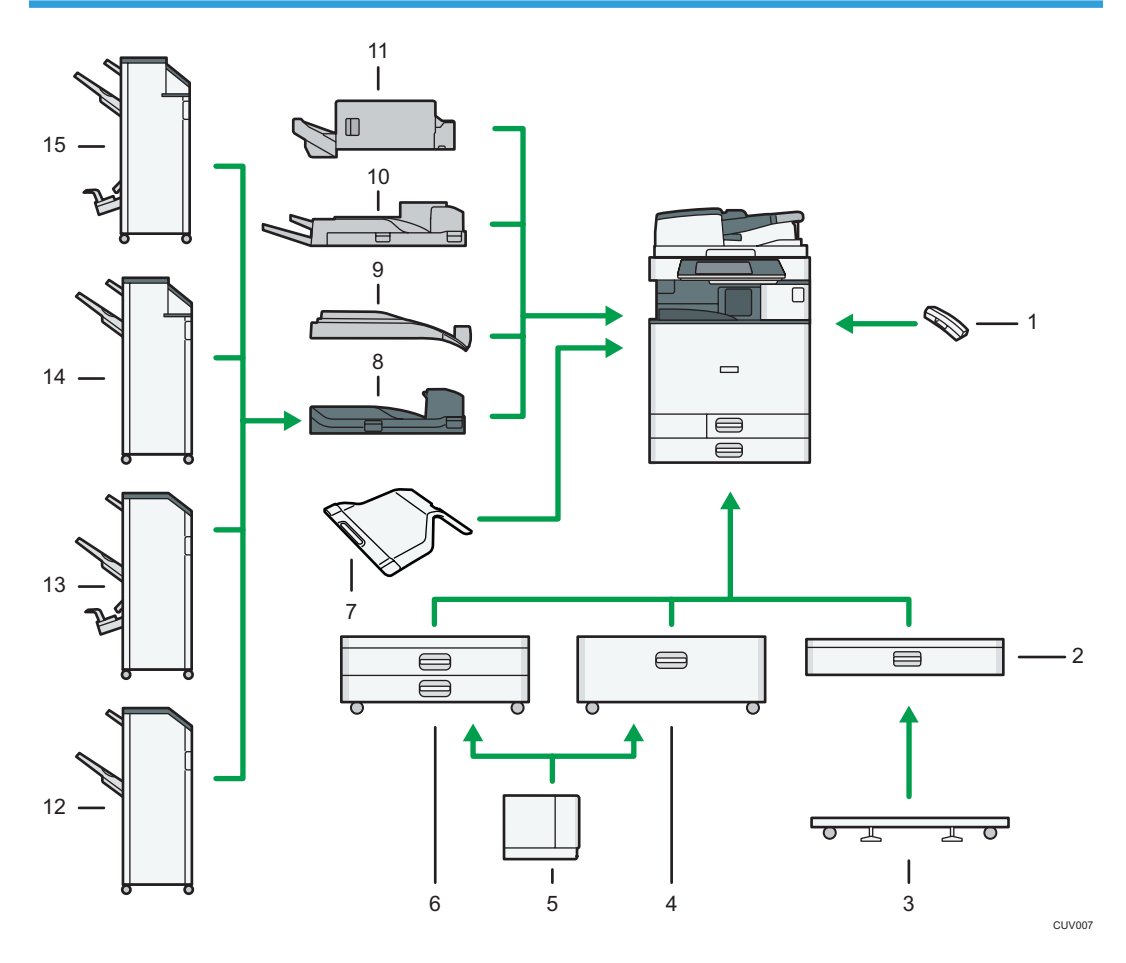

#### 1. Combiné

Utilisé comme récepteur lorsqu'un fax est installé

Vous permet d'utiliser les fonctions de numérotation sans décrocher et de numérotation manuelle. Il vous permet d'utiliser l'appareil comme téléphone.

#### 2. Magasin papier inférieur

Contient jusqu'à 550 feuilles de papier.

#### 3. Plaque à roulettes pour le magasin papier inférieur

Pour utiliser le magasin papier inférieur, fixez la plaque à roulettes.

#### 4. Magasin 3 (LCT)

Contient jusqu'à 2 000 feuilles de papier.

Vous pouvez charger du papier dans le magasin 3 (LCT), même s'il est en cours d'utilisation. Vous pouvez tirer la partie gauche du magasin 3 (LCT), même s'il est en cours d'utilisation.

#### 5. Magasin grande capacité (LCT)

Contient jusqu'à 1 500 feuilles de papier.

Vous pouvez charger du papier dans le magasin 3 (LCT), même s'il est en cours d'utilisation. Vous pouvez tirer la partie gauche du magasin 3 (LCT), même s'il est en cours d'utilisation.

#### 6. Magasins papier inférieurs

Se compose de deux magasins papier. Contient jusqu'à 1 100 feuilles de papier. Chaque magasin peut contenir 550 feuilles.

#### 7. Réceptacle interne 2

Si vous le sélectionnez comme réceptacle de sortie, les copies papier, les impression ou les télécopies sortent ici face vers le bas.

#### 8. Unité pont

Assure le tranfert des copies vers le finisseur.

#### 9. Réceptacle interne de tri décalé

Trie et empile de nombreuses feuilles de papier.

#### 10. Réceptacle externe

Si vous le sélectionnez comme réceptacle de sortie, les copies papier, les impressions ou les télécopies sortent ici face vers le bas.

#### 11. Internal Finisher SR3130

Trie, empile et agrafe plusieurs feuilles de papier.

Les copies peuvent être perforées si l'unité de perforation en option est installée sur le finisseur.

#### 12. Finisher SR3140

Trie, empile et agrafe plusieurs feuilles de papier. Se compose des magasins papier suivants :

- Réceptacle supérieur du finisseur
- Réceptacle de tri décalé du finisseur

Les copies peuvent être perforées si l'unité de perforation en option est installée sur le finisseur.

#### 13. Booklet Finisher SR3150

Trie, empile et agrafe plusieurs feuilles de papier. La fonction Piqûre à cheval permet d'agrafer les nombreuses feuilles de papier au centre et de les plier au format livret. Se compose des magasins papier suivants :

• Réceptacle supérieur du finisseur

- Réceptacle de tri décalé du finisseur
- Réceptacle livret du finisseur

Les copies peuvent être perforées si l'unité de perforation en option est installée sur le finisseur.

#### 14. Finisher SR3160

Trie, empile et agrafe plusieurs feuilles de papier. Se compose des magasins papier suivants :

- Réceptacle supérieur du finisseur
- Réceptacle de tri décalé du finisseur

Les copies peuvent être perforées si l'unité de perforation en option est installée sur le finisseur.

#### 15. Booklet Finisher SR3170

Trie, empile et agrafe plusieurs feuilles de papier. La fonction Piqûre à cheval permet d'agrafer les nombreuses feuilles de papier au centre et de les plier au format livret. Se compose des magasins papier suivants :

- Réceptacle supérieur du finisseur
- Réceptacle de tri décalé du finisseur
- Réceptacle livret du finisseur

Les copies peuvent être perforées si l'unité de perforation en option est installée sur le finisseur.

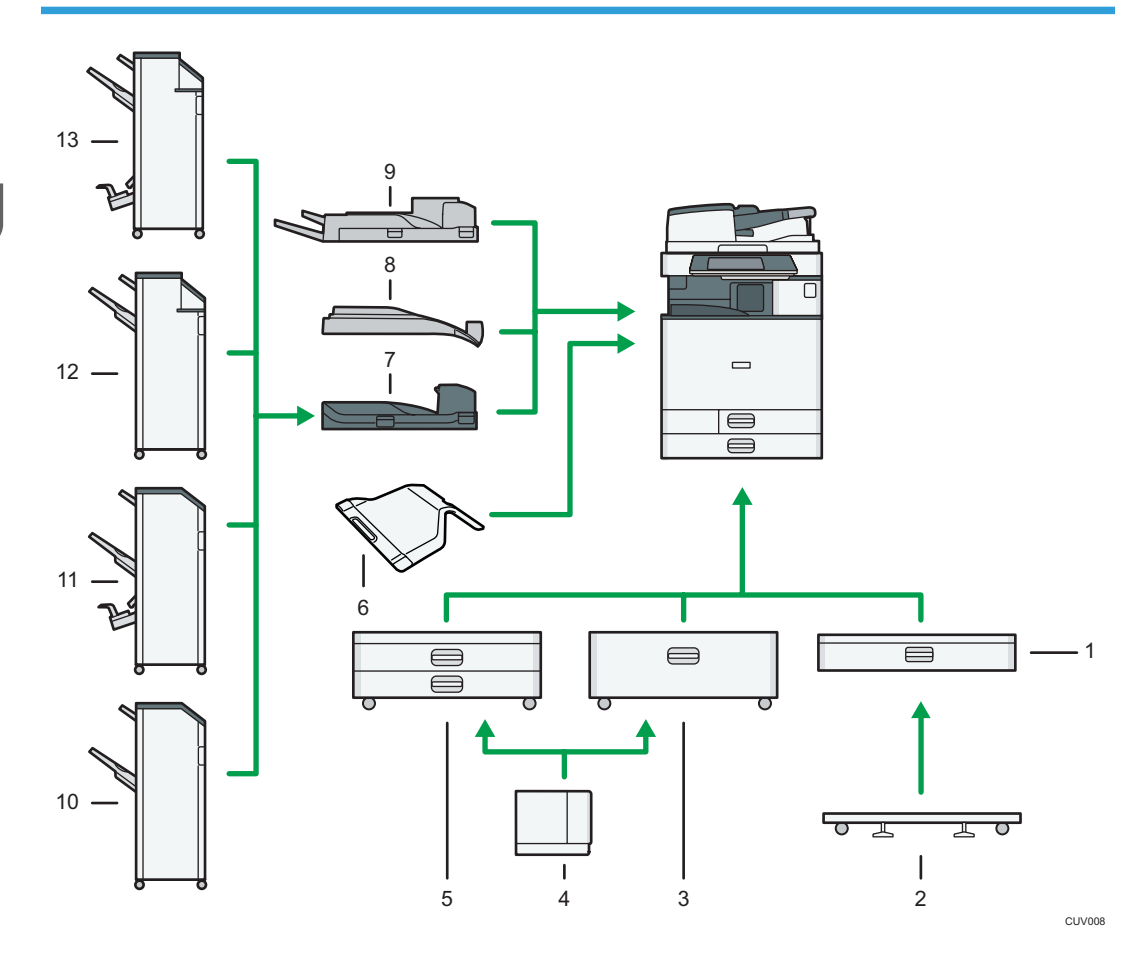

## Options externes du type 5 *DRégion* (principalement l'Europe et l'Asie)

#### 1. Magasin papier inférieur

Contient jusqu'à 550 feuilles de papier.

#### 2. Plaque à roulettes pour le magasin papier inférieur

Pour utiliser le magasin papier inférieur, fixez la plaque à roulettes.

## 3. Magasin 3 (LCT)

Contient jusqu'à 2 000 feuilles de papier.

Vous pouvez charger du papier dans le magasin 3 (LCT), même s'il est en cours d'utilisation. Vous pouvez tirer la partie gauche du magasin 3 (LCT), même s'il est en cours d'utilisation.

## 4. Magasin grande capacité (LCT)

Contient jusqu'à 1 500 feuilles de papier.

## 5. Magasins papier inférieurs

Se compose de deux magasins papier. Contient jusqu'à 1 100 feuilles de papier. Chaque magasin peut contenir 550 feuilles.

#### 6. Réceptacle interne 2

Si vous le sélectionnez comme réceptacle de sortie, les copies papier, les impression ou les télécopies sortent ici face vers le bas.

#### 7. Unité pont

Assure le tranfert des copies vers le finisseur.

#### 8. Réceptacle interne de tri décalé

Trie et empile de nombreuses feuilles de papier.

#### 9. Réceptacle externe

Si vous le sélectionnez comme réceptacle de sortie, les copies papier, les impressions ou les télécopies sortent ici face vers le bas.

#### 10. Finisher SR3140

Trie, empile et agrafe plusieurs feuilles de papier. Se compose des magasins papier suivants :

- Réceptacle supérieur du finisseur
- Réceptacle de tri décalé du finisseur

Les copies peuvent être perforées si l'unité de perforation en option est installée sur le finisseur.

#### 11. Booklet Finisher SR3150

Trie, empile et agrafe plusieurs feuilles de papier. La fonction Piqûre à cheval permet d'agrafer les nombreuses feuilles de papier au centre et de les plier au format livret. Se compose des magasins papier suivants :

- Réceptacle supérieur du finisseur
- Réceptacle de tri décalé du finisseur
- Réceptacle livret du finisseur

Les copies peuvent être perforées si l'unité de perforation en option est installée sur le finisseur.

#### 12. Finisher SR3160

Trie, empile et agrafe plusieurs feuilles de papier. Se compose des magasins papier suivants :

- Réceptacle supérieur du finisseur
- Réceptacle de tri décalé du finisseur

Les copies peuvent être perforées si l'unité de perforation en option est installée sur le finisseur.

#### 13. Booklet Finisher SR3170

Trie, empile et agrafe plusieurs feuilles de papier. La fonction Piqûre à cheval permet d'agrafer les nombreuses feuilles de papier au centre et de les plier au format livret. Se compose des magasins papier suivants :

- Réceptacle supérieur du finisseur
- Réceptacle de tri décalé du finisseur
- Réceptacle livret du finisseur

Les copies peuvent être perforées si l'unité de perforation en option est installée sur le finisseur.

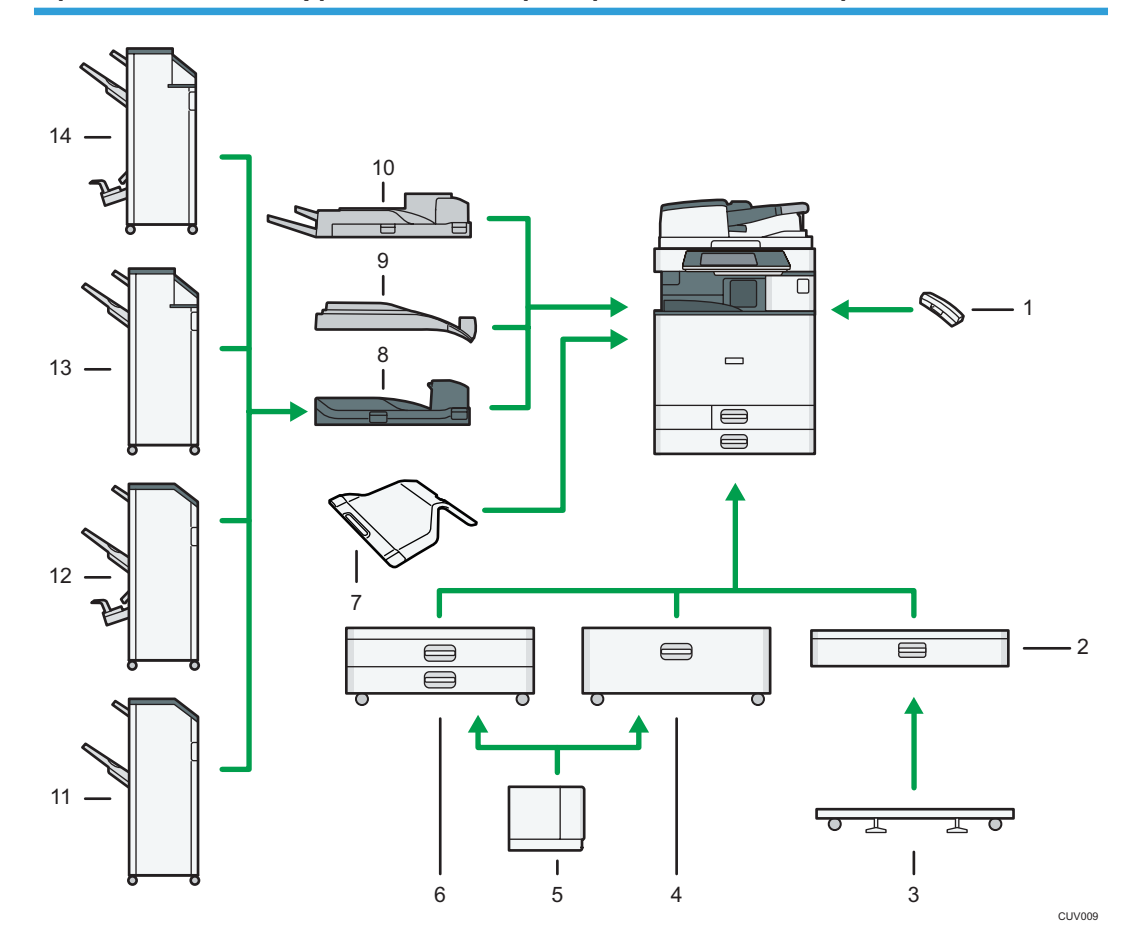

## Options externes du type 5 **CE Région B** (principalement en Amérique du Nord)

#### 1. Combiné

Utilisé comme récepteur lorsqu'un fax est installé

Vous permet d'utiliser les fonctions de numérotation sans décrocher et de numérotation manuelle. Il vous permet d'utiliser l'appareil comme téléphone.

#### 2. Magasin papier inférieur

Contient jusqu'à 550 feuilles de papier.

#### 3. Plaque à roulettes pour le magasin papier inférieur

Pour utiliser le magasin papier inférieur, fixez la plaque à roulettes.

#### 4. Magasin 3 (LCT)

Contient jusqu'à 2 000 feuilles de papier.

Vous pouvez charger du papier dans le magasin 3 (LCT), même s'il est en cours d'utilisation. Vous pouvez tirer la partie gauche du magasin 3 (LCT), même s'il est en cours d'utilisation.

#### 5. Magasin grande capacité (LCT)

Contient jusqu'à 1 500 feuilles de papier.

#### 6. Magasins papier inférieurs

Se compose de deux magasins papier. Contient jusqu'à 1 100 feuilles de papier. Chaque magasin peut contenir 550 feuilles.

#### 7. Réceptacle interne 2

Si vous le sélectionnez comme réceptacle de sortie, les copies papier, les impression ou les télécopies sortent ici face vers le bas.

#### 8. Unité pont

Assure le tranfert des copies vers le finisseur.

#### 9. Réceptacle interne de tri décalé

Trie et empile de nombreuses feuilles de papier.

#### 10. Réceptacle externe

Si vous le sélectionnez comme réceptacle de sortie, les copies papier, les impressions ou les télécopies sortent ici face vers le bas.

#### 11. Finisher SR3140

Trie, empile et agrafe plusieurs feuilles de papier. Se compose des magasins papier suivants :

- Réceptacle supérieur du finisseur
- Réceptacle de tri décalé du finisseur

Les copies peuvent être perforées si l'unité de perforation en option est installée sur le finisseur.

#### 12. Booklet Finisher SR3150

Trie, empile et agrafe plusieurs feuilles de papier. La fonction Piqûre à cheval permet d'agrafer les nombreuses feuilles de papier au centre et de les plier au format livret. Se compose des magasins papier suivants :

- Réceptacle supérieur du finisseur
- Réceptacle de tri décalé du finisseur
- Réceptacle livret du finisseur

Les copies peuvent être perforées si l'unité de perforation en option est installée sur le finisseur.

#### 13. Finisher SR3160

Trie, empile et agrafe plusieurs feuilles de papier. Se compose des magasins papier suivants :

- Réceptacle supérieur du finisseur
- Réceptacle de tri décalé du finisseur

Les copies peuvent être perforées si l'unité de perforation en option est installée sur le finisseur.

#### 14. Booklet Finisher SR3170

Trie, empile et agrafe plusieurs feuilles de papier. La fonction Piqûre à cheval permet d'agrafer les nombreuses feuilles de papier au centre et de les plier au format livret. Se compose des magasins papier suivants :

- Réceptacle supérieur du finisseur
- Réceptacle de tri décalé du finisseur
- Réceptacle livret du finisseur

Les copies peuvent être perforées si l'unité de perforation en option est installée sur le finisseur.

# Modification de la langue d'affichage

Vous pouvez modifier la langue utilisée à l'écran. L'anglais est la langue par défaut.

1. Appuyez sur la touche [Compteur/Outils utilisateur].

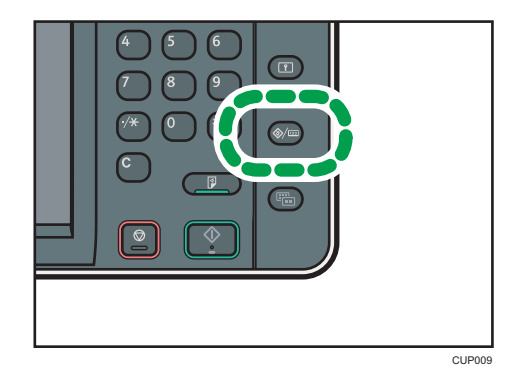

- 2. Appuyez sur la touche de la langue jusqu'à atteindre la langue d'affichage souhaitée.
- 3. Appuyez sur la touche [Compteur/Outils utilisateur].

## Comment utiliser l'écran d'[Accueil]

Les icônes de chaque fonction sont affichées sur l'écran [Accueil].

Vous pouvez ajouter des raccourcis pour les programmes ou les pages Web fréquemment utilisés sur l'écran [Accueil]. Les icônes des raccourcis ajoutés apparaissent sur l'écran [Accueil]. Les programmes ou les pages Web peut être retrouvés facilement en appuyant sur les icônes de raccourcis.

Pour afficher l'écran [Accueil], appuyez sur la touche [Accueil].

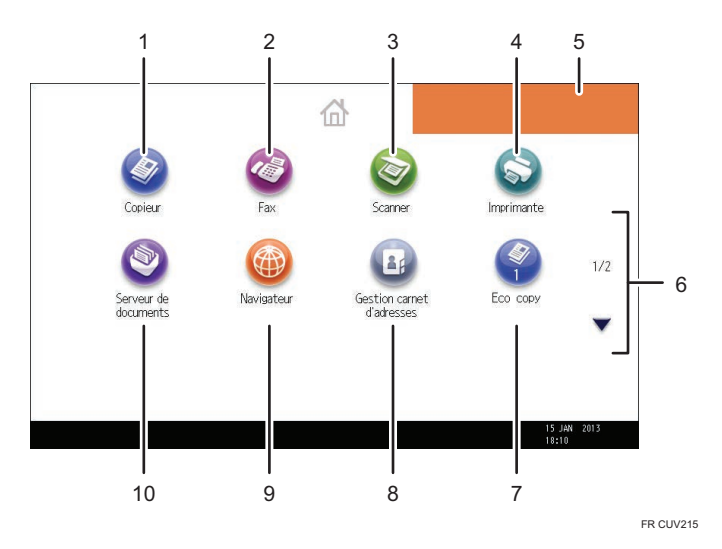

## 1. [Copieur]

Appuyez pour réaliser des copies.

Pour plus d'informations sur l'utilisation de la fonction de copie, reportez-vous au manuel Copieur / Serveur  $de$  de documents $<sup>2</sup>$ .</sup>

## 2.  $[Fast]$

Appuyez pour envoyer ou recevoir des fax.

Pour plus d'informations sur l'utilisation de la fonction fax, reportez-vous au manuel Fax $\circled$ .

## 3. [Scanner]

Appuyez pour numériser des originaux et enregistrer des images.

Pour plus d'informations sur l'utilisation de la fonction scanner, reportez-vous au manuel Scanner  $\circledcirc$  .

#### 4. [Imprimante]<sup>3</sup>

Appuyez pour paramétrer l'appareil afin de l'utiliser comme imprimante.

Pour plus d'informations sur la configuration de la fonction imprimante, reportez-vous au manuel Imprimante 0.

#### 5. Image représentant l'écran d'accueil

Vous pouvez afficher une image sur l'écran [Accueil] telle que le logo de l'entreprise. Pour modifier l'image, reportez-vous au manuel Fonctions pratiques $\circledQ$ .

#### <span id="page-59-0"></span>6.  $\blacktriangle/\blacktriangledown$

Appuyez pour changer les pages lorsque les icônes ne sont pas affichées sur une page.

#### 7. Icône de raccourci

Vous pouvez ajouter des raccourcis aux programmes ou aux pages Web à l'écran [Accueil]. Pour plus d'informations sur l'enregistrement des raccourcis, reportez-vous à P.50 "Ajouter des icônes à l'écran d'[Accueil] ". Le numéro du programme apparaît sur le bas de l'icône du raccourci.

#### 8. [Gestion carnet d'adresses]

Appuyez pour afficher le Carnet d'adresses.

Pour plus d'informations sur l'utilisation du Carnet d'adresses, reportez-vous au manuel Connexion de l'appareil / Paramètres système<sup>.</sup>.

#### 9. [Navigateur]<sup>@</sup>

Appuyez pour afficher les pages Web.

Pour plus d'informations sur l'utilisation de la fonction de navigateur de l'appareil, reportez-vous au manuel Fonctions pratiques $\circledcirc$ .

#### 10. [Serveur de Documents]<sup>9</sup>

Appuyez pour conserver ou imprimer des documents depuis le disque dur de l'appareil.

Pour plus d'informations sur l'utilisation de la fonction Serveur de Documents, reportez-vous au manuel Copieur / Serveur de documents $\circledcirc$ .

## Ajouter des icônes à l'écran d'[Accueil]

Vous pouvez ajouter des raccourcis vers les programmes enregistrés dans le mode copieur, télécopieur ou scanner ou vers les pages Web enregistrées dans les Favoris à l'aide de la fonction Navigateur.

Vous pouvez également visualiser les icônes de fonction et applications logicielles intégrées que vous avez supprimées de l'écran [Accueil].

## **J** Remarque

- Il est impossible d'enregistrer les raccourcis vers les programmes stockés dans le mode Serveur de doc. sur l'écran [Accueil].
- Il est possible d'afficher des noms de raccourcis comptant jusqu'à 32 caractères sur un écran standard. Si le nom du raccourci compte plus de 32 caractères, le 32ème caractère est remplacé par « ... ». Il n'est possible d'afficher que des noms composés d'au maximum 30 caractères dans un écran simplifié. Si le nom du raccourci compte plus de 30 caractères, le 30ème caractère est remplacé par « ... ».
- Pour plus d'informations sur la création d'un programme, reportez-vous à [P.55 "Enregistrement](#page-64-0) [de fonctions dans un programme"](#page-64-0).
- Pour plus d'information sur l'ajout des pages Web au Favoris, reportez-vous à Fonctions pratiques <u>ා</u>
- Les raccourcis vers les pages Web qui ont été enregistrées dans les Favoris communs peuvent être enregistrés dans l'écran [Accueil]. Lorsque l'authentification utilisateur est activée, les raccourcis vers les pages Web qui ont été enregistrées dans les Favoris par utilisateur peuvent également être enregistrés dans l'écran [Accueil] d'un utilisateur.
- Pour plus d'informations sur la procédure d'ajout de raccourcis à l'aide de l'écran [Programme], reportez-vous à Fonctions pratiques $\circledcirc$  .
- Vous pouvez enregistrer jusqu'à 72 icônes de fonction et de raccourci. Supprimez les icônes inutiles si le nombre maximal est atteint. Pour plus d'informations, reportez-vous à Fonctions  $pratiques  $\circled{0}$ .$
- Vous pouvez modifier la position des icônes. Pour plus d'informations, reportez-vous à Fonctions pratiques $\bigcirc$ .

## Ajouter des icônes à l'écran [Accueil] à l'aide de Web Image Monitor

1. Démarrez Web Image Monitor.

Pour plus d'informations, reportez-vous à Connexion de l'appareil / Paramètres système $\circledcirc$ .

2. Connectez-vous à Web Image Monitor en tant qu'administrateur.

Pour plus d'informations, reportez-vous au Guide sécurité  $\circledcirc$ .

- 3. Pointez sur [Gestion de périphérique], puis cliquez sur [Gestion de l'accueil du périphérique].
- 4. Cliquez sur [Éditer icônes].
- 5. Pointez sur [+Il est possible d'ajouter une icône.] sur la position que vous souhaitez  $a$ jouter puis cliquez sur [ $^+$ Ajouter].
- 6. Sélectionnez l'icône de fonction ou de raccourci que vous souhaitez ajouter.
- 7. Cliquez quatre fois sur [OK].

## Ajouter des icônes l'écran[Accueil] à l'aide des Outils utilisateur

Dans la procédure suivante, un raccourci vers un programme de copieur est enregistré sur l'écran [Accueil].

1. Enregistrez un programme.

2. Appuyez sur la touche [Compteur/Outils utilisateur].

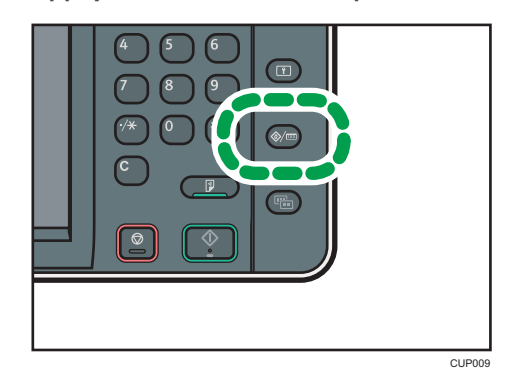

3. Appuyez sur [Éditer Accueil].

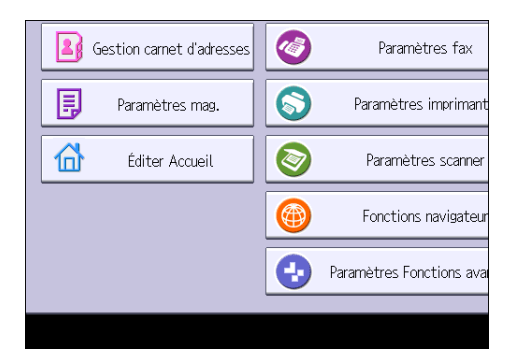

4. Appuyez sur [Ajouter icône].

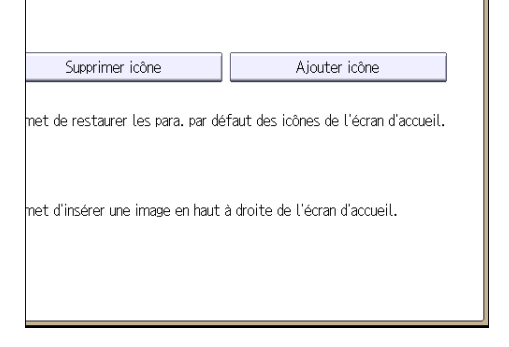

- Programmer Fonction avancée Application
- 5. Appuyez sur l'onglet [Programmer].

6. Assurez-vous que [Programme copieur] est sélectionné.

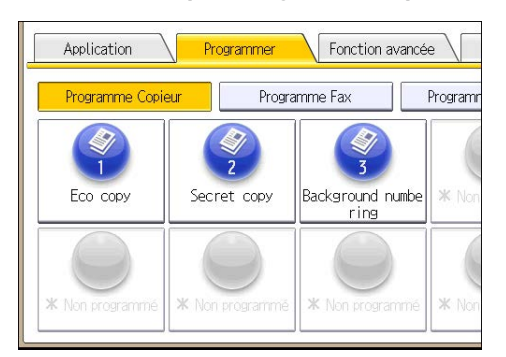

- 7. Sélectionnez le programme que vous souhaitez ajouter.
- 8. Indiquez la position où [Vierge] s'affiche.

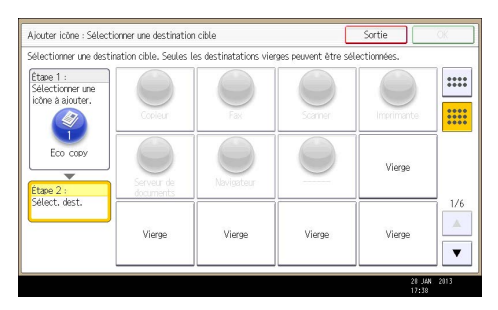

9. Appuyez sur [OK].

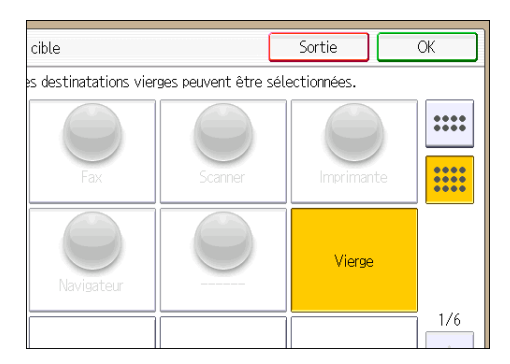

10. Appuyez sur la touche [Compteur/Outils utilisateur].

## **B** Remarque

• Appuyez sur [  $\equiv$  ] dans le coin supérieur droit de l'écran pour vérifier la position sur l'écran simple.

## <span id="page-64-0"></span>Enregistrement de fonctions dans un programme

Le nombre de programmes pouvant être enregistrés diffère selon les fonctions.

- Copieur : 25 programmes
- Serveur de documents : 25 programmes
- Télécopieur : 100 programmes
- Scanner : 25 programmes

Les paramètres suivants peuvent être enregistrés sous forme de programmes :

#### Copieur :

Mode couleur, type d'original, densité, Original spécial, magasin papier, Enregistrer fichier (sauf pour Nom utilisateur, Nom fichier et Mot de passe), Réduct./Agrand. Auto, Créer marge, Finition, Couv./Intercal., Édition / Couleur, R°/V°/ Combiner/ Séries, Réduct°/Agrand., nombre d'exemplaires

#### Serveur de documents (sur l'écran d'impression du document initial) :

Copie R/V Haut vers Haut, Copie R/V Haut vers Bas, Livret, Magazine, Finition, Couv./Intercal. (sauf pour Magasins papier principaux dans Interfoliage/Chap.), Éditer/Tampon, nombre d'impressions

#### Télécopieur :

Para. Numérisat°, densité, Type alimentat° orig., Type de fichier, Enregistrer fichier (sauf pour Nom utilisateur, Nom fichier et Mot de passe), Aperçu, type de transmission, destinations (à l'exception des destinations de fichier), Choix ligne, F° avancées, transmission mémoire/ transmission immédiate, Rap. résult. com., Mode TX(sauf pour Objet)

#### Scanner :

Para. Numérisat°, densité, Type alimentat° orig., Envoyer Nom fichier/Type (sauf pour Paramètres sécurité et N° de départ), Enregistrer fichier (à l'exception de Nom utilisateur, Nom fichier et Mot de passe), Aperçu, Destinations sélectionnées à partir du carnet d'adresses, Texte, Objet, Sécurité, Accusé récept°

Cette section explique comment enregistrer des fonctions dans un programme en se servant de la fonction copieur comme exemple.

1. Appuyez sur la touche [Accueil] en haut à gauche du panneau de commande puis sur l'icône [Copieur] sur l'écran [Accueil].

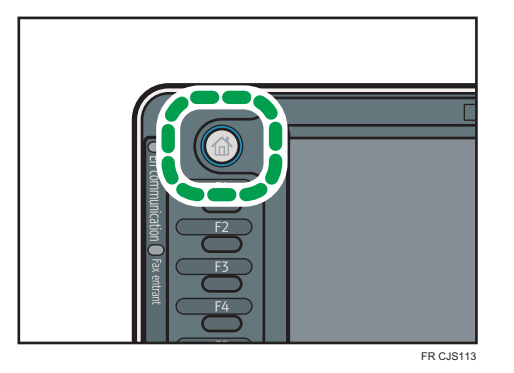

- 2. Modifiez les paramètres de copie de façon à ce que toutes les fonctions à enregistrer dans ce programme soient sélectionnées.
- 3. Appuyez sur la touche [Programme].

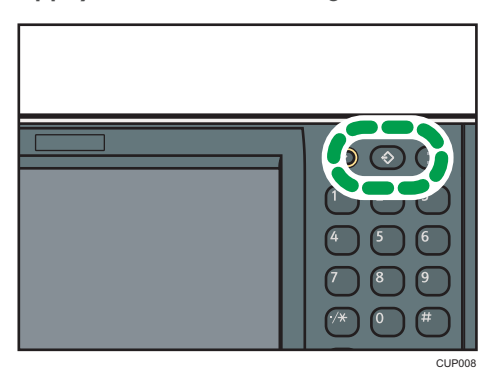

- 4. Appuyez sur la touche [Enregistrer].
- 5. Appuyez sur le numéro du programme à enregistrer.

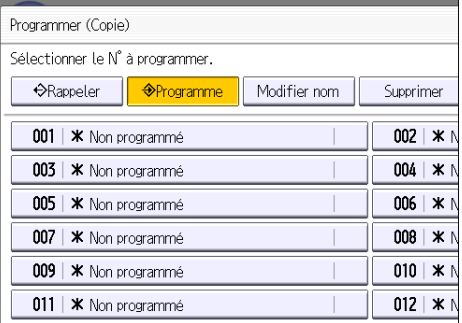

- 6. Saisissez le nom du programme.
- 7. Appuyez sur [OK].
- 8. Appuyez sur [Sortie].

## **A** Remarque

- Le nombre de caractères pouvant être saisis pour un nom de programme varie de la manière suivante selon les fonctions :
	- Copieur : 34 caractères
	- Serveur de documents : 34 caractères
	- Télécopieur : 20 caractères
	- Scanner : 34 caractères
- Lorsqu'un programme donné est enregistré comme programme par défaut, ses paramètres deviennent les paramètres par défaut. Ceux-ci s'affichent sans appuyer sur la touche [Programme], lorsque les modes sont effacés ou réinitalisés et l'appareil mis en marche. Reportez-vous au manuel Fonctions pratiques  $\circledcirc$ .
- Lorsque le magasin papier spécifié dans un programme est vide et que plusieurs magasins contiennent le même format de papier, le magasin de papier ayant la priorité sous [Priorité magasins papier : Copieur] ou [Priorité magasins papier : Fax] sous l'onglet [Paramètres mag.] sera sélectionné en premier. Pour plus d'informations, reportez-vous au manuel Connexion de l'appareil/ Paramètres système .
- Les destinations enregistrées dans le carnet d'adresses de l'appareil peuvent être enregistrées dans un programme en mode scanner.
- Les destinations peuvent être enregistrées dans un programme en mode scanner uniquement lorsque [Inclure destinataires] est sélectionné pour [Para. programme pr destinataires] dans [Paramètres scanner]. Pour plus d'informations sur ces paramètres, reportez-vous au manuel Scanner<sup>1</sup>.
- Les destinations de fichier dotées d'un code de protection ne peuvent être enregistrées dans un programme en mode scanner.
- Les programmes ne sont pas supprimés lorsque vous mettez l'appareil hors tension ou lorsque vous appuyez sur la touche [Réinitialiser], sauf si le programme est supprimé ou écrasé.
- Les numéros de programme suivis de  $\mathfrak V$  possèdent déjà des paramètres définis.
- Les programmes peuvent être enregistrés sur l'écran [Accueil] puis aisément sélectionnés. Pour plus d'informations, reportez-vous au manuel Fonctions pratiques @ et [P.50 "Ajouter des icônes à](#page-59-0) [l'écran d'\[Accueil\] "](#page-59-0). Il est impossible d'enregistrer les raccourcis vers les programmes stockés dans le mode Serveur de doc. sur l'écran [Accueil].

## Exemple de programmes

## Mode copieur

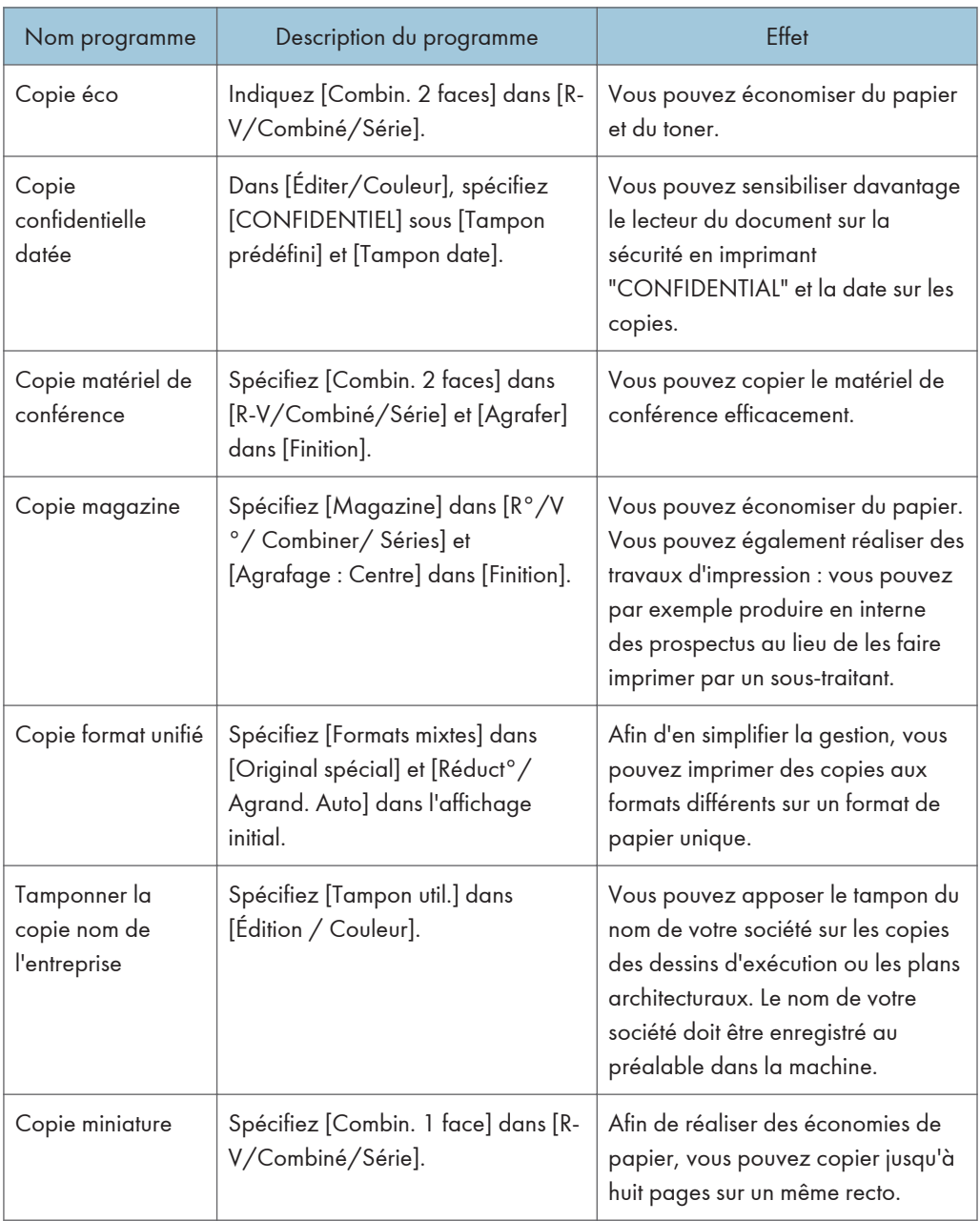

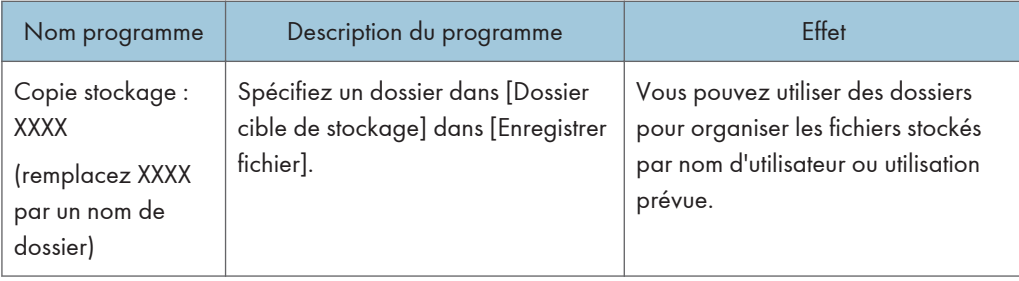

## Mode scanner

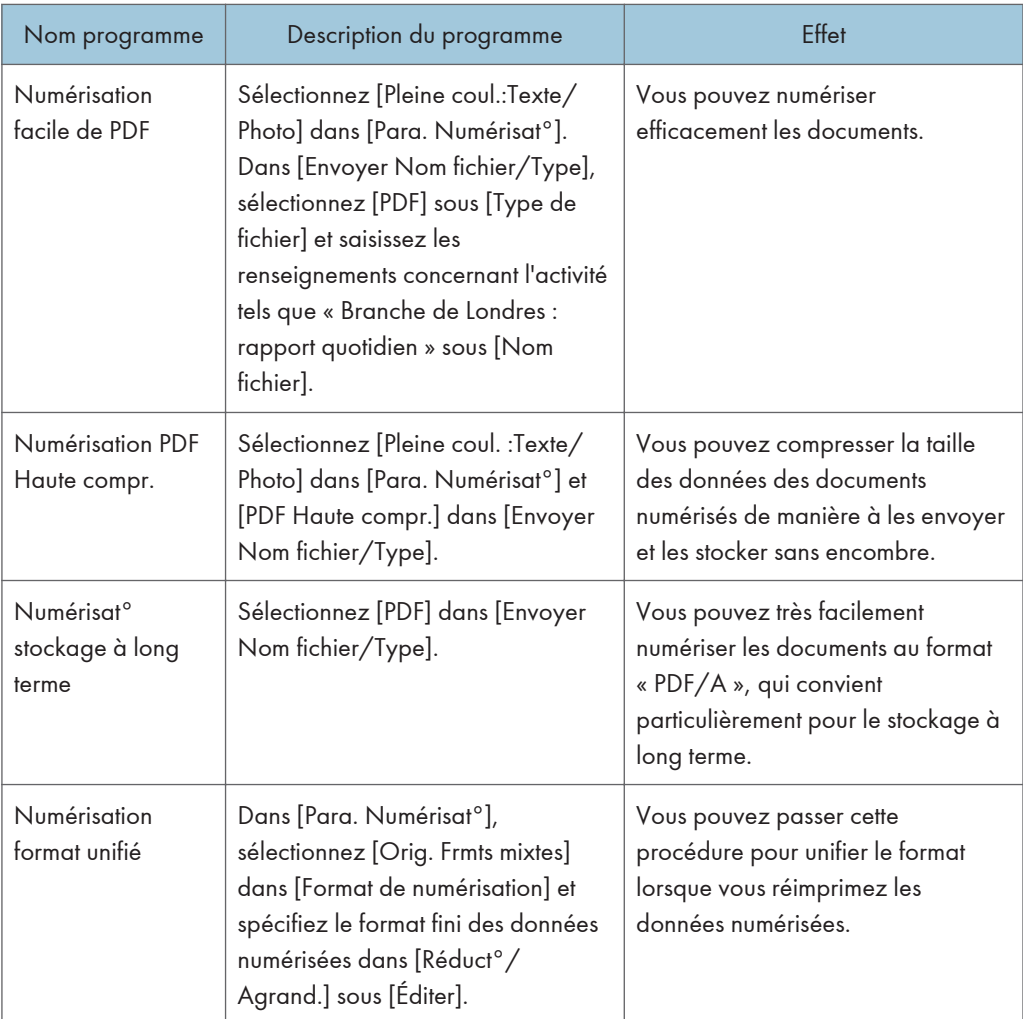

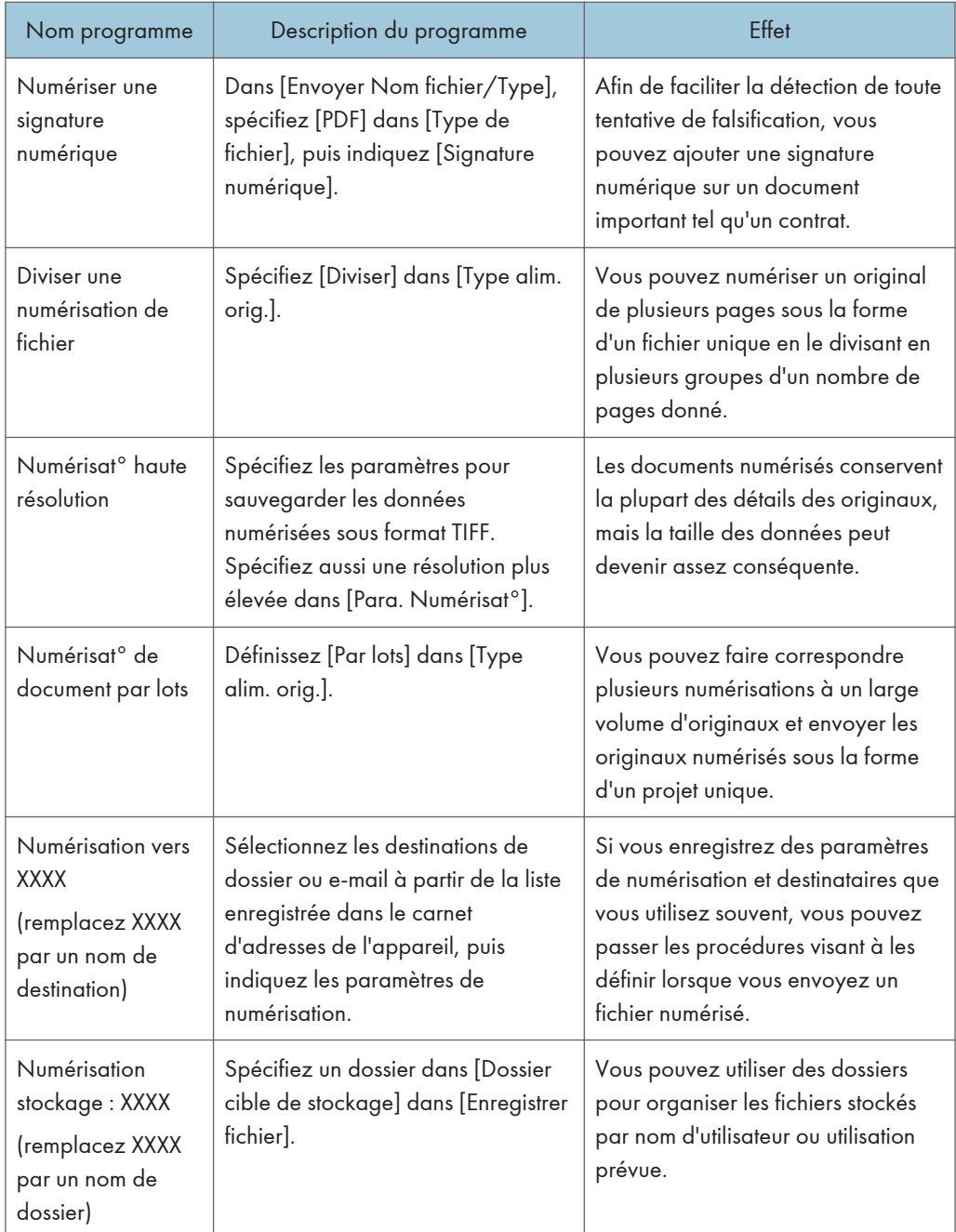

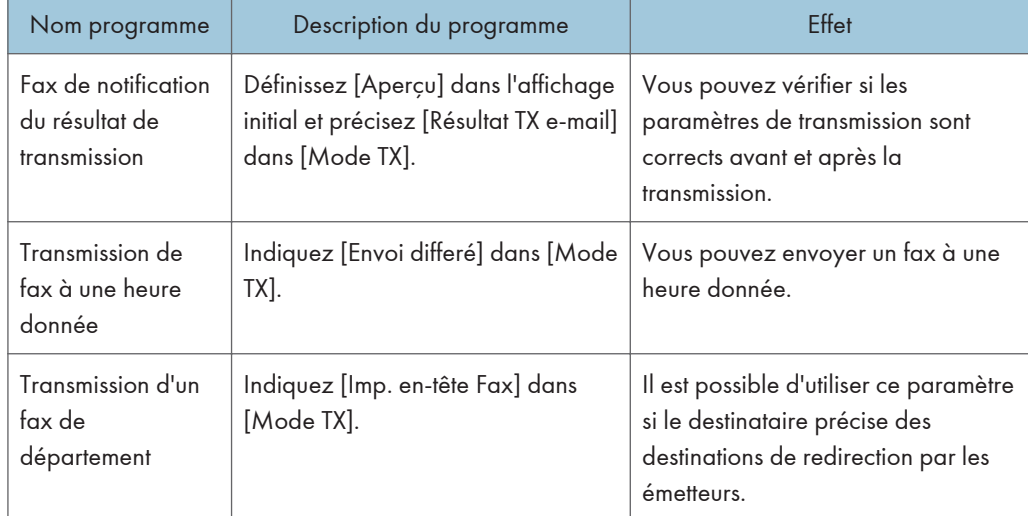

## Mode télécopieur

## **A** Remarque

- Selon les options installées, certaines fonctions ne peuvent pas être enregistrées. Pour plus d'informations, reportez-vous au manuel Prise en main $\circledcirc$ .
- Les programmes ci-dessus ne sont cités qu'à titre d'exemple. Vous pouvez assigner n'importe quel nom à un programme en fonction de vos objectifs.
- En fonction des détails de votre activité ou du type de documents qui doivent être numérisés, il est possible que l'enregistrement d'un programme ne soit pas conseillé.

## Activer/désactiver l'alimentation

L'interrupteur principal se trouve sur le côté droit de l'appareil. Lorsque cet interrupteur est activé, l'appareil est sous tension et le voyant d'alimentation sur le côté droit du panneau de commande s'allume. Lorsque cet interrupteur est désactivé, l'appareil est hors tension et le voyant d'alimentation sur le côté droit du panneau de commande s'éteint. Une fois ce voyant éteint, l'appareil est hors tension. Lorsqu'une unité de télécopie est installée, les fichiers de télécopie en mémoire risquent d'être perdus si vous éteignez l'appareil. N'utilisez cet interrupteur qu'en cas de nécessité.

## Activer l'alimentation principale

- 1. Veillez à ce que le cordon d'alimentation soit correctement raccordé à la prise murale.
- 2. Soulevez le cache de l'interrupteur d'alimentation principale, puis appuyez sur la touche marche/arrêt.

Le voyant d'alimentation principale s'allume.

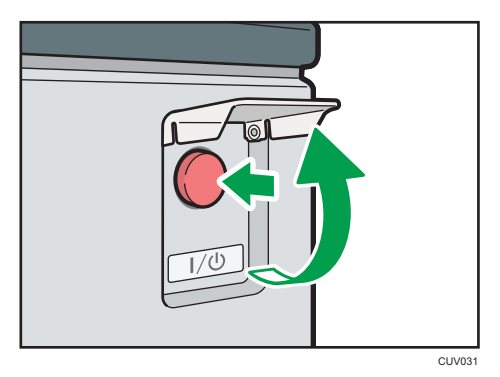

## Désactiver l'alimentation principale

## **A ATTENTION**

• Lors du débranchement du cordon d'alimentation de la prise murale, tirez toujours sur la fiche et non sur le cordon. Tirer sur le cordon d'alimentation risque de l'endommager. L'utilisation de cordons d'alimentation endommagés risque de provoquer un incendie ou une électrocution.

#### Important

- Ne mettez pas l'appareil hors tension alors qu'il en cours d'utilisation.
- Ne maintenez pas l'interrupteur principal enfoncé lorsque vous mettez l'appareil hors tension. Si vous le faites avec force, l'appareil se met hors tension et cela peut endommager le disque dur ou la mémoire et créer des dysfonctionnements.
1. Soulevez le cache de l'interrupteur d'alimentation principale, puis appuyez sur la touche marche/arrêt.

Le voyant d'interrupteur d'alimentation principale s'éteint. L'alimentation principale est automatiquement désactivée lorsque l'appareil s'arrête. Si l'écran du panneau de commande ne disparaît pas, contactez votre SAV.

### Lorsque l'écran d'authentification s'affiche

Si l'Authentification de base, l'Authentification Windows, l'Authentification LDAP ou l'Authentification serveur d'intégration est active, l'écran d'authentification s'affiche. L'appareil ne devient fonctionnel qu'après avoir saisir vos propres Nom util. connexion et MdP connexion. Si l'Authentification code utilisateur est active, vous ne pouvez pas utiliser l'appareil avant d'avoir saisi le Code utilisateur.

Si vous pouvez utiliser l'appareil, cela signifie que vous êtes connecté. En revanche, si vous ne parvenez pas à utiliser l'appareil, cela signifie que vous êtes déconnecté. Après vous être connecté sur l'appareil, assurez-vous de vous déconnecter afin d'éviter toute utilisation non autorisée.

#### **A** Important

- Demandez à l'administrateur utilisateur le Nom util. connexion, le MdP connexion et le Code utilisateur. Pour plus d'informations sur l'authentification utilisateur, reportez-vous au Guide sécurité **.**
- Le Code utilisateur à saisir dans Authentification code utilisateur correspond à la valeur numérique enregistrée dans le Carnet d'adresses en tant que « Code utilisateur ».

#### Authentification code utilisateur à l'aide du panneau de commande

Cette section traite de la procédure de connexion à l'appareil à l'aide du panneau de commande lorsque l'Authentification code utilisateur est active.

Si l'Authentification code utilisateur est active, un écran vous invitant à saisir votre Code utilisateur s'affiche.

1. Saisissez un Code utilisateur (8 chiffres maximum), puis appuyez sur [OK].

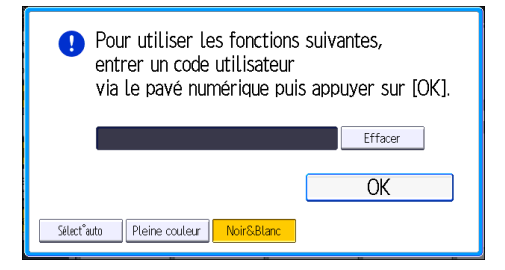

#### Se connecter à l'aide du panneau de commande

Cette section traite de la procédure de connexion à l'appareil lorsque l'Authentification de base, l'Authentification Windows, l'Authentification LDAP ou l'Authentification serveur d'intégration est active. 1. Appuyez sur [Connexion].

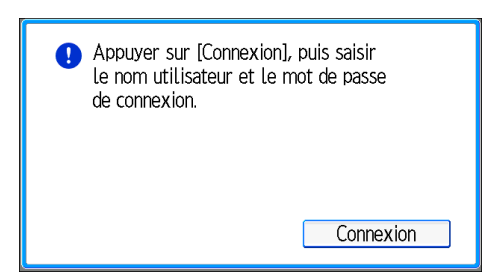

- 2. Saisissez un Nom utilisateur de connexion, puis appuyez sur [OK].
- 3. Saisissez un Mot de passe de connexion, puis appuyez sur [OK].

Lorsque l'utilisateur est authentifié, l'écran apparaît pour la fonction que vous utilisez.

#### Se déconnecter à l'aide du panneau de commande

Cette section traite de la procédure de déconnexion de l'appareil lorsque l'Authentification de base, l'Authentification Windows, l'Authentification LDAP ou l'Authentification serveur d'intégration est active.

**Almportant** 

- Pour empêcher l'utilisation de l'appareil par des personnes non autorisées, veuillez vous déconnecter lorsque vous avez fini d'utiliser l'appareil.
- 1. Appuyez sur la touche [Connexion/Déconnexion].

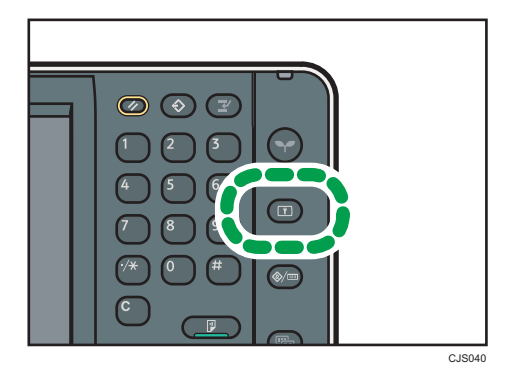

2. Appuyez sur [Oui].

### <span id="page-75-0"></span>Placement des originaux

#### Placement des originaux sur la vitre d'exposition

#### **A ATTENTION**

• Gardez vos mains à distance des charnières et de la vitre d'exposition lorsque vous abaissez l'ADF. Vous risqueriez de vous coincer les doigts et de vous blesser.

#### Important

- Ne forcez pas pour soulever l'ADF. Le capot de l'ADF pourrait s'ouvrir ou s'endommager.
- 1. Soulevez l'ADF.

Prenez soin de soulever l'ADF de plus de 30 degrés. Dans le cas contraire, le format de l'original pourrait ne pas être détecté correctement.

2. Placez l'original face imprimée vers la vitre d'exposition. L'original doit être aligné avec le coin arrière gauche.

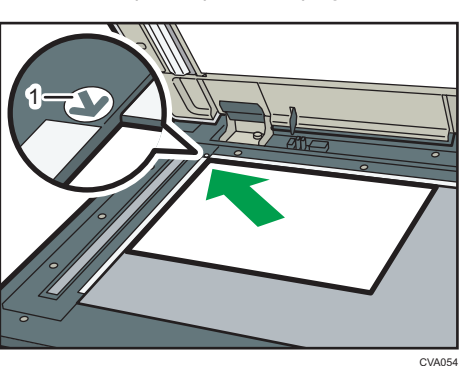

Commencez par la première page à numériser.

- 1. Marque de positionnement
- 3. Abaissez l'ADF.

#### Placer les originaux dans le chargeur de documents automatique

Assurez-vous de ne pas bloquer le capteur ou de ne pas charger l'original de manière incorrecte. L'appareil pourrait détecter le format de l'original de manière incorrecte ou afficher un message d'incident papier. De même, assurez-vous de ne pas placer d'originaux ou d'autres objets sur le capot supérieur. Cela pourrait entraîner des dysfonctionnements.

 $\overline{c}$ 

#### ARDF

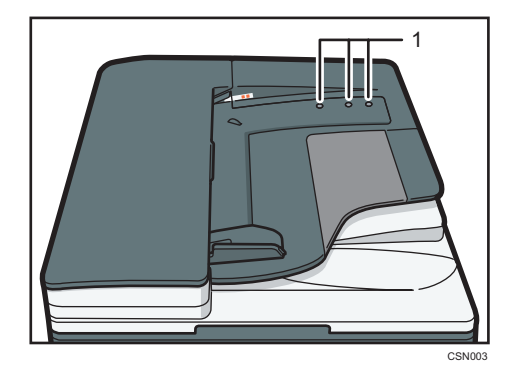

ADF à numérisation recto verso en une seule passe

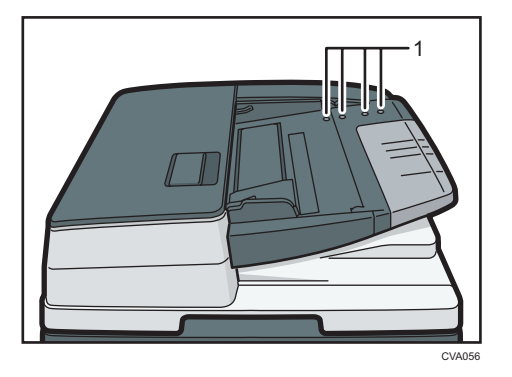

- 1. Capteurs
- 1. Ajustez le guide de l'original au format de l'original.
- 2. Placez les originaux parfaitement alignés, face imprimée vers le haut, dans l'ADF. N'empilez pas d'originaux au-delà de la marque limite.

La première page doit être placée en haut.

• ARDF

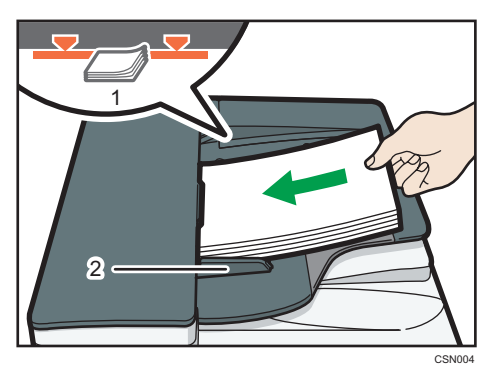

• ADF à numérisation recto verso en une seule passe

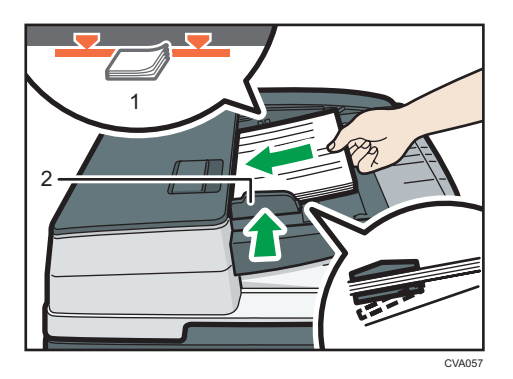

- 1. Repère
- 2. Guide de l'original

# 3. Copie

Ce chapitre présente les fonctions les plus utilisées du copieur. Concernant les informations non incluses dans ce chapitre, reportez-vous à Copieur / Serveur de documents  $\circledcirc$  sur le CD-ROM fourni.

## Procédure de base

Pour effecteur une copie d'originaux, placez-le sur la vitre d'exposition ou dans le chargeur automatique de documents (ADF).

Lorsque vous placez l'original sur la vitre d'exposition, commencez par la première page à copier. Lorsque vous placez des originaux dans l'ADF, placez-les de telle sorte que la première page soit audessus.

Pour plus d'informations sur la manière de placer le document original sur la vitre d'exposition, reportezvous à [P.66 "Placement des originaux sur la vitre d'exposition".](#page-75-0)

Pour plus d'informations sur la manière de retirer un document coincé dans le chargeur automatique de document (ADF), reportez-vous à [P.66 "Placer les originaux dans le chargeur de documents](#page-75-0) [automatique"](#page-75-0).

Pour effectuer une copie sur du papier autre que du papier normal, spécifiez le type de papier dans les Outils utilisateur en fonction du grammage papier que vous utilisez. Pour plus d'informations, reportezvous au manuel Connexion de l'appareil / Paramètres système .

1. Appuyez sur la touche [Accueil] dans la partie supérieure gauche du panneau de commande, puis appuyez sur l'icône [Copieur] sur l'écran [Accueil].

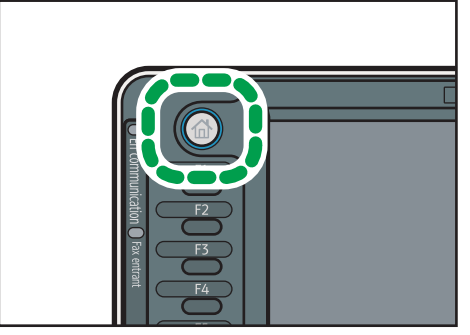

FR CJS113

2. Veillez à ne conserver aucun paramètre précédent.

Si certains anciens paramètres demeurent, appuyez sur la touche [Réinitialiser].

- 3. Placez les originaux.
- 4. Définissez les paramètres souhaités.
- 5. Saisissez le nombre de copies sur le pavé numérique.

La quantité de copies définie est de 999 au maximum.

#### 6. Appuyez sur la touche [Départ].

Lorsque vous placez l'original sur la vitre d'exposition, appuyez sur la touche  $[#]$  une fois l'ensemble des originaux numérisés. Certaines fonctions, telles que le mode Par lots, peuvent nécessiter que vous appuyiez sur la touche  $[ \textbf{\#}]$  lors du placement des originaux dans le chargeur automatique des documents (ADF). Suivez les messages qui s'affichent à l'écran.

7. Une fois votre travail de copie terminé, appuyez sur la touche [Réinitialiser] pour effacer les paramètres.

## Réduct./Agrand. Auto

L'appareil sélectionne automatiquement le format papier, puis sélectionne un taux de reproduction approprié en fonction du format de l'original que vous sélectionnez.

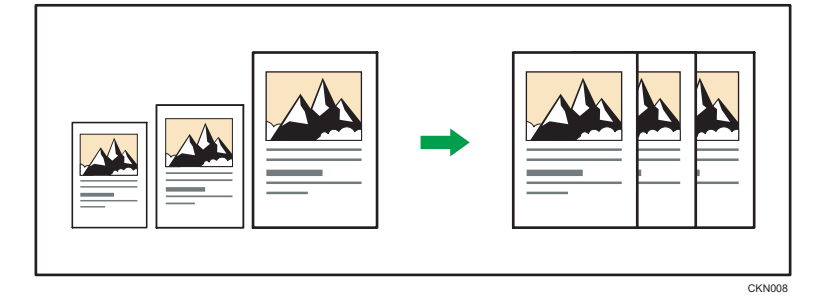

**A** Important

#### • Si vous sélectionnez un taux de reproduction après avoir appuyé sur [Réduct./Agrand. Auto], [Réduct./Agrand. Auto] est annulé et l'image ne peut pas subir automatiquement une rotation.

Ceci est utile pour copier des originaux de format différent sur le même format de papier.

Si l'orientation de chargement de l'original est différente de celle du papier de copie, l'appareil fait pivoter l'image de l'original de 90 degrés, puis l'ajuste au papier de copie (copie avec rotation). Par exemple, pour réduire des originaux A3 (11 × 17) $\Box$  en A4 (8<sup>1</sup>/<sub>2</sub> × 11) $\Box$ , veuillez sélectionner un magasin papier contenant du papier A4 (8<sup>1</sup>/<sub>2</sub> × 11)<sup>D</sup> et appuyez ensuite sur [Réduct./Agrand.Auto]. L'image subit une rotation automatique. Pour plus d'informations sur la copie avec rotation, reportezvous à Copieur / Serveur de documents .

Les formats des originaux et les orientations que vous pouvez utiliser avec cette fonction sont les suivants :

#### **Exagger A** (principalement l'Europe et l'Asie)

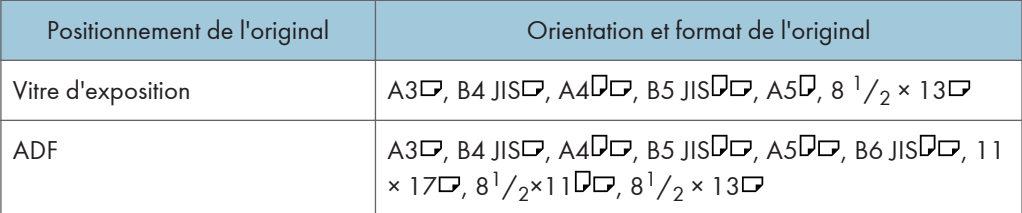

#### **Exaggion B** (principalement l'Amérique du Nord)

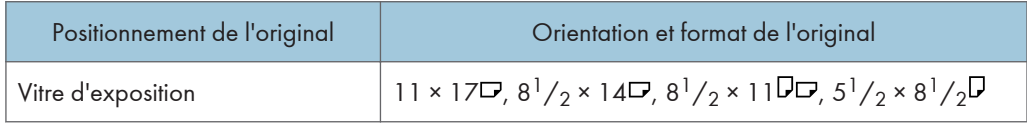

З

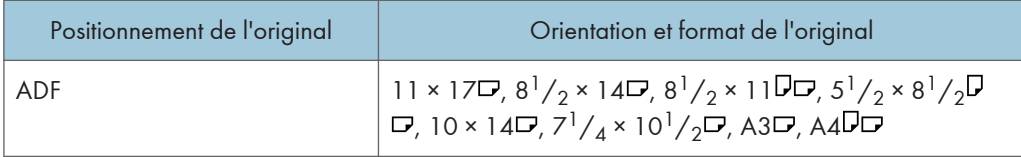

1. Appuyez sur [Réduct./Agrand. Auto].

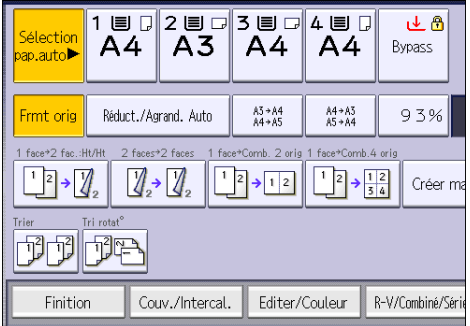

- 2. Sélectionnez le format papier.
- 3. Placez les originaux, puis appuyez sur la touche [Départ].

## CopieRecto/Verso

Copie deux pages Recto ou une page Recto/Verso sur une page Recto/Verso. Pendant la copie, l'image est décalée pour permettre la marge de reliure.

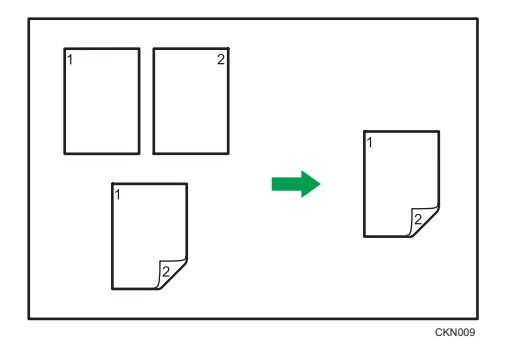

Il y a deux types de Recto/Verso.

#### 1 face  $\rightarrow$  2 faces

Copie 2 pages recto sur une page Recto/Verso.

#### 2 faces  $\rightarrow$  2 faces

Copie 2 pages recto sur une page Recto/Verso.

L'image de la sortie copie varie selon l'orientation dans laquelle vous placez vos originaux ( $\Box$  or  $\Box$ ).

#### Orientation de l'original et copies terminées

Pour réaliser une copie sur les deux faces du papier, sélectionner l'original et l'orientation de la copie selon la façon dont vous désirez que l'impression apparaisse.

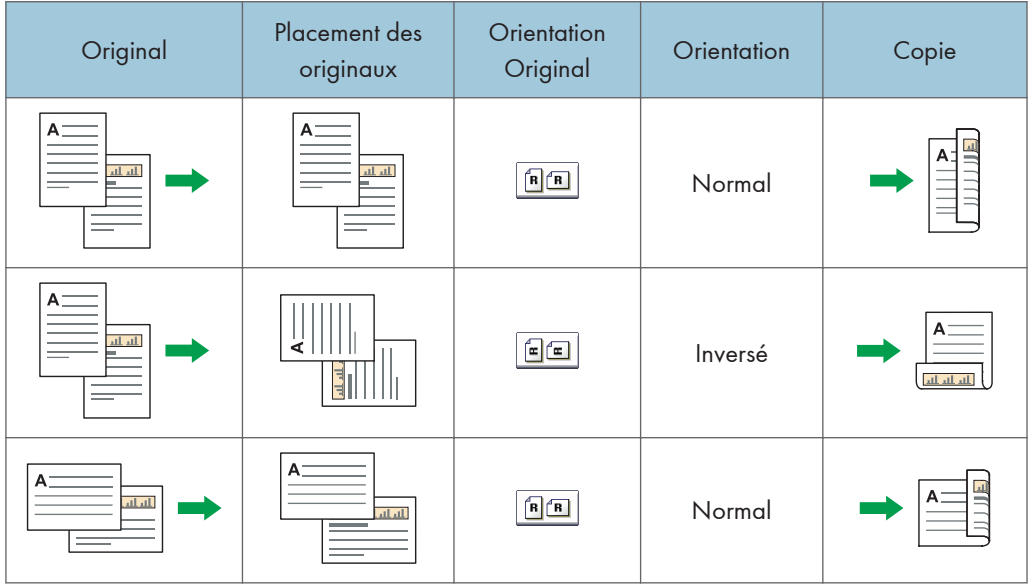

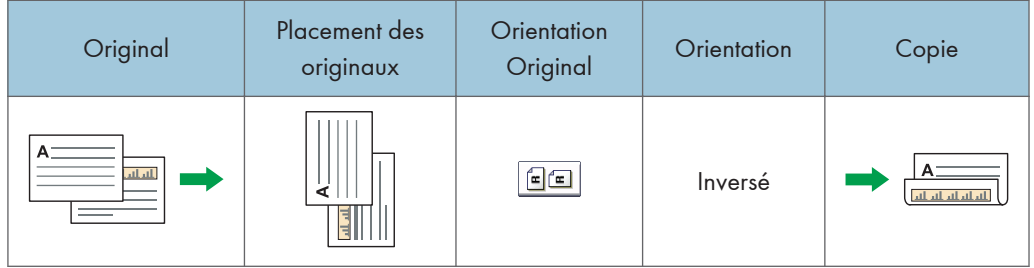

1. Appuyez sur [R-V/Combiné/Série].

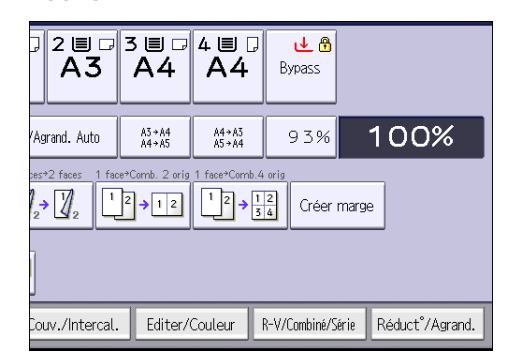

- 2. Assurez-vous que [Recto/Verso] est sélectionné. Si [Recto/Verso] n'est pas sélectionné, appuyez sur [Recto/Verso].
- 3. Sélectionnez [1 face  $\rightarrow$  2 faces] ou [2 faces  $\rightarrow$  2 faces] selon le document que vous désirez obtenir en sortie.

Pour modifier l'original et l'orientation de la copie, appuyez sur [Orientation].

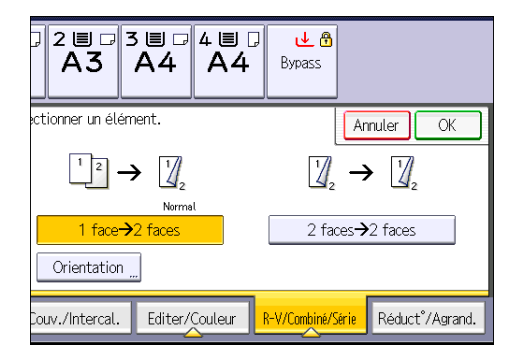

- 4. Appuyez sur [OK].
- 5. Placez les originaux.
- 6. Appuyez sur [Original spécial].

7. Sélectionnez l'orientation de l'original, puis appuyez sur [OK].

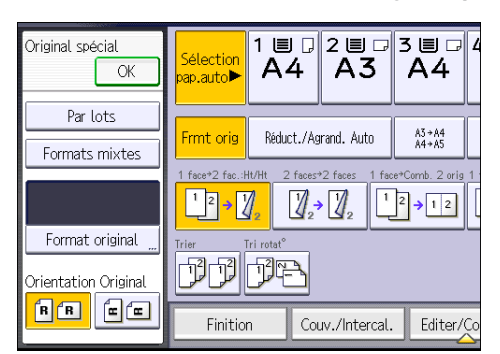

8. Appuyez sur la touche [Départ].

#### Spécification de l'orientation de l'original et de la copie

Sélectionnez l'orientation des originaux et des copies si l'original est double face ou si vous désirez copier sur les deux faces du papier.

• Normal

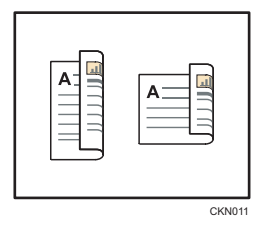

• Inversé

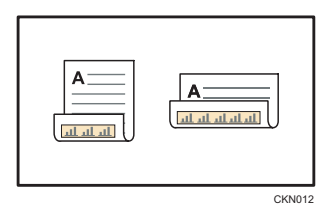

1. Appuyez sur [Orientation].

2. Sélectionnez [Normal] ou [Inversé] pour [Original :] si l'original est recto verso.

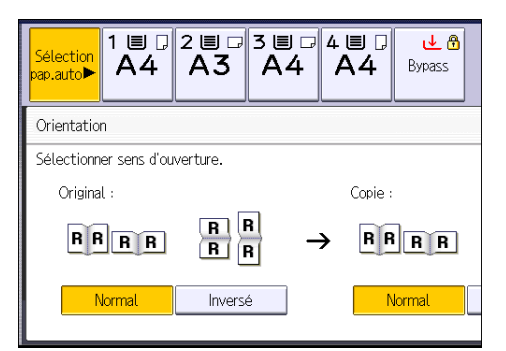

- 3. Sélectionnez [Normal] ou [Inversé] pour [Copie :].
- 4. Appuyez sur [OK].

CKN015

### Copie combinée

Ce mode peut servir à sélectionner automatiquement un taux de reproduction et à copier les originaux sur une seule feuille de papier.

L'appareil sélectionne un taux de reporduction compris entre 25 et 400%. Si l'orientation de l'original est différente de celle du papier de la copie, la machine fera automatiquement pivoter l'image de 90 degrés pour effectuer correctement les copies.

#### Orientation de l'original et position de l'image de Combiner

La position de l'image de Combiner diffère selon l'orientation de l'original et du nombre d'originaux à combiner.

- 8
- Portrait  $(\overline{U})$  originaux

• Paysage  $(\Box)$  originaux

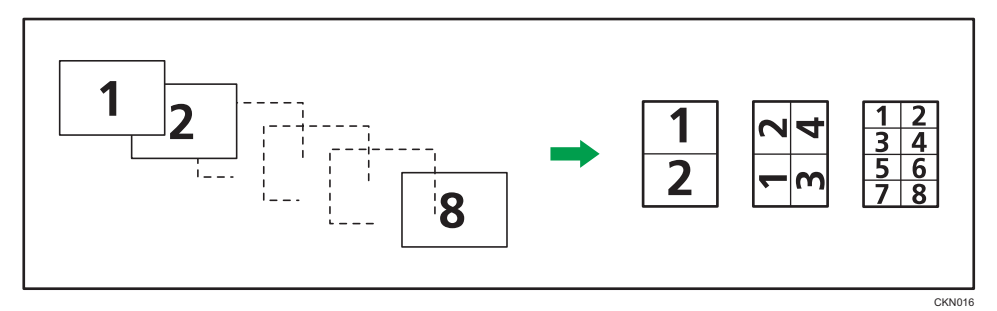

#### Mise en place des originaux (originaux placés dans le chargeur de documents)

La valeur par défaut pour l'ordre de la copie dans la fonction Combiner est [De gche à Drte]. Pour copier les originaux de droite à gauche dans le chargeur de documents, placez-les face vers le bas.

• Originaux lus de gauche à droite

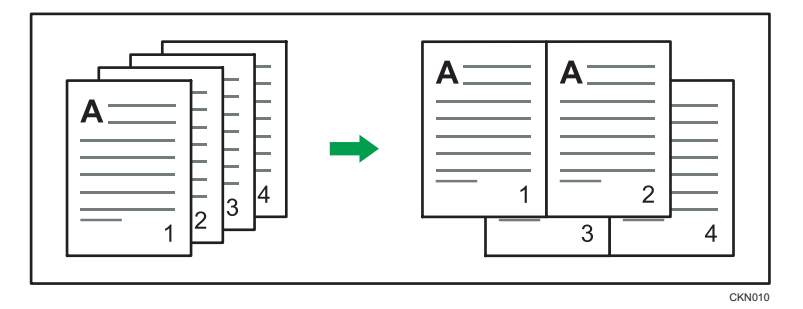

• Originaux lus de droite à gauche

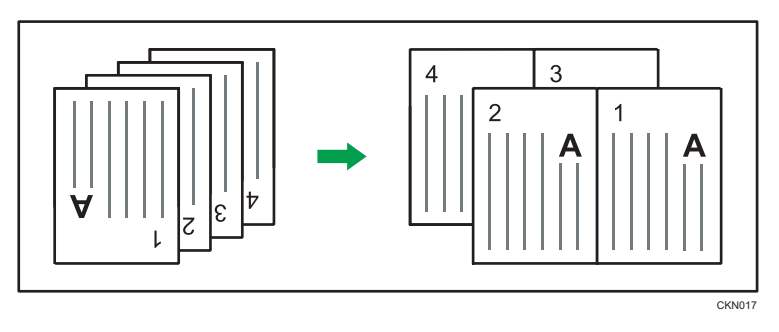

#### Combiné Recto

Combinez plusieurs pages sur une face de la feuille.

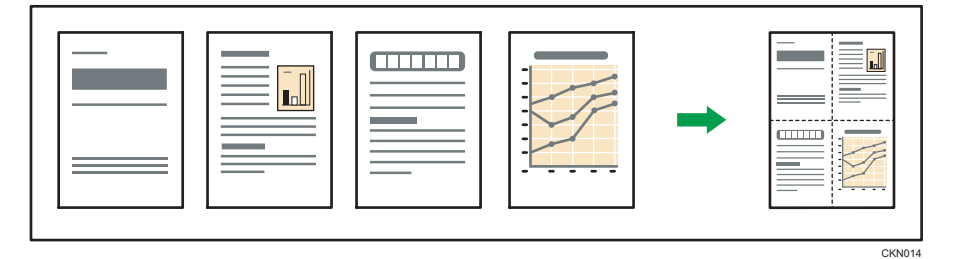

Il existe six types de Recto combiné.

#### 2 originaux 1 face  $\rightarrow$  Combin. 1 face

Copies deux originaux 1 face sur la face d'une feuille.

#### 4 originaux 1 face  $\rightarrow$  Combin. 1 face

Copie 4 originaux 1 face sur la face d'une feuille.

#### 8 originaux 1 face  $\rightarrow$  Combin. 1 face

Copie 8 originaux 1 face sur la face d'une feuille.

#### 2 pages 1 face  $\rightarrow$  Combin. 2 faces

Copie 1 original Recto/Verso sur la face d'une feuille.

#### 2 pages 2 faces  $\rightarrow$  Combin. 1 face

Copies deux originaux 2 faces sur la face d'une feuille.

#### 2 pages 2 faces  $\rightarrow$  Combin. 1 face

Copie 4 originaux 2 faces sur la face d'une feuille.

1. Appuyez sur [R-V/Combiné/Série].

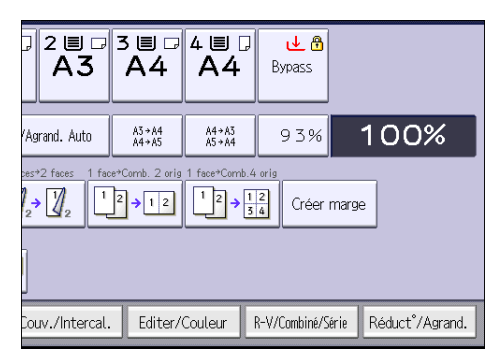

- 2. Appuyez sur [Combiner].
- 3. Sélectionnez [1 face] ou [2 faces] pour [Original :].

Si vous avez sélectionné [2 faces], vous pouvez modifier l'orientation.

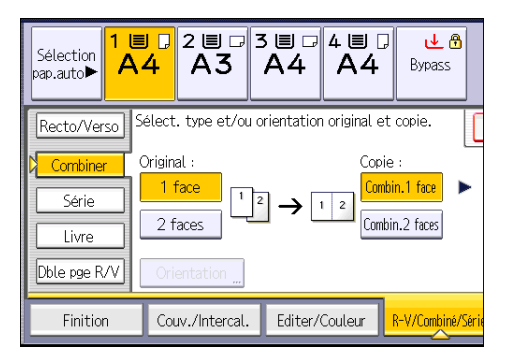

- 4. Appuyez sur [Combin.1 face].
- 5. Sélectionnez le nombre d'originaux à combiner.
- 6. Appuyez sur [OK].
- 7. Sélectionnez le format papier.
- 8. Placez les originaux, puis appuyez sur la touche [Départ].

#### Combiné Recto/Verso

Combine plusieurs pages d'originaux sur une feuille Recto/Verso.

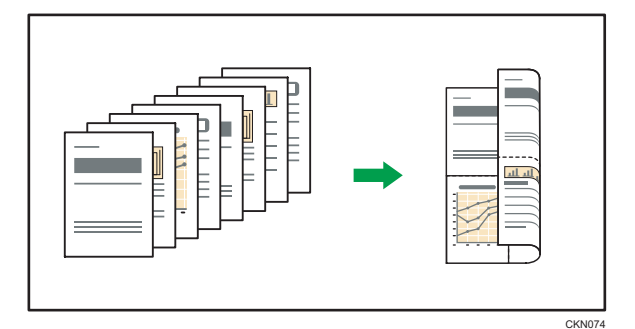

Il existe six types de Recto/Verso combiné.

#### 4 originaux 1 face  $\rightarrow$  Combin. 2 faces

Copie 4 originaux Recto/Verso sur une feuille, avec deux pages par face.

#### 8 originaux 1 face  $\rightarrow$  Combin. 2 faces

Copie 8 originaux Recto/Verso sur une feuille, avec quatre pages par face.

#### 16 originaux 1 face  $\rightarrow$  Combin. 2 faces

Copie 16 originaux Recto sur une feuille, avec huit pages par face.

#### 4 pages 2 faces  $\rightarrow$  Combin. 2 faces

Copie 2 originaux Recto/Verso sur une feuille, avec deux pages par face.

#### 8 pages 2 faces  $\rightarrow$  Combin. 2 faces

Copie deux originaux Recto/Verso sur une feuille, avec quatre pages par face.

#### 16 pages 2 face  $\rightarrow$  Combin. 2 faces

Copie huit originaux 2 faces sur une feuille, avec huit pages par face.

1. Appuyez sur [R-V/Combiné/Série].

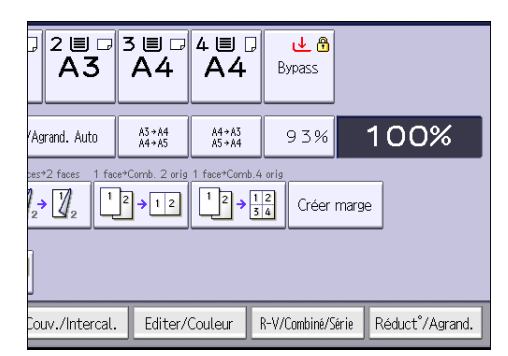

2. Appuyez sur [Combiner].

3. Sélectionnez [1 face] ou [2 faces] pour [Original :].

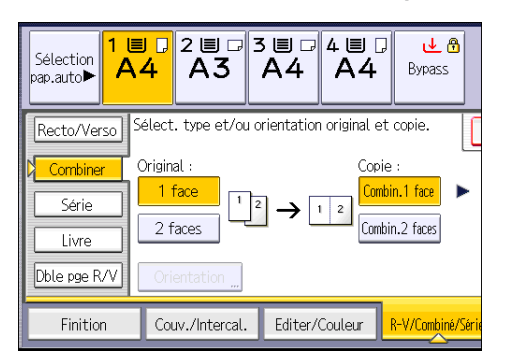

- 4. Appuyez sur [Combin.2 faces].
- 5. Appuyez sur [Orientation].
- 6. Sélectionnez [Normal] ou [Inversé] pour [Original :] et/ou [Copie :], puis appuyez sur [OK].
- 7. Sélectionnez le nombre d'originaux à combiner.
- 8. Appuyez sur [OK].
- 9. Sélectionnez le format papier.
- 10. Placez les originaux, puis appuyez sur la touche [Départ].

3

## Copie sur du papier au format personnalisé chargé dans Bypass

Du papier de dimension horizontale de 148,0-457,2 mm (5,83-18,00 inches) et de dimension verticale de 90,0-320,0 mm (3,55-12,59 inches) peut être alimenté à partir du Bypass.

1. Chargez le papier face vers le bas dans le Bypass.

Le Bypass  $(\equiv)$  est automatiquement sélectionné.

- 2. Appuyez sur la touche  $[#]$ .
- 3. Appuyez sur [Format papier].
- 4. Appuyez sur [Format perso.].
- 5. Saisissez la dimension horizontale à l'aide du pavé numérique, puis appuyez sur  $[\texttt{\#}]$ .

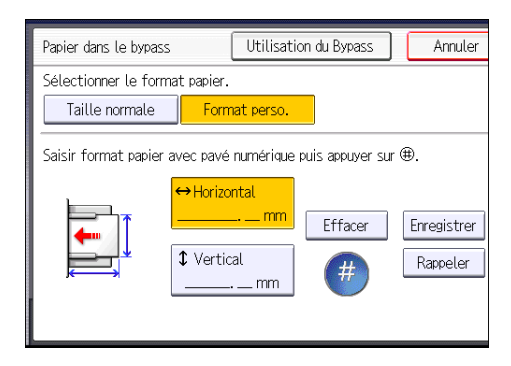

- 6. Saisissez la dimension verticale à l'aide du pavé numérique, puis appuyez sur  $[\ddot{H}]$ .
- 7. Appuyez sur [OK] deux fois.
- 8. Placez les originaux, puis appuyez sur la touche [Départ].

## Copie sur des enveloppes

Cette section décrit comment réaliser une copie sur des enveloppes au format normal ou personnalisé. Placez l'original sur la vitre d'exposition et placez l'enveloppe dans le Bypass ou le magasin papier.

Spécifiez l'épaisseur du papier d'après le grammage de l'enveloppe sur laquelle vous imprimez. Pour plus d'informations sur le lien entre le grammage, l'épaisseur du papier et les formats d'enveloppes pouvant être utilisés, reportez-vous à [P.154 "Formats et types de papier recommandés](#page-163-0) ["](#page-163-0).

Pour plus d'informations sur la manipulation des enveloppes, le type d'enveloppes pris en charge et la manière de les charger, veuillez consulter [P.166 "Enveloppes"](#page-175-0).

**Almportant** 

• La fonction Recto/Verso ne peut pas être utilisée avec les enveloppes. Si la fonction Recto/Verso est spécifiée, appuyez sur [1 face $\rightarrow$  2 fac.:Ht/Ht] pour annuler le paramétrage.

Pour réaliser des copies sur des enveloppes au format personnalisé, vous devez en définir les dimensions. Spécifiez les dimensions horizontale et verticale de l'enveloppe.

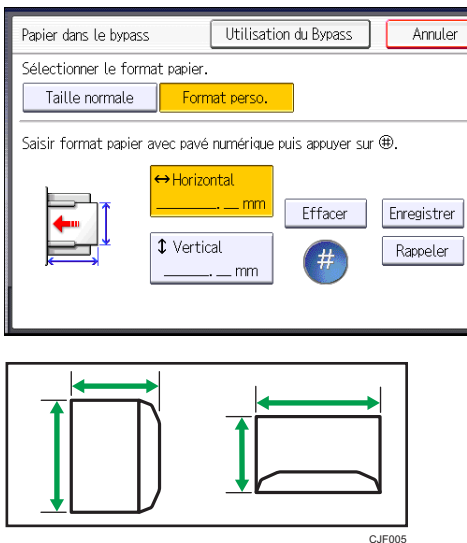

: Horizontal

: Dimensions verticales

Veillez à inclure le rabat complètement ouvert dans la dimension horizontale.

#### Copie sur des enveloppes à partir du Bypass

Avant d'utiliser cette fonction, sélectionnez le type de papier [Enveloppe] sous [Paramètres mag.] dans Outils Utilisateur. Pour plus d'informations, reportez-vous au manuel Connexion de l'appareil / Paramètres système<sup>(3)</sup>.

1. Chargez les enveloppes face vers le bas dans le Bypass.

Le Bypass  $(\equiv)$  est automatiquement sélectionné.

- 2. Appuyez sur la touche  $[#]$ .
- 3. Appuyez sur [Format papier].
- 4. Spécifiez le format de l'enveloppe, puis appuyez deux fois sur [OK].
- 5. Placez les originaux, puis appuyez sur la touche [Départ].

#### Copier sur les enveloppes depuis le magasin papier

Avant d'utiliser cette fonction, spécifiez le format et le type du papier sous [Paramètres mag.] dans Outils Utilisateur. Pour le type de papier, sélectionnez [Enveloppe]. Pour plus d'informations, reportez-vous au manuel Connexion de l'appareil / Paramètres système .

1. Sélectionnez le magasin dans lequel les enveloppes sont chargées.

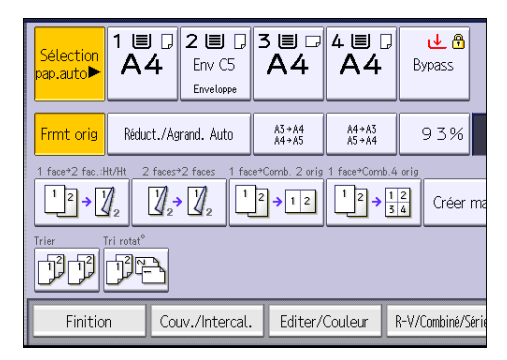

2. Placez les originaux, puis appuyez sur la touche [Départ].

## Tri

L'appareil assemble les copies de façon séquentielle, par jeux.

#### Important

#### • Vous ne pouvez pas utiliser le Bypass avec la fonction Tri avec rot..

#### Trier/Tri décalé

Les copies sont assemblées de façon séquentielle par jeux.

Pour utiliser la fonction de tri décalé, un finisseur ou le réceptacle interne de tri décalé est nécessaire. Chaque fois que les différents exemplaires d'un jeu ou d'un travail sont délivrés, l'exemplaire suivant est décalé pour séparer chaque travail ou jeu.

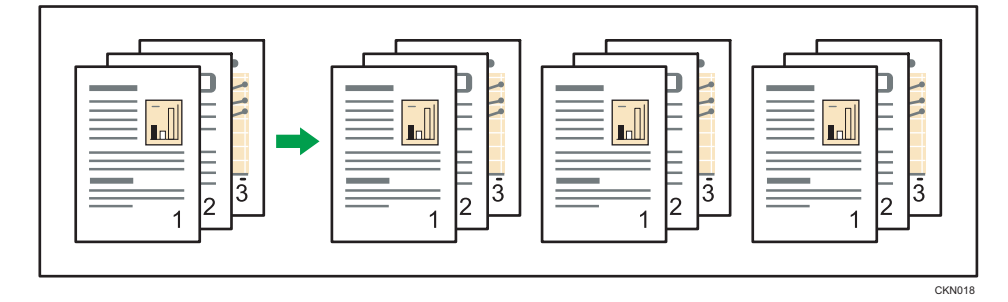

#### Tri avec rot.

Chaque jeu de copies subit une rotation de 90 degrés ( $\nabla$  $\nabla$ ) et sort sur le réceptacle copie.

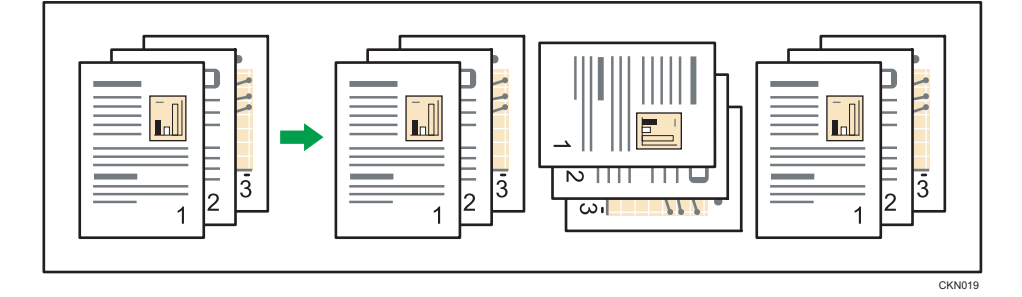

Pour utiliser la fonction Tri rotat°, deux magasins chargés avec du papier de même format et de même type, mais d'orientation différente (DD), sont requis. Pour plus d'informations, reportez-vous au manuel Connexion de l'appareil / Paramètres système .

3

1. Appuyez sur [Finition].

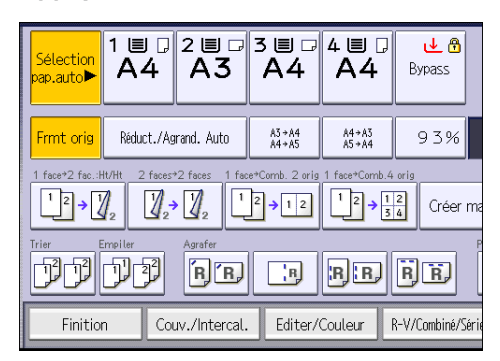

2. Sélectionnez [Trier] ou [Tri rotat°], puis appuyez sur [OK].

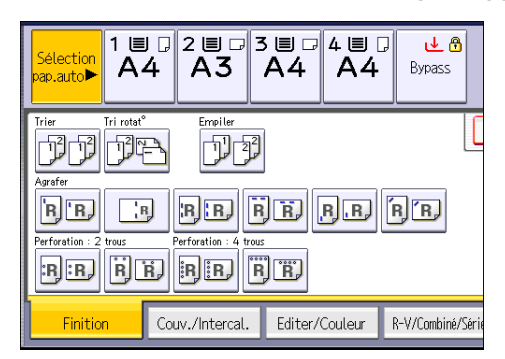

- 3. Saisissez le nombre de jeux de copies à l'aide du pavé numérique.
- 4. Placez les originaux.

Pour confirmer le type de finition, appuyez sur la touche [Épreuve d'impression].

5. Appuyez sur la touche [Départ].

#### Remarque

• Selon votre modèle et les options qui y sont installées, il est possible que certaines de ces fonctions ne soient pas disponibles. Pour plus d'informations, reportez-vous au manuel Prise en main $\mathcal \mathcal Q$ .

#### Modifier le nombre de jeux

Vous pouvez modifier le nombre de jeux de copies pendant la copie.

**Almportant** 

- Cette fonction ne peut être utilisée que lorsque la fonction Trier est sélectionnée.
- 1. Lorsque "Copie..." est affiché, appuyez sur la touche [Stop].

2. Saisissez le nombre d'exemplaires sur le pavé numérique.

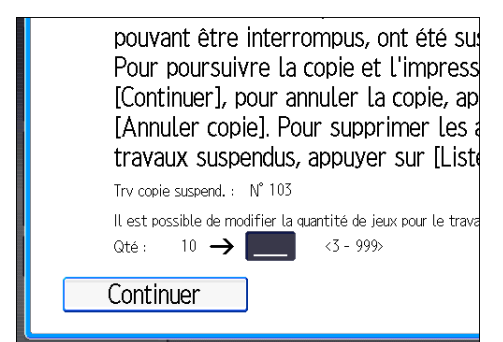

3. Appuyez sur [Continuer].

La copie est relancée.

3

### Stocker des données sur le Serveur de Doc.

Le Serveur de Documents vous permet de sauvegarder les documents lus au cours de la copie sur le disque dur de l'appareil. Vous pouvez les imprimer ultérieurement en appliquant les conditions nécessaires.

Vous pouvez vérifier les documents stockés sur l'écran Serveur de Documents. Pour plus d'informations sur le Serveur de Documents, reportez-vous à [P.133 "Stockage de données](#page-142-0) ["](#page-142-0).

1. Appuyez sur [Stocker fichier].

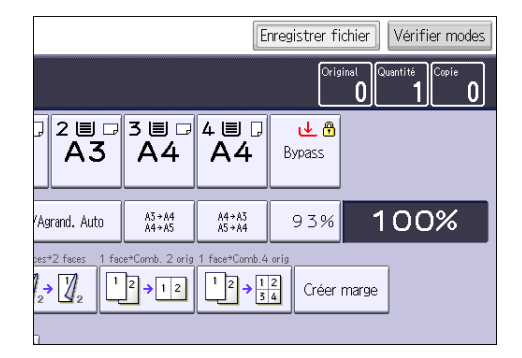

- 2. Saisissez un nom de fichier, un nom d'utilisateur ou un mot de passe si nécessaire.
- 3. Spécifiez un dossier dans lequel stocker le document si nécessaire.
- 4. Appuyez sur [OK].
- 5. Placez les originaux.
- 6. Définissez les paramètres de numérisation des originaux.
- 7. Appuyez sur la touche [Départ].

Enregistre en mémoire les originaux numérisés et copie un jeu. Pour sauvegarder un autre document, attendez la fin de la copie.

# 4. Télécopieur

Ce chapitre présente les fonctions les plus utilisées du Fax. Pour les informations non incluses dans ce  $ch$ apitre, reportez-vous au manuel  $Fax \otimes$  sur le CD-ROM fourni.

## Procédure de base pour les transmissions (transmission à partir de la mémoire)

Cette section décrit les procédures de base pour transmettre des documents à l'aide de la Transmission à partir de la mémoire.

Vous pouvez spécifier le destinataire Fax, le destinataire IP-Fax, le destinataire Fax Internet, le destinataire e-mail ou le destinataire dossier. Vous pouvez spécifier plusieurs types de destinataire simultanément.

**A** Important

- Nous vous conseillons d'appeler les destinataires pour les avertir lors de l'envoi de documents importants.
- En cas de coupure d'alimentation (l'appareil est hors tension) ou si l'appareil débranché pendant environ une heure, tous les documents stockés dans la mémoire sont supprimés. Dès que l'interrupteur est réactivé, le Rapport de coupure de courant est imprimé pour que vous puissiez vérifier la liste des fichiers supprimés. Reportez-vous au manuel Dépannage  $\circledcirc$ .
- 1. Appuyez sur la touche [Accueil] dans la partie supérieure gauche du panneau de commande, puis appuyez sur l'icône [Fax] sur l'écran [Accueil].

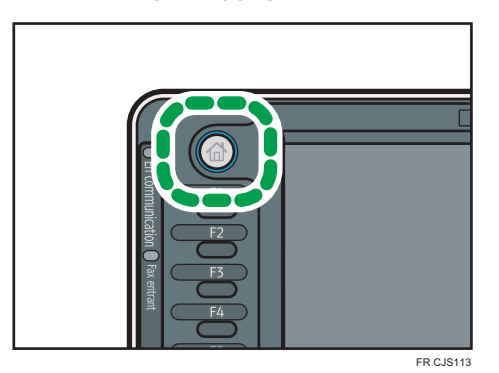

2. Veillez à ce que « Prêt » s'affiche à l'écran.

3. Assurez-vous que [TX imméd] n'est pas mis en surbrillance.

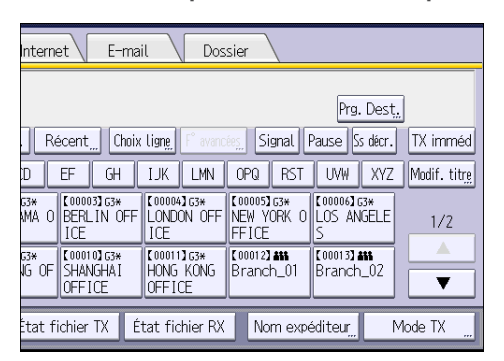

- 4. Placez l'orignal dans le chargeur automatique de document.
- 5. Configurez les paramètres de numérisation comme la taille et la résolution de numérisation.

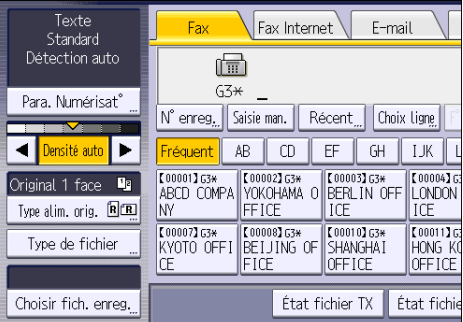

- 6. Définissez le cas échéant les paramètres de la transmission comme le [Mode TX].
- 7. Spécifiez un destinataire.

Vous pouvez saisir directement le numéro ou l'adresse du destinataire ou sélectionner ces données dans le Carnet d'adresses en appuyant sur la touche de destinataire.

Si vous faites une erreur, appuyez sur la touche [Effacement], puis recommencez.

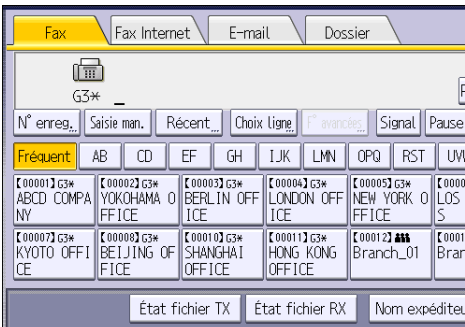

8. Lors de l'envoi du même original à plusieurs destinataires (diffusion), définissez le destinataire suivant.

- 9. Si vous envoyez des documents à des destinataires Fax Internet ou e-mail ou que vous activez la fonction Résultat TX e-mail, indiquez l'expéditeur.
- 10. Appuyez sur la touche [Départ].

#### Envoyer des originaux en utilisant la vitre d'exposition (Transmission mémoire)

1. Assurez-vous que [TX imméd] n'est pas mis en surbrillance.

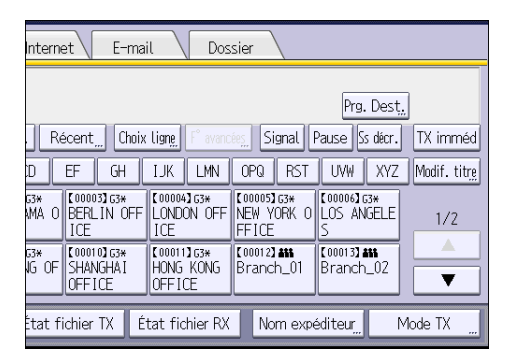

- 2. Placez la première page de l'original face vers le bas sur la vitre d'exposition.
- 3. Spécifiez un destinataire.
- 4. Définissez les paramètres de numérisation comme il vous convient.
- 5. Appuyez sur la touche [Départ].
- 6. Placez l'original suivant sur la vitre d'exposition dans les 60 secondes quand vous envoyez plusieurs originaux, répétez ensuite les étapes 4 et 5.

Répétez cette étape pour chaque page.

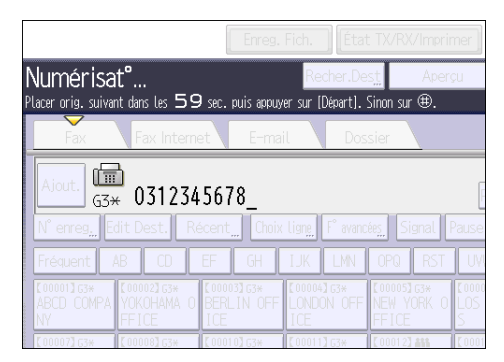

7. Appuyez sur la touche  $[#]$ .

L'appareil compose le numéro du destinataire et commence la transmission.

#### Enregistrement d'un destinataire de fax

- 1. Appuyez sur la touche [Compteur/Outils utilisateur].
- 2. Appuyez sur [Gestion carnet adr.].
- 3. Vérifiez que [Programmer/Modifier] est sélectionné.
- 4. Appuyez sur [Nouv.programme].
- 5. Appuyez sur [Modifier] sous « Nom ».

L'écran de saisie de nom s'affiche.

- 6. Saisissez le nom, puis appuyez sur [OK].
- 7. Appuyez sur [VSuiv.].
- 8. Appuyez sur la touche correspondant au classement à utiliser sous « Sélectionner titre ».

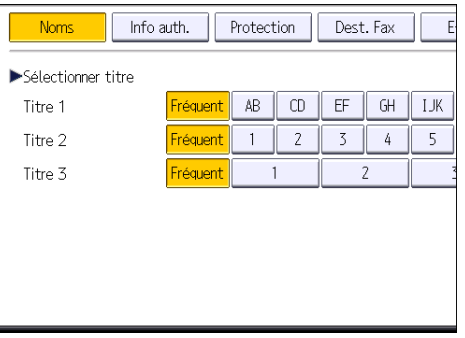

Les touches que vous pouvez sélectionner sont les suivantes :

- [Fréquent] : s'ajoute à la première page qui s'affiche.
- [AB], [CD], [EF], [GH], [IJK], [LMN], [OPQ], [RST], [UVW], [XYZ], [1] à [10] : ajouté(es) à la liste d'éléments dans le titre sélectionné.

Vous pouvez sélectionner [Fréquent] et une touche supplémentaire pour chaque titre.

- 9. Appuyez sur [Dest. Fax].
- 10. Appuyez sur [Modifier] sous « Destinataire du Fax ».

11. Saisissez le numéro de fax à l'aide du pavé numérique, puis appuyez sur [OK].

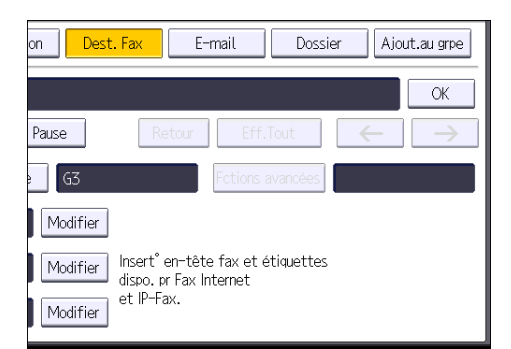

- 12. Spécifiez les paramètres en option comme « Code SUB », « Code SEP » et « Mode TX internationale ».
- 13. Appuyez sur [OK].
- 14. Appuyez sur [Sortie].
- 15. Appuyez sur la touche [Compteur/Outils utilisateur].

#### Suppression d'un destinataire de fax

#### Important

- Si vous supprimez un destinataire de distribution spécifié, les messages envoyés par exemple à sa boîte personnelle enregistrée ne pourront pas être distribués. Veillez à vérifier les paramètres dans la fonction fax avant d'effacer tout destinataire.
- 1. Appuyez sur la touche [Compteur/Outils utilisateur].
- 2. Appuyez sur [Gestion carnet adr.].
- 3. Vérifiez que [Programmer/Modifier] est sélectionné.
- 4. Sélectionnez le nom pour lequel vous voulez supprimer le destinataire du fax.

Appuyez sur la touche du nom ou saisissez le numéro enregistré à l'aide du pavé numérique.

Vous pouvez effectuer vos recherches par nom enregistré, code utilisateur, numéro de fax, nom de dossier, adresse e-mail ou destinataire IP-Fax.

- 5. Appuyez sur [Dest. Fax].
- 6. Appuyez sur [Modifier] sous « Destinataire du Fax ».

7. Appuyez sur [Effacer tout], puis sur [OK], sous Destinataire du Fax.

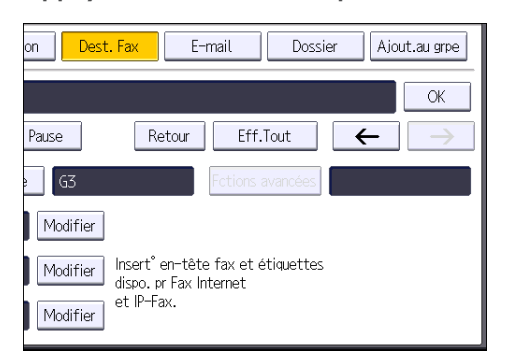

- 8. Appuyez sur [OK].
- 9. Appuyez sur [Sortie].
- 10. Appuyez sur la touche [Compteur/Outils utilisateur].

## Transmission pendant la vérification de la connexion avec le destinataire (transmission immédiate)

La transmission immédiate permet d'envoyer des documents tout en vérifiant la connexion au destinataire.

Vous pouvez spécifier un destinataire Fax ou un destinataire IP-Fax.

Si vous spécifiez un destinataire Fax Internet, e-mail ou dossier, des groupes de destinataires ou plusieurs destinataires, le mode de transmission devient automatiquement Transmission à partir de la mémoire.

**A**Important

- Nous vous conseillons d'appeler les destinataires pour les avertir lors de l'envoi de documents importants.
- 1. Appuyez sur la touche [Accueil] dans la partie supérieure gauche du panneau de commande, puis appuyez sur l'icône [Fax] sur l'écran [Accueil].

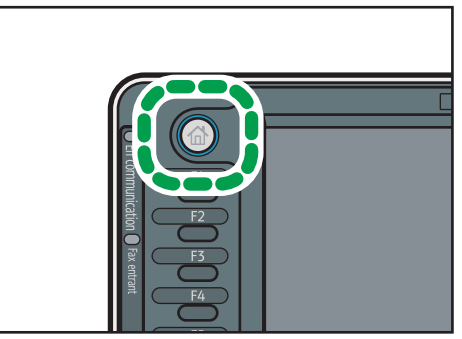

- FR CJS113
- 2. Veillez à ce que « Prêt » s'affiche à l'écran.
- 3. Appuyez sur [TX imméd].

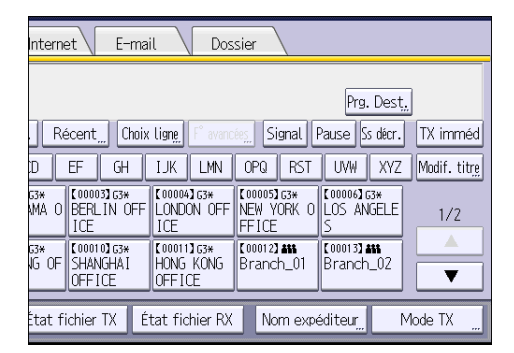

4. Placez l'orignal dans le chargeur automatique de document.

- 5. Définissez les paramètres de numérisation selon vos besoins.
- 6. Spécifiez un destinataire.

Si vous faites une erreur, appuyez sur la touche [Effacement], puis recommencez.

7. Appuyez sur la touche [Départ].

#### Envoyer des originaux en utilisant la vitre d'exposition (Transmission immédiate)

1. Appuyez sur [TX imméd].

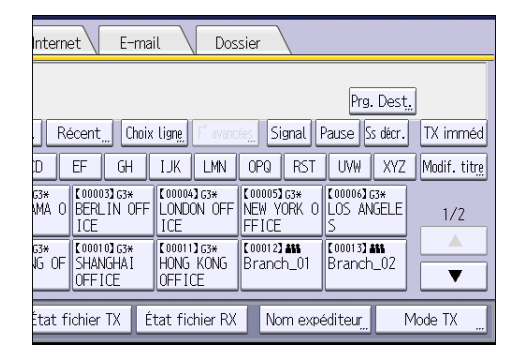

- 2. Placez la première page face vers le bas sur la vitre d'exposition.
- 3. Spécifiez un destinataire.
- 4. Définissez les paramètres de numérisation comme il vous convient.
- 5. Appuyez sur la touche [Départ].
- 6. Placez l'original suivant sur la vitre d'exposition dans les 10 secondes quand vous envoyez plusieurs originaux, répétez ensuite les étapes 4 et 5.

Répétez cette étape pour chaque page.

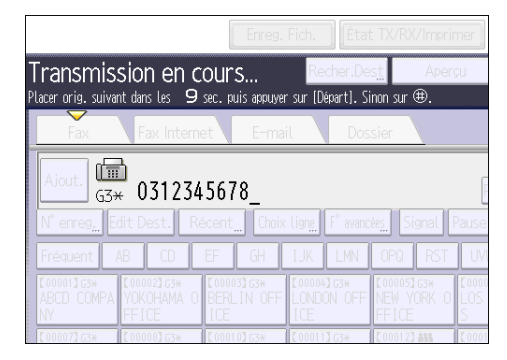

7. Appuyez sur la touche  $[#]$ .

## Annulation d'une transmission

Cette section explique comment annuler la transmission d'un fax.

#### Annulation d'une transmission avant la numérisation de l'original

Utilisez cette procédure pour annuler une transmission avant d'appuyer sur la touche [Départ].

1. Appuyez sur la touche [Réinitialiser].

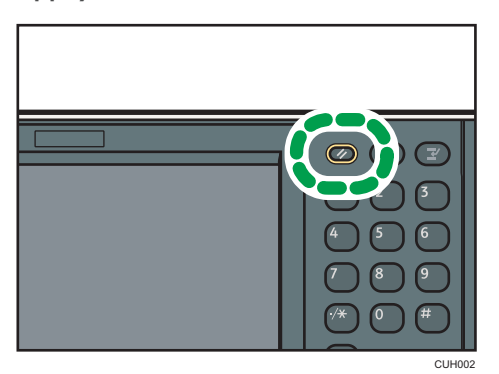

#### Annulation d'une transmission au moment de la numérisation de l'original

Cette procédure permet d'annuler la numérisation ou la transmission de l'original pendant sa numérisation.

Si vous annulez une transmission en utilisant la fonction standard de transmission de mémoire, vous devez suivre une procédure différente pour annuler la transmission. Reportez-vous à [P.98 "Annulation](#page-107-0) [d'une transmission après la numérisation de l'original".](#page-107-0)

1. Appuyez sur la touche [Stop].

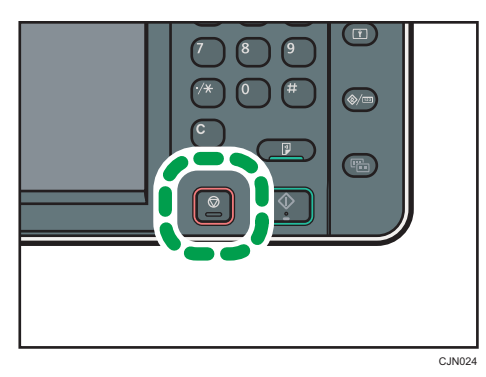

#### <span id="page-107-0"></span>2. Appuyez sur [Annul. numéris.] ou sur [Annuler TX].

[Annul. numéris.] ou [Annuler TX] est affiché en fonction du mode de transmission et de la fonction utilisés.

#### Annulation d'une transmission après la numérisation de l'original

Utilisez cette procédure pour annuler une transmission une fois l'original numérisé.

Vous pouvez annuler la transmission d'un fichier qui est en cours d'envoi, qui est stocké en mémoire ou qui n'a pas pu être envoyé. Toutes les données numérisées sont supprimées de la mémoire.

#### 1. Appuyez sur la touche [Stop].

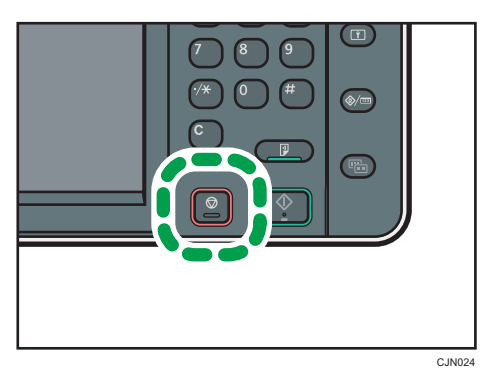

Vous pouvez également appuyer sur [État TX/RX/Imprimer], puis sur [Vérifier/Arrêter transmission fichier].

2. Appuyez sur [Liste fich. attente].

Pour annuler la transmission d'un fichier en mémoire, appuyez sur l'onglet [Liste de fichiers].

3. Sélectionnez le fichier à annuler.

Si le fichier que vous souhaitez annuler n'est pas affiché, appuyez sur  $\blacksquare$  ou  $\blacksquare$  pour le rechercher.

- 4. Appuyez sur [Arrêter transm.].
- 5. Appuyez sur [OK].

Pour annuler un autre fichier, répétez les étapes 3 à 5.

6. Appuyez sur [Sortie].

Après avoir appuyé sur [Vérifier/Arrêter transmission fichier] sous [État TX/RX/Imprimer] à l'étape 1, appuyez deux fois sur [Sortie].
## Enregistrement d'un document

Vous pouvez enregistrer et envoyer un document simultanément. Il est également possible de simplement enregistrer un document.

En fonction des besoins, il est possible de définir les informations suivantes pour les documents enregistrés :

#### Nom utilisateur

Vous pouvez configurer cette fonction si vous devez connaître le nom des utilisateurs et des services qui ont enregistré des documents dans l'appareil. Vous pouvez sélectionner le nom d'utilisateur dans le Carnet d'adresses ou le saisir manuellement.

#### Nom de fichier

Vous pouvez définir un nom pour le document enregistré. Si vous ne spécifiez aucun nom, les documents numérisés recevront automatiquement un nom comme « FAX0001 » ou « FAX0002 ».

### Mot de passe

Vous pouvez configurer cette fonction pour n'envoyer aucun document à une personne non définie dans le système. Vous pouvez définir un mot de passe comprenant quatre à huit chiffres.

Il est également possible de modifier les informations du fichier après l'enregistrement.

1. Placez l'original et sélectionnez les paramètres de numérisation de votre choix.

Spécifiez correctement le paramètre [Orientation original]. Dans le cas contraire, l'orientation supérieure/inférieure de l'original n'apparaîtra pas correctement sur l'aperçu.

2. Appuyez sur [Enreg. Fich.].

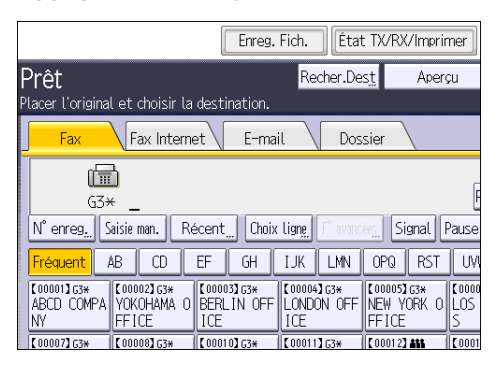

3. Sélectionnez [Enreg. & transmettre] ou [Enreg. uniquement].

Sélectionnez [Enreg. & transmettre] pour envoyer les documents une fois enregistrés.

Sélectionnez [Enreg. uniquement] pour enregistrer les documents.

4. Sélectionnez un nom d'utilisateur, un nom de fichier et un mot de passe, au besoin.

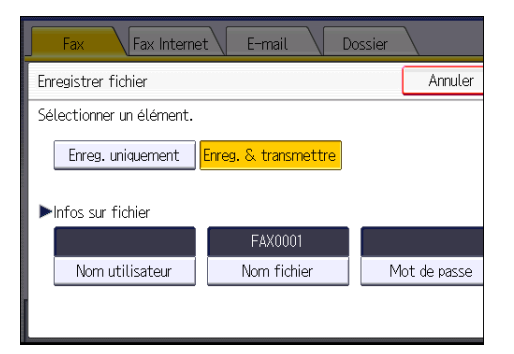

• Nom utilisateur

Appuyez sur [Nom utilisateur], puis sélectionnez un nom d'utilisateur. Pour indiquer un nom utilisateur non enregistré, appuyez sur [Saisie manuelle], puis saisissez le nom. Après avoir spécifié un nom utilisateur, appuyez sur [OK].

• Nom de fichier

Appuyez sur [Nom fichier], saisissez un nom de fichier, puis appuyez sur [OK].

• Mot de passe

Appuyez sur [Mot de passe], saisissez un mot de passe à l'aide du pavé numérique, puis appuyez sur [OK]. Saisissez à nouveau le mot de passe pour le confirmer, puis appuyez sur  $[OK]$ .

- 5. Appuyez sur [OK].
- 6. Si vous avez sélectionné [Enreg. & transmettre], spécifiez le destinataire.
- 7. Appuyez sur la touche [Départ].

## Envoi de documents enregistrés

L'appareil envoie les documents enregistrés avec la fonction de fax sur le Serveur de documents.

Les documents enregistrés sur le Serveur de documents peuvent être renvoyés plusieurs fois tant qu'ils ne sont pas supprimés.

Les documents enregistrés sont envoyés avec les mêmes paramètres de numérisation qu'au moment de leur enregistrement.

Vous ne pouvez pas utiliser les méthodes de transmission suivantes :

- Transmission immédiate
- Transmission mémoire parallèle
- Prise de ligne sans décrocher
- Composition manuelle

Texte Fax Internet E-mail Standard Détection auto G  $63+$ Para. Numérisat° N° enreg<sub>n</sub> Saisie man. | Récent<sub>m</sub> Choix ligne  $E$ F  $\overline{GH}$ d Þ AB  $CD$ IJK | lensité auto.  $\begin{array}{|l|} \hline \texttt{[00001163*} \\ \texttt{ABCD COMPA} \end{array}$ **F000021G3\* E000031G3\***<br>YOKOHAMA O BERLIN OFF **COOOM** Original 1 face Type alim. orig.  $\begin{bmatrix} \boxed{\textbf{R}} \ \boxed{\textbf{R}} \end{bmatrix}$ INY **FFICE** ICF ICF T000071G3\* T000081G3\* T000081G3\* C 000102 G3H ( 00011 ) 6 Type de fichier **SHANGHAT** HONG KI FICE OFFICE **JFFICE** Choisir fich. enreg. État fichier TX État fichi

### 1. Appuyez sur [Choisir fich. enreg.].

### 2. Sélectionnez les documents à envoyer.

Lorsque plusieurs documents sont sélectionnés, ils sont envoyés dans l'ordre de la sélection.

- Appuyez sur [Nom utilisateur] pour classer les documents par nom d'utilisateur programmé.
- Appuyez sur [Nom fichier] pour placer les documents dans l'ordre alphabétique.
- Appuyez sur [Date] pour classer les documents par dates programmées.
- Appuyez sur [File] pour définir l'ordre des documents à envoyer.

Pour plus de détails sur les documents enregistrés, appuyez sur [Détails].

Appuyez sur la touche Vignettes pour basculer sur l'affichage Vignettes.

- 3. Si vous sélectionnez un document avec un mot de passe, saisissez celui-ci à l'aide du pavé numérique, puis appuyez sur [OK].
- 4. Si vous voulez ajouter vos originaux aux documents enregistrés et tous les envoyer à la fois, appuyez sur [Original  $^+$  Fich. enreg.] ou sur [Fich. enreg.  $^+$  Original].

Lorsque vous appuyez sur [Original  $^+$  Fichier enreg.], l'appareil envoie les originaux puis les fichiers enregistrés. Lorsque vous appuyez sur [Fichier enreg. $^+$  Original], l'appareil envoie les fichiers enregistrés puis les originaux.

- 5. Appuyez sur [OK].
- 6. Pour ajouter un original aux documents enregistrés, placez l'original, puis sélectionnez les paramètres de numérisation de votre choix.
- 7. Spécifiez le destinataire et appuyez sur la touche [Départ].

## Impression manuelle du journal

Pour imprimer le journal manuellement, sélectionnez la méthode d'impression : [Tout], [Imprimer par n° fichier ] ou [Imprimer par utilisateur].

#### Tout

Impression du résultat des communications dans l'ordre dans lequel elles ont été établies.

#### Imprimer par n° fichier

Impression du résultat des communications spécifiées au moyen d'un numéro de fichier.

#### Imprimer par utilisateur

Imprime le résultat des communications par expéditeur individuel.

### 1. Appuyez sur [État TX/RX/Imprimer].

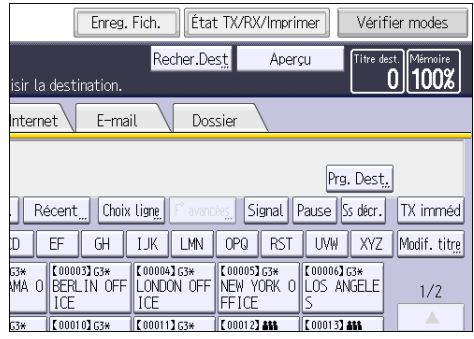

- 2. Appuyez sur [Impression journal].
- 3. Sélectionnez la méthode d'impression.
- 4. Si vous avez sélectionné [Imprimer par n° fichier] à l'étape 3, saisissez un numéro de fichier à quatre chiffres à l'aide du pavé numérique.
- 5. Si vous avez sélectionné [Imprimer par utilisateur] à l'étape 3, sélectionnez un utilisateur dans la liste, puis appuyez sur [OK].
- 6. Appuyez sur la touche [Départ].
- 7. Appuyez sur [Sortie] deux fois.

Ce chapitre présente les fonctions les plus utilisées de l'imprimante. Pour les informations non incluses dans ce chapitre, consultez le manuel Imprimante sur le CD-ROM fourni.

## Installation rapide

Vous pouvez installer aisément les pilotes d'impression à l'aide du CD-ROM fourni avec cet appareil.

Avec installation rapide, le pilote d'impression PCL 6 est installé dans l'environnement réseau, et le port TCP/IP standard est défini.

Important

- L'autorisation Gérer les imprimantes est requise pour installer les pilotes. Ouvrez une session en tant que membre du groupe des Administrateurs.
- 1. Fermez toutes les applications (excepté l'application vous permettant de consulter le présent manuel).
- 2. Insérez le CD-ROM fourni dans le lecteur CD-ROM de l'ordinateur.

Si la boîte de dialogue [Exécution automatique] apparaît, cliquez sur [Exécuter AUTORUN.EXE].

Si vous utilisez un ordinateur exécutant Windows 8 ou Windows Server 2012, cliquez sur les noms du lecteur et du CD-ROM lorsqu'ils apparaissent en haut à droite de l'écran, puis cliquez sur [Exécuter SETUP.EXE].

- 3. Sélectionnez une langue pour l'interface, puis cliquez sur [OK].
- 4. Cliquez sur [Installation rapide].
- 5. Le contrat de licence du logiciel s'affiche dans la boîte de dialogue [Contrat de licence]. Après avoir lu le contrat, cliquez sur [J'accepte les termes du contrat. ], puis sur [Suivant].
- 6. Cliquez sur [Suivant].
- 7. Sélectionnez le modèle d'appareil que vous voulez utiliser dans la boîte de dialogue [Sélection de l'imprimante].
- 8. Cliquez sur [Installer].
- 9. Définissez le code utilisateur, l'imprimante par défaut et l'imprimante partagé si nécessaire.
- 10. Cliquez sur [Continuer].

L'installation démarre.

Si la boîte de dialogue [Contrôle de compte d'utilisateur] apparaît, cliquez sur [Oui] ou [Continuer].

## 11. Cliquez sur [Terminer].

Quand il vous est demandé de redémarrer votre ordinateur, redémarrez-le en suivant les instructions affichées.

12. Cliquez sur [Quitter] dans la première fenêtre du programme d'installation, puis retirez le CD-ROM.

## Affichage des propriétés du pilote d'impression

Cette section explique comment ouvrir et définir les propriétés du pilote d'impression dans [Périphériques et imprimantes].

### Important

- L'autorisation Gérer les imprimantes est requise pour modifier les paramètres de l'imprimante. Ouvrez une session en tant que membre du groupe des Administrateurs.
- Vous ne pouvez pas modifier les paramètres par défaut de l'imprimante pour les utilisateurs individuels. Les paramètres définis via la boîte de dialogue des propriétés de l'imprimante s'appliquent à tous les utilisateurs.
- 1. Dans le menu [Démarrer], cliquez sur [Périphériques et imprimantes].
- 2. Cliquer avec le bouton droit sur l'icône de l'imprimante que vous souhaitez utiliser.
- 3. Cliquez sur [Propriétés Imprimante].

## Impression standard

#### **A** Important

- Le paramètre par défaut est l'impression Recto/Verso. Si vous souhaitez imprimer sur une seule face, sélectionnez [OFF] pour le paramètre d'impression Recto/Verso.
- Si vous envoyez un travail d'impression via USB 2.0 lorsque l'appareil est en mode Basse consommation ou en mode Veille prolongée, il est possible qu'un message d'erreur apparaisse après l'impression. Dans ce cas, vérifiez si le document a bien été imprimé.

### Utilisation du pilote d'impression PCL 6

- 1. Cliquez sur la touche de menu WordPad dans le coin supérieur gauche de la fenêtre, puis cliquez sur [Imprimer].
- 2. Dans la liste [Sélectionner l'imprimante], sélectionnez l'imprimante que vous voulez utiliser.
- 3. Cliquez sur [Options].
- 4. Dans la liste « Type d'impression : », sélectionnez [Impression normale].
- 5. Dans la liste « Format du document : », sélectionnez le format de l'original à imprimer.
- 6. Dans la liste « Orientation : », sélectionnez l'orientation de l'original : [Portrait] ou [Paysage].
- 7. Dans la liste « Magasin », sélectionnez le magasin qui contient le papier sur lequel vous souhaitez imprimer.

Si vous sélectionnez [Sélection magasin auto] dans la liste « Magasin », le magasin source est automatiquement sélectionné en fonction du format et du type de papier spécifiés.

- 8. Dans la liste « Type de papier : », sélectionnez le type de papier chargé dans le magasin papier.
- 9. Sélectionnez [Couleur] ou [Noir et Blanc] dans la liste « Couleur/Noir et Blanc : ».
- 10. Si vous souhaitez imprimer plusieurs copies, spécifiez un nombre de jeux dans la zone « Copies : ».
- 11. Cliquez sur [OK].
- 12. Lancez l'impression à partir de la boîte de dialogue [Imprimer] de l'application.

## Imprimer sur les deux faces d'une même feuille

Cette section explique comment imprimer sur les deux faces de chaque feuille à l'aide du pilote d'impression.

Important

- Les types de papier pouvant être imprimés sur les deux faces sont les suivants :
	- Normal (60 à 81 g/m2), Recyclé, Spécial 1, Spécial 2, Spécial 3, Épaisseur moyenne (82 à 105 g/m2), Épais 1 (106 à 169 g/m2), Épais 2 (170 à 220 g/m2), Épais 3 (221 à 256 g/m2), Fin (52 à 59 g/m2), Couleur, Papier à en-tête, Préimprimé, Papier Bond, Papier cartonné

### Utilisation du pilote d'impression PCL 6

- 1. Cliquez sur la touche de menu WordPad dans le coin supérieur gauche de la fenêtre, puis cliquez sur [Imprimer].
- 2. Dans la liste [Sélectionner l'imprimante], sélectionnez l'imprimante que vous voulez utiliser.
- 3. Cliquez sur [Options].
- 4. Cliquez sur l'onglet [Paramètres détaillés].
- 5. Dans la zone « Menu : », cliquez sur l'icône [Édition].
- 6. Sélectionnez la méthode pour relier les pages dans la liste « 2 faces copiées : ».
- 7. Modifiez les autres paramètres d'impression si nécessaire.
- 8. Cliquez sur [OK].
- 9. Lancez l'impression à partir de la boîte de dialogue [Imprimer] de l'application.

### Types d'impression Recto/Verso

Vous pouvez sélectionner de quelle manière relier les pages en spécifiant quel bord relier.

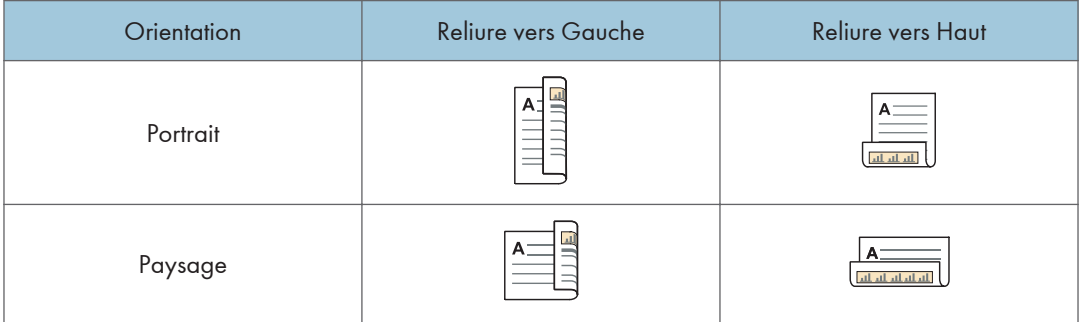

## Associer plusieurs pages sur une seule et même page

Cette section explique comment imprimer plusieurs pages sur une seule feuille. La fonction Impression combinée vous permet d'économiser du papier en imprimant plusieurs pages en format réduit sur une feuille unique.

### Utilisation du pilote d'impression PCL 6

- 1. Cliquez sur la touche de menu WordPad dans le coin supérieur gauche de la fenêtre, puis cliquez sur [Imprimer].
- 2. Dans la liste [Sélectionner l'imprimante], sélectionnez l'imprimante que vous voulez utiliser.
- 3. Cliquez sur [Options].
- 4. Cliquez sur l'onglet [Paramètres détaillés].
- 5. Dans la zone « Menu : », cliquez sur l'icône [Édition].
- 6. Sélectionnez le motif d'assemblage dans la liste « Mise en page : », puis spécifiez la méthode d'assemblage dans la liste « Ordre pages : ».

Pour dessiner une ligne de bordure sur chaque page, sélectionnez [Dess. bord. cadre].

- 7. Modifiez les autres paramètres d'impression si nécessaire.
- 8. Cliquez sur [OK].
- 9. Lancez l'impression à partir de la boîte de dialogue [Imprimer] de l'application.

### Types d'impression combinée

Cette fonction vous permet d'imprimer 2, 4, 6, 9 ou 16 pages de format réduit sur une feuille, puis de définir l'ordre de l'impression combinée. Pour une combinaison de 4 pages, ou davantage, sur une seule feuille de papier, vous pouvez choisir parmi quatre dispositions.

Les illustrations ci-après représentent des exemples d'ordres de pages pour les combinaisons à 2 et 4 pages.

## 2 pages par feuille

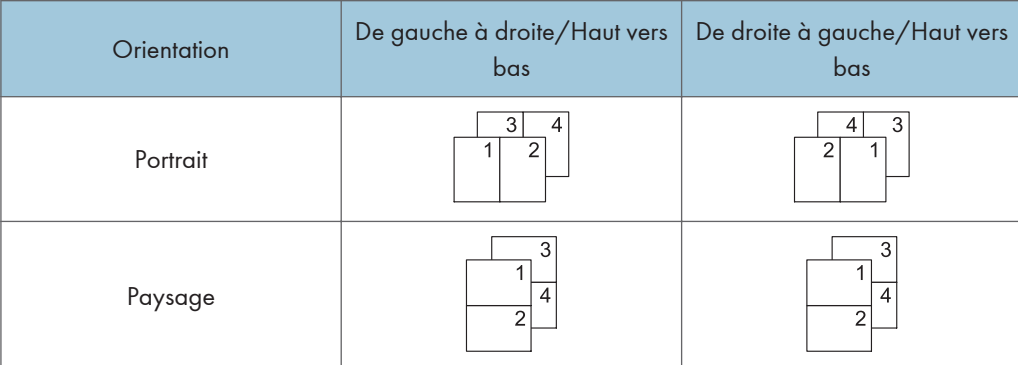

## 4 pages par feuille

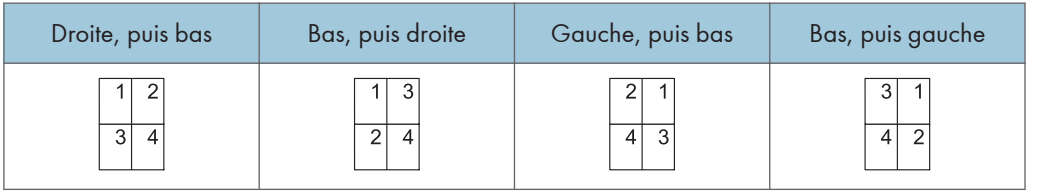

## Impression sur enveloppes

Définissez les paramètres papier appropriés à l'aide du pilote d'impression et du panneau de commande.

## Configuration des paramètres liés aux enveloppes à l'aide du panneau de commandes

- 1. Chargez des enveloppes dans le magasin.
- 2. Appuyez sur la touche [Compteur/Outils utilisateur].

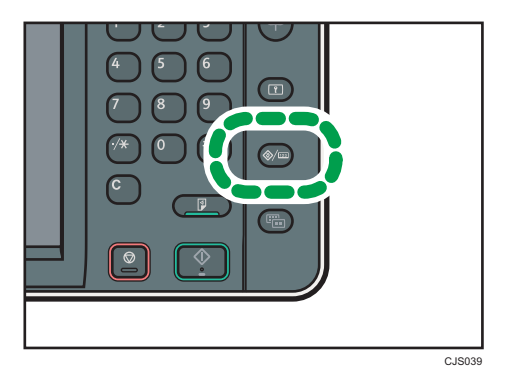

- 3. Appuyez sur [Paramètres mag.].
- 4. Sélectionner le paramètre de format de papier du magasin dans lequel les enveloppes sont chargées.
- 5. Définissez le format de l'enveloppe, puis appuyez sur [OK].
- 6. Appuyez sur [VSuiv.].
- 7. Sélectionner le paramètre de type de papier du magasin dans lequel les enveloppes sont chargées.
- 8. Appuyez sur [Enveloppe] dans la zone « Type papier », puis sélectionnez l'élément adéquat dans la zone « Grammage papier. ».
- 9. Appuyez sur [OK].
- 10. Appuyez sur la touche [Compteur/Outils utilisateur].

## Impression sur enveloppes à l'aide du pilote d'impression

### Lors de l'utilisation du pilote d'impression PCL 6

- 1. Cliquez sur la touche de menu WordPad dans le coin supérieur gauche de la fenêtre, puis cliquez sur [Imprimer].
- 2. Dans la liste [Sélectionner l'imprimante], sélectionnez l'imprimante que vous voulez utiliser.
- 3. Cliquez sur [Options].
- 4. Dans la liste « Format de document : », sélectionnez le format d'enveloppe.
- 5. Dans la liste Magasin :, sélectionnez le magasin dans lequel les enveloppes sont chargées
- 6. Dans la liste « Type de papier : », sélectionnez [Enveloppe].
- 7. Modifiez les autres paramètres d'impression si nécessaire.
- 8. Cliquez sur [OK].
- 9. Lancez l'impression à partir de la boîte de dialogue [Imprimer] de l'application.

## Sauvegarder des documents et les imprimer à l'aide du serveur de documents

Le serveur de documents vous permet de stocker des documents sur le disque dur de l'appareil et de modifier et d'imprimer ces documents selon le besoin.

### Important

- Les applications équipées de leurs propres pilotes, telles que PageMaker, ne prennent pas en charge cette fonction.
- N'annulez pas le processus de transfert de fichier alors que les données sont envoyées au serveur de documents. Il est possible que le processus ne soit pas annulé correctement Si vous annulez un travail d'impression par accident, utiliser le panneau de commande de l'appareil pour supprimer les données transférées. Pour plus d'informations sur la suppression des documents stockés sur le serveur de documents, reportez-vous au manuel Copieur / Serveur de documents @ ou consultez l'Aide de Web Image Monitor.
- Le Serveur de documents peut stocker jusqu'à 3 000 fichiers. Il n'est pas possible de stocker de nouveaux fichiers lorsque 3 000 fichiers sont déjà stockés. Même si moins de 3 000 fichiers ont été stockés, il n'est pas possible de stocker de nouveaux fichiers si
	- Le nombre de pages du document dépasse 2 000.
	- Le nombre total de pages stockées dans l'appareil et les données envoyées ont dépassé 9 000 (ou légèrement moins, en fonction des données d'impression).
	- Le disque dur est saturé.

Vous pouvez envoyer des données crées sur un ordinateur client au serveur de documents.

## Sauvegarder des documents sur le serveur de documents

#### Important

- Si le disque dur de l'appareil est utilisé pour des objectifs autres que le serveur de documents, le nombre maximal de documents pouvant être stockés dans le serveur pourra être inférieur au nombre décrit dans les caractéristiques.
- 1. Cliquez sur la touche de menu WordPad dans le coin supérieur gauche de la fenêtre, puis cliquez sur [Imprimer].
- 2. Dans la liste « Sélectionner l'imprimante », sélectionnez l'imprimante que vous voulez utiliser.
- 3. Cliquez sur [Options].
- 4. Dans la liste « Type d'impression : », cliquez sur [Serveur de documents].
- 5. Cliquez sur [Détails. . . ].
- 6. Saisissez un ID utilisateur, le nom de fichier, le mot de passe et le nom d'utilisateur selon les besoins.
- 7. Spécifiez le numéro de dossier pour stocker le document dans la case «Numéro de dossier».

Si « 0 » est spécifié dans la case « Numéro de dossier : », les documents seront enregistrés dans le document partagé.

- 8. Si le dossier est protégé par un mot de passe, saisissez le mot de passe dans la case «Mot de passe dossier :».
- 9. Cliquez sur [OK].
- 10. Modifiez les autres paramètres d'impression si nécessaire.
- 11. Cliquez sur [OK].
- 12. Lancez l'impression à partir de la boîte de dialogue [Imprimer] de l'application.

Remarque

• Vous pouvez imprimer les documents stockés dans le serveur de documents en utilisant le panneau de commande.

### Gestion des documents sauvegardés sur le serveur de documents

Lorsque cet appareil est configuré comme une imprimante réseau utilisant le TCP/IP, vous pouvez consulter ou supprimer les documents stockés dans le Serveur de documents de l'appareil en utilisant DeskTopBinder ou Web Image Monitor depuis un ordinateur client connecté au réseau. Vous pouvez imprimer et utiliser cet appareil à distance sans utiliser le panneau de commande.

5. Impression

# 6. Numérisation

Ce chapitre présente les fonctions les plus utilisées du scanner. Pour les informations non incluses dans ce chapitre, consultez le manuel Scanner is sur le CD-ROM fourni.

## Procédure de base pour l'utilisation de Scan to Folder

### **A** Important

- $\bullet$  Avant d'exécuter cette procédure, reportez-vous au manuel Scanner $\circledcirc$  et vérifiez les informations de l'ordinateur destinataire. Reportez-vous également à Connexion de l'appareil / Paramètres système, et enregistrez l'adresse de l'ordinateur destinataire dans le carnet d'adresses.
- 1. Appuyer sur la touche [Accueil] en haut à gauche du panneau de commande, puis appuyez sur l'icône [Scanner] sur l'écran [Accueil].

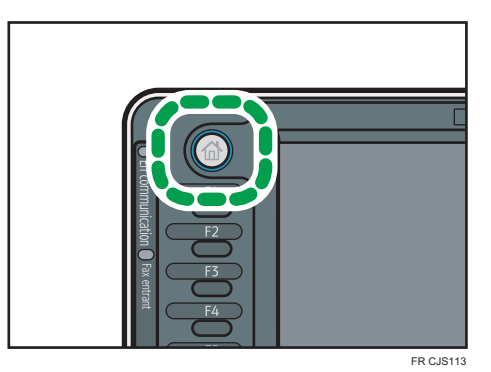

2. Veillez à ne conserver aucun paramètre précédent.

Si un paramètre précédent est encore actif, appuyez sur la touche [Réinitialiser].

3. Appuyez sur l'onglet [Dossier].

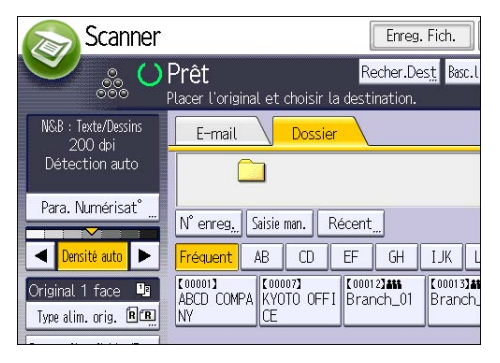

4. Placez les originaux.

5. Si nécessaire, spécifiez les paramètres de numérisation en fonction de l'original à numériser.

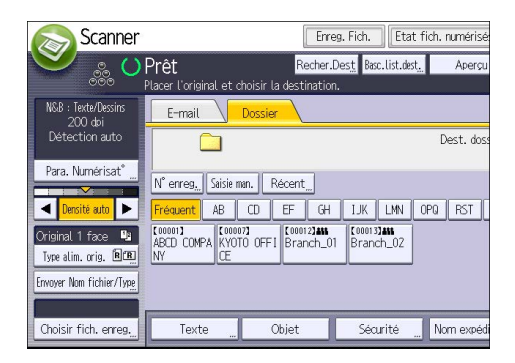

Exemple: la numérisation du document en couleur / mode recto verso, et sauvegarde d'un fichier PDF.

- Appuyez sur [Paramètres numérisation], puis appuyez sur [Pleine coul. : Texte/Photo] dans l'onglet [Type d'original].
- Appuyez sur [Type alimentat° orig.], puis appuyez sur [Original R/V].
- Appuyez sur [PDF] sous [Envoyer Nom fichier/Type].
- 6. Définissez le destinataire.

Vous pouvez définir plusieurs destinataires.

7. Appuyez sur la touche [Départ].

Création d'un dossier partagé sur un ordinateur tournant sous Windows, puis vérification des informations de l'ordinateur

Les procédures ci-après traitent de la création d'un dossier partagé sur un ordinateur tournant sous Windows et de la vérification des informations de l'ordinateur. Dans ces exemples, Windows 7 Édition Intégrale est le système d'exploitation et l'ordinateur fait partie du domaine réseau. Notez les informations confirmées.

### Étape 1 : vérification du nom de l'utilisateur et du nom de l'ordinateur

Vérifiez le nom de l'utilisateur et le nom de l'ordinateur auxquels vous souhaitez transmettre des documents numérisés.

- 1. Dans le menu [Démarrer], pointez sur [Tous les programmes] puis sur [Accessoires], puis cliquez sur [Invite de commandes].
- 2. Saisissez la commande « ipconfig/all », puis appuyez sur la touche [Entrée].

3. Vérifiez le nom de l'ordinateur.

Le nom de l'ordinateur est affiché sous [Nom de l'hôte].

Vous pouvez également vérifier l'adresse IPv4. L'adresse affichée sous [Adresse IPv4] est l'adresse IPv4 de l'ordinateur.

- 4. Ensuite, saisissez la commande « set user », puis appuyez sur [Entrée]. (Veillez à bien détacher « set » et « user ».)
- 5. Vérifiez le nom d'utilisateur.

Le nom d'utilisateur s'affiche sous [USERNAME].

### Étape 2 : création d'un dossier partagé sur un ordinateur tournant sous Microsoft Windows

Créez un dossier partagé de destination sous Windows, puis activez le partage. Dans la procédure suivante, un ordinateur fonctionnant sous Windows 7 Édition Intégrale et inclus dans un domaine est utilisé comme exemple.

#### Important

- Vous devez vous connecter en tant que membre du groupe Administrateur pour créer un dossier partagé.
- Si « Tout le monde » est laissé sélectionné à l'étape 6, le dossier partagé créé est accessible à tous les utilisateurs. Cela présente un risque pour la sécurité ; aussi, nous vous recommandons de n'octroyer des droits d'accès qu'à certains utilisateurs. Exécutez la procédure ci-après afin de désactiver l'option « Tout le monde » et d'octroyer des droits d'accès spécifiques.
- 1. Créez un dossier sur votre ordinateur, selon la procédure habituelle, à l'emplacement de votre choix.
- 2. Faites un clic droit sur le dossier, puis cliquez sur [Propriétés].

Lors de l'utilisation de Windows XP ,faites un clic droit sur le dossier, puis cliquez sur [Partage et sécurité].

3. Sous l'onglet [Partage], sélectionnez [Partage avancé...].

Lors de l`utilisation de windows XP , sous l'onglet [Partage], sélectionnez [Partager ce dossier]. Passez à l'étape 5.

- 4. Cochez la case [Partager ce dossier].
- 5. Cliquez sur [Autorisations].
- 6. Dans la liste [Noms de groupes ou d'utilisateurs :], sélectionnez « Tout le monde » et cliquez sur [Supprimer].
- 7. Cliquez sur [Ajouter...].
- 8. Dans la fenêtre [Sélectionner des utilisateurs ou groupes], cliquez sur [Avancé...].
- 9. Spécifiez un ou plusieurs types d'objet, choisissez un emplacement, puis cliquez sur [Rechercher maintenant].
- 10. Dans la liste de résultats, sélectionnez les groupes ou utilisateurs qui doivent avoir accès, puis cliquez sur [OK].
- 11. Dans la fenêtre [Sélection d'utilisateurs ou de groupes], cliquez sur [OK].
- 12. Dans la liste [Noms de groupes ou d'utilisateurs :], sélectionnez un groupe ou un utilisateur puis, dans la colonne [Autoriser] de la liste d'autorisations, cochez la case [Contrôle total] ou [Modifier].

Définissez les autorisations d'accès pour chaque groupe et utilisateur.

13. Cliquez sur [OK].

### Étape 3 : spécification des privilèges d'accès pour le dossier de partage créé

Si vous voulez spécifier des privilèges d'accès pour le dossier créé afin de permettre aux autres utilisateurs ou groupes d'accèder au dossier, configurez le dossier comme se suit :

- 1. Faites un clic-droit sur le dossier créé à l'étape 2, puis cliquez sur [Propriétés].
- 2. Sur l'onglet [Sécurité], cliquez sur [Modifier ...].
- 3. Cliquez sur [Ajouter...].
- 4. Dans la fenêtre [Sélectionner des utilisateurs ou groupes], cliquez sur [Avancé...].
- 5. Spécifiez un ou plusieurs types d'objet, choisissez un emplacement, puis cliquez sur [Rechercher maintenant].
- 6. Dans la liste de résultats, sélectionnez les groupes ou utilisateurs qui doivent avoir accès, puis cliquez sur [OK].
- 7. Dans la fenêtre [Sélection d'utilisateurs ou de groupes], cliquez sur [OK].
- 8. Dans la liste [Noms de groupes ou d'utilisateurs :], sélectionnez un groupe ou un utilisateur puis, dans la colonne [Autoriser] de la liste d'autorisations, cochez la case [Contrôle total] ou [Modifier].
- 9. Appuyez deux fois sur [OK].

### Créer un dossier de partage de ressources (SMB)

- 1. Appuyez sur la touche [Compteur/Outils utilisateur].
- 2. Appuyez sur [Gestion carnet adr.].
- 3. Vérifiez que [Programmer/Modifier] est sélectionné.
- 4. Appuyez sur [Nouv.programme].

5. Appuyez sur [Modifier] sous « Nom ».

L'écran de saisie de nom s'affiche.

- 6. Saisissez le nom, puis appuyez sur [OK].
- 7. Appuyez sur [VSuiv.].
- 8. Appuyez sur la touche correspondant au classement à utiliser sous « Sélectionner titre ».

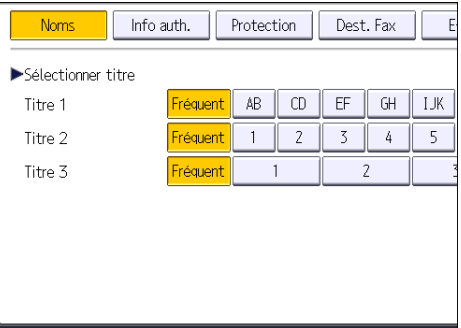

Les touches que vous pouvez sélectionner sont les suivantes :

- [Fréquent] : s'ajoute à la première page qui s'affiche.
- [AB], [CD], [EF], [GH], [IJK], [LMN], [OPQ], [RST], [UVW], [XYZ], [1] à [10] : ajouté(es) à la liste d'éléments dans le titre sélectionné.

Vous pouvez sélectionner [Fréquent] et une touche supplémentaire pour chaque titre.

9. Appuyez sur [Info auth.], puis appuyez sur [VSuiv.].

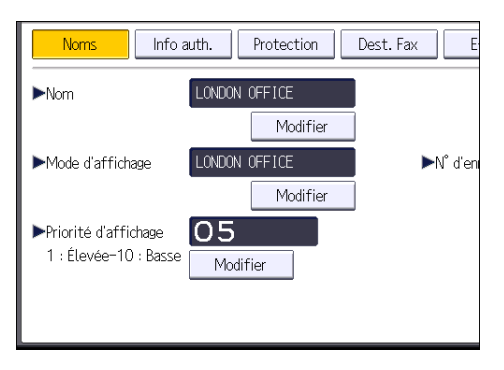

10. Appuyez sur [Spécifier autre info auth.] à droite de « Authentification dossier ».

Lorsque [Ne pas spécifier] est sélectionné, le nom d'utilisateur SMB et le mot de passe SMB que vous avez définis dans « Nom d'utilisateur par défaut/Mot de passe (Envoyer) » des paramètres de transfert de fichiers s'appliquent.

- 11. Appuyez sur [Modifier] sous « Nom util. connexion ».
- 12. Saisissez le nom utilisateur de connexion de l'ordinateur destinataire, puis appuyez sur [OK].
- 13. Appuyez sur [Modifier] sous « MdP de connexion ».
- 14. Saisissez le mot de passe correspondant à l'ordinateur destinataire, puis appuyez sur [OK].
- 15. Saisissez de nouveau le mot de passe pour le confirmer, puis appuyez sur [OK].
- 16. Appuyez sur [Dossier].
- 17. Contrôlez que [SMB] est sélectionné.

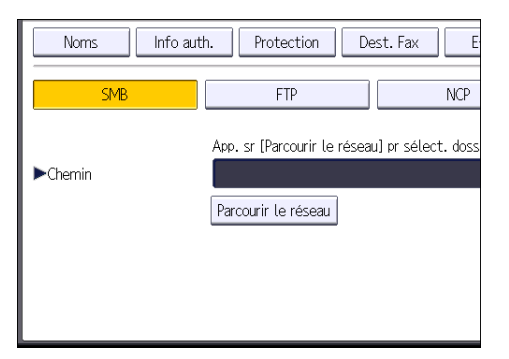

- 18. Appuyez sur [Modifier] ou [Parcourir le réseau], puis spécifiez le dossier. Pour spécifier un dossier, vous pouvez saisir le chemin d'accès manuellement ou localiser le dossier en parcourant le réseau.
- 19. Appuyez sur [Test connexion] pour vérifier si le chemin d'accès est défini correctement.
- 20. Appuyez sur [Sortie].

Si le test de connexion échoue, vérifiez les paramètres et essayez à nouveau.

- 21. Appuyez sur [OK].
- 22. Appuyez sur [Sortie].
- 23. Appuyez sur la touche [Compteur/Outils utilisateur].

#### Localiser manuellement le dossier de partage de ressources (SMB)

- 1. Appuyez sur [Modifier] sous « Chemin ».
- 2. Saisissez le chemin d'accès du dossier.

Par exemple : si le nom de l'ordinateur destinataire est « Utilisateur » et le nom de dossier est « Partagé », le chemin sera \\Utilisateur\Partagé.

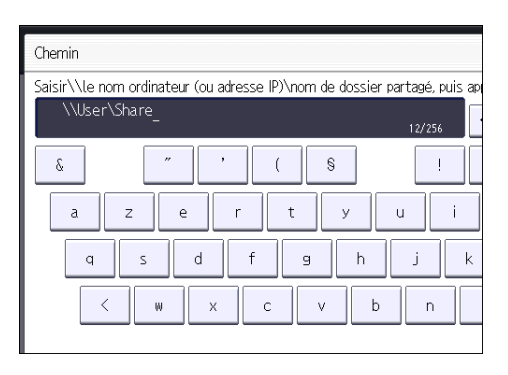

Si le réseau ne permet pas l'obtention automatique d'adresses IP, il faut inclure l'adresse IP de l'ordinateur destinataire dans le chemin. Par exemple : si l'adresse IP de l'ordinateur destinataire est « 192.168.0.191 », et que le nom de dossier est « partagé », le chemin sera \ \192.168.0.191\Partagé.

3. Appuyez sur [OK].

Si le format du chemin d'accès saisi n'est pas correct, un message apparaît. Appuyez sur [Sortie] et saisissez à nouveau le chemin d'accès.

## Localiser le dossier de partage de ressources (SMB) à l'aide de la fonction « Parcourir le réseau »

1. Appuyez sur [Parcourir le réseau].

Les ordinateurs client partageant le même réseau que l'appareil apparaissent.

L'écran de réseau affiche uniquement les ordinateurs client auxquels vous êtes autorisé à accéder.

- 2. Sélectionnez le groupe qui contient l'ordinateur destinataire.
- 3. Sélectionnez le nom d'ordinateur de l'ordinateur destinataire.

Les dossiers partagés apparaissent.

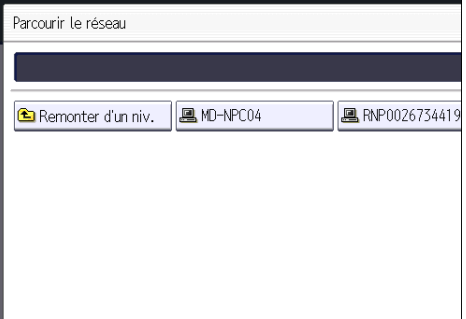

Vous pouvez appuyer sur [Remonter d'un niv.], pour basculer entre les niveaux.

- 4. Sélectionnez le dossier que vous souhaitez enregistrer.
- 5. Appuyez sur [OK].

## Supprimer un dossier de partage de ressources (SMB) créé par le passé

- 1. Appuyez sur la touche [Compteur/Outils utilisateur].
- 2. Appuyez sur [Gestion carnet adr.].
- 3. Vérifiez que [Programmer/Modifier] est sélectionné.
- 4. Sélectionnez le nom dont vous souhaitez supprimer le dossier.

Appuyez sur la touche du nom ou saisissez le numéro enregistré à l'aide du pavé numérique.

Vous pouvez effectuer vos recherches par nom enregistré, code utilisateur, numéro de fax, nom de dossier, adresse e-mail ou destinataire IP-Fax.

- 5. Appuyez sur [Dossier].
- 6. Appuyez sur le protocole qui n'est pas sélectionné actuellement.

Un message de confirmation s'affiche.

- 7. Appuyez sur [Oui].
- 8. Appuyez sur [OK].
- 9. Appuyez sur [Sortie].
- 10. Appuyez sur la touche [Compteur/Outils utilisateur].

## Saisie manuelle du chemin vers le destinataire

1. Appuyez sur [Saisie man.].

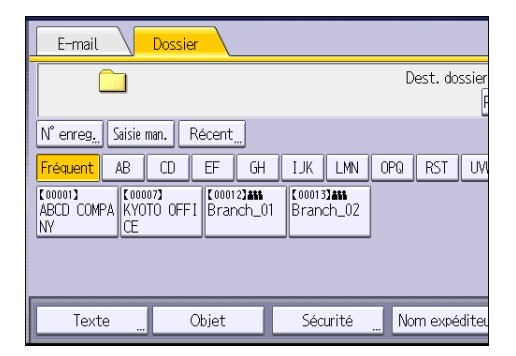

- 2. Appuyez sur [SMB].
- 3. Appuyez sur [Saisie man.] à droite du champ de chemin.
- 4. Saisissez le chemin d'accès du dossier.

Dans l'exemple de chemin d'accès ci-après, le nom du dossier partagé est « utilisateur » et le nom de l'ordinateur est « bureau01 » :

\\desk01\user

5. Appuyez sur [OK].

6. En fonction des paramètres du destinataire, saisissez le nom d'utilisateur permettant la connexion à l'ordinateur.

Appuyez sur [Saisie man.] à droite du champ du nom d'utilisateur, pour afficher le clavier tactile.

7. En fonction des paramètres du destinataire, saisissez le mot de passe permettant la connexion à l'ordinateur.

Appuyez sur [Saisie man.] pour afficher le clavier virtuel.

8. Appuyez sur [Test connexion].

Un essai de connexion est effectué pour vérifier si le dossier partagé spécifié existe.

- 9. Vérifiez le test de connexion et appuyez sur [Sortie].
- 10. Appuyez sur [OK].

## Procédure de base pour l'envoi de fichiers numérisés par e-mail

1. Appuyer sur la touche [Accueil] en haut à gauche du panneau de commande, puis appuyez sur l'icône [Scanner] sur l'écran [Accueil].

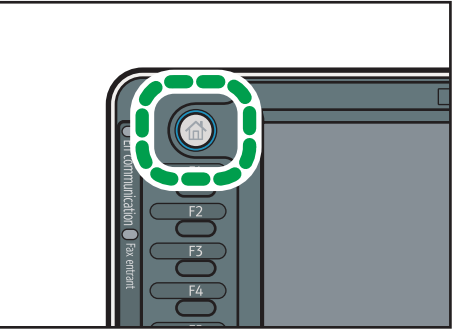

FR CJS113

2. Veillez à ne conserver aucun paramètre précédent.

Si un paramètre précédent est encore actif, appuyez sur la touche [Réinitialiser].

3. Appuyez sur l'onglet [E-mail].

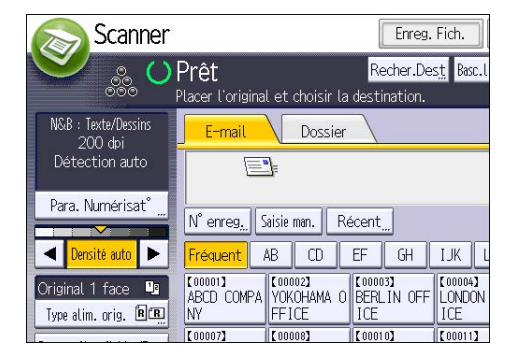

4. Placez les originaux.

5. Si nécessaire, spécifiez les paramètres de numérisation en fonction de l'original à numériser.

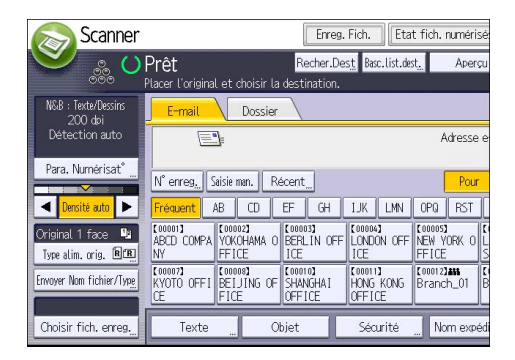

Exemple: la numérisation du document en couleur / mode recto verso, et sauvegarde d'un fichier PDF.

- Appuyez sur [Paramètres numérisation], puis appuyez sur [Pleine coul. : Texte/Photo] dans l'onglet [Type d'original].
- Appuyez sur [Type alimentat° orig.], puis appuyez sur [Original R/V].
- Appuyez sur [PDF] sous [Envoyer Nom fichier/Type].
- 6. Définissez le destinataire.

Vous pouvez définir plusieurs destinataires.

- 7. Pour spécifier l'e-mail de l'expéditeur, appuyez sur [Nom expéditeur], puis appuyez sur [OK].
- 8. Pour utiliser la fonction de Notification de mise à disposition de message, appuyez sur [Accusé de la notification].

Si vous sélectionnez [Accusé récept°], l'expéditeur d'e-mail sélectionné reçoit une notification par e-mail l'avertissant que le destinataire a ouvert l'e-mail.

9. Appuyez sur la touche [Départ].

## Enregistrement d'un destinataire d'e-mail

- 1. Appuyez sur la touche [Compteur/Outils utilisateur].
- 2. Appuyez sur [Gestion carnet adr.].
- 3. Vérifiez que [Programmer/Modifier] est sélectionné.
- 4. Appuyez sur [Nouv.programme].
- 5. Appuyez sur [Modifier] sous « Nom ». L'écran de saisie de nom s'affiche.
- 6. Saisissez le nom, puis appuyez sur [OK].
- 7. Appuyez sur [<sup>v</sup>Suiv.].
- 8. Appuyez sur la touche correspondant au classement à utiliser sous « Sélectionner titre ».

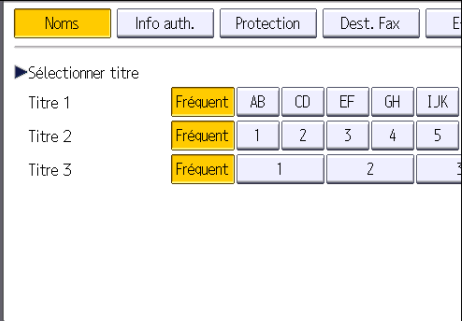

Les touches que vous pouvez sélectionner sont les suivantes :

- [Fréquent] : s'ajoute à la première page qui s'affiche.
- [AB], [CD], [EF], [GH], [IJK], [LMN], [OPQ], [RST], [UVW], [XYZ], [1] à [10] : ajouté(es) à la liste d'éléments dans le titre sélectionné.

Vous pouvez sélectionner [Fréquent] et une touche supplémentaire pour chaque titre.

- 9. Appuyez sur [E-mail].
- 10. Appuyez sur [Modifier] sous « Adresse e-mail ».

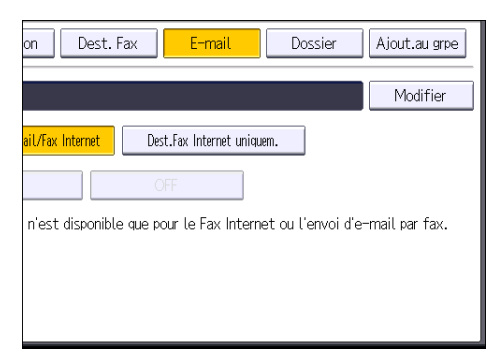

11. Saisissez l'adresse e-mail.

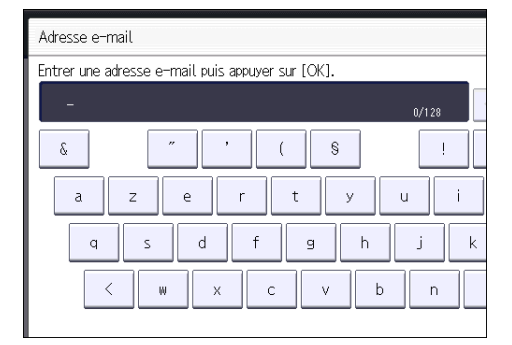

12. Appuyez sur [OK].

### 13. Sélectionnez [Destinataire e-mail/Fax Internet] ou [Dest.Fax Internet uniquem.].

Si [Destinataire e-mail/Fax Internet] est défini, des adresses e-mail enregistrées apparaissent dans l'affichage des adresses fax Internet et dans celui des adresses e-mail de l'écran de fonction fax, ainsi que dans l'affichage des adresses de l'écran de fonction scanner.

Si [Dest.Fax Internet uniquem.] est défini, les adresses e-mail enregistrées n'apparaissent que dans l'écran fax Internet de l'écran de fonction fax.

- 14. Si vous voulez utiliser Fax Internet, précisez si vous voulez ou non utiliser « Envoyer via serveur SMTP ».
- 15. Appuyez sur [OK].
- 16. Appuyez sur [Sortie].
- 17. Appuyez sur la touche [Compteur/Outils utilisateur].

## Suppression d'un destinataire d'e-mail

- 1. Appuyez sur la touche [Compteur/Outils utilisateur].
- 2. Appuyez sur [Gestion carnet adr.].
- 3. Vérifiez que [Programmer/Modifier] est sélectionné.
- 4. Sélectionnez le nom dont vous souhaitez supprimer l'adresse électronique.

Appuyez sur la touche du nom ou saisissez le numéro enregistré à l'aide du pavé numérique. Vous pouvez effectuer vos recherches par nom enregistré, code utilisateur, numéro de fax, nom de dossier, adresse e-mail ou destinataire IP-Fax.

- 5. Appuyez sur [E-mail].
- 6. Appuyez sur [Modifier] sous « Adresse e-mail ».
- 7. Appuyez sur [Eff.Tout], puis sur [OK].
- 8. Appuyez sur [OK].
- 9. Appuyez sur [Sortie].
- 10. Appuyez sur la touche [Compteur/Outils utilisateur].

## Saisie manuelle d'une adresse e-mail

1. Appuyez sur [Saisie man.].

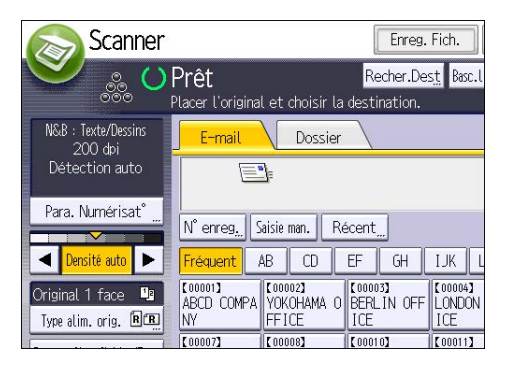

- 2. Saisissez l'adresse e-mail.
- 3. Appuyez sur [OK].

## Procédure de base pour le stockage de fichiers numérisés

## **Almportant**

- Vous pouvez définir un mot de passe pour chaque fichier enregistré. Les fichiers qui ne sont pas protégés par mot de passe sont accessibles par les autres utilisateurs du même réseau local utilisant DeskTopBinder. Il est conseillé de protéger les fichiers de données stockés contre tout accès non autorisé en spécifiant des mots de passe.
- Le fichier numérisé enregistré dans l'appareil peut être perdu en cas de panne. Nous déconseillons d'utiliser le disque dur pour enregistrer des fichiers importants. Le fournisseur décline toute responsabilité pour tout dommage résultant de la perte de fichiers.
- 1. Appuyer sur la touche [Accueil] en haut à gauche du panneau de commande, puis appuyez sur l'icône [Scanner] sur l'écran [Accueil].

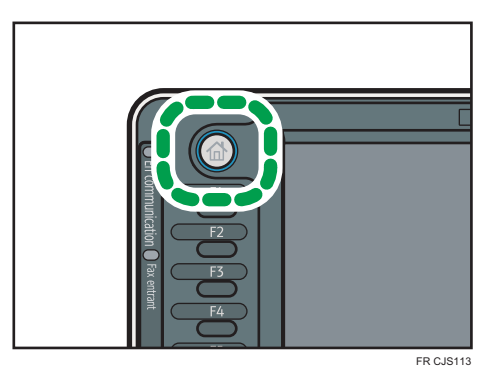

2. Veillez à ne conserver aucun paramètre précédent.

Si un paramètre précédent est encore actif, appuyez sur la touche [Réinitialiser].

- 3. Placez les originaux.
- 4. Appuyez sur [Enreg. Fich.].

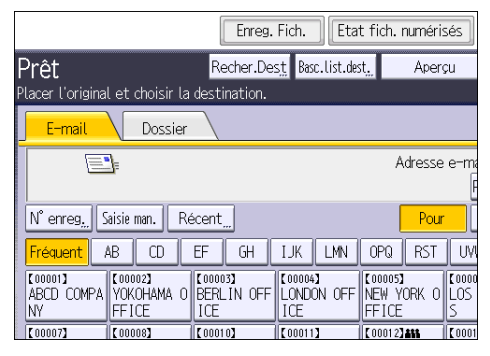

5. Appuyez sur [Stocker sur DD].

- 6. Le cas échéant, spécifiez les informations du fichier enregistré telles que [Nom utilisateur], [Nom fichier], [Mot de passe] et [Sélectionner dossier].
	- Nom utilisateur

Appuyez sur [Nom utilisateur], puis sélectionnez un nom d'utilisateur. Pour indiquer un nom utilisateur non enregistré, appuyez sur [Saisie manuelle], puis saisissez le nom. Après avoir spécifié un nom utilisateur, appuyez sur [OK].

• Nom fichier

Appuyez sur [Nom fichier], saisissez un nom de fichier, puis appuyez sur [OK].

• Mot de passe

Appuyez sur [Mot de passe], saisissez un mot de passe, puis appuyez sur [OK]. Saisissez à nouveau le mot de passe pour le confirmer, puis appuyez sur [OK].

• Sélectionner dossier

Spécifiez le dossier pour enregistrer les fichiers stockés.

- 7. Appuyez sur [OK].
- 8. Si nécessaire, appuyez sur [Para. Numérisat°] pour définir les paramètres de scanner tels que la résolution et le format de numérisation.
- 9. Appuyez sur la touche [Départ].

### Vérification d'un fichier enregistré sélectionné dans la liste

Cette section traite de l'aperçu d'un fichier sélectionné à partir de la liste de fichiers enregistrés.

1. Appuyez sur [Choisir fich. enreg.].

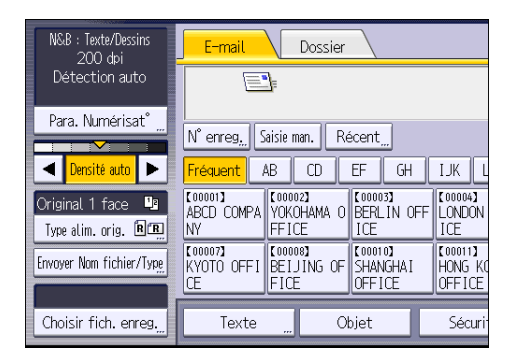

- 2. Spécifiez le dossier dans lequel les fichiers stockés sont enregistrés.
- 3. À partir de la liste de fichiers enregistrés, sélectionnez le fichier que vous souhaitez vérifier.

Vous pouvez sélectionner plus d'un fichier.

4. Appuyez sur [Aperçu].

## Définition du type de fichier

Cette section explique la procédure pour définir le type de fichier d'un fichier à envoyer.

Les types de fichier peuvent être définis lors de l'envoi de fichiers par e-mail ou Scan to Folder, de fichiers stockés par e-mail ou Scan to Folder et de l'enregistrement de fichiers sur un dispositif de stockage mémoire.

Vous pouvez sélectionner un des types de fichier suivants :

• Simple page : [TIFF / JPEG], [PDF]

Si vous sélectionnez un type de fichier à page simple lors de la numérisation d'originaux multiples, un fichier est créé pour chaque page simple et le nombre de fichiers envoyés est identique au nombre de pages numérisées.

• Pages multiples : [TIFF], [PDF]

Si vous sélectionnez un type de fichier multipage lors de la numérisation de multiples originaux, les pages numérisées sont combinées et envoyées en tant que fichier unique.

Les types de fichier sélectionnables varient en fonction des paramètres de numérisation et d'autres conditions. Pour plus d'informations sur les types de fichiers, reportez-vous au manuel Scanner .

- N&B : Texte/Dessins Dossier F-mai 200 dpi Détection auto ā, Para. Numérisat° N° enreg. Saisie man. Récent 4 Densité auto  $AB$  $\overline{CD}$  $EF$  $GH$  $JK$ Fréauent E000033 **K000021**<br>YOKOHAMA O **E000047**<br>LONDON  $(00001)$ Original 1 face ABCD COMPA Type alim. orig. REE **INV FF1CF** ICF ICE  $\frac{1}{100011}$ **KOOOOR COOTO)**<br>SHANGHAI **T0000** 【00007】<br>KYOTO OFFI Envoyer Nom fichier/Type **FICE OFFICE JFFICE** Choisir fich. enreg. Texte Objet Sécur
- 1. Appuyez sur [Envoyer Nom fichier/Type].

2. Sélectionnez un type de fichier.

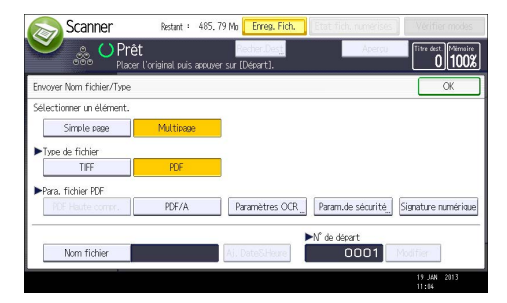

Si nécessaire, configurez [Para. fichier PDF].

3. Appuyez sur [OK].

## Définition des paramètres de numérisation

1. Appuyez sur [Para. Numérisat°].

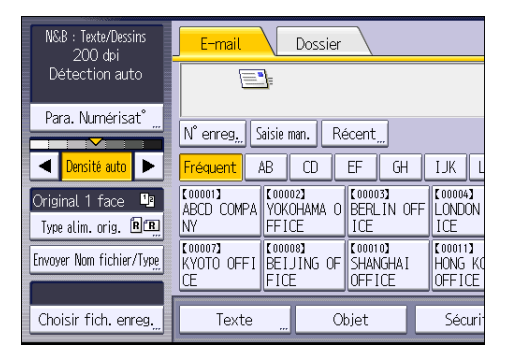

2. Définissez la résolution, le format de résolution et d'autres paramètres, comme requis.

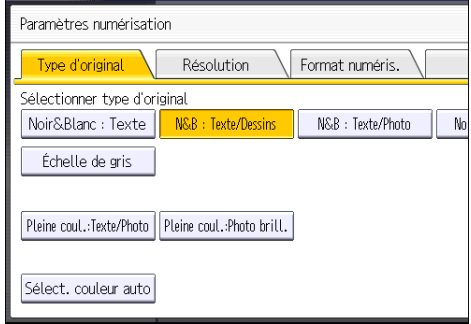

3. Appuyez sur [OK].

# 7. Serveur de documents

Ce chapitre présente les fonctions les plus utilisées du serveur de documents. Concernant les informations non incluses dans ce chapitre, reportez-vous à Copieur / Serveur de documents  $\circled$  sur le CD-ROM fourni.

## Stockage de données

Cette section décrit la procédure pour le stockage de documents sur le Serveur de Documents.

#### Important

- Un document auquel on a accès par un mot de passe correct reste sélectionné même une fois les opérations achevées, et d'autres utilisateurs peuvent y avoir accès. Après cette opération, veillez à appuyer sur la touche [Réinitialiser] pour annuler la sélection du document.
- Le nom d'utilisateur enregistré avec le document stocké du Serveur de Documents est utilisé pour identifier les auteurs et la nature des documents. Il ne sert pas à protéger les documents confidentiels des autres personnes.
- Après la mise en service de la transmission par télécopie ou de la numérisation par scanner, veillez à ce que toutes les opérations soient achevées.

#### Nom fichier

Un nom de fichier comme « COPY0001 » et « COPY0002 » est automatiquement attribué au document numérisé. Vous pouvez modifier le nom de fichier.

#### Nom utilisateur

Vous pouvez enregistrer un nom d'utilisateur pour identifier l'utilisateur ou un groupe d'utilisateurs qui ont stocké des documents. Pour l'attribuer, sélectionnez le nom d'utilisateur enregistré dans le Carnet d'Adresses, ou saisissez le nom directement En fonction des paramètres de sécurité, [Privilèges d'accès] peut apparaître à la place de [Nom utilisateur].

Pour de plus amples informations quant au carnet d'adresses, reportez-vous au manuel Connexion de l'appareil / Paramètres système $@$ .

#### Mot de passe

Pour empêcher une impression non autorisée, vous pouvez définir un mot de passe pour tout document stocké. Il n'est possible d'accéder à un document protégé que si son mot de passe est saisi. Si un mot de passe a été défini pour les documents en question, une icône représentant un cadenas s'affiche à gauche du nom des fichiers concernés.

1. Appuyez sur la touche [Accueil] située dans la partie supérieure gauche du panneau de commande, et appuyez sur l'icône [Serveur de Documents] sur l'écran [Accueil].

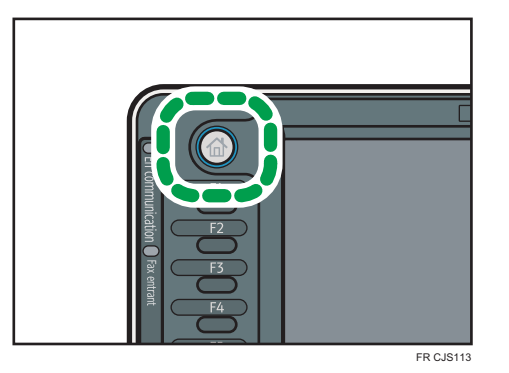

- 2. Appuyez sur [Vers écran numéris.].
- 3. Appuyez sur la touche [Dossier cible stckg] pour sauvegarder.
- 4. Indiquez le dossier où vous souhaitez sauvegarder le document, puis appuyez sur la touche [OK].
- 5. Appuyez sur [Nom utilisateur].
- 6. Définissez un nom d'utilisateur, puis appuyez sur [OK].

Les noms d'utilisateur affichés sont les noms qui étaient enregistrés dans le Carnet d'adresses. Pour spécifier un nom qui n'est pas affiché à l'écran, appuyez sur [Saisie man.], puis saisissez un nom d'utilisateur.

- 7. Appuyez sur [Nom fichier].
- 8. Saisissez un nom de fichier, puis appuyez sur [OK].
- 9. Appuyez sur [Mot de passe].
- 10. Saisissez le mot de passe sur le pavé numérique et appuyez sur [OK].

Le mot de passe peut contenir de quatre à huit chiffres.

- 11. À titre de vérification, saisissez une nouvelle fois le mot de passe puis appuyez sur [OK].
- 12. Placez l'original.
- 13. Définissez les critères de numérisation.
- 14. Appuyez sur la touche [Départ].

L'original est numérisé. Le document est sauvegardé dans le Serveur de Documents.

Après la numérisation, une liste des dossiers s'affiche. Si la liste n'apparaît pas, appuyez sur [Terminer numéris.].
## Impression de documents stockés

Imprime les documents stockés dans le Serveur de Documents.

Les éléments que vous pouvez définir sur l'écran d'impression sont comme suit :

- Magasin papier
- Le nombre d'impressions
- [Finition] ([Trier], [Tri rotat°], [Empiler], [Agrafer], [Perforation], [Pliage en 2])
- [Couv./Intercal.] ([Couverture avant], [Couv. avt/arrière], [Interfoliage/Chap.], [Intercalaire])
- [Éditer/Tampon] ([Ajust. marge], [Tampon])
- [Copie R/V Haut vers Haut], [Copie R/V Haut vers Bas], [Livret], [Magazine]

Pour plus d'informations sur chaque fonction, reportez-vous au manuel Copieur / Serveur de documents ල.

1. Sélectionnez un dossier.

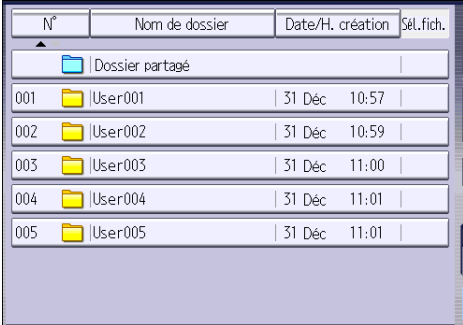

- 2. Sélectionnez un document à imprimer.
- 3. Si vous imprimez deux ou plusieurs documents en même temps, répétez l'étape 2.

Vous pouvez imprimer jusquà 30 documents.

- 4. Pour définir les critères d'impression, appuyez sur [Vers écran imp.], puis configurez les paramètres d'impression.
- 5. Saisissez le nombre de copies imprimées sur le pavé numérique. La quantité maximum pouvant être saisie est 999.
- 6. Appuyez sur la touche [Départ].

7. Serveur de documents

# 8. Web Image Monitor

Ce chapitre présente les fonctions les plus utilisées de Web Image Monitor Pour les informations non incluses dans ce chapitre, reportez-vous à Connexion de l'appareil / Paramètres système $\mathcal \mathcal D$  sur le CD-ROM fourni ou à l'Aide de Web Image Monitor.

## Affichage de la page d'accueil

Cette section contient des informations sur la page d'accueil et sur l'affichage de Web Image Monitor.

**A** Important

- Si vous saisissez une adresse IPv4, ne commencez pas les segments par des zéros. Par exemple : si l'adresse est « 192.168.001.010 », saisissez « 192.168.1.10 ».
- 1. Démarrez votre navigateur Web.
- 2. Saisissez « http://(adresse IP ou nom d'hôte de l'appareil)/ » dans la barre d'adresse du navigateur Web.

La page d'accueil de Web Image Monitor s'affiche.

Si le nom d'hôte de l'appareil n'a pas été enregistré sur le serveur DNS ou WINS, vous devez le saisir.

Lors du paramétrage du protocole de communication cryptée SSL, sous l'environnement dans lequel est émise l'authentification serveur, saisissez « https://(adresse IP ou nom d'hôte de l'appareil)/ ».

Web Image Monitor est divisé en zones de la manière suivante :

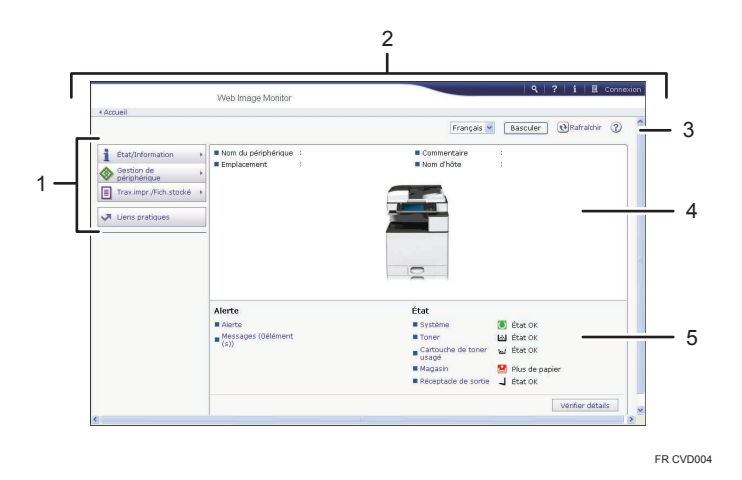

#### 1. Menu

Si vous sélectionnez un élément du menu, son contenu va s'afficher.

#### 2. Zone d'en-têtes

La boîte de dialogue pour passer en mode utilisateur ou administrateur s'affiche et le menu du mode choisi s'affiche ensuite.

Le lien vers l'aide et la boîte de dialogue de recherche par mot clé s'affiche.

#### 3. Rafraîchir/Aide

 $\bm{\Theta}$  (Rafraîchir) : cliquez sur  $\bm{\Theta}$  en haut à droite de la zone de travail pour mettre à jour les informations concernant la machine. Cliquez sur le bouton [Actualiser] du navigateur Web pour rafraîchir la totalité de l'écran du navigateur.

(Aide) : utilisez l'Aide pour visualiser ou télécharger le contenu du fichier d'Aide.

#### 4. Zone d'information de base

Affiche les informations de base de la machine.

#### 5. Zone de travail

Affiche le contenu de l'élément sélectionné dans la zone Menu.

# 9. Ajout de papier et de toner

Ce chapitre décrit la procédure de chargement de papier dans le magasin papier et les formats et types de papier recommandés.

## Précautions lors du chargement du papier

### **ATTENTION**

• Lors du chargement du papier, veillez à ne pas vous coincer ou blesser vos doigts.

#### Important

• Veillez à ce que le haut de la pile ne dépasse pas le repère de limite.

#### **U** Remarque

- Pour éviter l'alimentation simultanée de plusieurs feuilles, veuillez déramer le papier avant de le charger.
- Si vous chargez du papier et qu'il ne reste que quelques feuilles dans le magasin, une alimentation multiple risque de se produire. Retirez le papier restant, posez-le sur les nouvelles feuilles de papier puis éventez toute la pile avant de la charger dans le magasin.
- Lissez le papier froissé avant de le charger.
- Pour plus de détails sur les formats et types de papier pouvant être utilisés, reportez-vous à [P.154](#page-163-0) ["Formats et types de papier recommandés](#page-163-0) [".](#page-163-0)
- Il se peut que vous entendiez par moments un bruit caractérisitique du papier en mouvement dans l'appareil. Ce bruit est normal.

## Chargement du papier dans les magasins papier

Le papier est chargé de la même manière dans chaque magasin.

Dans la procédure à titre d'exemple ci-après, du papier est chargé dans le magasin 2.

Important

- *Endere and A (principalement pour l'Europe et l'Asie)* Le magasin 1 peut contenir uniquement du papier au format A4 $\overline{\cup}$ . Si vous voulez imprimer sur du papier au format A5<sup>[]</sup>, B5 JIS<sup>[]</sup> ou 8<sup>1</sup>/<sub>2</sub> × 11<sup>[]</sup> à partir du magasin 1, veuillez contacter le SAV.
- *Inferion* B (principalement pour l'Amérique du Nord) Le magasin 1 peut contenir uniquement du papier de format 8 $^1\!/_{2}$  × 11 $\overline{\mathsf{U}}$ . Si vous souhaitez imprimer sur du papier au format A4 $\mathsf{U}$ , A5 $\mathsf{U}$  ou B5 JIS $\mathsf{U}$  à partir du magasin 1, veuillez contacter le SAV.
- Vérifiez si les bords du papier sont alignés à droite.
- Si un magasin papier est vigoureusement poussé lors de sa remise en place, la position des guides latéraux du magasin peut se déplacer.
- Si vous chargez un petit nombre de feuilles, veillez à ne pas serrer les guides latéraux trop fortement. Lorsque les guides latéraux sont trop serrés par rapport au papier, les bords peuvent se plier, un papier mince peut se froisser ou un incident papier peut se produire.
- 1. Vérifiez que le papier dans le magasin papier n'est pas utilisé, puis tirez délicatement le magasin jusqu'à son arrêt.

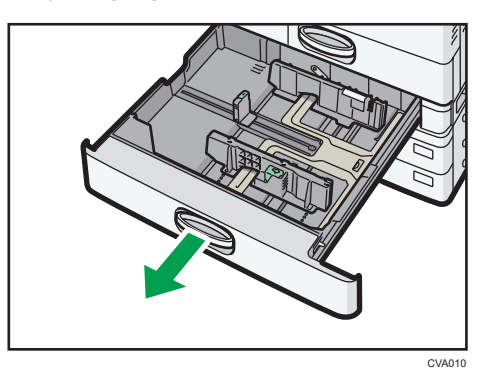

2. Égalisez le papier et chargez-le face imprimable orientée vers le haut. Veillez à ce que le haut de la pile ne dépasse pas le repère de limite.

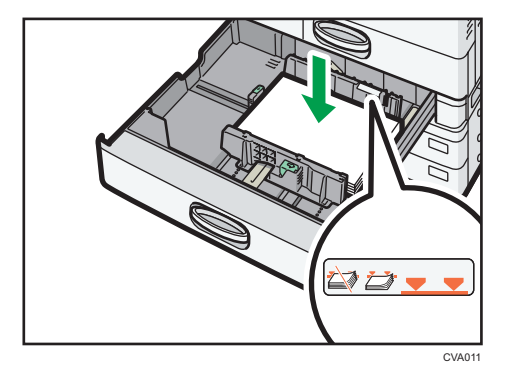

3. Poussez doucement le magasin papier à fond.

#### **J** Remarque

- Différents formats de papier peuvent être chargés dans les magasins 2 à 4, en ajustant la position des guides latéraux et du guide arrière. Pour plus d'informations, reportez-vous au manuel Copieur / Serveur de documents $\circledcirc$ .
- Vous pouvez charger des enveloppes dans les magasins 2 à 4. Lors du chargement des enveloppes, veillez à les orienter correctement. Pour plus d'informations, reportez-vous à [P.166](#page-175-0) ["Enveloppes".](#page-175-0)

## Chargement de papier dans le Bypass

Veuillez charger dans le Bypass les transparents pour rétroprojecteur, les étiquettes, le papier calque ainsi que le papier ne pouvant pas être chargé dans les magasins papier.

Important

- La quantité maximale de feuilles qu'il est possible de charger simultanément dépend du type de papier utilisé. Veillez à ce que le haut de la pile ne dépasse pas le repère de limite. Pour connaître le nombre maximum de feuilles pouvant être chargées, reportez-vous à [P.154 "Formats et types](#page-163-0) [de papier recommandés](#page-163-0)
	- [".](#page-163-0)
- 1. Dépliez le Bypass.

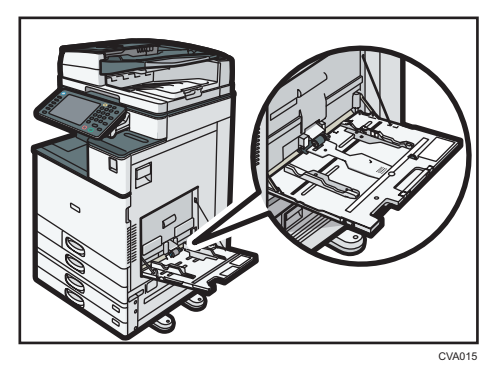

- 2. Introduisez le papier face vers le bas jusqu'à ce que vous entendiez le signal sonore.
- 3. Alignez les guides papier en fonction du format du papier.

Si les guides ne sont pas alignés tout à fait contre le papier de copie, les images risquent d'être décalées ou un incident papier risque de se produire.

Lorsque vous chargez du papier dans le bypass d'une machine de type 5, veillez à aligner les guides papier sur le papier ; la machine règlera alors automatiquement la position des guides latéraux, de sorte qu'ils s'alignent exactement sur le format du papier que vous avez chargé.

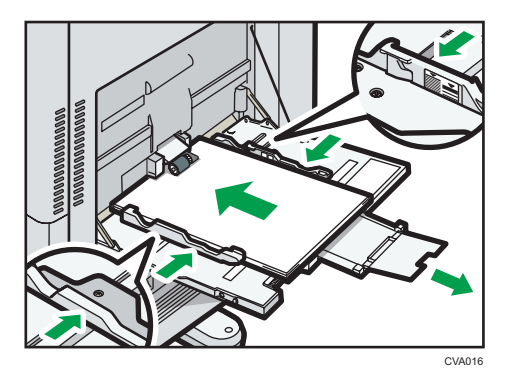

#### **D** Remarque

- Lorsque vous utilisez le Bypass, nous vous conseillons de charger le papier en orientation  $\nabla$ .
- Il est possible que certains types de papier ne soient pas correctement reconnus par le Bypass. Le cas échéant, retirez le papier, puis placez-le de nouveau dans le Bypass.
- Lorsque vous chargez des formats supérieur aux formats A4 $\overline{P}$  et 8<sup>1</sup>/<sub>2</sub> × 11 $\overline{P}$  dans le Bypass, retirez alors l'extension.
- Lorsque vous chargez du papier épais, du papier fin ou des transparents pour rétroprojecteur, définissez le type et le format du papier.
- Le papier à en-tête doit être chargé selon une orientation bien spécifique. Pour plus d'informations, reportez-vous à [P.151 "Chargement du papier à orientation fixe ou du papier Recto/Verso".](#page-160-0)
- Vous pouvez charger des enveloppes dans le Bypass. Les enveloppes doivent être chargées selon une orientation bien spécifique. Pour plus d'informations, reportez-vous à [P.166 "Enveloppes".](#page-175-0)
- Précisez les formats de papier qui ne sont pas automatiquement détectés. Pour plus de détails sur les formats pouvant être automatiquement détectés, reportez-vous à [P.154 "Formats et types de](#page-163-0) [papier recommandés](#page-163-0)

[".](#page-163-0) Pour plus de détails sur le paramétrage des formats, reportez-vous à P.143 "Impression à partir du Bypass à l'aide de la fonction « Imprimante »." le manuel Copieur / Serveur de documents ...

- $\bullet~$  Lors de la copie à partir du Bypass, reportez-vous au manuel Copieur / Serveur de documents  $\mathcal{P}.$ Si vous souhaitez imprimer à partir d'un ordinateur, reportez-vous à P.143 "Impression à partir du Bypass à l'aide de la fonction « Imprimante ».".
- Si la [Tonalité touches] est désactivée, aucun son n'est émis lors de l'insertion de papier dans le Bypass. Pour plus d'informations sur la [Tonalité panneau], reportez-vous au manuel Connexion de l'appareil / Paramètres système .

#### Impression à partir du Bypass à l'aide de la fonction « Imprimante ».

#### Important

- Si vous sélectionnez [Paramètre(s) mach.] dans [Bypass] sous [Priorité paramètre magasin] sous [Système] dans le menu Paramètres imprimante, les paramètres définis à l'aide du panneau de commande prévalent sur les paramètres définis par le pilote d'impression. Pour plus d'informations, reportez-vous au manuel Imprimante $^\circledR.$
- La valeur par défaut pour le [Bypass] est [Paramètre(s) mach. : Tout types].

#### **A** Remarque

- Les paramètres restent valides jusqu'au moment de leur modification.
- Pour plus d'informations sur la configuration des pilotes d'impression, reportez-vous au manuel  $Imprime  $\circled{}$ .$
- La valeur par défaut du [Format papier Bypass imprimante] est [Détection auto].

#### <span id="page-153-0"></span>Définition des formats standards à l'aide du panneau de commande

1. Appuyez sur la touche [Compteur/Outils utilisateur].

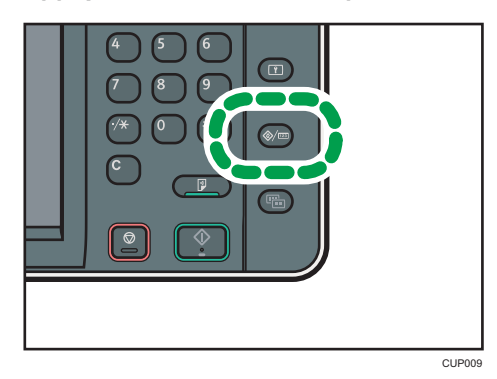

- 2. Appuyez sur [Paramètres mag.].
- 3. Appuyez sur [Format papier Bypass imprimante].
- 4. Sélectionnez le format papier.

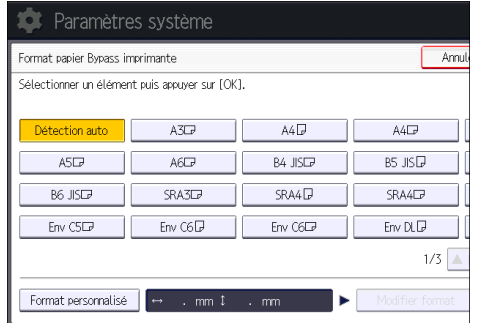

- 5. Appuyez sur [OK].
- 6. Appuyez sur la touche [Compteur/Outils utilisateur].

#### <span id="page-154-0"></span>Définition d'un format papier personnalisé à l'aide du panneau de commande

1. Appuyez sur la touche [Compteur/Outils utilisateur].

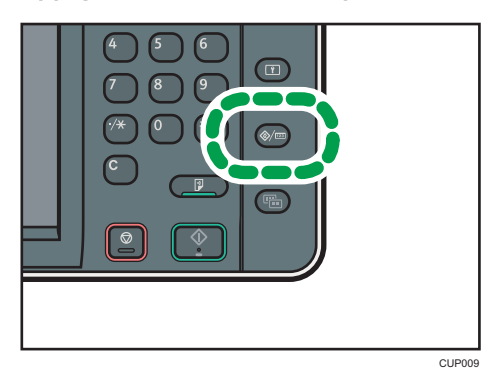

- 2. Appuyez sur [Paramètres mag.].
- 3. Appuyez sur [Format papier Bypass imprimante].
- 4. Appuyez sur [Format perso.].

Si un format personnalisé est déjà défini, appuyez sur [Modifier format].

- 5. Appuyez sur [Vertical].
- 6. Saisissez la dimension verticale à l'aide du pavé numérique, puis appuyez sur la touche  $[ H ].$

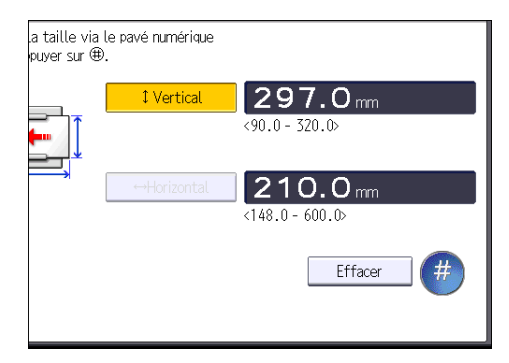

- 7. Appuyez sur [Horizontal].
- 8. Saisissez la dimension horizontale à l'aide du pavé numérique, puis appuyez sur [ $\#$ ].
- 9. Appuyez sur [OK] deux fois.
- 10. Appuyez sur la touche [Compteur/Outils utilisateur].

<span id="page-155-0"></span>Définir le type de papier à l'aide du panneau de commande : papier épais, papier fin ou transparents pour rétroprojecteurs

Important

- Utiliser des transparents pour rétroprojecteur de format A4 $D$  $\Box$  ou 8 $^{1}/_{2}$  × 11 $^{1}$  $D$  $\Box$  précisez le format utilisé.
- Habituellement, seule une des faces est utilisée pour imprimer sur des transparents. Assurez-vous de les charger avec le côté imprimable vers le bas.
- Lors de l'impression sur transparents pour rétroprojecteur, retirez les feuilles imprimées une à une.
- 1. Appuyez sur la touche [Compteur/Outils utilisateur].

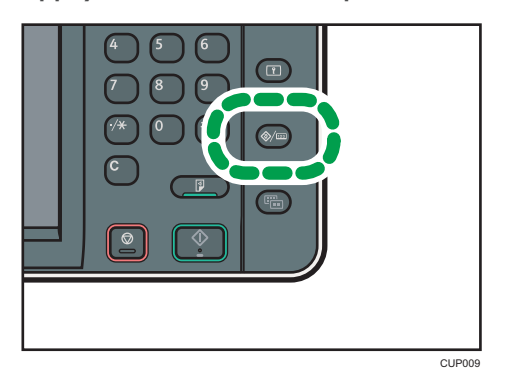

- 2. Appuyez sur [Paramètres mag.].
- 3. Appuyez sur [Format papier Bypass imprimante], puis spécifier le format papier.
- 4. Appuyez sur [OK].
- 5. Appuyez sur [VSuiv.].
- 6. Appuyez sur [Type papier : Bypass].
- 7. Sélectionnez les éléments voulus selon le papier que vous désirez spécifier.
	- Appuyez sur [Transparents] dans la zone [Type papier] lorsque vous chargez des transparents.
	- Pour charger du papier fin ou épais, appuyez sur [Ne pas afficher] dans la zone [Type de papier], puis sélectionnez le grammage papier adéquat dans la zone [Grammage papier].

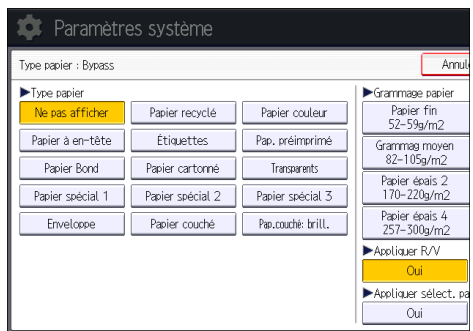

- 8. Appuyez sur [OK].
- 9. Appuyez sur la touche [Compteur/Outils utilisateur].

#### *D* Remarque

- Nous conseillons d'utiliser des transparents spécialement adaptés aux rétroprojecteurs.
- Pour plus d'informations sur l'épaisseur du papier, reportez-vous au manuel Connexion de l'appareil / Paramètres système<sup>3</sup>.

## Chargement de papier dans le magasin 3 (LCT)

**Exaggion A** (principalement l'Europe et l'Asie)

Le magasin 3 (LCT) peut contenir uniquement du papier au format A4 $\overline{L}$ . Si vous voulez imprimer sur du papier  $8^{1}/_{2}$  × 11 $\overline{v}$  à partir du magasin 3 (LCT), contactez le SAV.

**Et aux B** (principalement l'Amérique du Nord)

Le magasin 3 (LCT) accepte exclusivement du papier  $8^{1}/_{2} \times 11\overline{V}$ . Si vous souhaitez imprimer au format  $A4\nabla$  depuis le magasin 3 (LCT), contactez le SAV.

#### Important

- Lorsqu'il n'y a plus de papier du côté droit du magasin 3 (LCT), le papier situé à gauche est automatiquement transféré à droite. Ne retirez pas le Magasin 3 (LCT) pendant qu'il déplace le papier ; attendez que le bruit provenant du magasin s'arrête.
- Pour la pile droite, alignez le bord droit du papier avec le bord droit du magasin. Pour la pile gauche, alignez le bord gauche du papier avec le bord gauche du magasin.
- 1. Retirez doucement le magasin papier jusqu'à ce que vous sentiez une résistance.

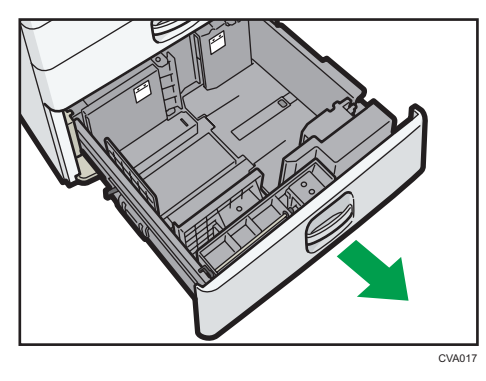

- 2. Égalisez le papier et chargez-le face imprimable orientée vers le haut. Veillez à ce que le haut de la pile ne dépasse pas le repère de limite.
	- Magasin complet sorti

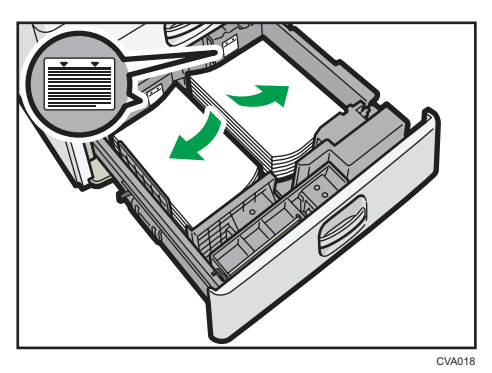

9

• Moitié gauche du magasin sortie

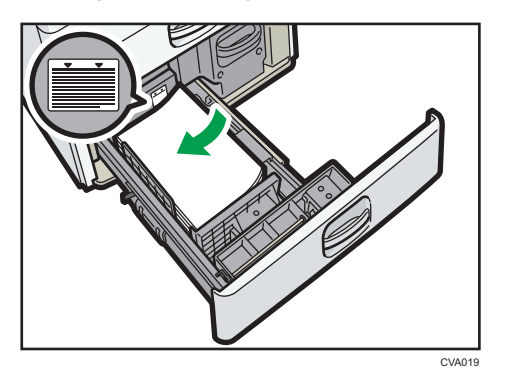

3. Poussez doucement le magasin papier à fond.

#### **D** Remarque

- Vous pouvez charger du papier dans le magasin 3 (LCT), même s'il est en cours d'utilisation. Vous pouvez tirer la partie gauche du magasin 3 (LCT), même s'il est en cours d'utilisation.
- Chargez au moins 30 feuilles de papier dans la moitié gauche du magasin.

## Chargement du papier dans le magasin grande capacité (LCT)

**Exaggion A** (principalement l'Europe et l'Asie)

Le magasin grande capacité (LCT) peut contenir uniquement du papier au format A4 $\overline{\mathrm{U}}$ . Si vous voulez imprimer sur du papier  $8^{1}/_{2} \times 11\overline{V}$  ou B5 JIS $\overline{V}$  depuis le magasin grande capacité (LCT), contactez le SAV.

**Exator B** (principalement l'Amérique du Nord)

Le magasin grande capacité (LCT) peut accepter exclusivement du papier de 8<sup>1</sup>/<sub>2</sub> × 11 $\overline{U}$ . Si vous souhaitez imprimer sur du papier au format A4 $\overline{\nu}$  ou B5 JIS $\overline{\nu}$  à partir du magasin grande capacité (LCT), veuillez contacter votre SAV.

Important

- Assurez-vous que les bords du papier sont alignés du côté gauche.
- 1. Assurez-vous que le papier dans le magasin n'est pas en cours d'utilisation, puis ouvrez le capot approprié du magasin grande capacité (LCT).

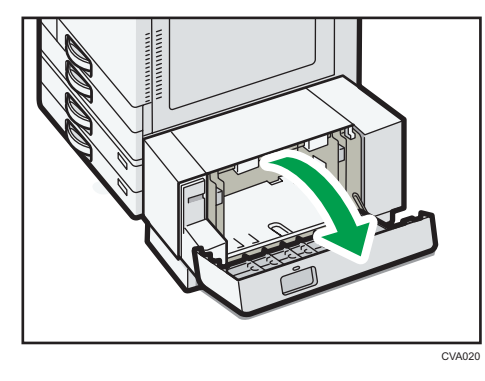

2. Chargez le papier dans le magasin, la face imprimable tournée vers le bas. Veillez à ce que le haut de la pile ne dépasse pas le repère de limite.

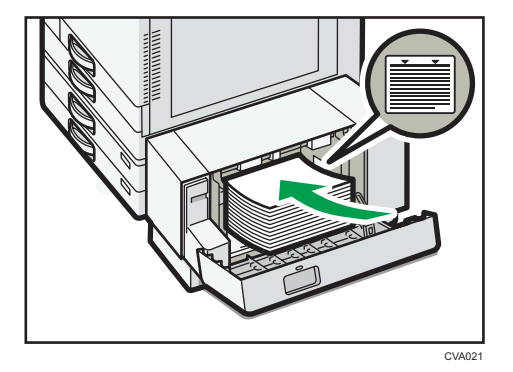

3. Fermez le capot droit du magasin grande capacité (LCT).

## <span id="page-160-0"></span>Chargement du papier à orientation fixe ou du papier Recto/Verso

Il est possible que les impressions réalisées sur papier à orientation fixe (haut vers bas) ou sur papier Recto/Verso (par exemple, papier à en-tête, papier perforé ou papier copié) ne soient pas correctes, selon le positionnement des originaux et du papier.

#### Paramètres des Outils utilisateur

• Mode copieur

Définissez [Paramètre papier à en-tête] sur [Oui] sous [Entrée/Sortie] dans le menu F° Copieur/Serv. doc., puis placez l'original et le papier comme indiqué ci-après.

• Mode imprimante

Définissez [Détection auto] ou [ON (tjs)] pour [Paramètre papier à en-tête] dans [Système] sous Paramètres imprimante, puis positionnez le papier comme illustré ci-dessous.

Pour plus d'informations sur le papier à en-tête, reportez-vous au manuel Copieur / Serveur de documents $\textcircled{\small 2}$  ou au manuel Imprimante $\textcircled{\small 2}$  .

#### Orientation de l'original et orientation du papier

Signification des icônes :

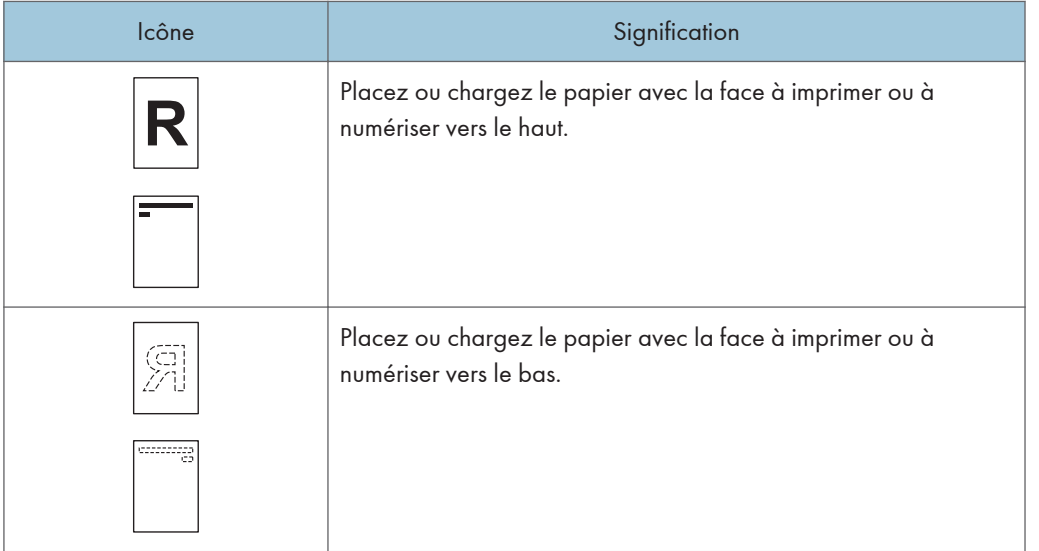

• Orientation original

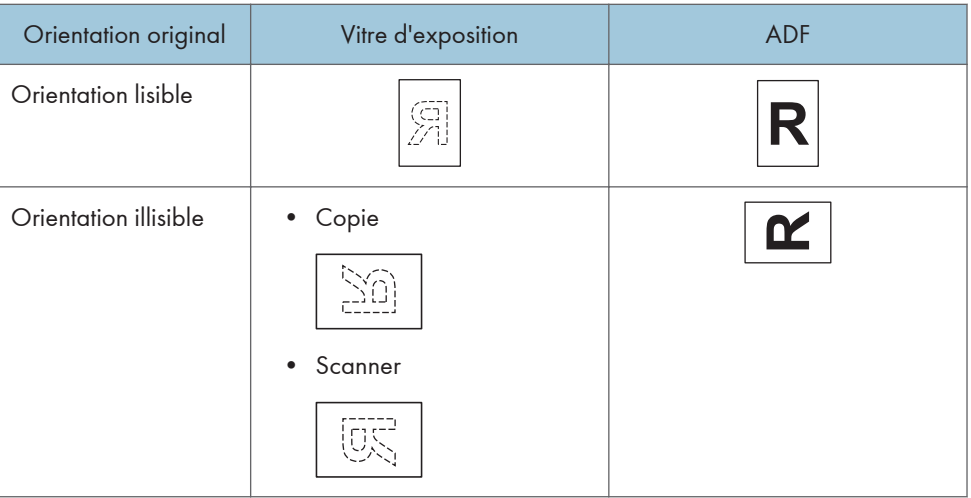

- Orientation du papier
	- Mode copieur

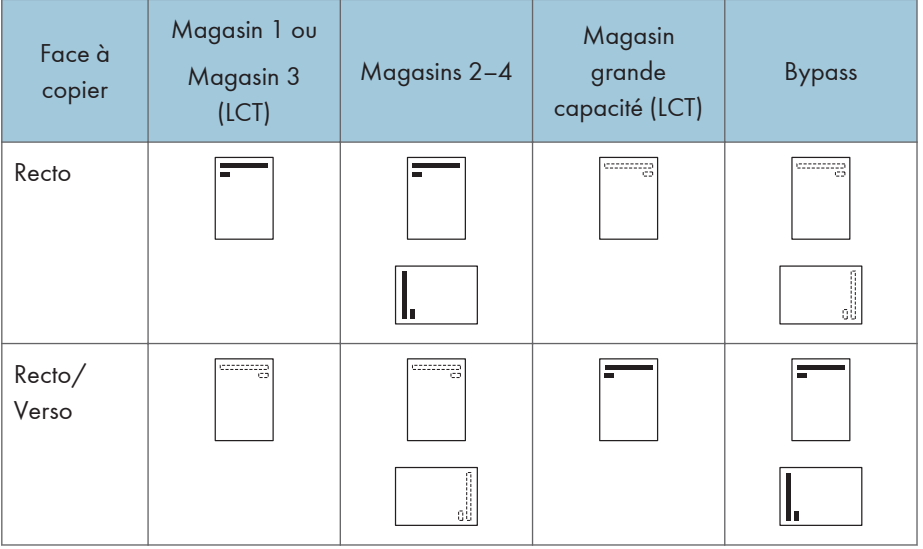

• Mode imprimante

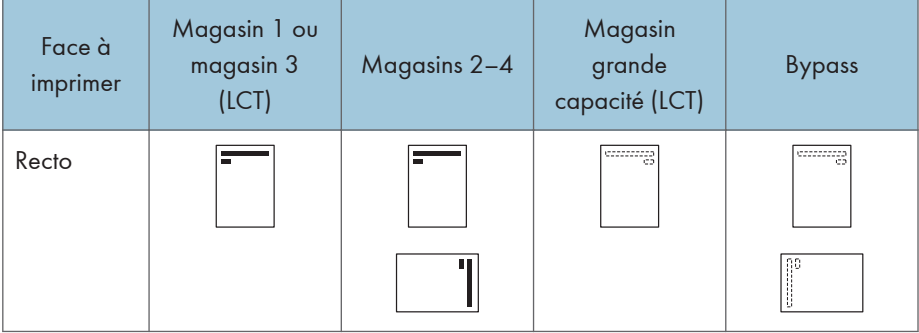

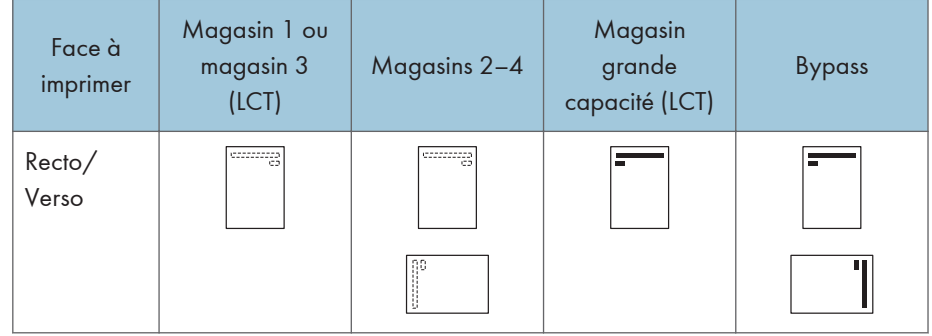

#### **J. Remarque**

- En mode copieur :
	- Pour plus de détails sur la réalisation de copies Recto/Verso, reportez-vous à [P.73](#page-82-0) ["CopieRecto/Verso"](#page-82-0).
- En mode impression :
	- Pour imprimer sur papier à en-tête lorsque [Détection auto] est défini sur [Paramètre papier à en-tête], vous devez spécifier [Pap. en-tête] en tant que type de papier dans les paramètres du pilote d'impression.
	- Si un travail d'impression est modifié en cours d'exécution, de recto simple à recto verso, il est possible que les impressions en recto simple réalisées après la première copie soient dans un sens différent. Pour garantir que toutes les impressions soient dans le même sens, définissez des magasins différents pour l'impression en recto simple et pour l'impression en recto verso. Veuillez également noter que l'impression recto-verso doit être désactivée pour le magasin défini pour l'impression en recto simple.
	- Pour plus de détails sur la réalisation d'impressions Recto/Verso, reportez-vous à [P.107](#page-116-0) ["Imprimer sur les deux faces d'une même feuille"](#page-116-0).

## <span id="page-163-0"></span>Formats et types de papier recommandés

Cette section décrit les formats et les types de papier recommandés.

#### Important

- Si le papier que vous utilisez ondule, parce qu'il est trop sec ou trop humide, un incident ou bourrage papier risque de se produire.
- N'utilisez pas de papier spécialement conçu pour les imprimantes à jet d'encre, car il risquerait de se coller à l'unité de fusion et de provoquer un incident papier.
- Lorsque vous chargez des transparents, vérifiez le recto et le verso des feuilles et placez-les correctement. Sinon, un incident papier risque de se produire.

#### Magasin 1

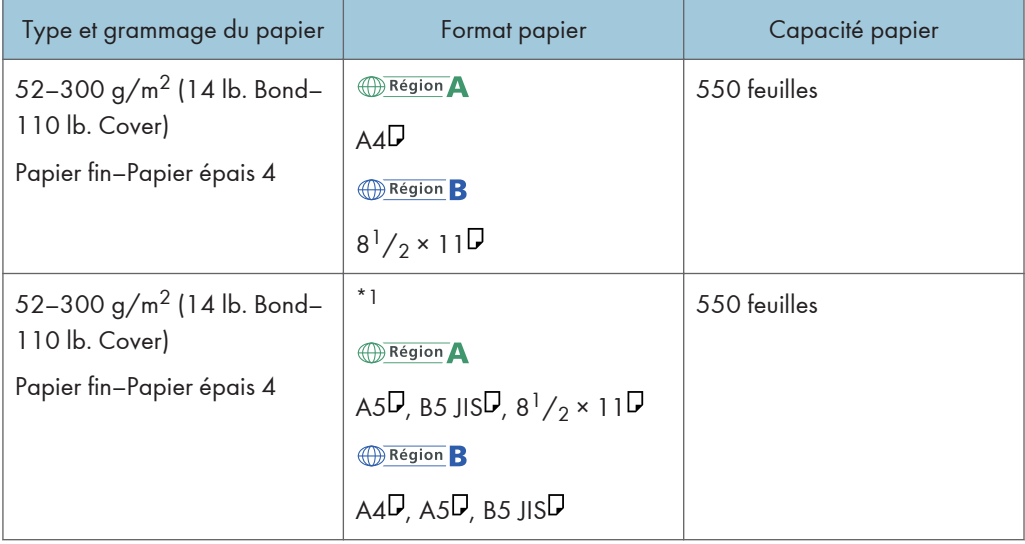

\*1 Pour charger du papier de l'un des formats spécifiés ci-dessus, veuillez contacter le SAV.

#### Magasin 2

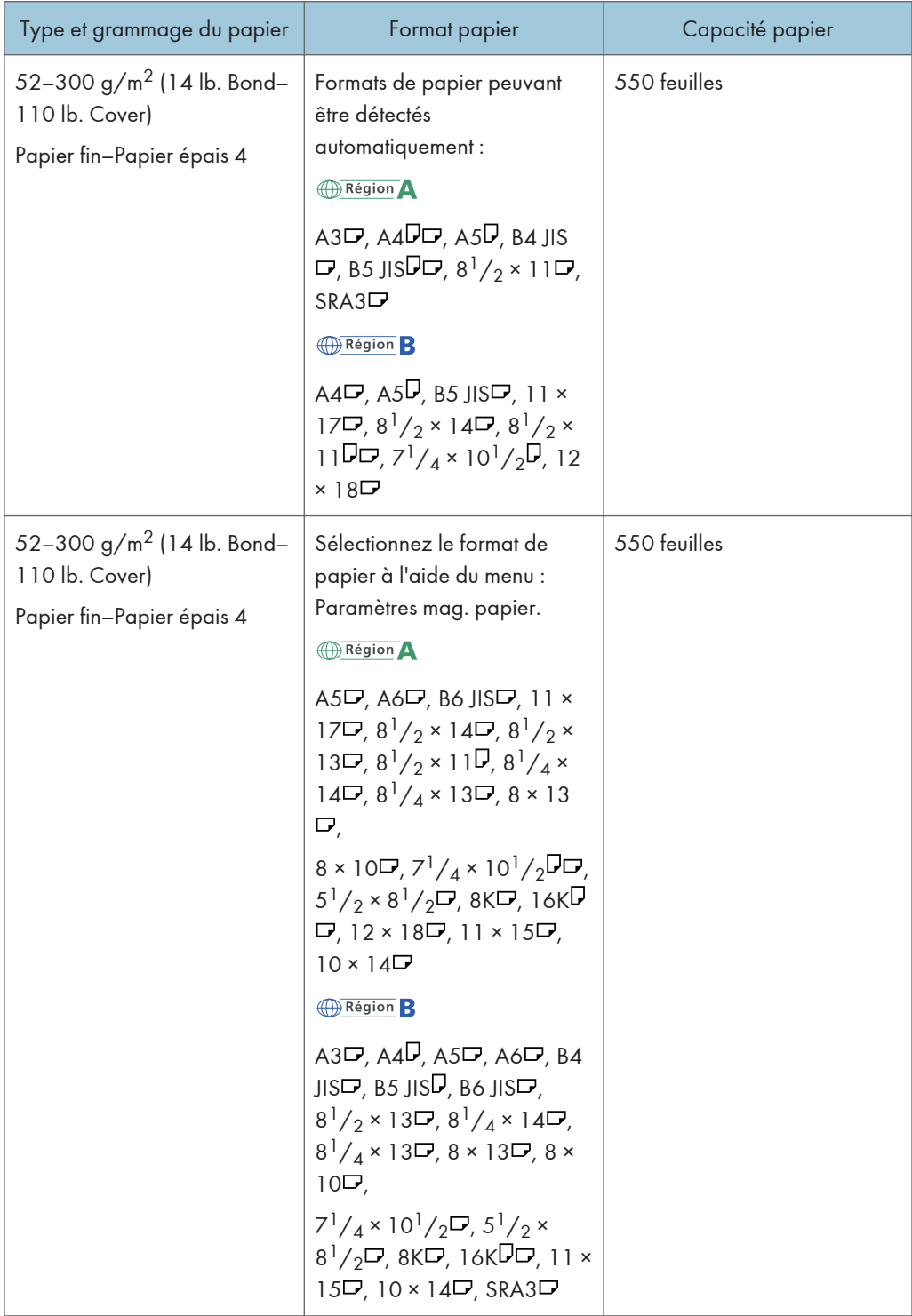

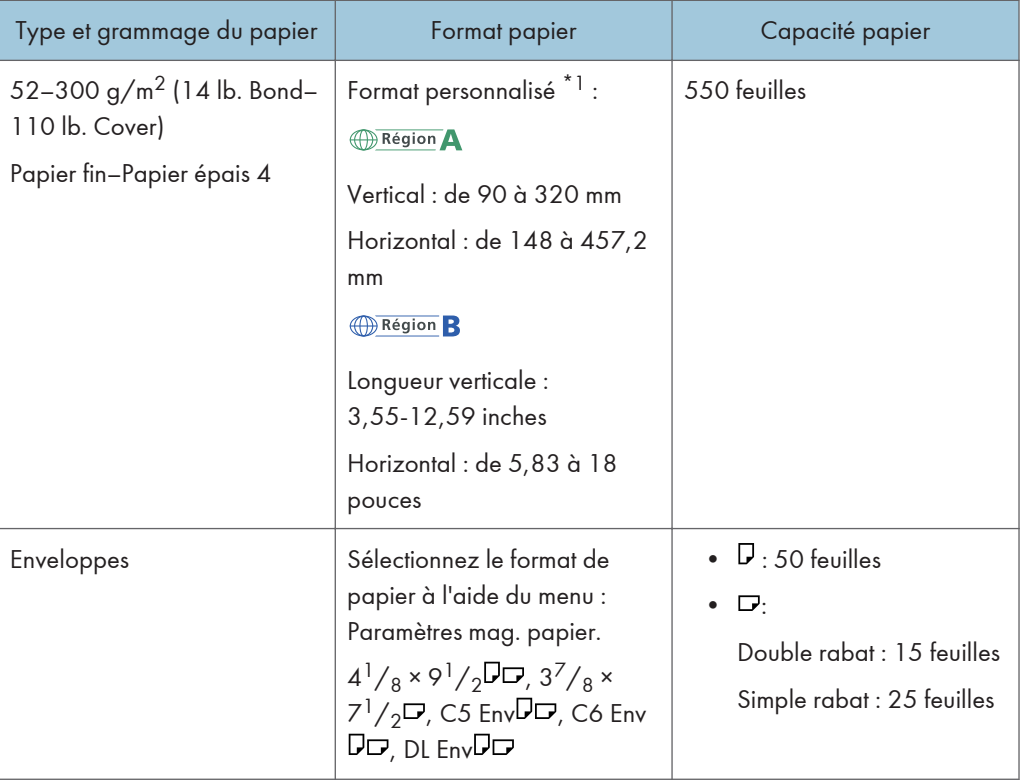

\*1 Lorsque vous chargez du papier dont la longueur verticale est supérieure à 304,8 mm (12,0 pouces) dans les magasins 2 à 4, utilisez du papier dont la largeur horizontale est inférieure ou égale à 450 mm (17,8 pouces).

#### Magasins 3 et 4

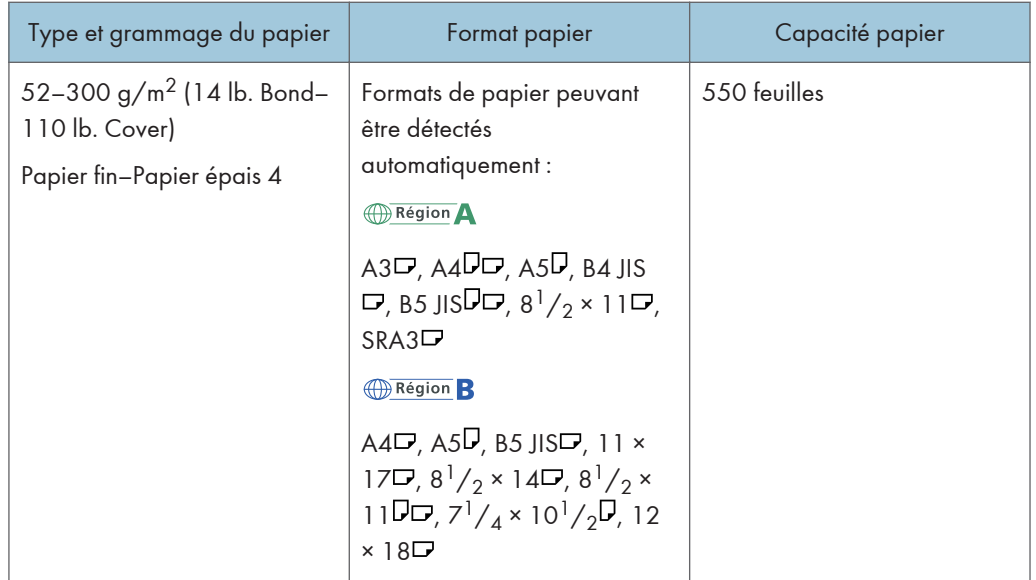

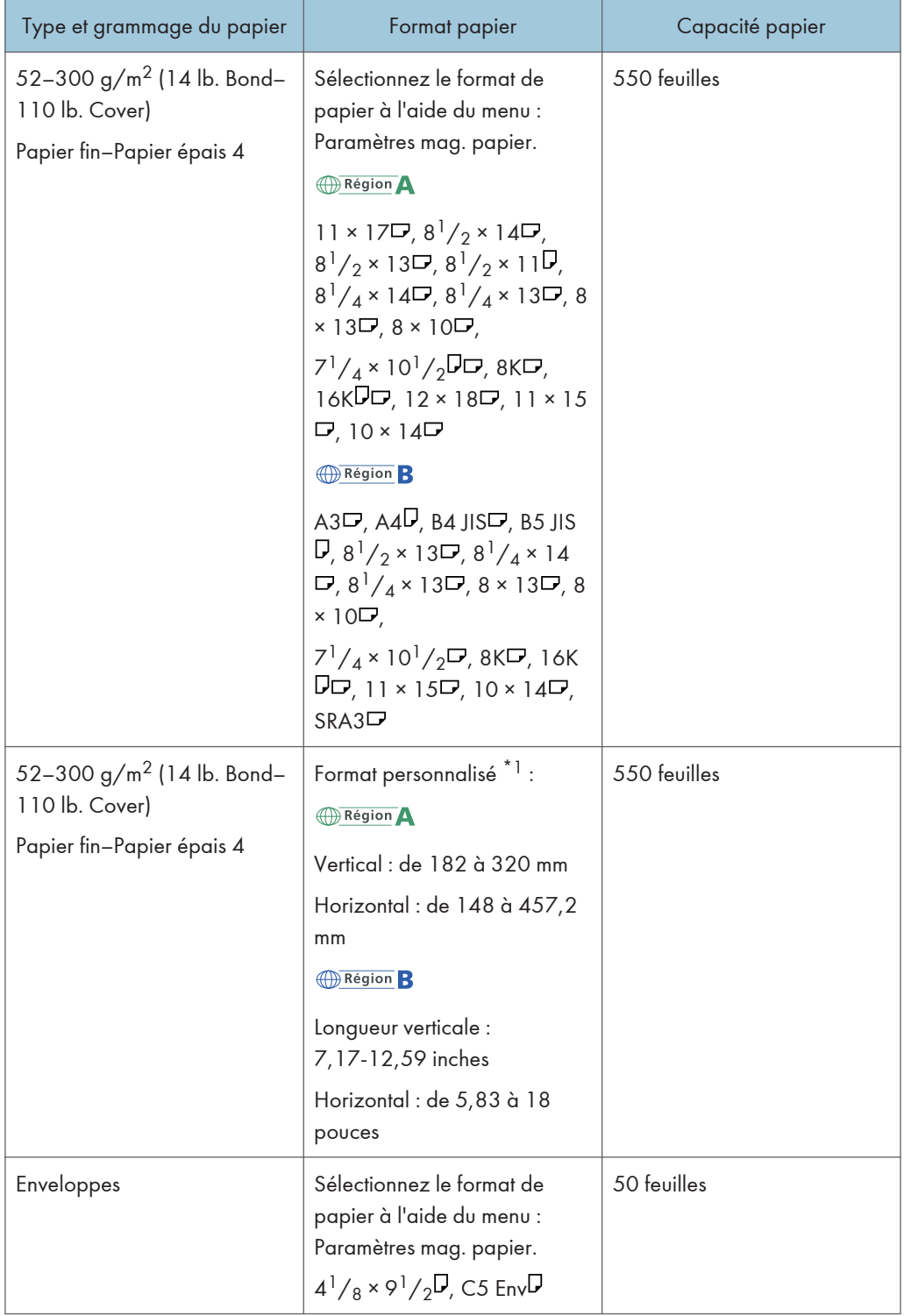

\*1 Lorsque vous chargez du papier dont la longueur verticale est supérieure à 304,8 mm (12,0 pouces) dans les magasins 2 à 4, utilisez du papier dont la largeur horizontale est inférieure ou égale à 450 mm (17,8 pouces).

#### Bypass (Types 1 à 4)

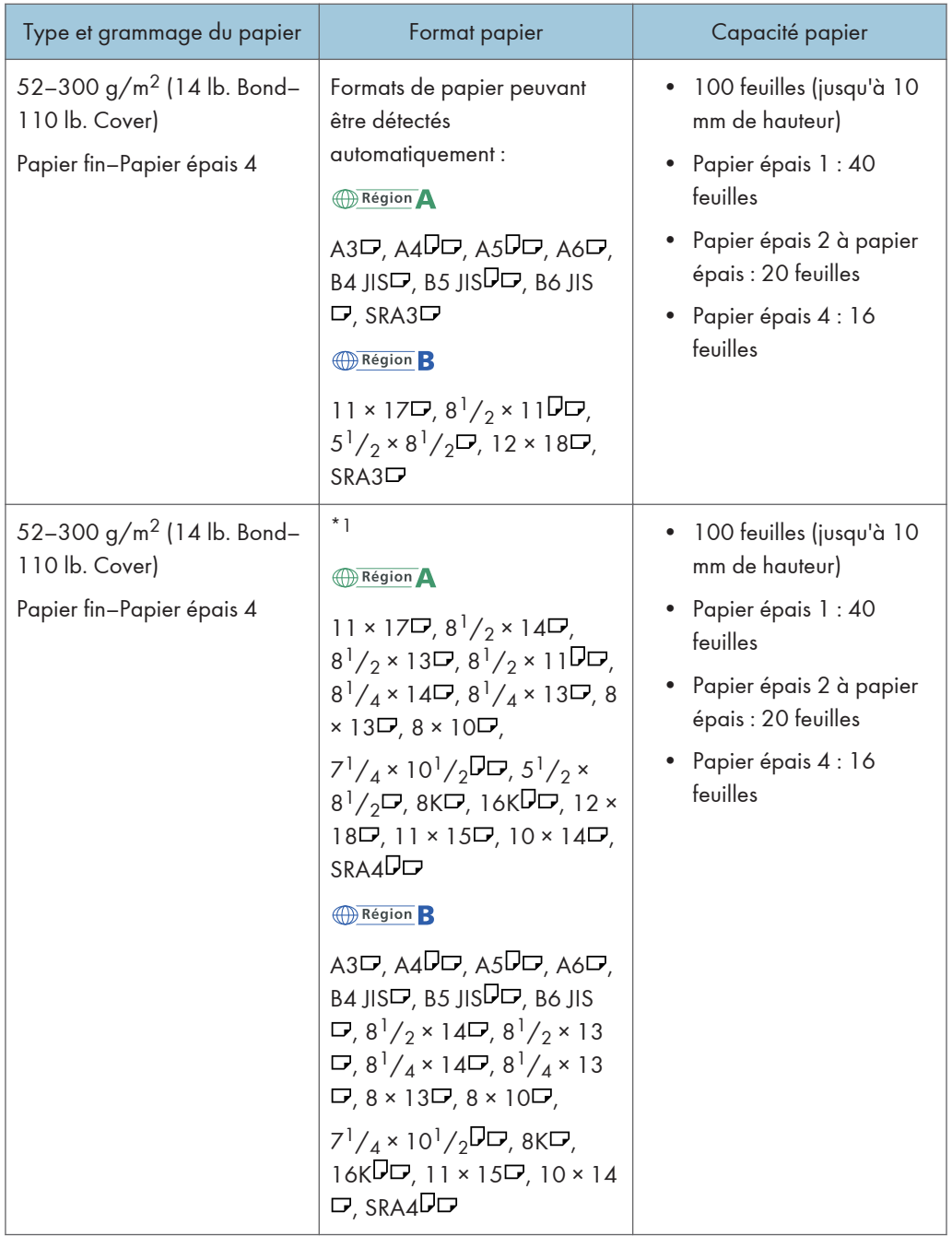

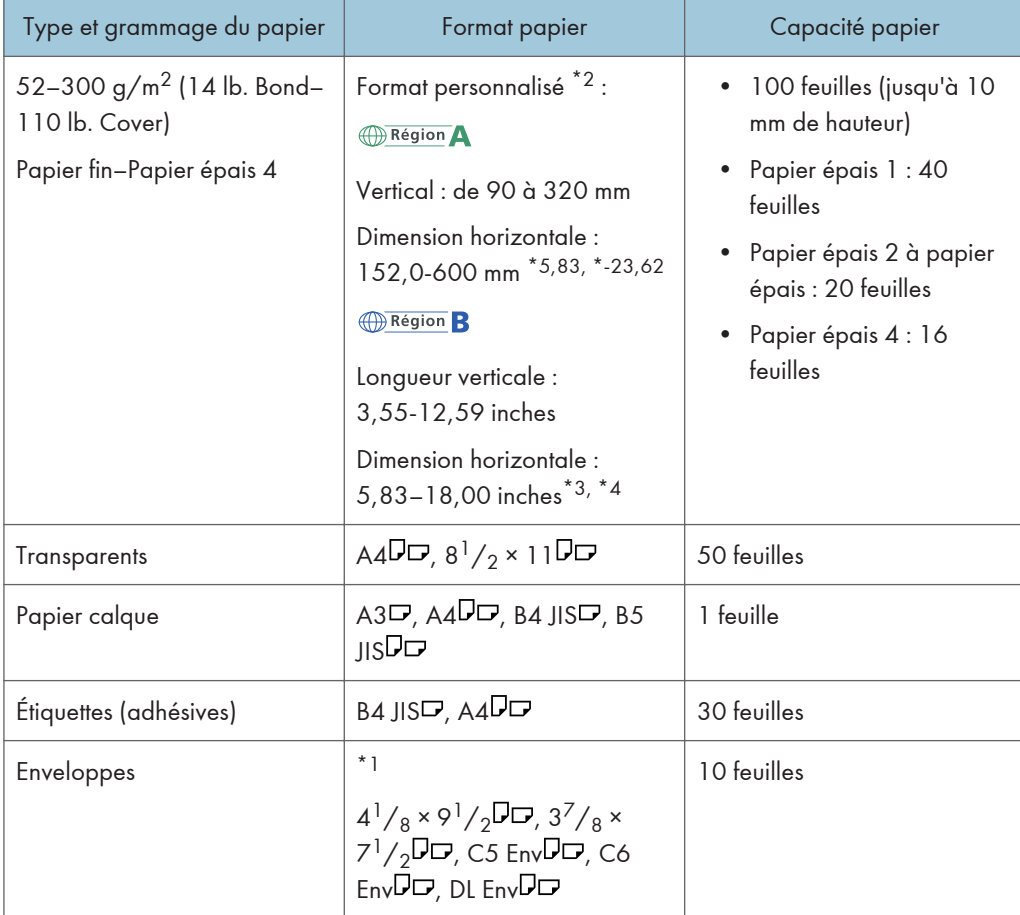

- \*1 Sélectionnez le format de papier. Pour le mode copieur, reportez-vous au manuel Copieur / Serveur de documents<sup>®</sup>. Pour le mode impression, reportez-vous à [P.144 "Définition des formats standards à](#page-153-0) [l'aide du panneau de commande"](#page-153-0).
- \*2 Sélectionnez le format de papier. Pour le mode copieur, reportez-vous au manuel Copieur / Serveur de documents<sup>®</sup>. Pour le mode impression, reportez-vous à [P.145 "Définition d'un format papier](#page-154-0) [personnalisé à l'aide du panneau de commande".](#page-154-0)
- \*3 En mode impression ou fax, la longueur horizontale maximale du format personnalisé est de 600,0 mm (23,62 inches).
- \*4 Le papier d'une longueur horizontale de 432 mm (17,1 inches) ou davantage est susceptible de se froisser, de générer des pannes d'alimentation et de causer des blocages.

#### Bypass (Type 5)

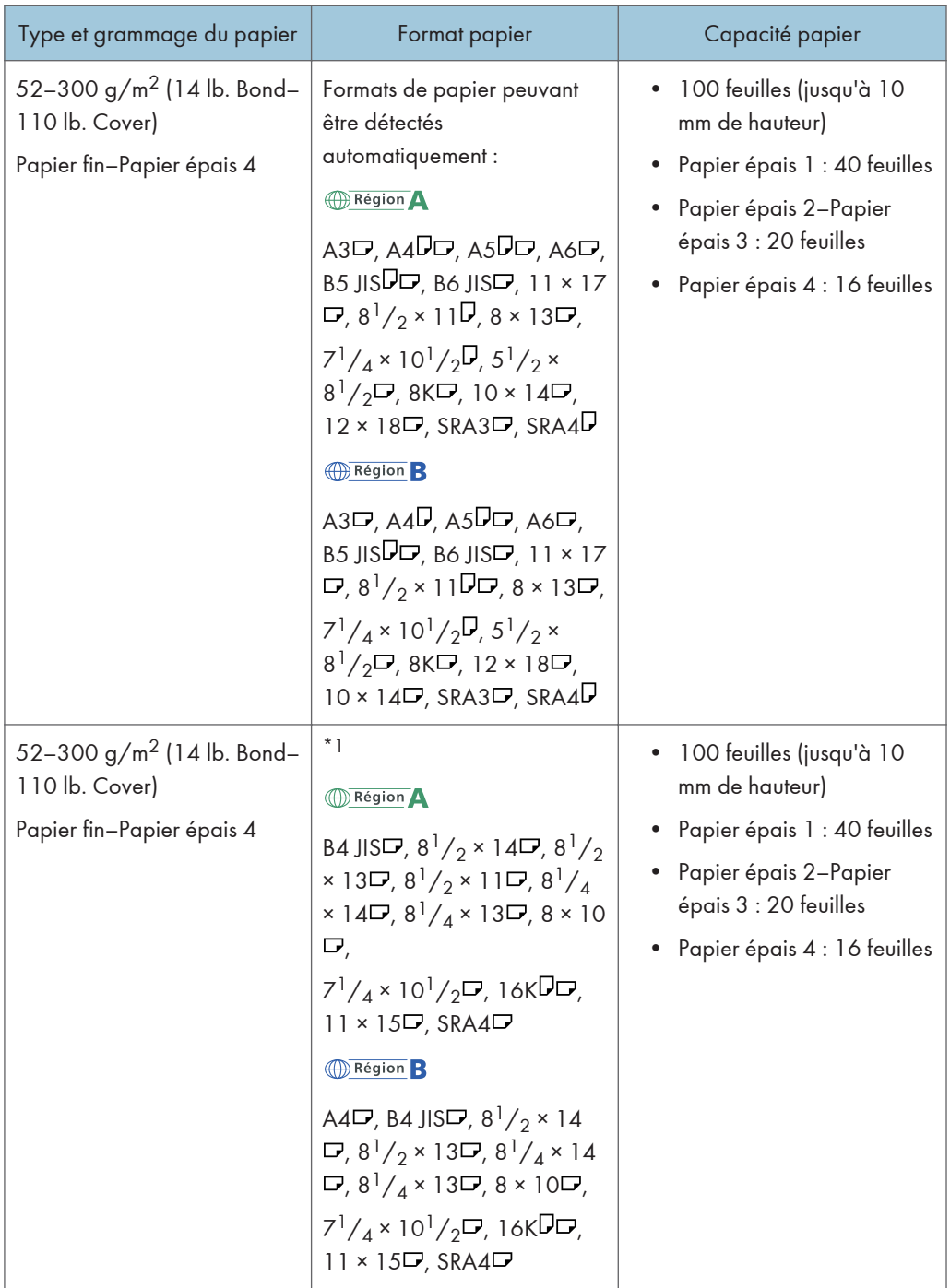

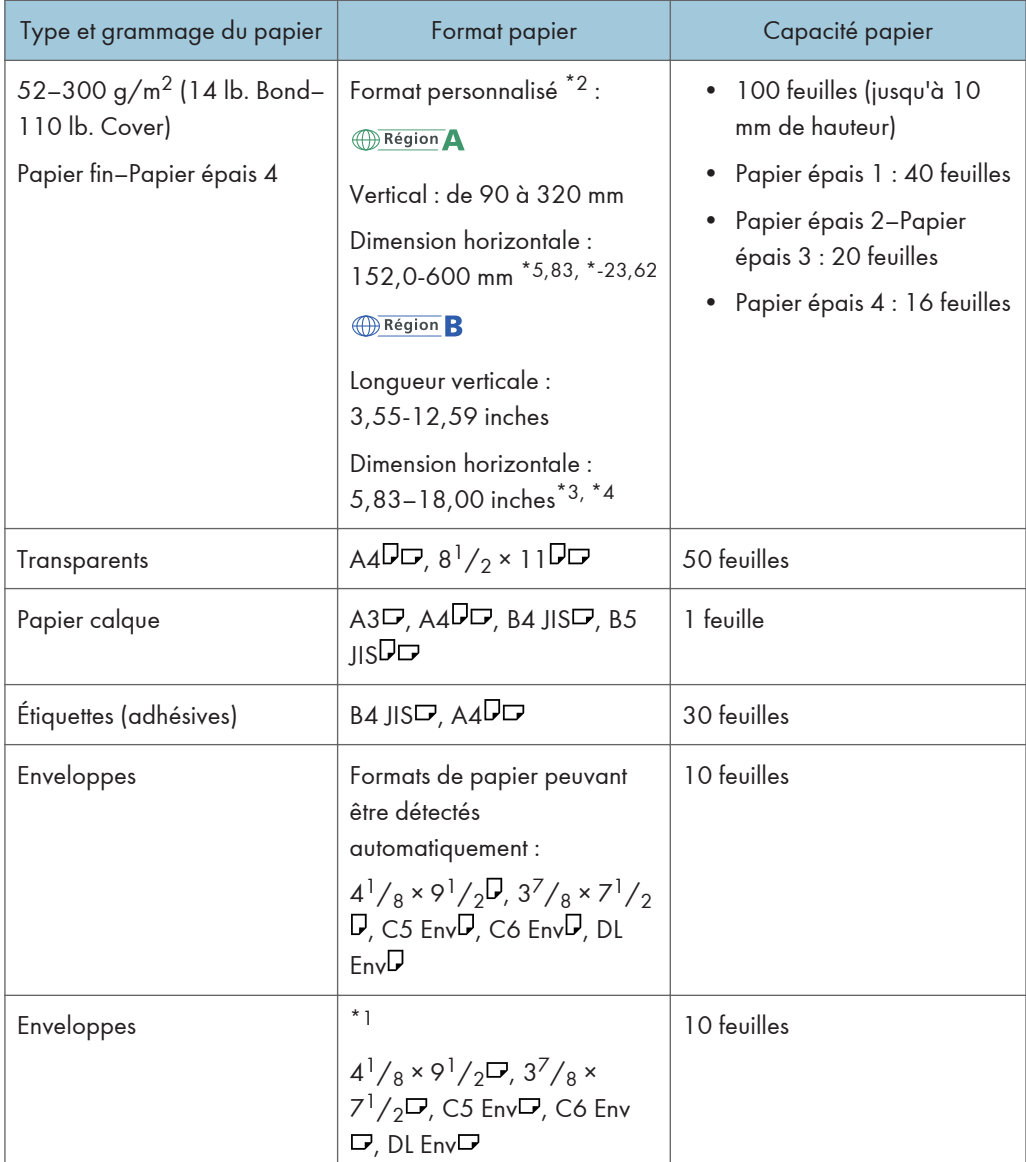

- \*1 Sélectionnez le format de papier. Pour le mode copieur, reportez-vous au manuel Copieur / Serveur de documents<sup>®</sup>. Pour le mode impression, reportez-vous à [P.144 "Définition des formats standards à](#page-153-0) [l'aide du panneau de commande"](#page-153-0).
- \*2 Sélectionnez le format de papier. Pour le mode copieur, reportez-vous au manuel Copieur / Serveur de documents<sup>®</sup>. Pour le mode impression, reportez-vous à [P.145 "Définition d'un format papier](#page-154-0) [personnalisé à l'aide du panneau de commande".](#page-154-0)
- \*3 En mode impression ou fax, la longueur horizontale maximale du format personnalisé est de 600,0 mm (23,62 inches).
- \*4 Le papier d'une longueur horizontale de 432 mm (17,1 inches) ou davantage est susceptible de se froisser, de générer des pannes d'alimentation et de causer des blocages.

#### Magasin 3 (LCT)

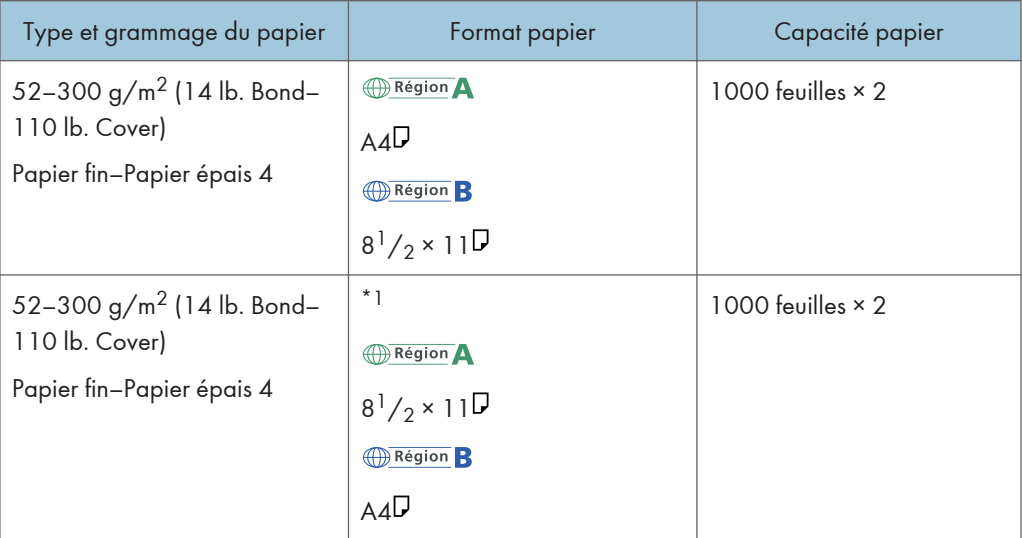

\*1 Pour charger du papier de l'un des formats spécifiés ci-dessus, veuillez contacter le SAV.

#### Magasin grande capacité (LCT)

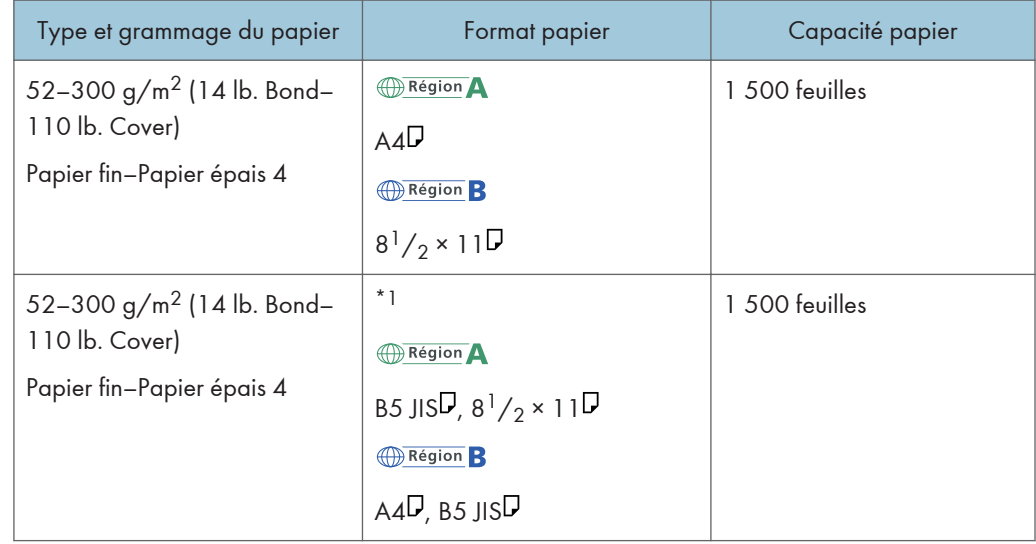

\*1 Pour charger du papier de l'un des formats spécifiés ci-dessus, veuillez contacter le SAV.

#### Épaisseur du papier

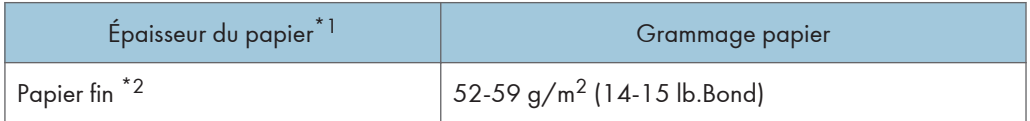

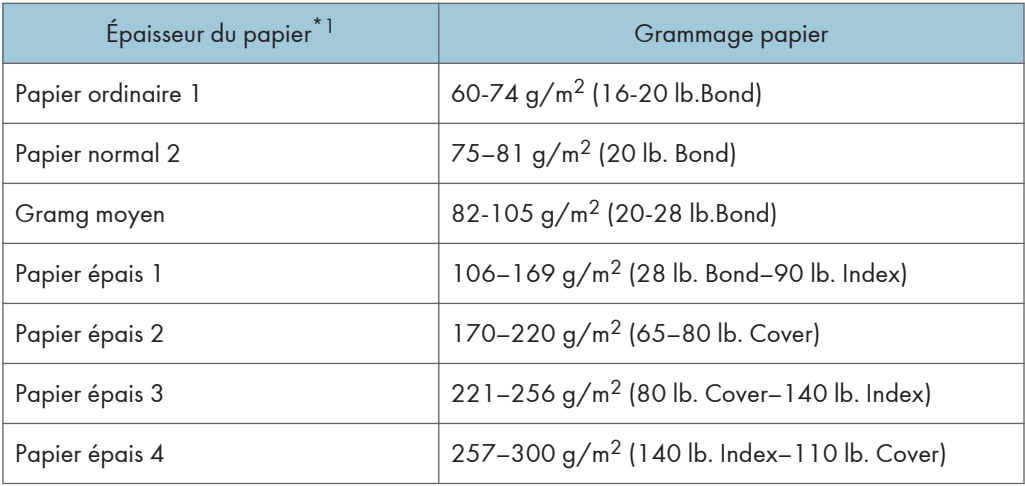

- \*1 La qualité d'impression diminue si le papier que vous utilisez est proche du grammage minimal ou maximal. Modifiez le paramètre de grammage du papier et définissez s'il est plus fin ou plus épais.
- \*2 Dépendamment du type de papier fin, les bords peuvent se froisser ou le papier peut ne pas se charger correctement.

#### **J. Remarque**

- Certains types de papier, comme le papier translucide ou les transparents, peuvent faire du bruit lors de la sortie. Ce bruit n'indique pas un problème et la qualité d'impression n'est pas affectée.
- La capacité papier que vous trouverez dans les tableaux ci-dessus n'est qu'un exemple. En fonction du format papier, il est possible que la capacité papier réelle soit inférieure.
- Lors du chargement du papier, veillez à ce que le haut de la pile ne dépasse pas la marque limite du magasin papier.
- En cas d'alimentation multiple, déramez soigneusement les feuilles de papier ou chargez le papier feuille par feuille dans le Bypass.
- Aplatissez les feuilles ondulées avant de les charger.
- Selon les formats et les types de papier utilisés, la vitesse de copie/d'impression peut être plus lente que d'habitude.
- Pour charger du papier épais d'un grammage compris entre  $106-300$  g/m<sup>2</sup> (28 lb. Bond-110 lb. Cover), reportez-vous à [P.165 "Papier épais".](#page-174-0)
- Pour le chargement des enveloppes, reportez-vous à [P.166 "Enveloppes"](#page-175-0).
- Lors de la copie ou de l'impression sur papier en-tête, l'orientation du papier diffère selon la fonction que vous utilisez. Pour plus d'informations, reportez-vous à [P.151 "Chargement du papier](#page-160-0) [à orientation fixe ou du papier Recto/Verso"](#page-160-0).
- Dans le cas ou un papier du même format et du même type est chargé dans deux magasins ou plus, lorsque l'un des magasins utilisés se trouve à court de papier, l'appareil alimentera automatiquement à partir de celui des magasins dont le paramètre [Appliq. Sélect° pap. auto.] est

défini sur [Oui]. Cette fonction s'appelle Basculement auto magasin. Cette fonction permet d'éviter d'interrompre la copie afin de recharger du papier lors de la réalisation d'un grand nombre de copies. Le type de papier peut être défini à l'aide du paramètre [Type de papier]. Pour plus d'informations, reportez-vous au manuel Connexion de l'appareil / Paramètres système $\circledcirc$ . Pour en savoir davantage sur la procédure de configuration de la fonction Basculement auto magasin, reportez-vous au manuel Copieur / Serveur de documents $\circledcirc$  .

- Pour le chargement d'étiquettes :
	- Nous vous conseillons d'utiliser des étiquettes spécialement adaptées.
	- Il est conseillé de placer une feuille à la fois.
	- Appuyez sur [Bypass], puis sélectionnez l'épaisseur de papier adéquate comme [Type de papier].
- Lors du chargement des transparents :
	- Il est conseillé de placer une feuille à la fois.
	- Lors de la copie sur des transparents, reportez-vous au manuel Copieur / Serveur de  $documents$ .
	- Pour imprimer sur des transparents de reprojecteur depuis un ordinateur, reportez-vous à [P.146 "Définir le type de papier à l'aide du panneau de commande : papier épais, papier fin](#page-155-0) [ou transparents pour rétroprojecteurs".](#page-155-0)
	- Déramez soigneusement les transparents lorsque vous les utilisez. Ainsi, les transparents ne colleront pas ensemble et seront alimentés correctement.
	- Récupérez les copies ou les impressions une à une.
- Lors du chargement de papier calque :
	- Lorsque vous chargez du papier calque, n'utilisez que du papier à grain long et orientez le papier selon son grain.
	- Le papier calque peut facilement absorber l'humidité et gondoler. Éliminez le gondolage du papier calque avant de le charger.
	- Récupérez les copies ou les impressions une à une.
- Pour le chargement de papier couché :
	- Pour imprimer sur du papier couché : appuyez sur la touche [Compteur/Outils utilisateur], appuyez sur [Paramètres mag. papier], puis, pour le [Type de papier] veillez à spécifier [Papier couché] comme [Type de papier] et l'épaisseur adéquate pour [Grammage papier].
	- Pour imprimer sur du papier couché à haute brillance, appuyez sur la touche [Compteur/ Outils utilisateur], appuyez sur [Paramètres mag. papier], puis, pour le [Type de papier] de chaque, veillez à définir le [Type de papier] comme [Couché : Bril.].
	- Lors du chargement de papier couché ou de papier brillant, veillez toujours à déramer le papier avant de l'utiliser.

<span id="page-174-0"></span>• Si un incident papier se produit ou si l'appareil fait un bruit étrange lors de l'alimentation en papier couché, introduisez dans le Bypass les feuilles de papier couché, une à la fois.

#### Papier épais

Cette section fournit des détails et des recommandations concernant les papiers épais.

Lors du chargement de papier épais dont le grammage est compris entre 106 et 300 g/m<sup>2</sup> (28 lb. Bond–110 lb. Cover), suivez les recommandations ci-dessous afin d'éviter un incident d'alimentation et la perte de la qualité image.

- Stockez l'ensemble du papier dans le même environnement : dans une pièce dans laquelle la température est comprise entre 20 et 25°C (68 à 77°F) et l'humidité entre 30 et 65 %.
- Pour charger du papier dans les magasins 1 à 4, assurez-vous de charger un minimum de 20 feuilles. Assurez-vous également de positionner les guides latéraux contre la pile de papier.
- Des incidents papier et des défauts d'alimentation peuvent se produire lors de l'impression sur du papier lisse épais. Pour éviter de tels inconvénients, n'omettez pas de déramer soigneusement les feuilles de papier lisse avant de les charger. Si les feuilles continuent de se coincer ou de se charger à plusieurs même après les avoir déramées, chargez-les une à une dans le Bypass.
- Si vous chargez du papier épais, orientez le papier selon son grain, comme indiqué dans le schéma ci-après.

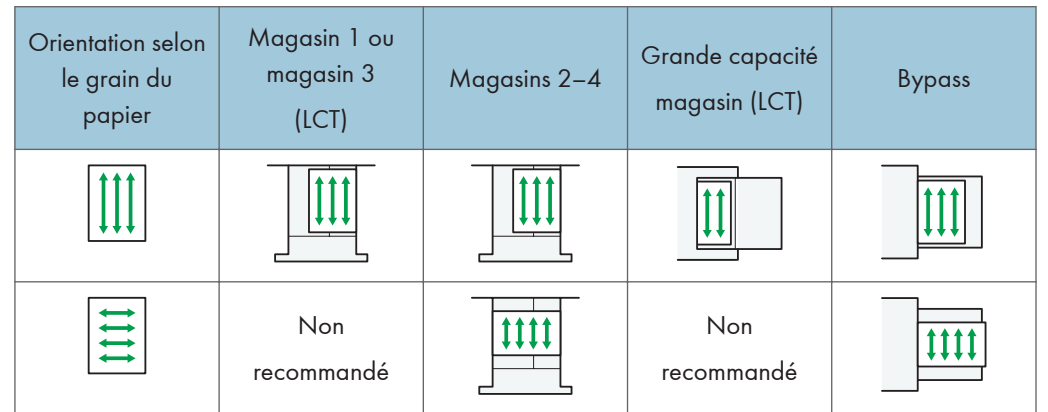

#### **J** Remarque

- Sélectionnez [Papier épais 1], [Papier épais 2], [Papier épais 3] ou [Papier épais 4] comme épaisseur de papier dans les [Paramètres mag. papier].
- Même si vous chargez le papier épais selon les recommandations ci-dessus, les opérations normales et la qualité d'impression peuvent être altérées, selon le type de papier.
- Les impressions peuvent avoir des plis verticaux saillants.
- Les impressions peuvent être nettement recourbées. Aplatissez les impressions si elles sont pliées ou recourbées.

#### <span id="page-175-0"></span>**Enveloppes**

Cette section fournit des détails et des recommandations concernant les enveloppes.

#### **A** Important

- N'utilisez pas d'enveloppes à fenêtre.
- Des incidents papier peuvent se produire selon la longueur et la forme des rabats.
- Seules les enveloppes d'au moins 148 mm (5,9 inches) de large et dont les rabats sont ouverts peuvent être chargées avec une orientation  $\nabla_{\cdot}$
- Lorsque vous chargez des enveloppes dans l'orientation  $\nabla$ , chargez-les avec les rabats complètement ouverts. Dans le cas contraire, leur alimentation dans l'appareil risque de ne pas s'effectuer correctement.
- Avant de charger des enveloppes, appuyez sur la pile pour supprimer l'air qui se trouve à l'intérieur et aplatissez les quatre bords. Si elles sont pliées ou gondolées, aplatissez les bords d'attaque (le bord entrant dans l'appareil) en faisant passer un stylo ou une règle dessus.

En mode copieur

La façon de charger les enveloppes varie en fonction de l'orientation de ces dernières. Pour copier sur des enveloppes, veuillez les orienter comme indiqué ci-dessous :

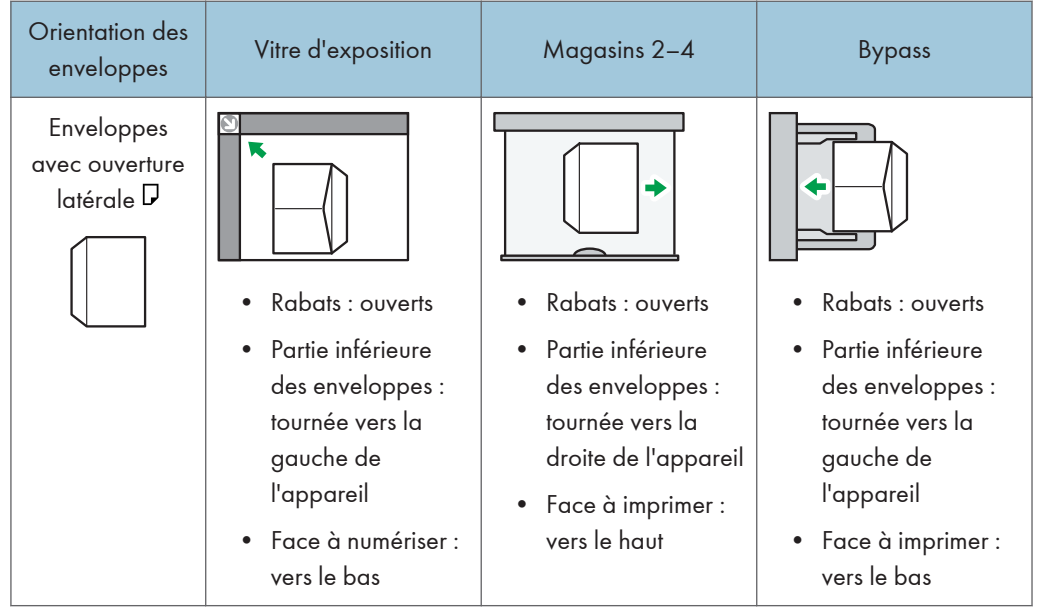

#### Comment charger des enveloppes

9

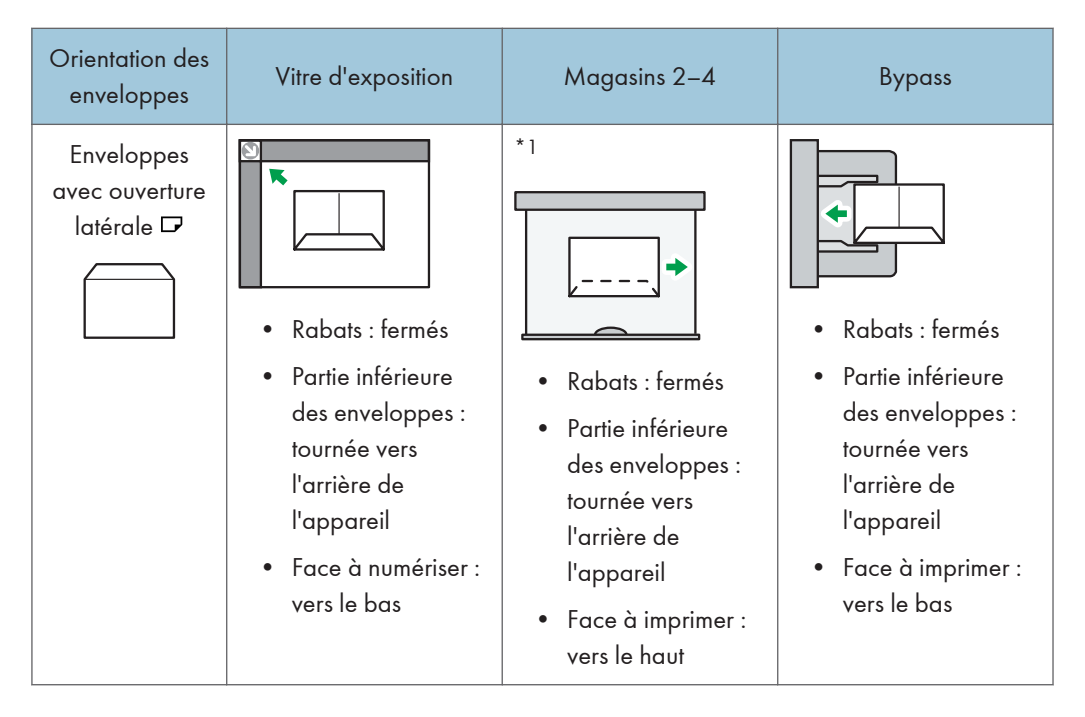

 $*$ 1 Vous ne pouvez pas charger d'enveloppes ouvertes sur le côté et orientées  $\overline{\mathbf{v}}$  dans les magasins 3 et 4.

Lors du chargement des enveloppes, veuillez définir le format et le grammage de l'enveloppe. Pour plus d'informations, reportez-vous à [P.83 "Copie sur des enveloppes".](#page-92-0)

#### En mode impression

La façon de charger les enveloppes varie en fonction de l'orientation de ces dernières. Lors de l'impression sur des enveloppes, veuillez les charger conformémement à l'orientation indiquée cidessous :

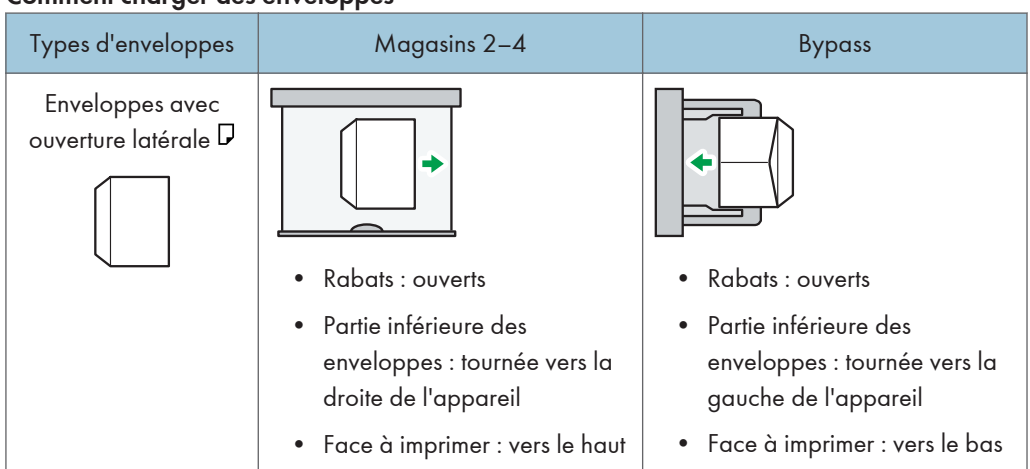

#### Comment charger des enveloppes

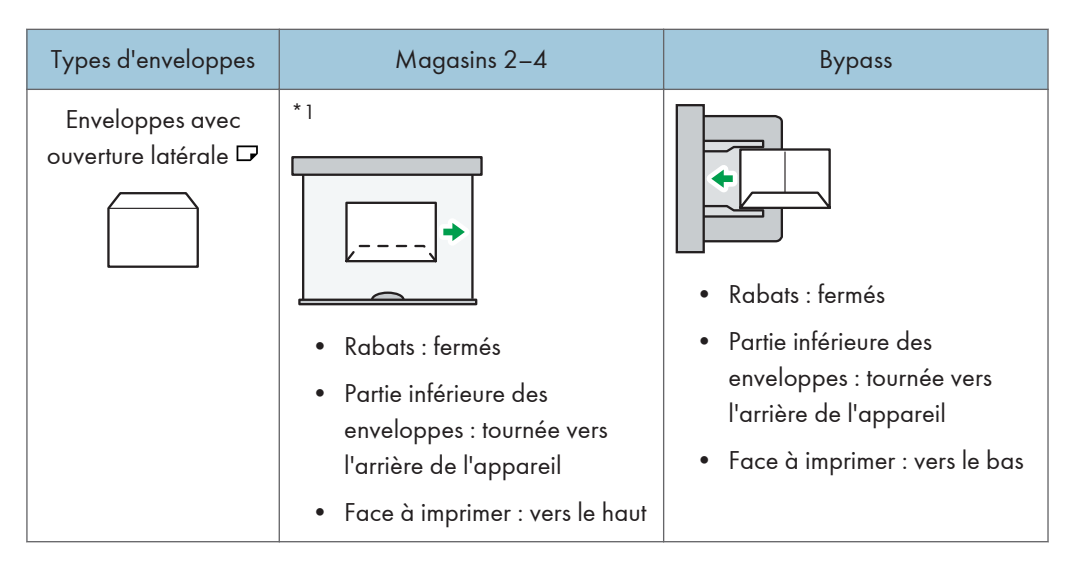

\*1 Vous ne pouvez pas charger d'enveloppes ouvertes sur le côté et orientées  $\Box$  dans les magasins 3 et 4.

Lors du chargement d'enveloppes, sélectionnez « Enveloppe » comme type de papier en utilisant à la fois les [Paramètres mag. papier] et le pilote d'impression, et définissez l'épaisseur des enveloppes. Pour plus d'informations, reportez-vous à [P.110 "Impression sur enveloppes".](#page-119-0)

Pour réaliser des impressions sur des enveloppes disposées avec le bord court vers l'appareil, faites pivoter l'image d'impression de 180 degrés au moyen du pilote d'impression.

#### Enveloppes recommandées

Pour en savoir plus sur les enveloppes recommandées, contactez votre fournisseur local.

Pour plus d'informations sur les formats d'enveloppes qu'il est possible de charger, reportez-vous à [P.154 "Formats et types de papier recommandés](#page-163-0)

#### **A** Remarque

[".](#page-163-0)

- Ne chargez qu'un seul format et type d'enveloppe à la fois.
- La fonction Recto/Verso ne peut pas être utilisée avec les enveloppes.
- Pour obtenir une meilleure qualité d'impression, il est recommandé de définir les marges droite, gauche, haut et bas sur un minimum de 15 mm (0,6 inches) chacune.
- La qualité d'impression des enveloppes risque d'être irrégulière si certaines parties de l'enveloppe ont une épaisseur différente. Imprimez une ou deux enveloppes pour vérifier la qualité d'impression.
- Les feuilles copiées ou imprimées ressortent dans le réceptacle interne même si vous avez défini un autre magasin.
- Aplatissez les impressions si elles sont pliées ou recourbées.
- Vérifiez que les enveloppes ne sont pas humides.
- Une température élevée et un fort taux d'humidité peuvent réduire la qualité d'impression et froisser les enveloppes.
- En fonction de l'environnement, la copie ou l'impression sur des enveloppes peut entraîner des faux-plis, même s'il s'agit d'enveloppes recommandées.
- Il est possible que certains types d'enveloppes soient froissés, sales ou mal imprimés. Si vous imprimez une couleur unie sur une enveloppe, il est possible que des lignes apparaissent à l'endroit où les bords de l'enveloppe se chevauchent, la rendant ainsi plus épaisse.

## Ajout de toner

Cette section explique les précautions à prendre lors de l'ajout de toner, la procédure d'envoi des fax ou des documents numérisés lorsqu'il n'y a plus de toner et la procédure de mise au rebut du toner usagé.

### **ANERTISSEMENT**

• Ne brûlez pas de toner (neuf ou usagé) ou les cartouches de toner. Cela risque de provoquer des brûlures. Le toner s'enflamme au contact d'une flamme nue.

### A AVERTISSEMENT

• Ne stockez pas le toner (neuf ou usagé) ou les cartouches de toner à proximité de flammes nues. Cela risque de provoquer un incendie ou des brûlures. Le toner s'enflamme au contact d'une flamme nue.

### **A AVERTISSEMENT**

• N'utilisez pas d'aspirateur pour retirer le toner renversé (y compris le toner usagé). Le toner aspiré peut provoquer un incendie ou une explosion en raison du vacillement du contact électrique à l'intérieur de l'aspirateur. Il est cependant possible d'utiliser un aspirateur antidéflagrant et anti-inflammation. Si vous renversez du toner sur le sol, retirez-le délicatement à l'aide d'un tissu humide afin d'éviter de l'éparpiller.

### **A ATTENTION**

• N'écrasez pas ou ne comprimez pas les cartouches de toner. Cela risque de provoquer un déversement du toner, pouvant éventuellement salir la peau, les vêtements et le sol, ou entraîner une ingestion accidentelle.

### **A ATTENTION**

• Stockez le toner (neuf ou usagé), les récipients de toner et les consommables qui ont été en contact avec le toner hors de portée des enfants.

### **ATTENTION**

• Si vous inhalez du toner ou du toner usagé, gargarisez-vous avec une grande quantité d'eau et allez dans un endroit où vous pouvez respirer de l'air frais. Consultez un médecin, si nécessaire.

### **ATTENTION**

• Si du toner ou du toner usagé est projeté dans vos yeux, rincez-les immédiatement avec une grande quantité d'eau. Consultez un médecin, si nécessaire.
### **A ATTENTION**

• Si vous avalez du toner ou du toner usagé, diluez-le en buvant une grande quantité d'eau. Consultez un médecin, si nécessaire.

### **A ATTENTION**

• Lors du retrait du papier coincé ou du remplacement du toner, évitez de déverser du toner (neuf ou usagé) sur vos vêtements. Si du toner entre en contact avec vos vêtements, lavez la zone tâchée à l'eau froide. L'eau chaude fixe le toner dans le tissu et vous risquez de ne plus pouvoir enlever la tâche.

### **ATTENTION**

• Lors du retrait du papier coincé ou du remplacement du toner, évitez de déverser du toner (neuf ou usagé) sur votre peau. Si du toner entre en contact avec votre peau, lavez soigneusement la zone affectée avec de l'eau et du savon.

### **A ATTENTION**

• Lorsque vous remplacez du toner, une cartouche de toner usagé ou des consommables contenant du toner, assurez-vous que vous ne faites pas d'éclaboussures de toner. Placez les consommables usagés dans un sac après les avoir retirés. Dans le cas de consommables dotés d'un couvercle, assurez-vous que le couvercle est fermé.

Important

- Remplacez toujours la cartouche de toner dès qu'une notification apparaît sur l'appareil.
- Une panne peut se produire si vous utilisez du toner d'un type différent de celui recommandé.
- Lorsque vous ajoutez du toner, ne mettez pas l'appareil hors tension. Si vous le faites, les paramètres seront perdus.
- Stockez le toner à un endroit où il ne sera pas exposé à la lumière directe du soleil, à des températures supérieures à 35°C (95°F) ou à un taux élevé d'humidité.
- Stockez le toner horizontalement.
- Ne secouez pas la cartouche de toner avec son embouchure vers le bas après l'avoir retirée. Du toner résiduel pourrait se répandre.
- N'intallez et désinstallez pas les cartouches de toner à plusieurs reprises. Ceci pourrait conduire à une fuite du toner.

Pour remplacer la cartouche de toner, veuillez suivre les instructions qui s'affichent à l'écran.

#### Remarque

• Si le message "Cartouche de toner presque vide. " apparaît, cela signifie qu'il n'y aura bientôt plus de toner. Prévoyez une cartouche de toner de remplacement.

9

- Si le message apparaît lorsqu'il y a plein de toner, suivez les instructions affichées à l'écran pour remplacer les cartouches de toner. Retirez la cartouche et réinstallez-la.
- Vous pouvez vérifier le nom du toner requis et la procédure de remplacement sur l'écran [ Ajouter du toner].
- Pour plus d'informations sur la manière de vérifier les numéros de contact qui vous permettent de commander des consommables, reportez-vous au manuel Maintenance et caractéristiques techniques $\circledcirc$  .

#### Envoi de télécopies ou de documents numérisés lorsque la cartouche de toner est vide

Lorsque l'appareil ne contient presque plus de toner, l'indicateur sur l'écran s'allume. Notez que même s'il ne reste plus de toner, vous pouvez encore envoyer des fax ou des documents numérisés.

#### **A** Important

- Si le nombre de communications effectuées après que la fin du toner et qui ne sont pas listées automatiquement dans le journal d'envoi dépasse 200, la communication n'est pas possible.
- 1. Appuyez sur la touche [Accueil] dans la partie supérieure gauche du panneau de commande, puis appuyez sur l'icône [Fax] ou l'icône [Scanner] sur l'écran [Accueil].

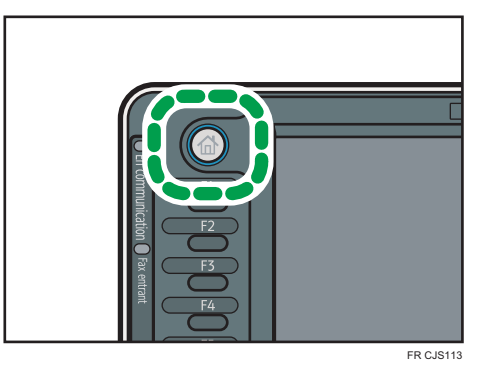

2. Appuyez sur la touche [Sortie], puis effectuez une opération de transmission.

Le message d'erreur disparaît.

#### Remarque

• Tous les rapports ne sont pas imprimés.

#### Mise au rebut du toner usagé

Cette section traite de la mise au rebut du toner usagé.

Les toners ne peuvent pas être réutilisés.

Emballez les cartouches de toner usagé dans la boîte de la cartouche ou dans un sac afin d'éviter toute fuite de toner lorsque vous jetez la cartouche.

**Exation A** (principalement l'Europe et l'Asie)

Si vous souhaitez jeter votre réceptacle de toner usagé, veuillez contacter votre agence commerciale locale. Si vous la jetez vous-même, traitez-la comme un matériau plastique général.

**Exator B** (principalement l'Amérique du Nord)

Veuillez consulter le site de votre filiale locale pour obtenir plus d'informations sur le recyclage des produits consommables. Vous pouvez également recycler ces éléments conformément aux exigences de votre municipalité ou des organismes de recyclage privés.

9. Ajout de papier et de toner

# 10. Dépannage

Ce chapitre traite des procédures de dépannage de base.

# Lorsqu'une icône d'état s'affiche.

Cette section traite des icônes d'état qui s'affichent afin d'indiquer à l'utilisateur qu'il doit retirer du papier coincé, ajouter du papier ou effectuer d'autres procédures.

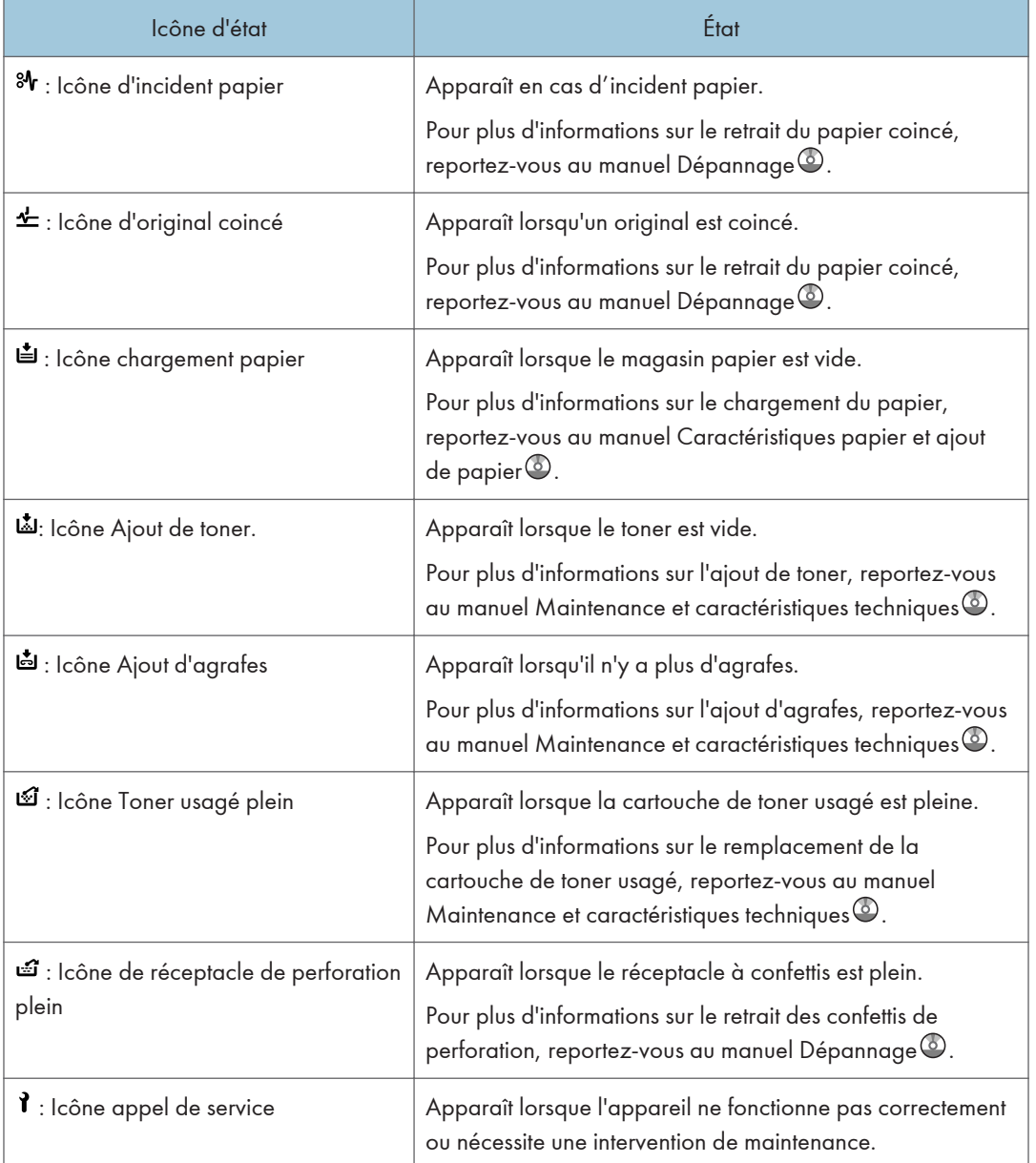

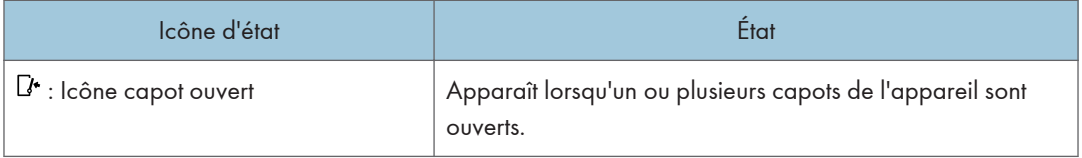

# Lorsque le voyant lumineux correspondant à la touche [Vérifier état] est allumé ou clignote.

Lorsque le voyant de la touche [Vérifier état] s'allume ou clignote, appuyez sur la touche [Vérifier état] pour afficher l'écran [Vérifier état]. Vérifiez l'état de chaque fonction sur l'écran [Vérifier état].

#### Écran [Vérifier état]

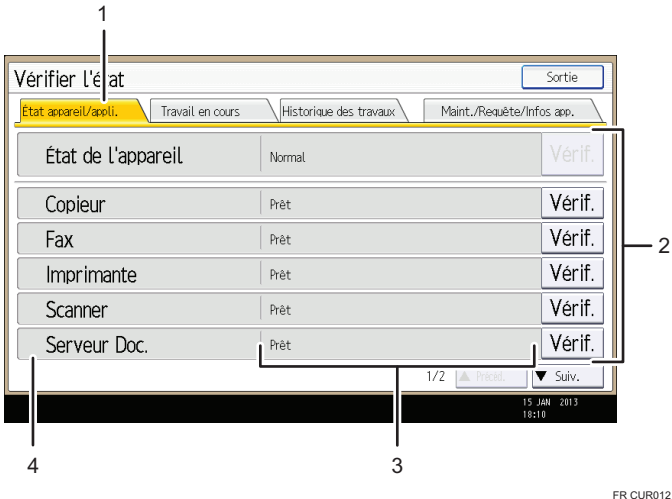

#### 1. onglet [État appareil/appli.]

Indique l'état de l'appareil et de chaque fonction.

#### 2. [Vérif.]

Si une erreur survient sur l'appareil ou une fonction, appuyez sur [Vérif.] pour afficher les détails.

Le fait d'appuyer sur [Vérif.] affiche un message d'erreur ou l'écran de la fonction correspondante. Contrôlez le message d'erreur affiché sur l'écran de la fonction et agissez en conséquence. Pour plus d'informations sur la résolution des problèmes décrits dans les messages d'erreur, reportez-vous au manuel Dépannage $\circledcirc$ .

#### 3. Messages

Affiche un message indiquant l'état de l'appareil et de chaque fonction.

#### 4. Icônes d'état

Les icônes d'état qui s'affichent sont décrites ci-après :

- $\mathcal{G}$ : La fonction exécute une tâche.
- $\triangle$ : Une erreur est survenue sur l'appareil.

 $\bullet$  : La fonction ne peut pas être utilisée car une erreur s'est produite dans la fonction ou sur l'appareil. Cette icône pourra également s'afficher si le toner baisse.

Le tableau suivant explique les problèmes qui font s'allumer ou clignoter le témoin de la touche [Vérifier état].

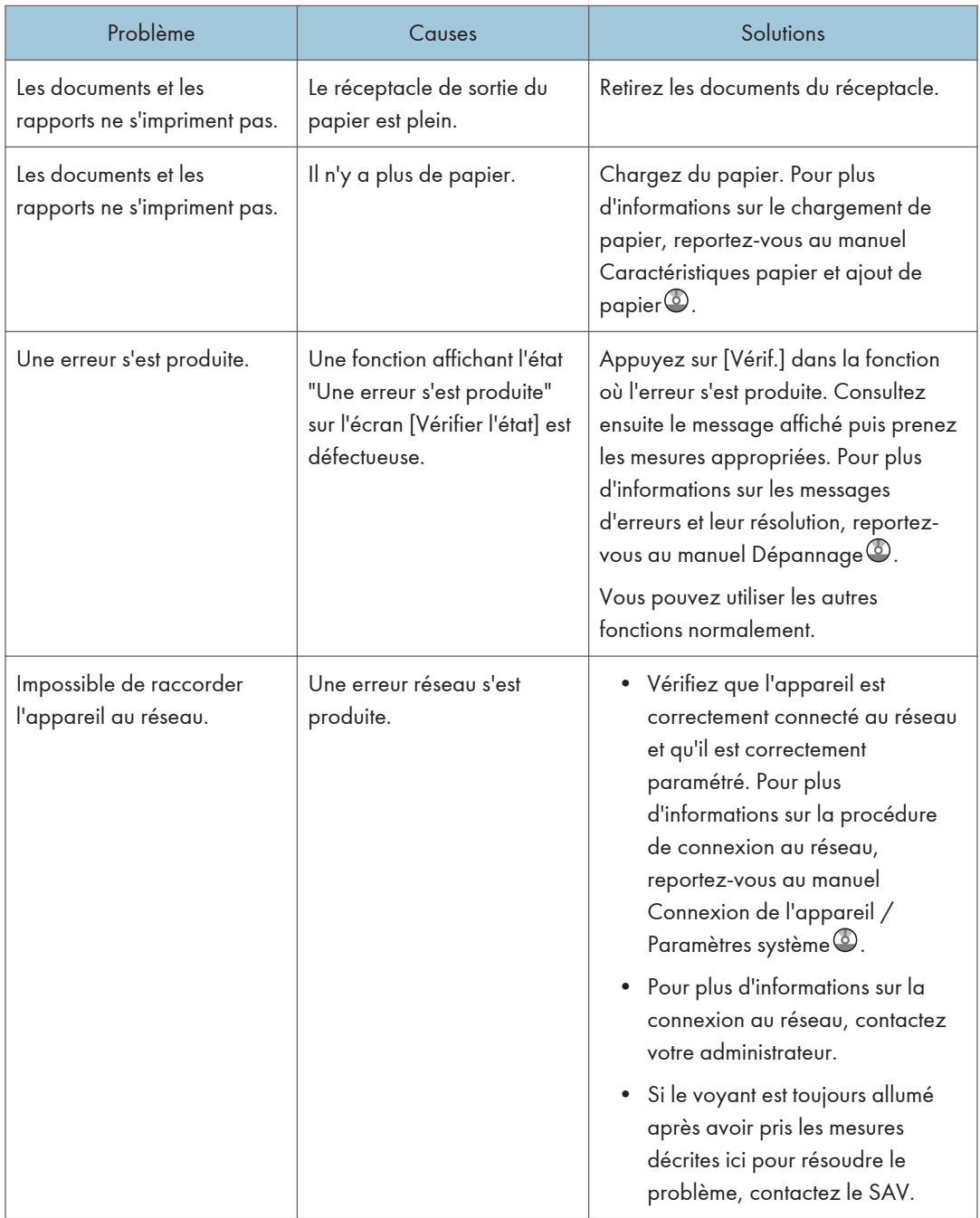

# Lorsque l'appareil émet un signal sonore.

Le tableau suivant présente les différents motifs sonores des signaux émis par l'appareil pour avertir les utilisateurs d'un original oublié ou d'autres états de l'appareil.

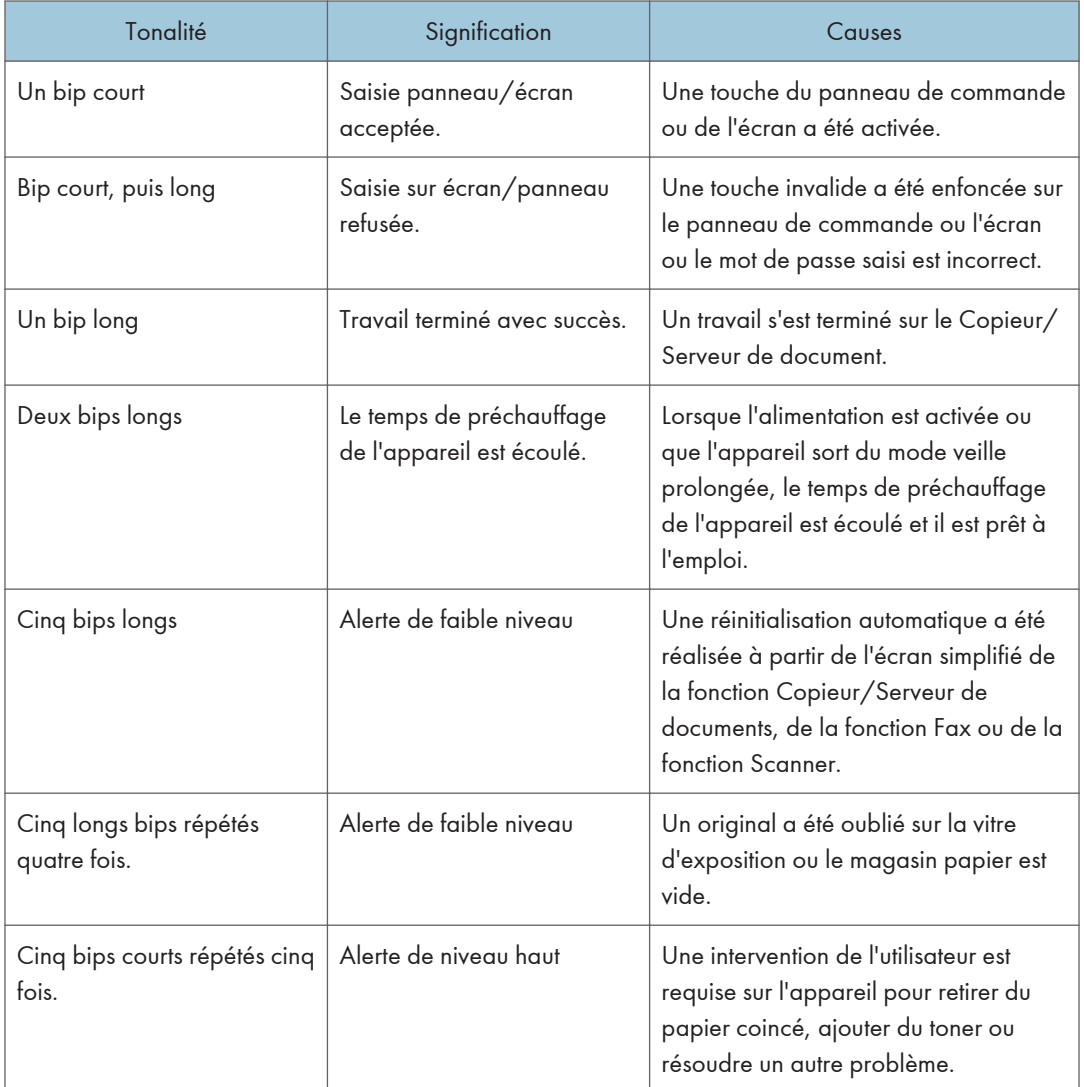

#### **D** Remarque

• Les utilisateurs ne peuvent pas couper les bips d'alerte de l'appareil. Lorsque l'appareil sonne pour alerter les utilisateurs d'un incident papier ou d'une demande de toner, si les capots de l'appareil sont ouverts et fermés de manière répétée dans un court laps de temps, l'alerte peut continuer, même lorsque l'appareil est revenu à son état normal.

• Vous pouvez activer ou désactiver les alertes sonores. Pour plus d'informations sur les paramètres de tonalité du panneau de commande, reportez-vous au manuel Connexion de l'appareil / Paramètres système<sup>3</sup>.

# En cas de problèmes d'utilisation de l'appareil

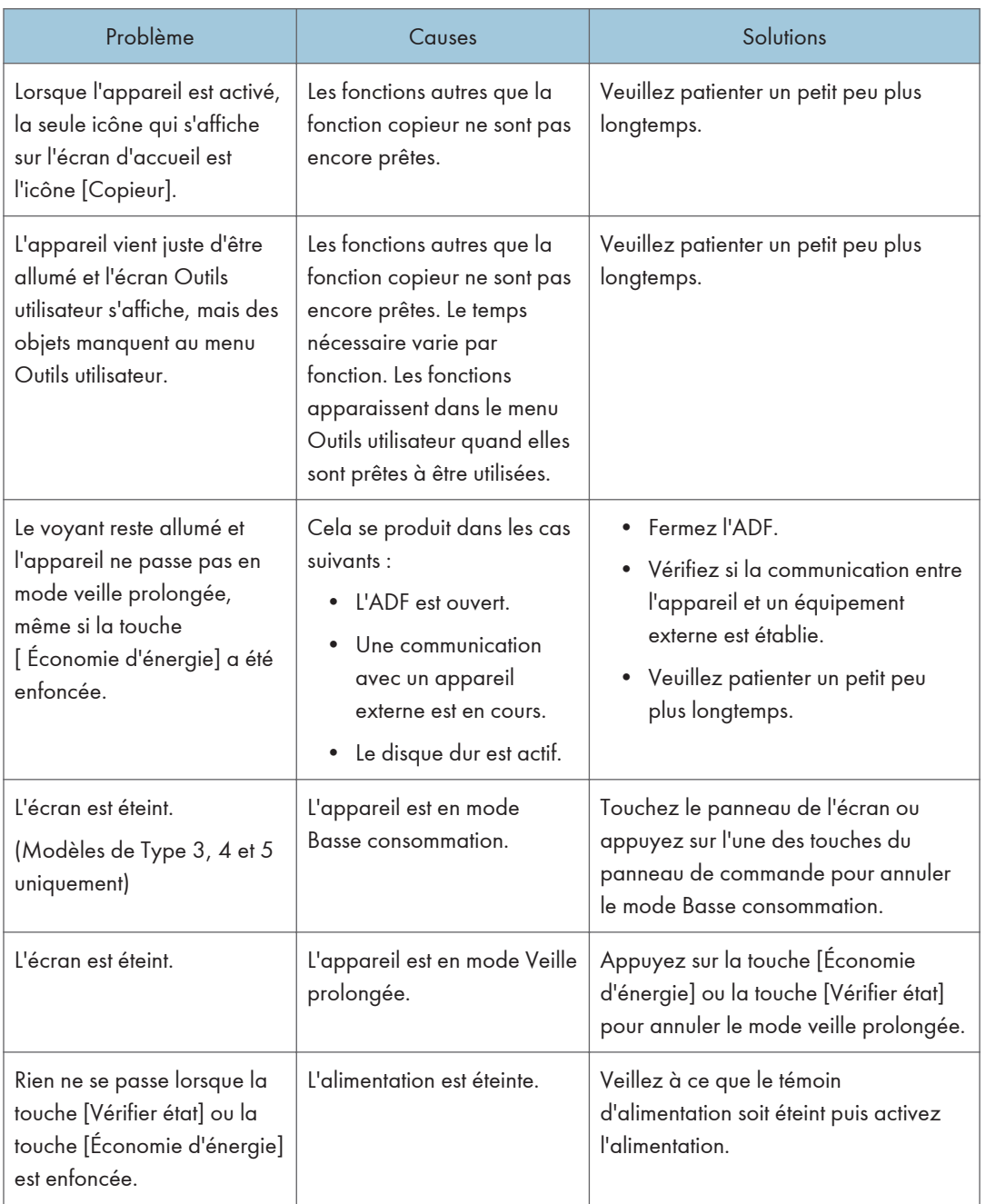

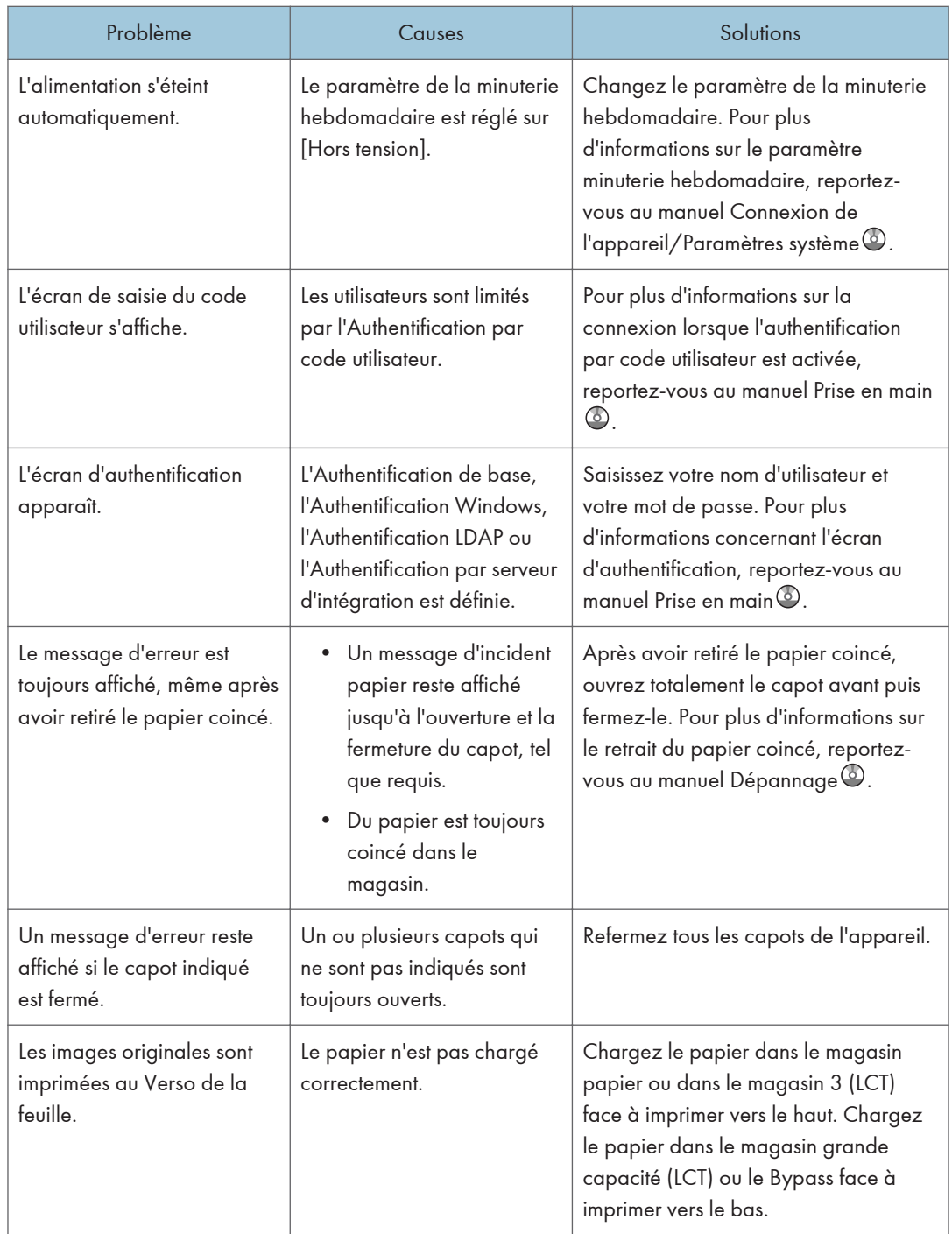

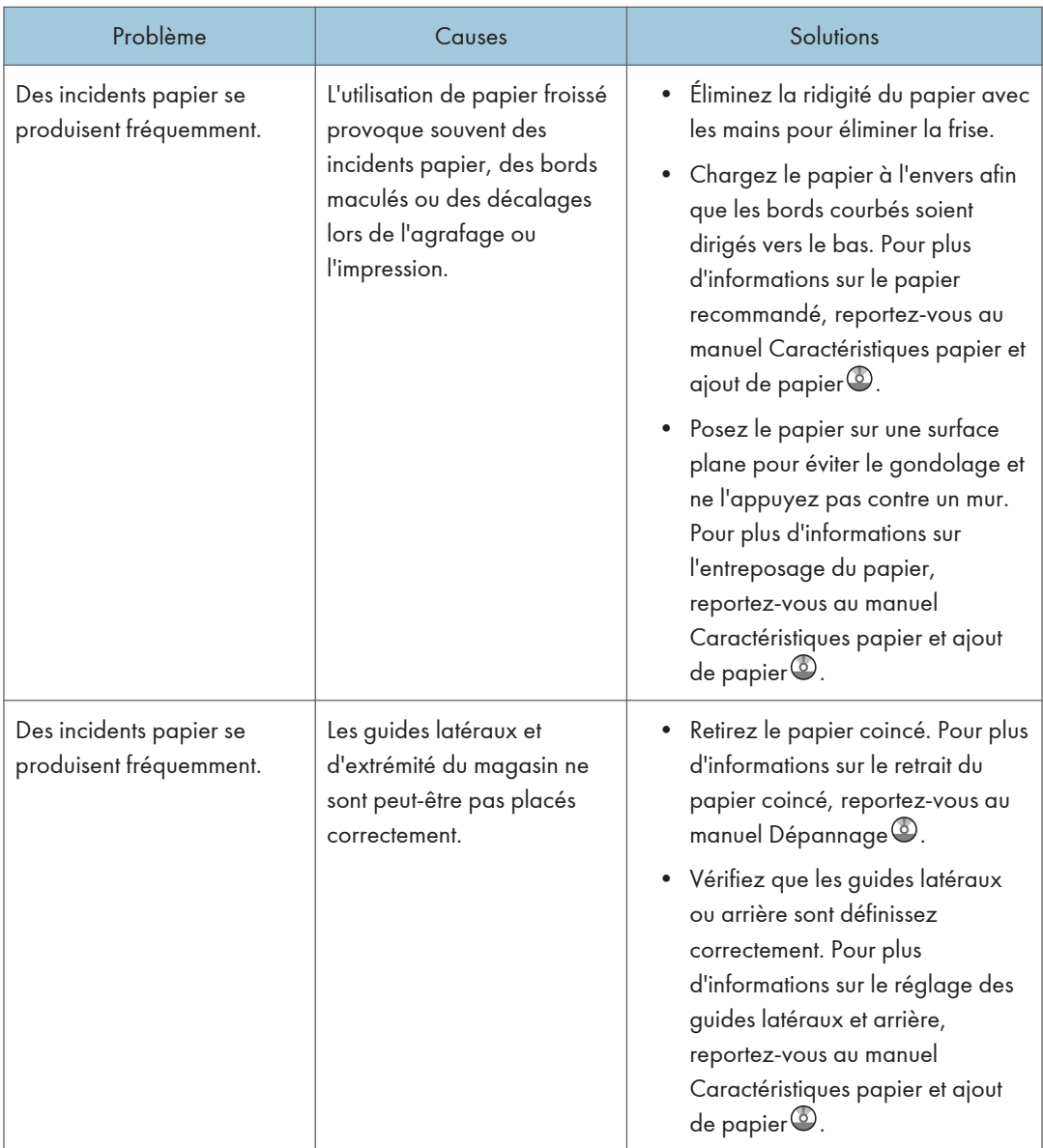

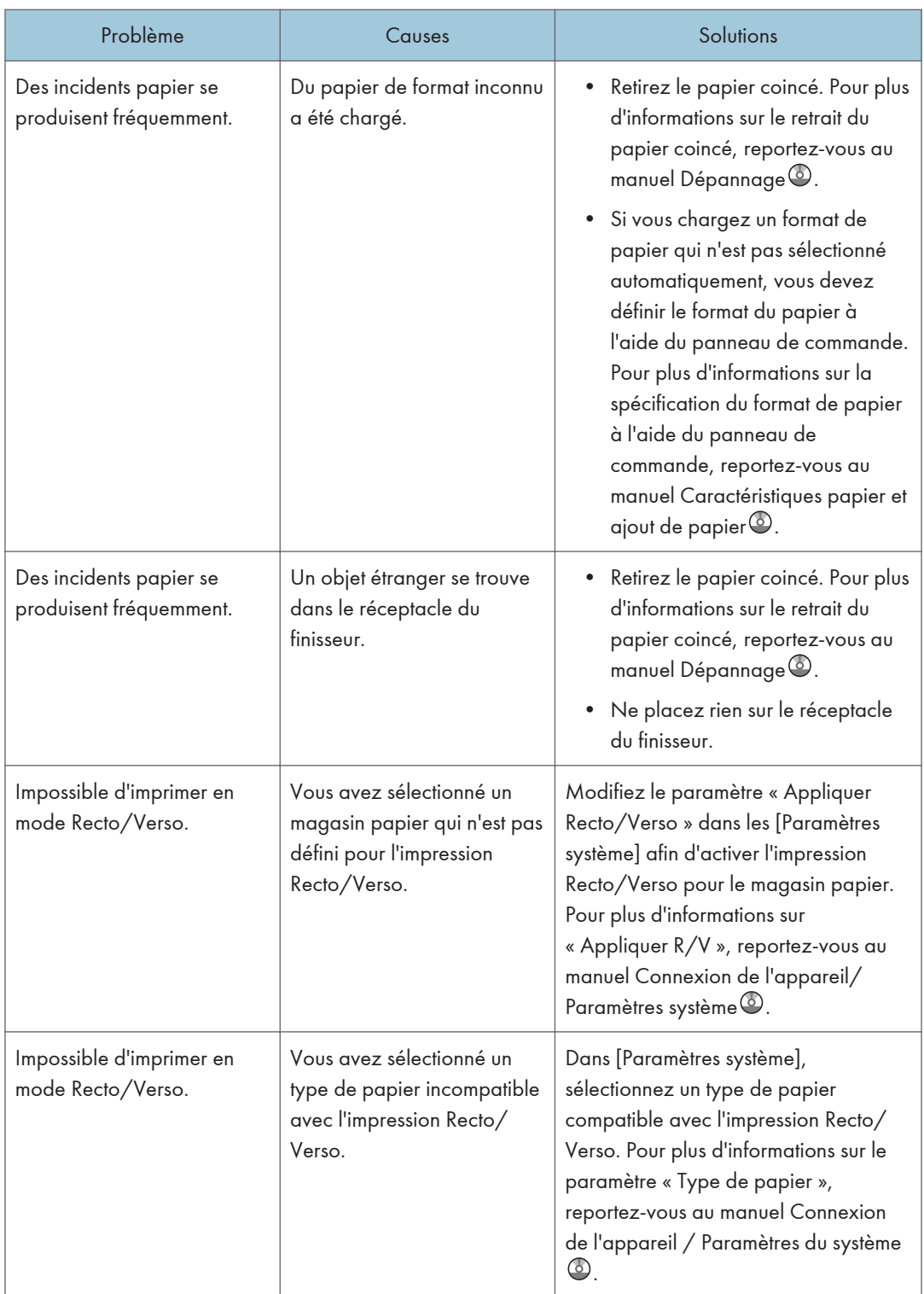

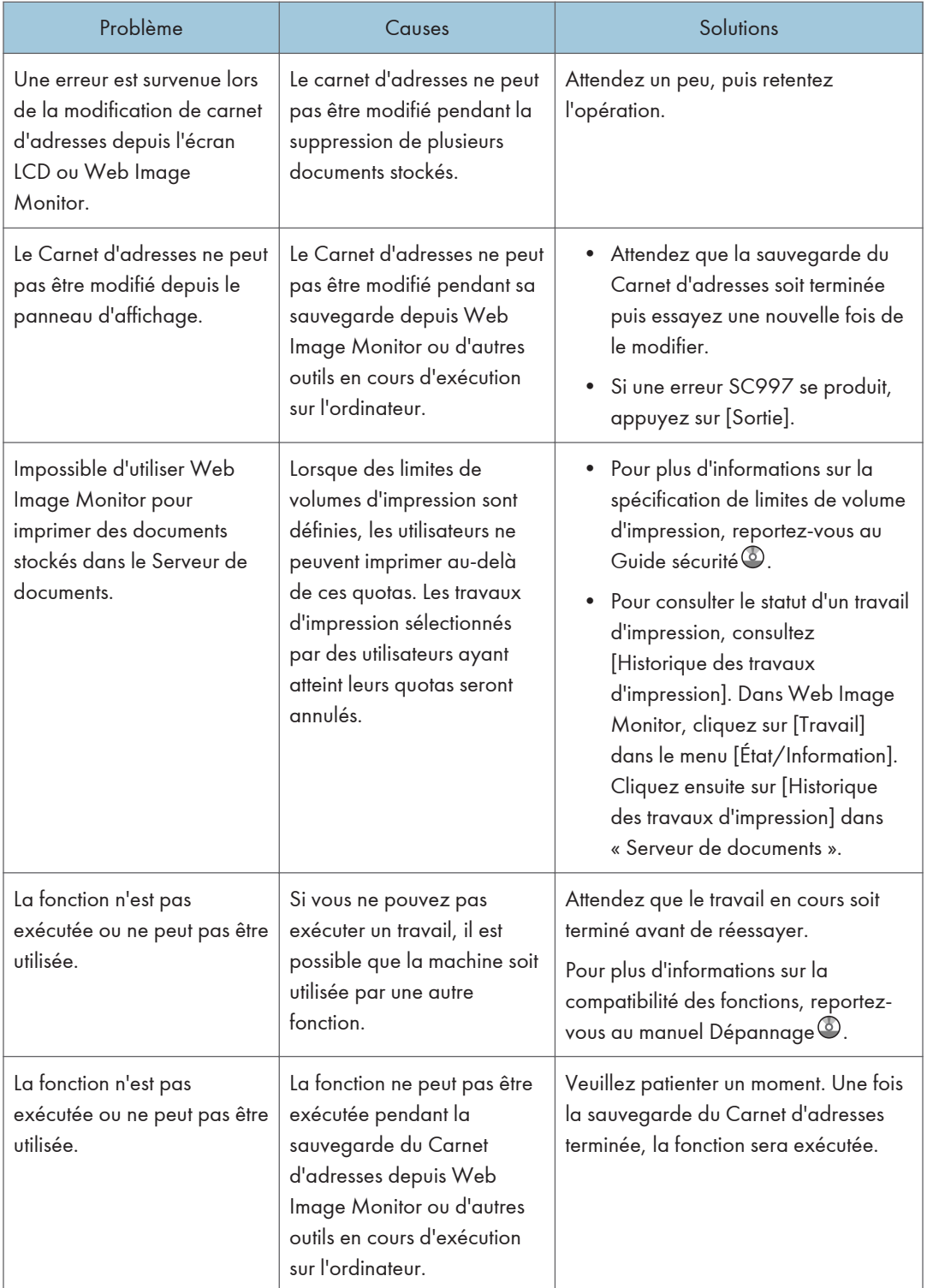

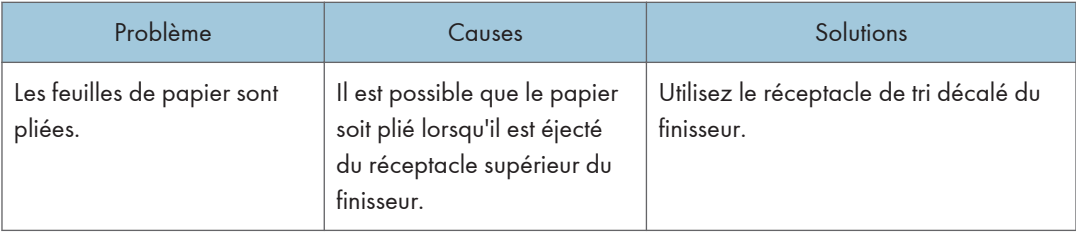

#### **A** Remarque

• S'il est impossible d'effectuer les copies souhaitées en raison de la capacité, du format ou du type de papier, utilisez le papier approprié. Pour plus d'informations sur le papier recommandé, reportez-vous à [P.154 "Formats et types de papier recommandés](#page-163-0) [".](#page-163-0)

#### Lorsque plusieurs fonctions ne peuvent pas être exécutées simultanément

Si vous ne pouvez pas exécuter un travail, il est possible que la machine soit utilisée par une autre fonction.

Attendez que le travail en cours soit terminé avant de réessayer. Dans certains cas, vous pouvez exécuter un autre travail avec une fonction différente pendant l'exécution du travail en cours.

Pour plus d'informations sur la compatibilité des fonctions, reportez-vous au manuel Dépannage .

### Messages affichés lors de l'utilisation de la fonction Copieur/Serveur de documents

#### *I*mportant

• S'il s'avère impossible d'effectuer les copies voulues en raison de la capacité, du format ou du type de papier, utilisez le papier approprié. Pour plus d'informations sur le papier recommandé, reportez-vous à [P.154 "Formats et types de papier recommandés](#page-163-0) [".](#page-163-0)

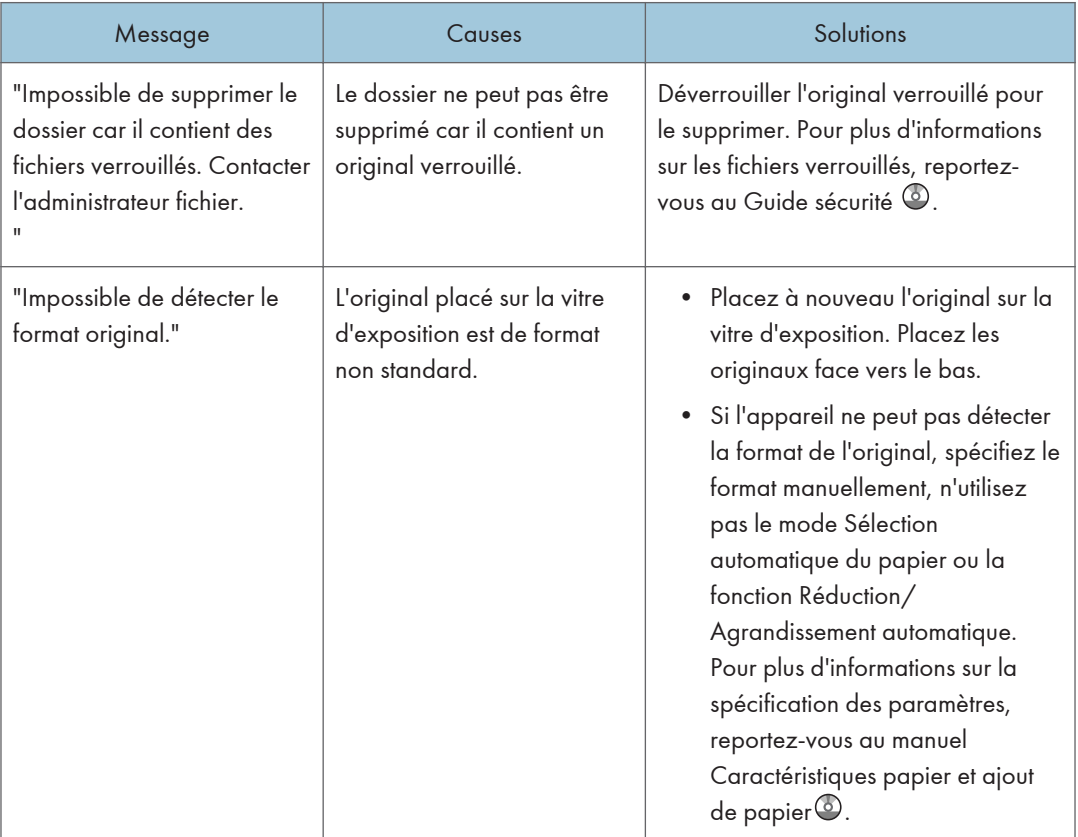

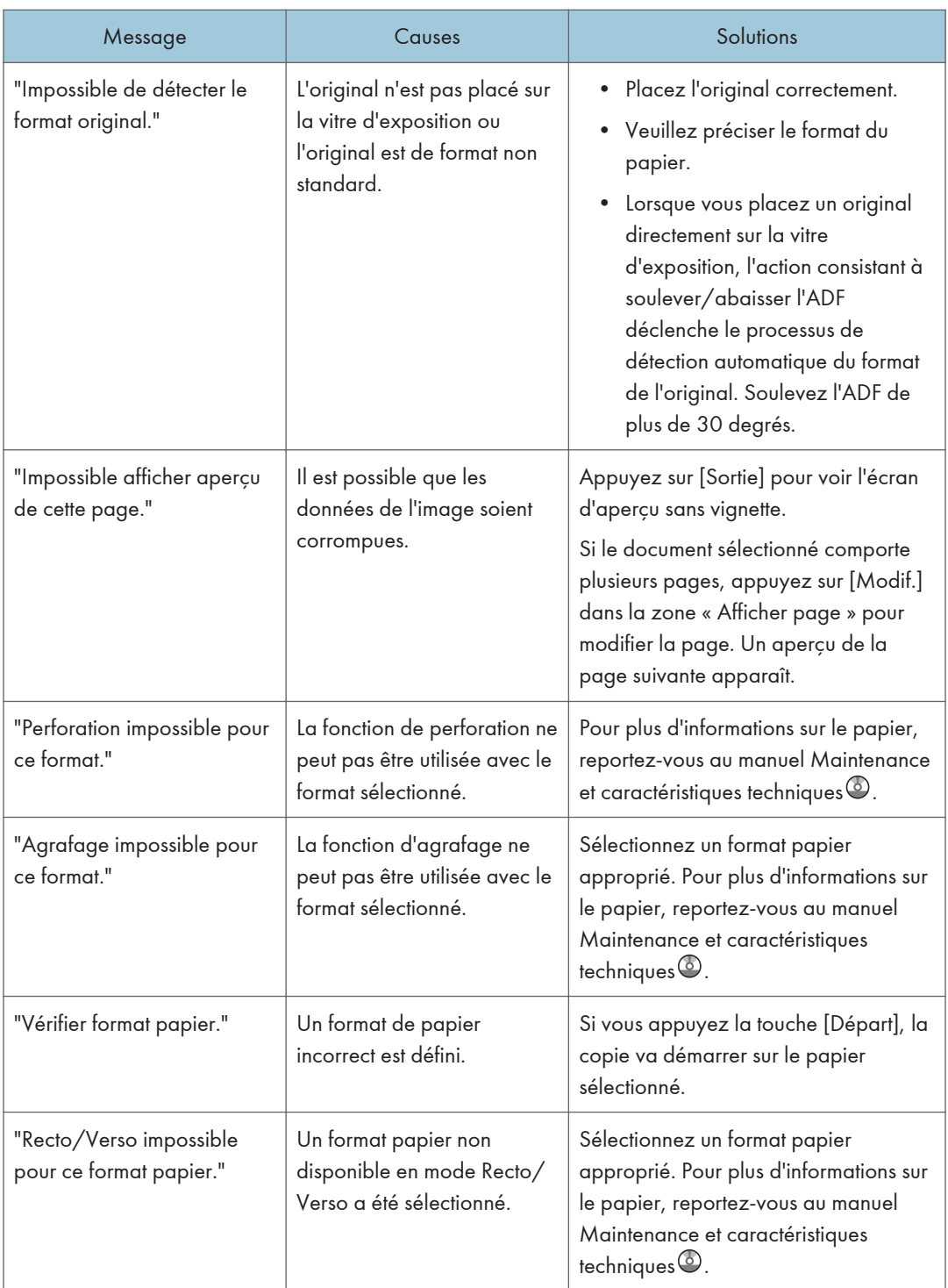

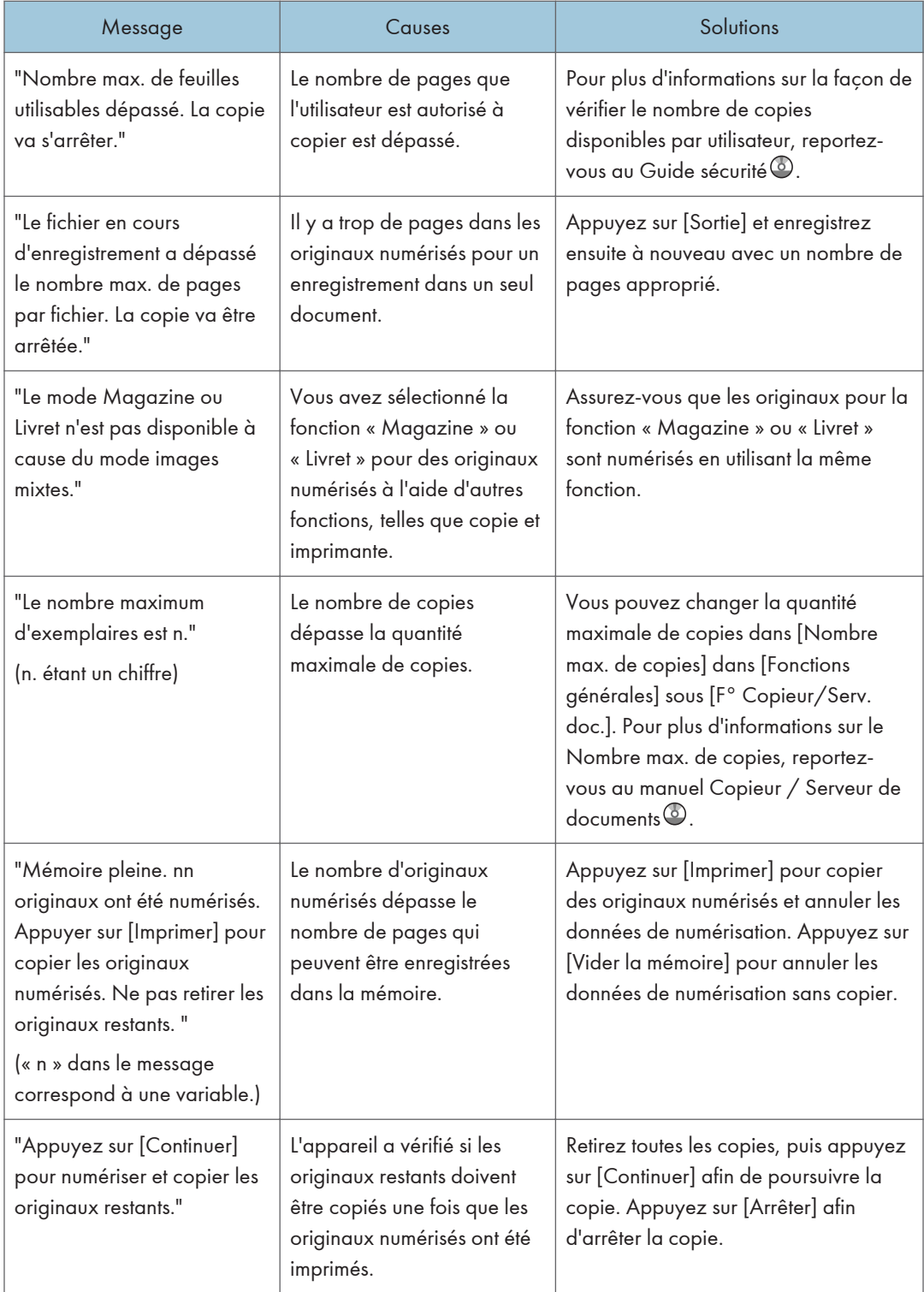

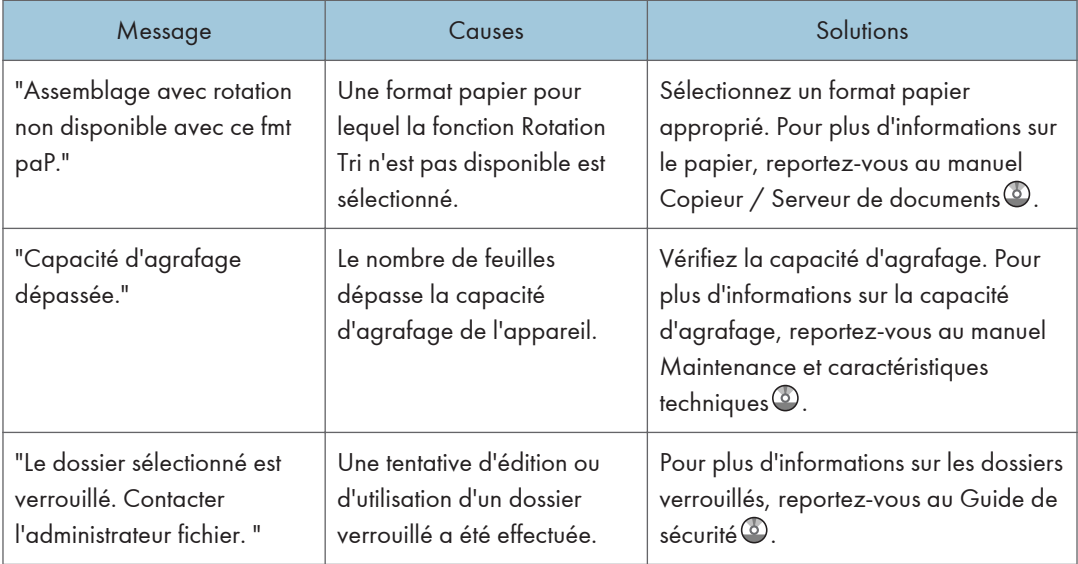

#### **Remarque**

• Si vous positionnez [Mémoire pleine réinit. numérisation auto] dans [Entrée/Sortie] des Outils utilisateur sur [ON], le message de dépassement de mémoire ne sera pas affiché même si la mémoire est pleine. L'appareil effectuera tout d'abord des copies des originaux numérisés, puis numérisera et copiera automatiquement les originaux restant. Dans ce cas, l'ordre de sortie des pages ne sera pas séquentiel. Pour plus d'informations sur le redémarrage de la numérisation automatique à pleine mémoire, reportez-vous au manuel Copieur/Serveur de documents .

# Messages affichés lors de l'utilisation de la fonction télécopieur

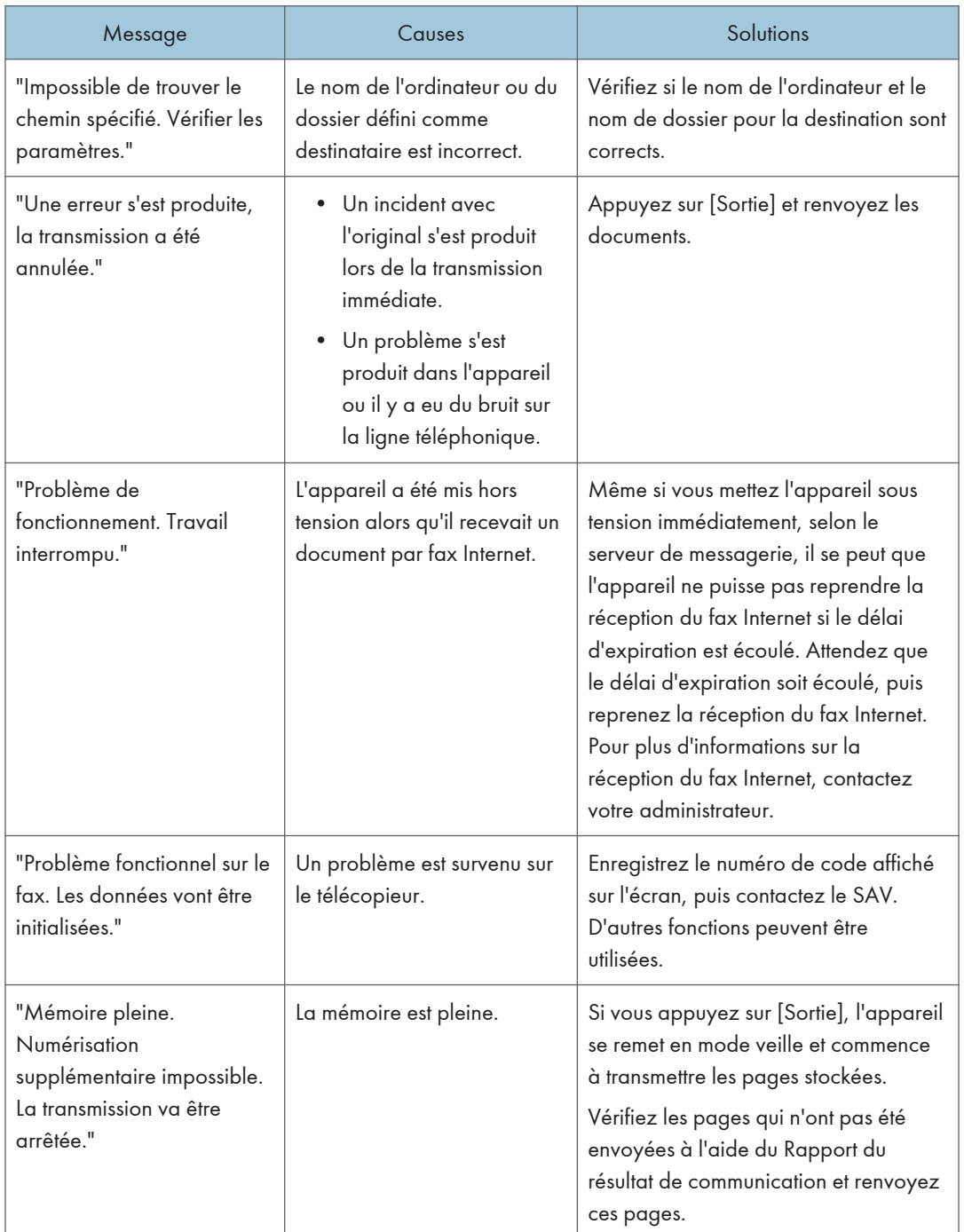

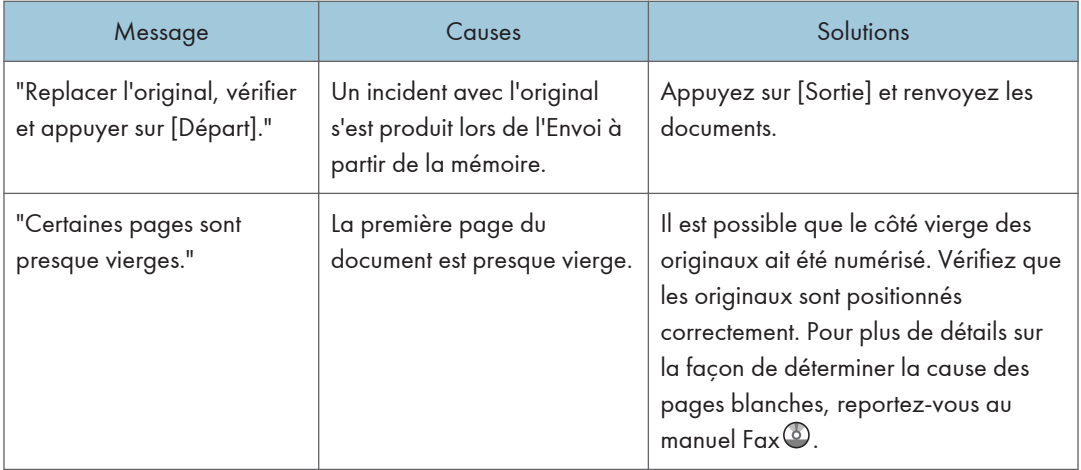

#### **D** Remarque

- Les paramètres pouvant être confirmés dans Paramètres système ou Paramètres fax sur le panneau de commande peuvent également être confirmés depuis Web Image Monitor. Pour plus d'informations sur la manière de confirmer les paramètres depuis Web Image Monitor, reportezvous à l'Aide de Web Image Monitor.
- S'il n'y a plus de papier dans le magasin "Il n'y a pas de papier. Charger papier." s'affiche vous demandant de remettre du papier. S'il reste du papier dans d'autres magasins, vous pouvez recevoir des documents comme d'habitude même si le message apparaît à l'écran. Vous pouvez désactiver cette fonction avec « Configuration paramètres ». Pour plus de détails, reportez-vous au manuel  $Fax \otimes a$

#### En cas de problème avec la configuration des paramètres réseau

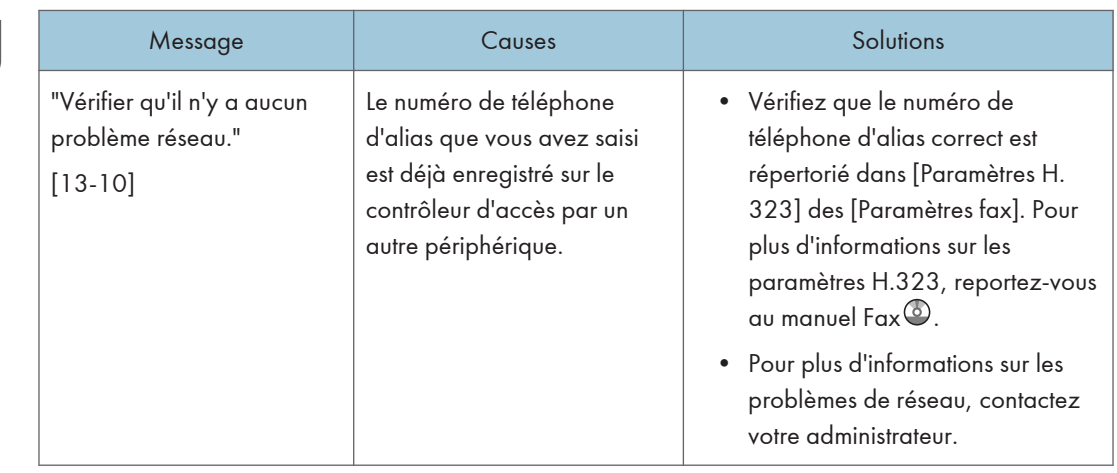

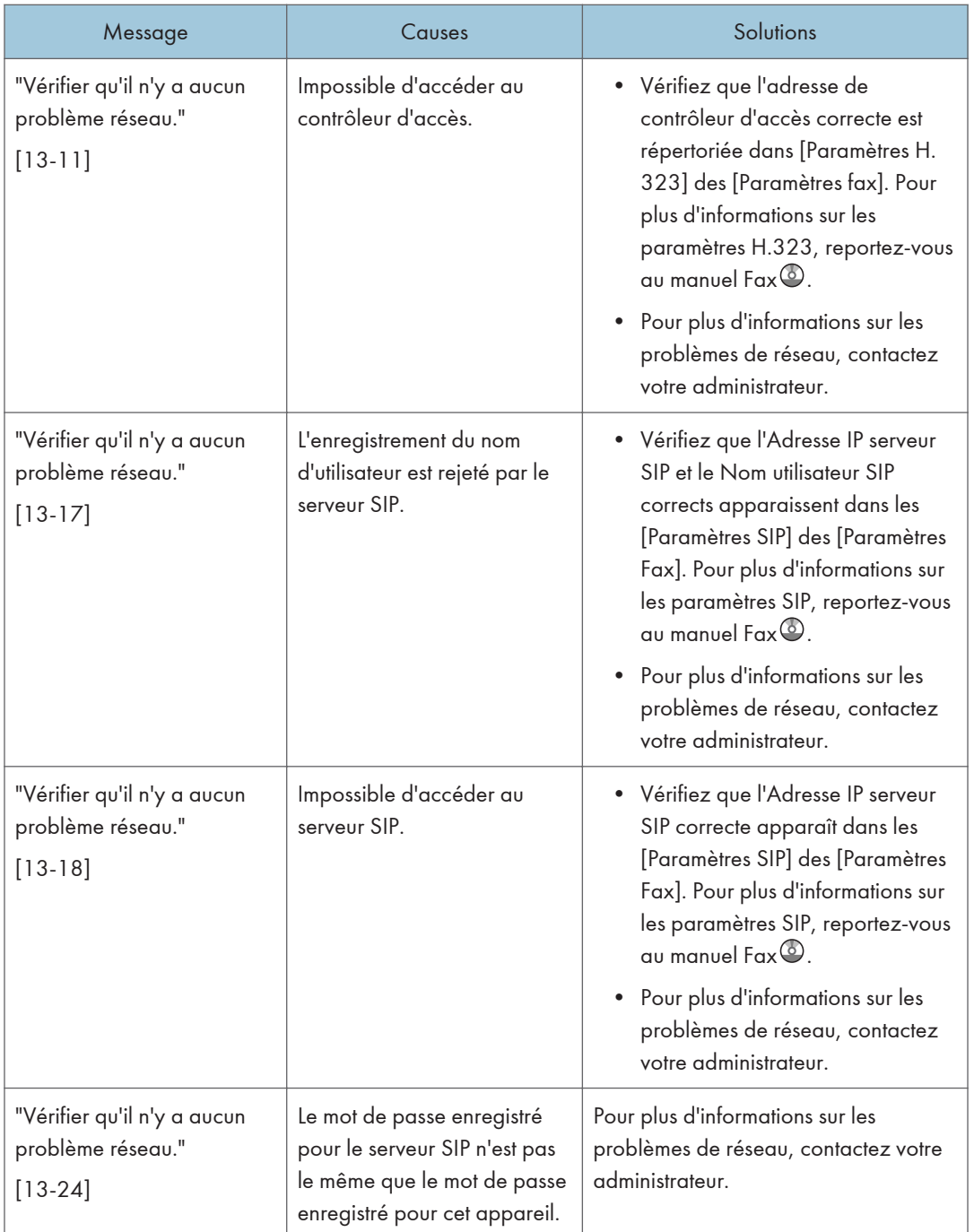

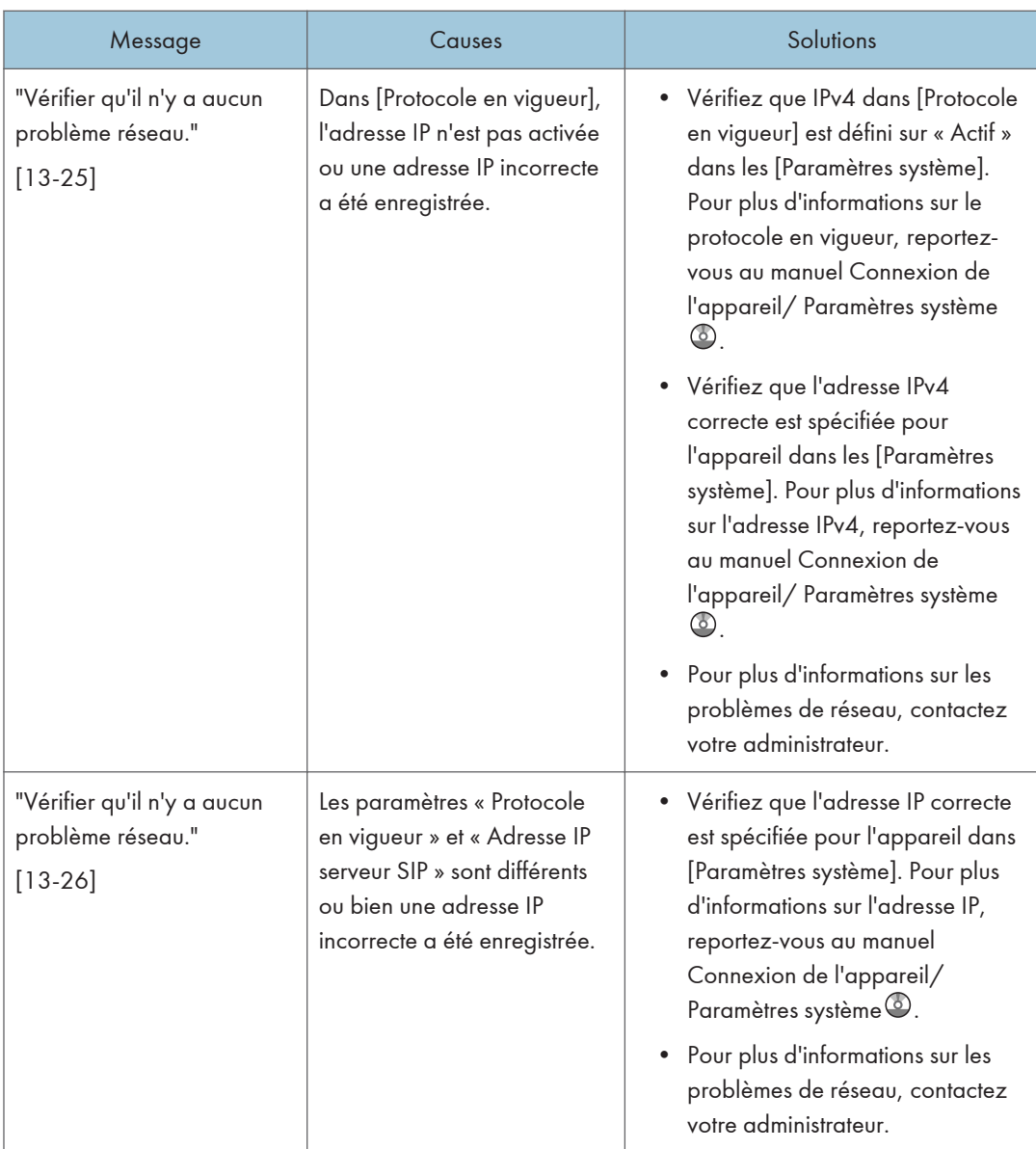

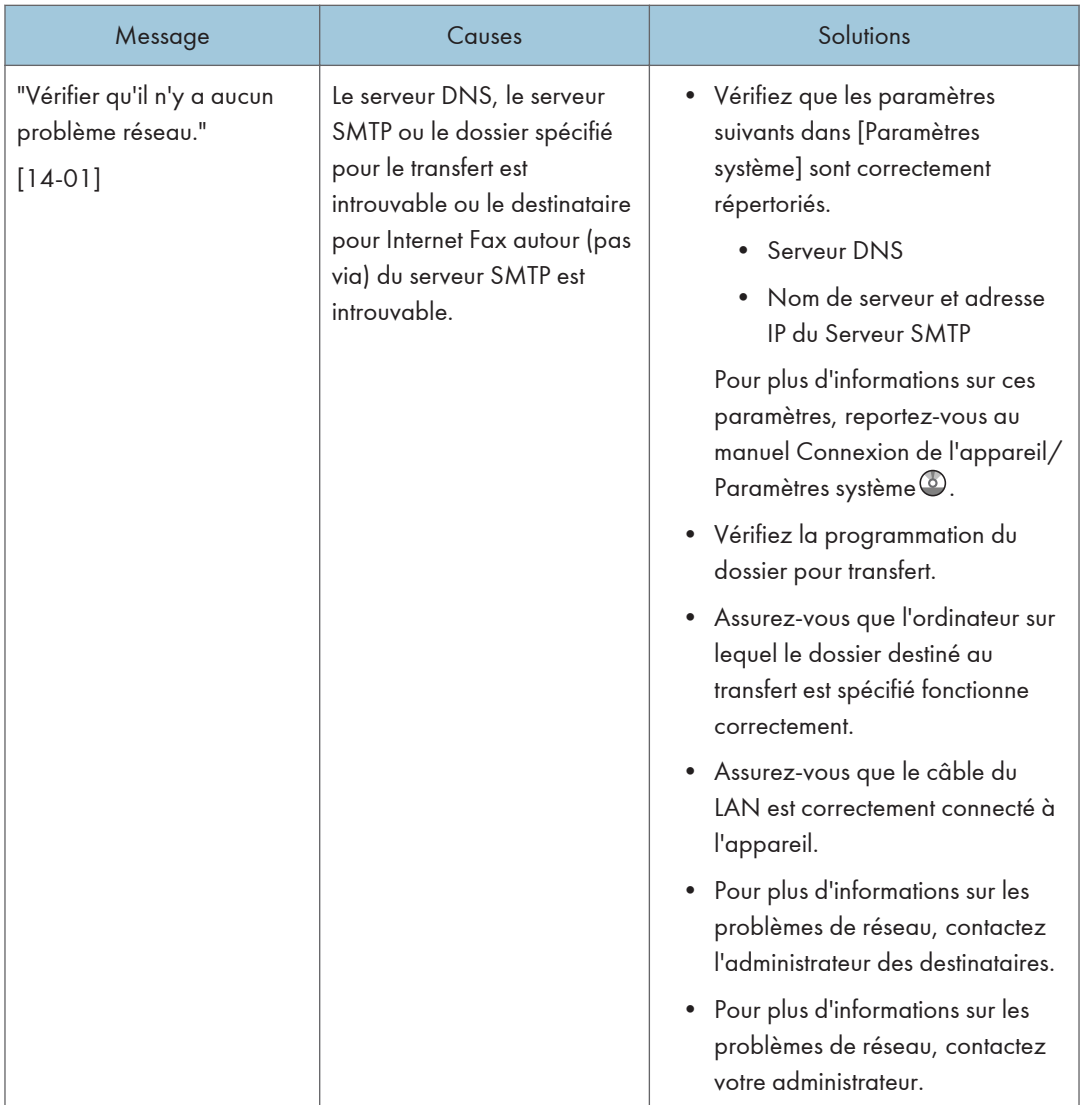

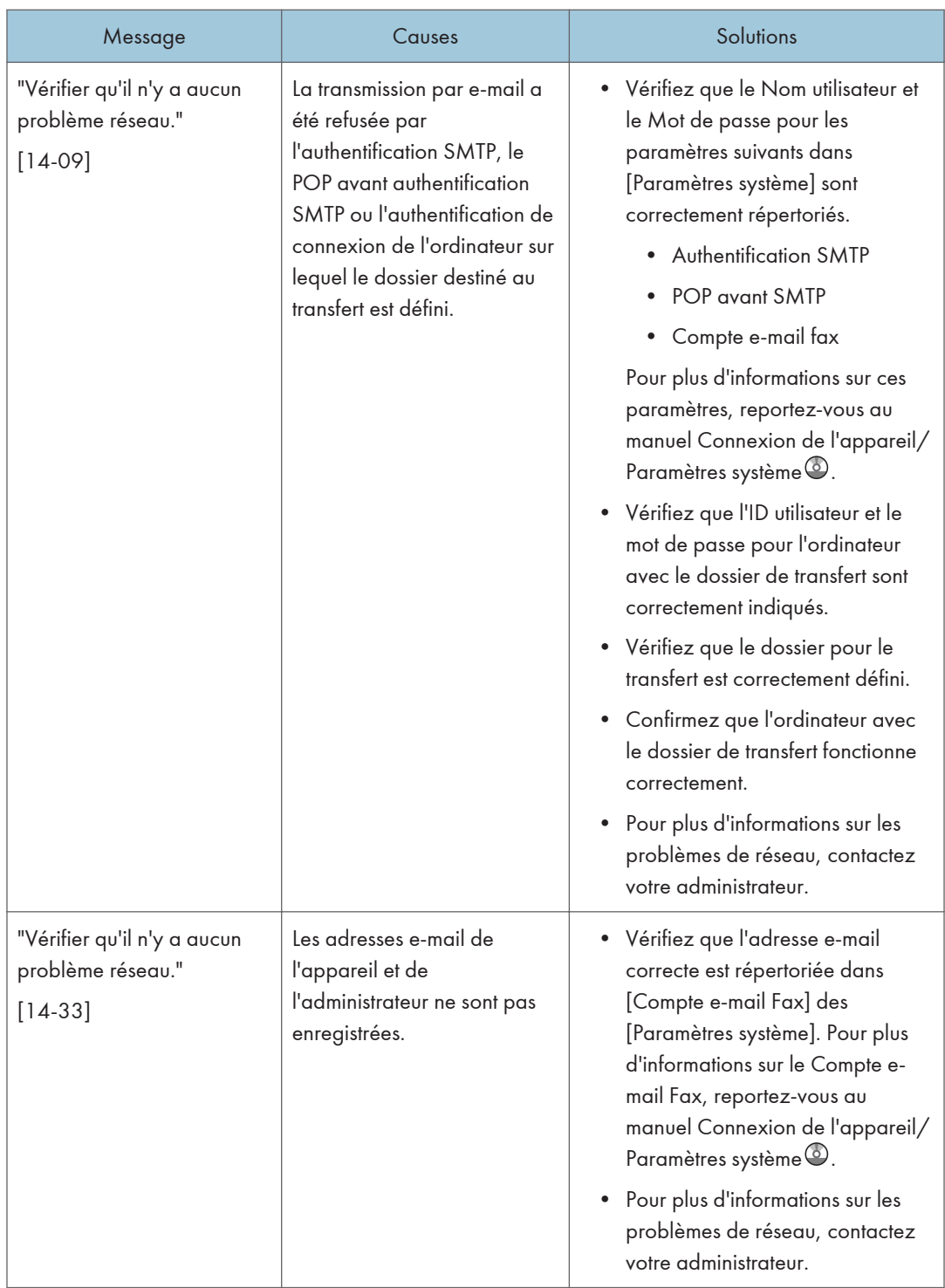

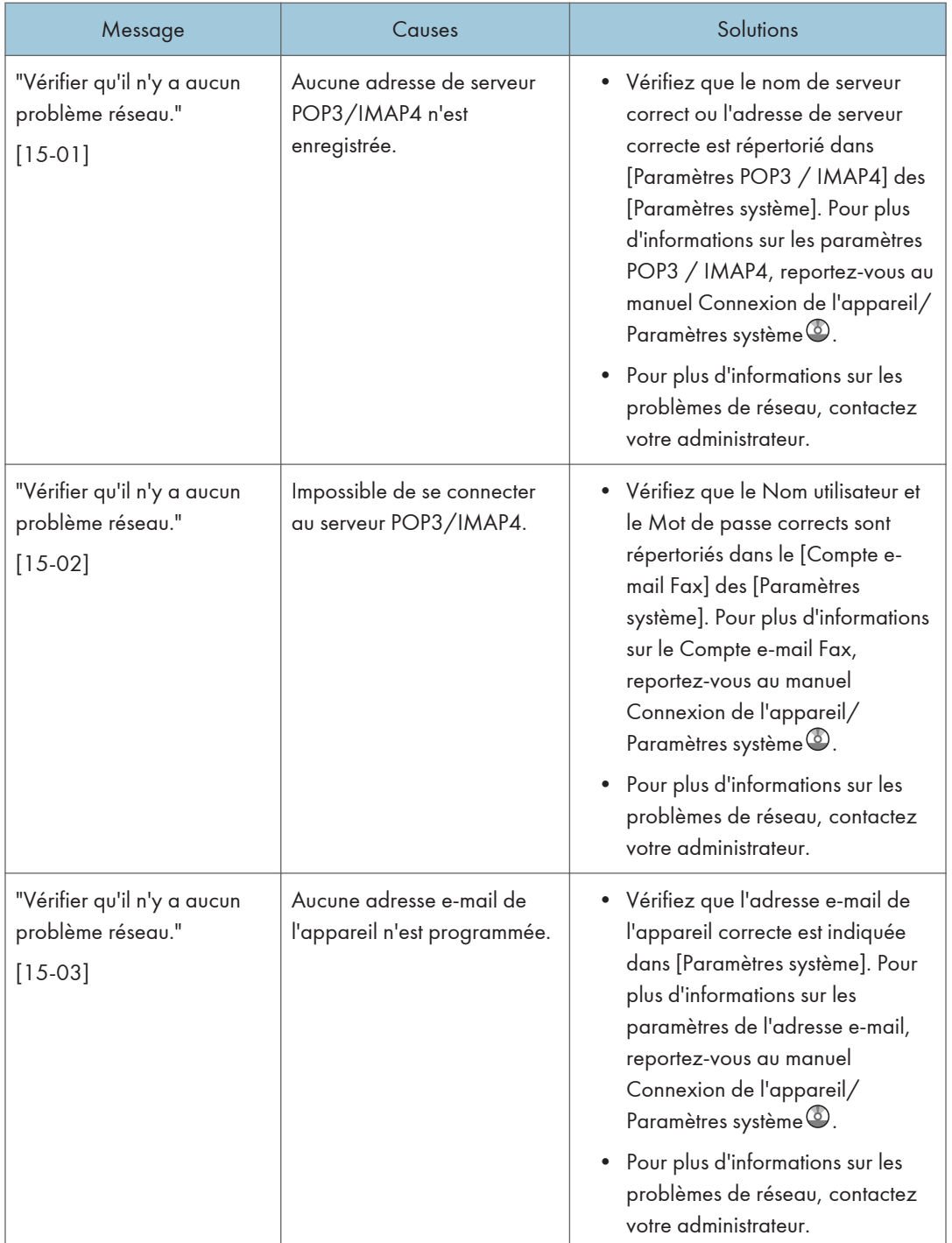

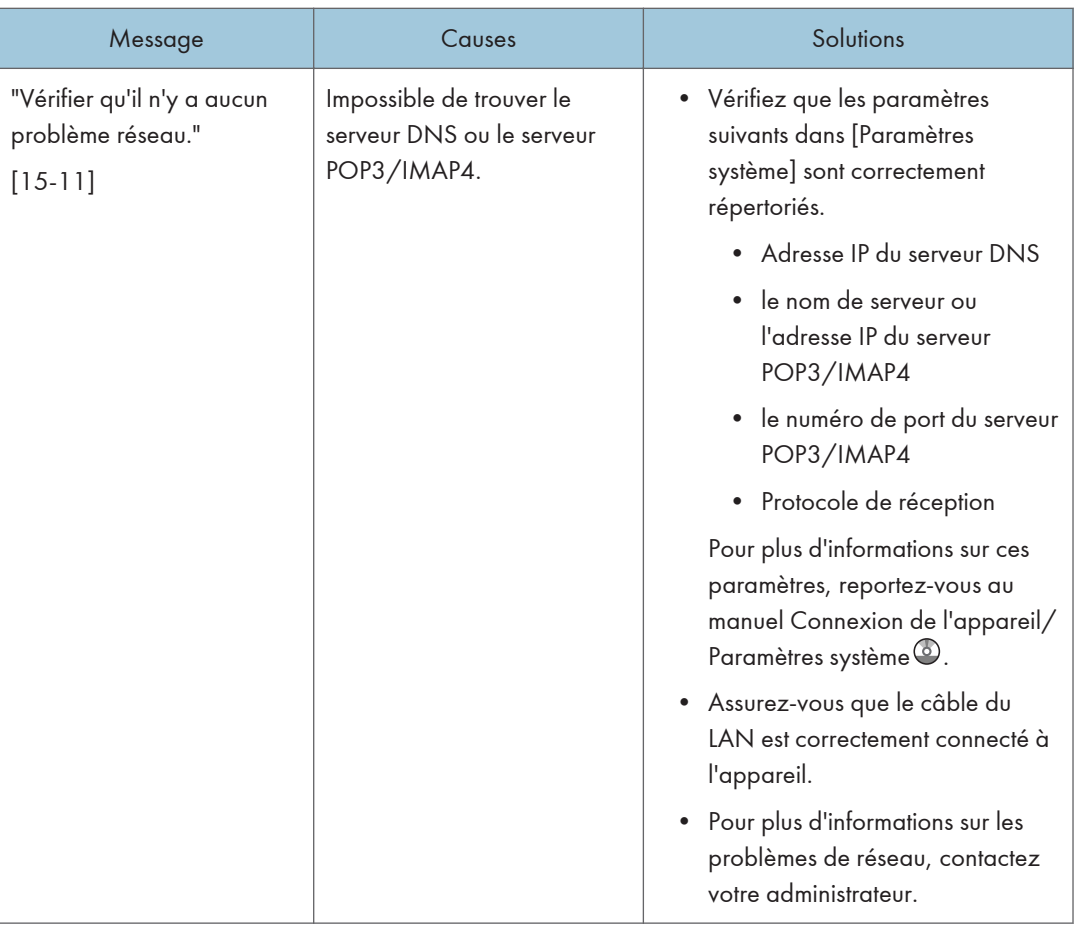

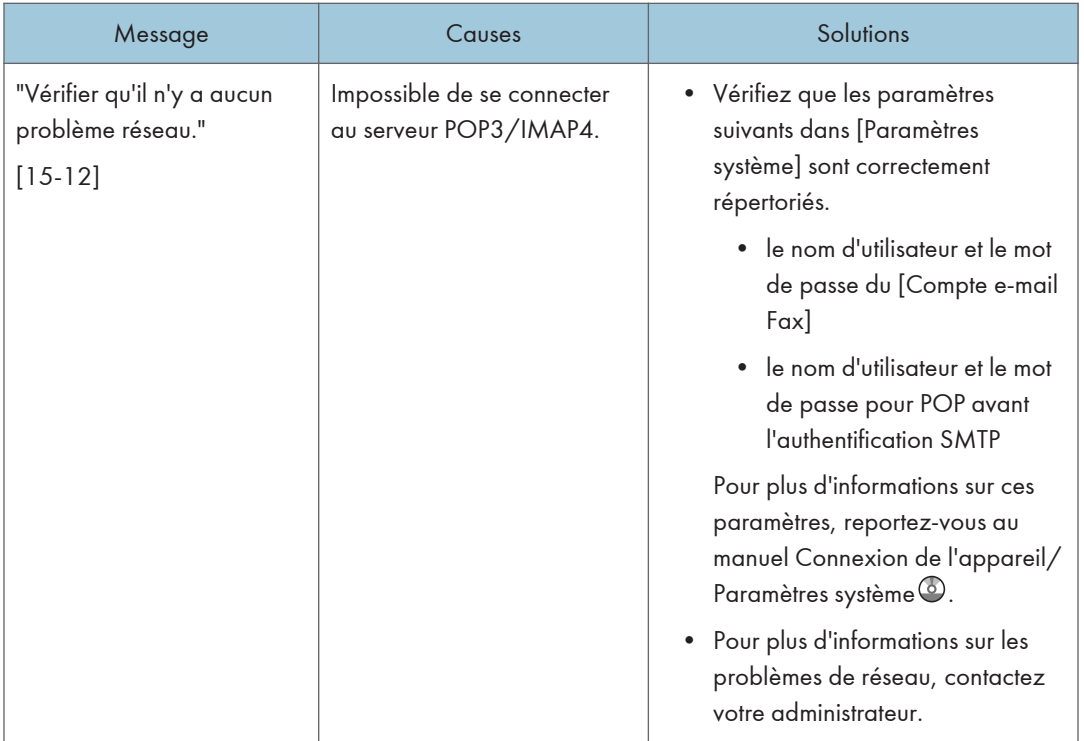

#### **A** Remarque

- Les paramètres pouvant être confirmés dans Paramètres système ou Paramètres fax sur le panneau de commande peuvent également être confirmés depuis Web Image Monitor. Pour plus d'informations sur la manière de confirmer les paramètres depuis Web Image Monitor, reportezvous à l'Aide de Web Image Monitor.
- S'il n'y a plus de papier dans le magasin "Il n'y a pas de papier. Charger papier." s'affiche vous demandant de remettre du papier. S'il reste du papier dans d'autres magasins, vous pouvez recevoir des documents comme d'habitude même si le message apparaît à l'écran. Vous pouvez désactiver cette fonction avec « Configuration paramètres ». Pour plus de détails, reportez-vous au manuel Fax $\circledcirc$  .
- Si "Vérifier s'il n'y a pas de problèmes de réseau." s'affiche, l'appareil n'est pas correctement connecté au réseau ou les paramètres de l'appareil ne sont pas corrects. Si vous n'avez pas besoin de vous connecter à un réseau, vous pouvez préciser le paramètre de sorte que ce message ne s'affiche pas et la touche [Vérifier l'état] ne s'allumera plus. Pour plus de détails, reportez-vous au manuel Fax $\circledast$ . Si vous reconnectez l'appareil au réseau, veillez à positionner « Affichage » en configurant le Paramètre utilisateur approprié.

### Lorsque la fonction Fax distant ne peut pas être utilisée.

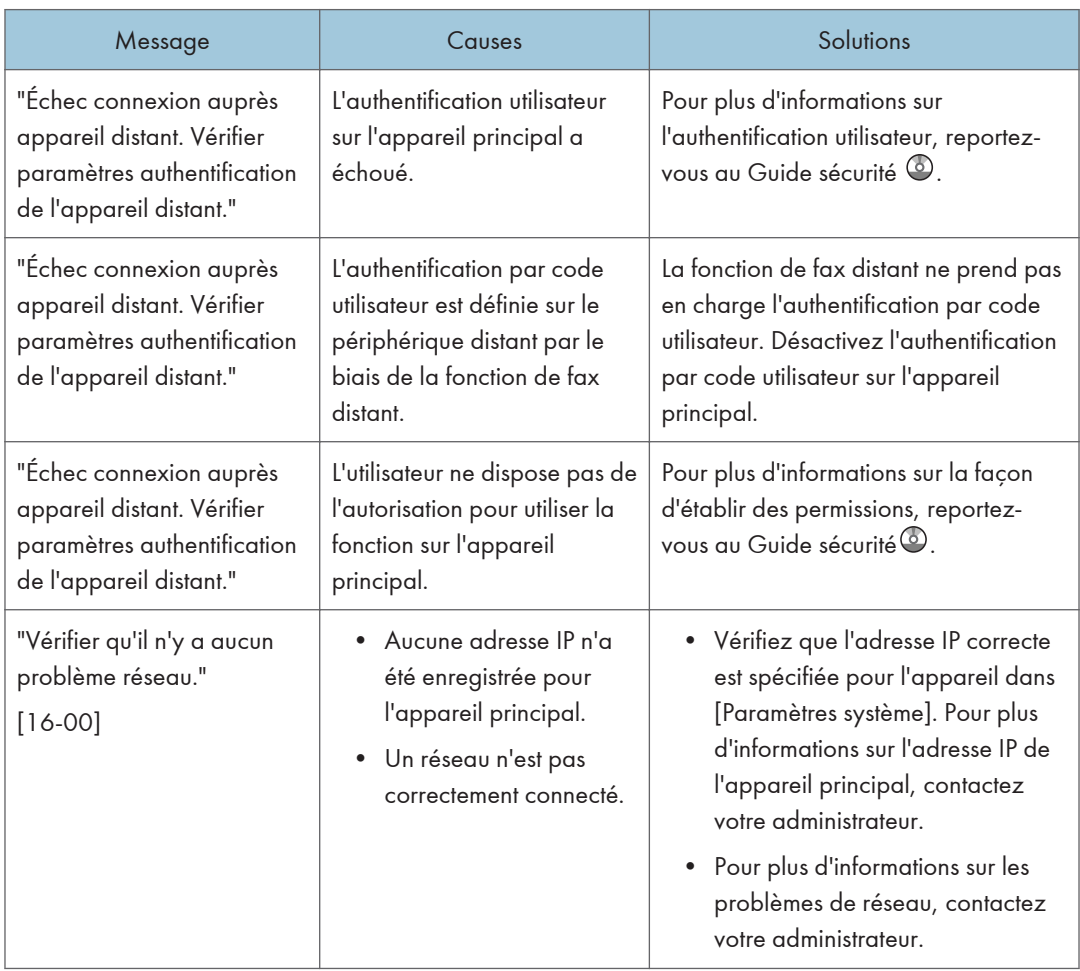

 $10<sub>1</sub>$ 

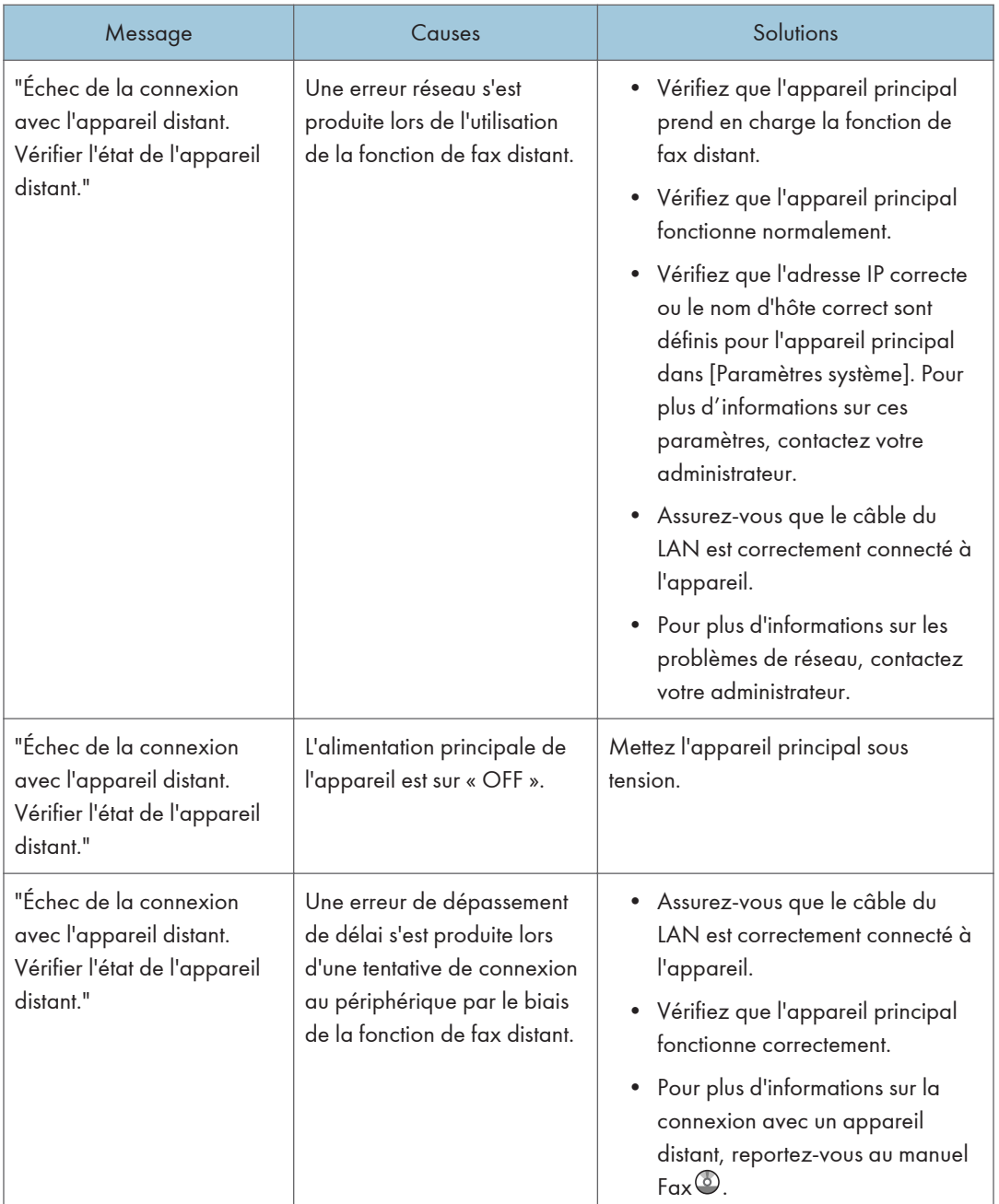

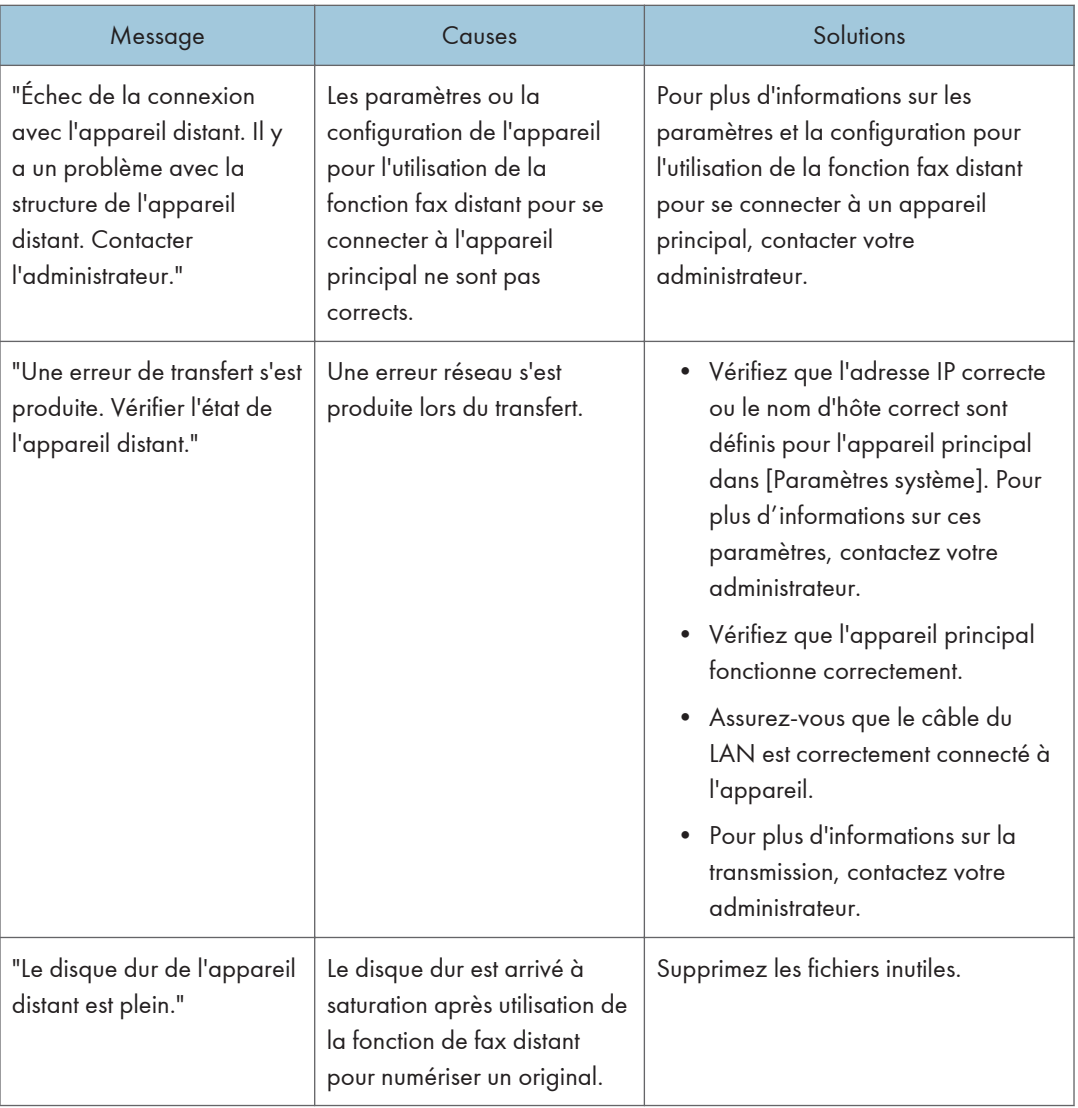

# Messages affichés lors de l'utilisation de la fonction imprimante

Cette section décrit les principaux messages qui apparaissent sur l'écran LCD, ainsi que les journaux et les rapports d'erreur. Si d'autres messages s'affichent, suivez les instructions qu'ils contiennent.

#### Messages affichés sur le panneau de commande lors de l'utilisation de la fonction Imprimante

#### **A** Remarque

• Avant de mettre hors tension, consultez [P.62 "Activer/désactiver l'alimentation"](#page-71-0).

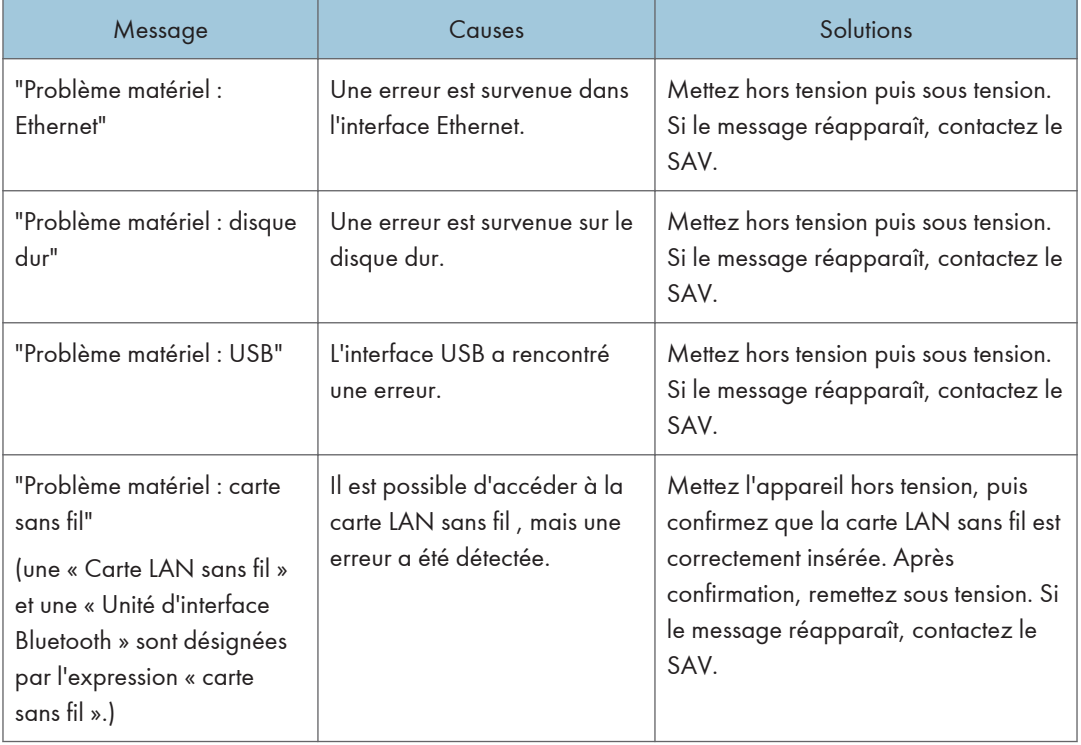

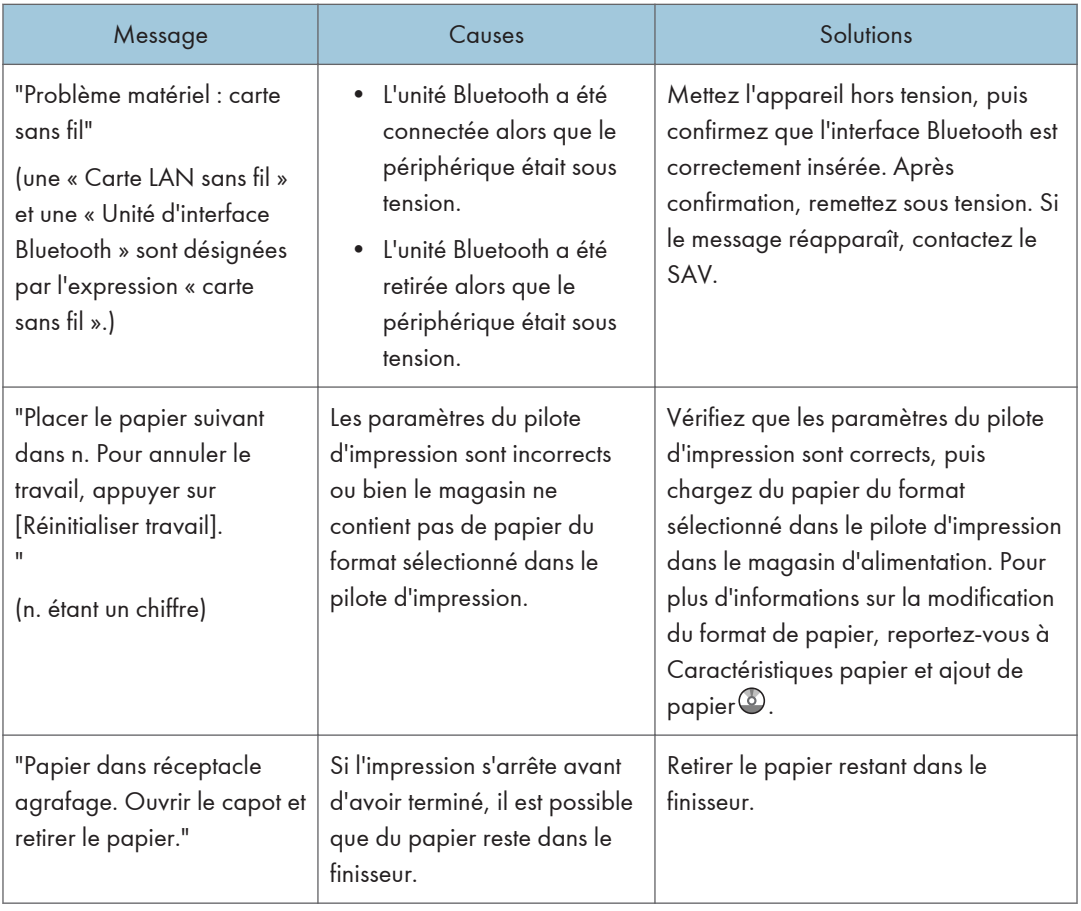

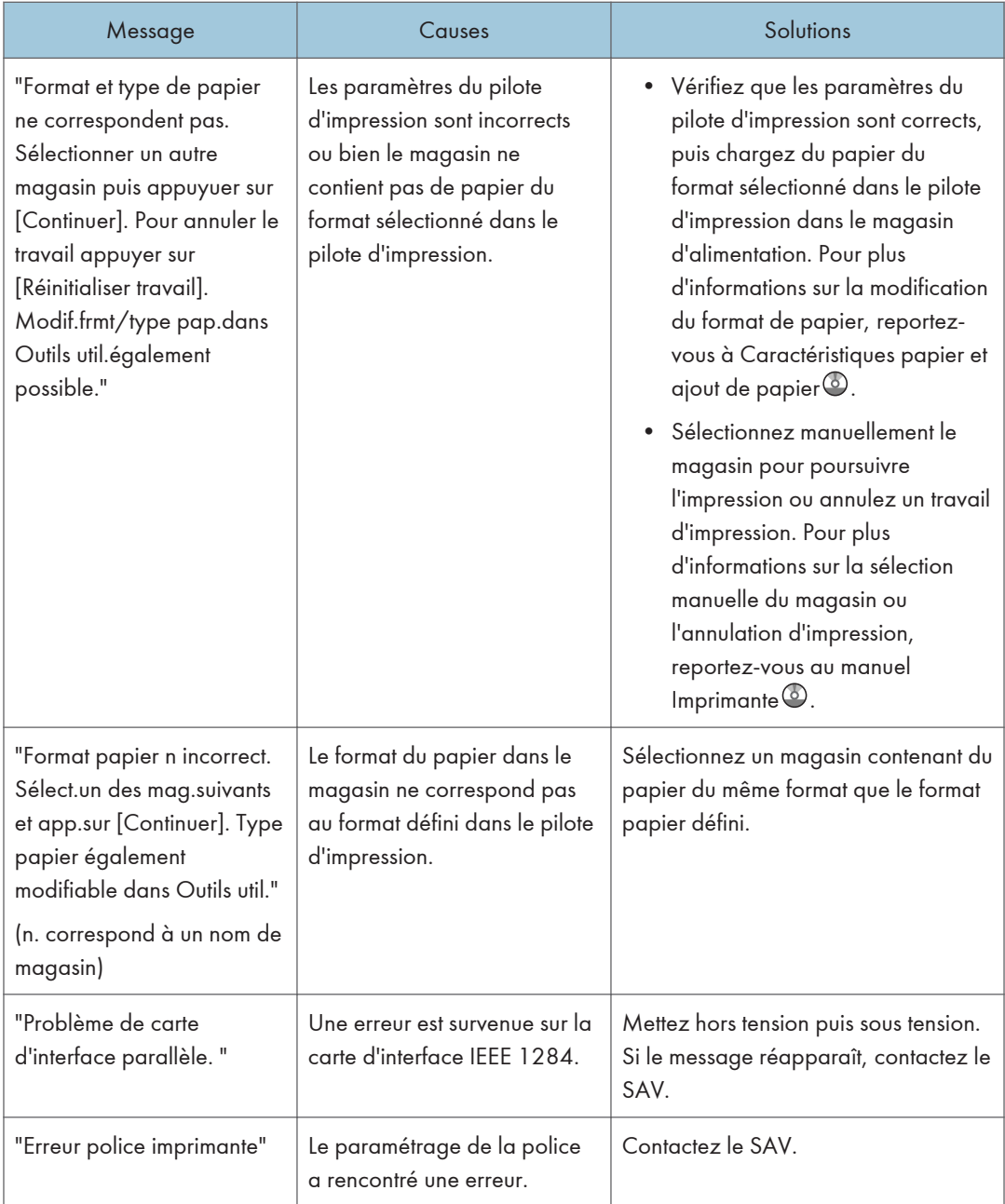

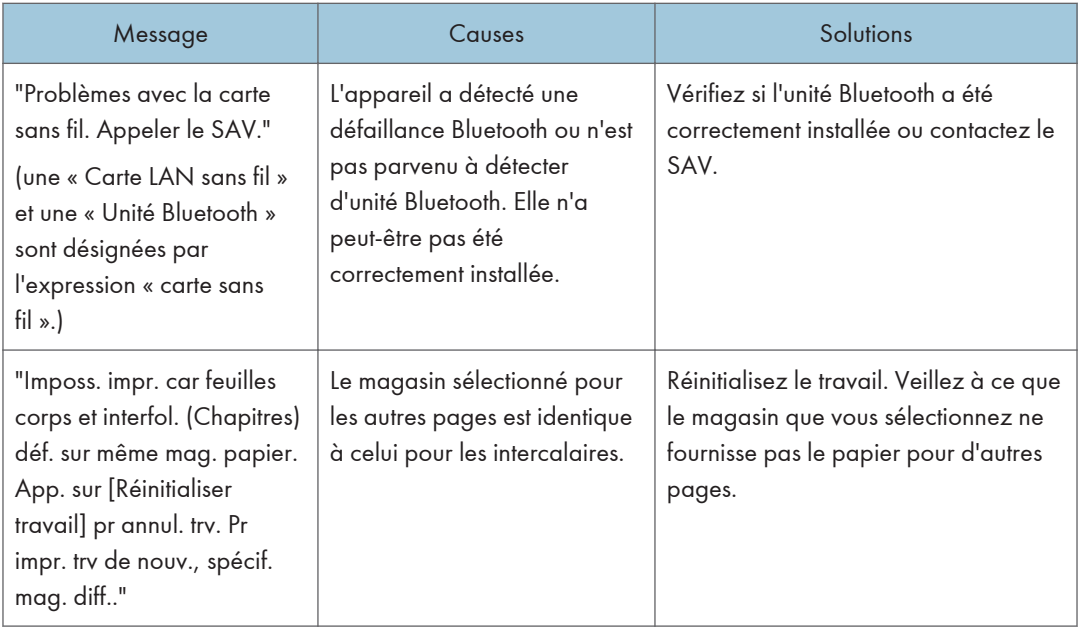

### Pendant l'impression directe à partir d'un périphérique de stockage

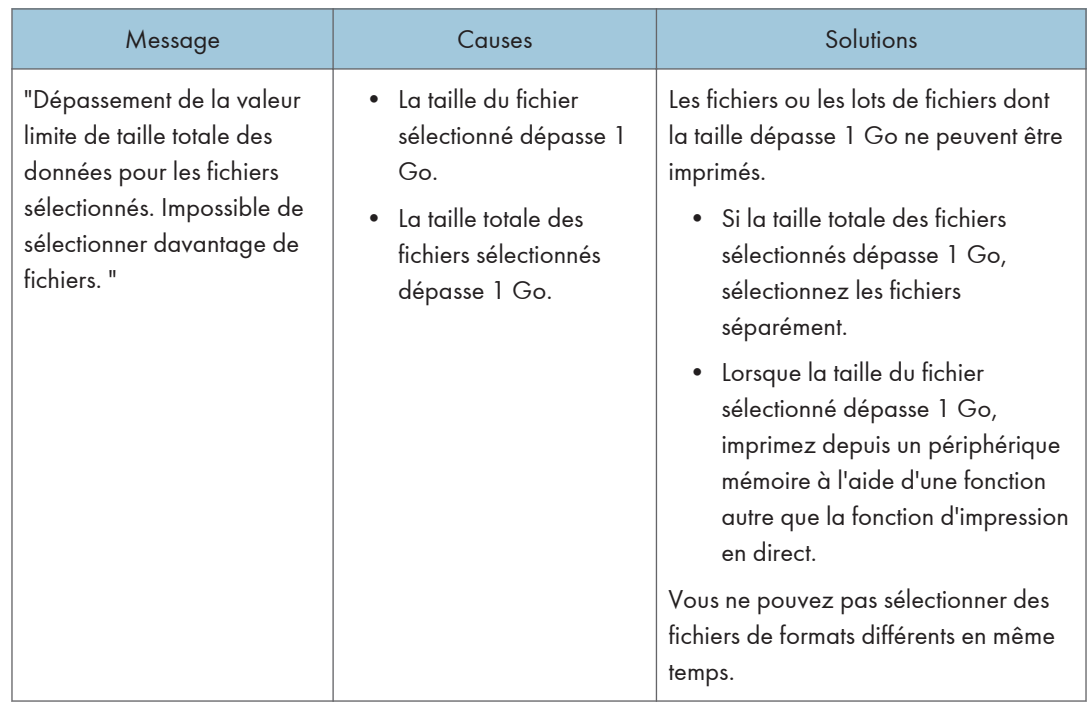
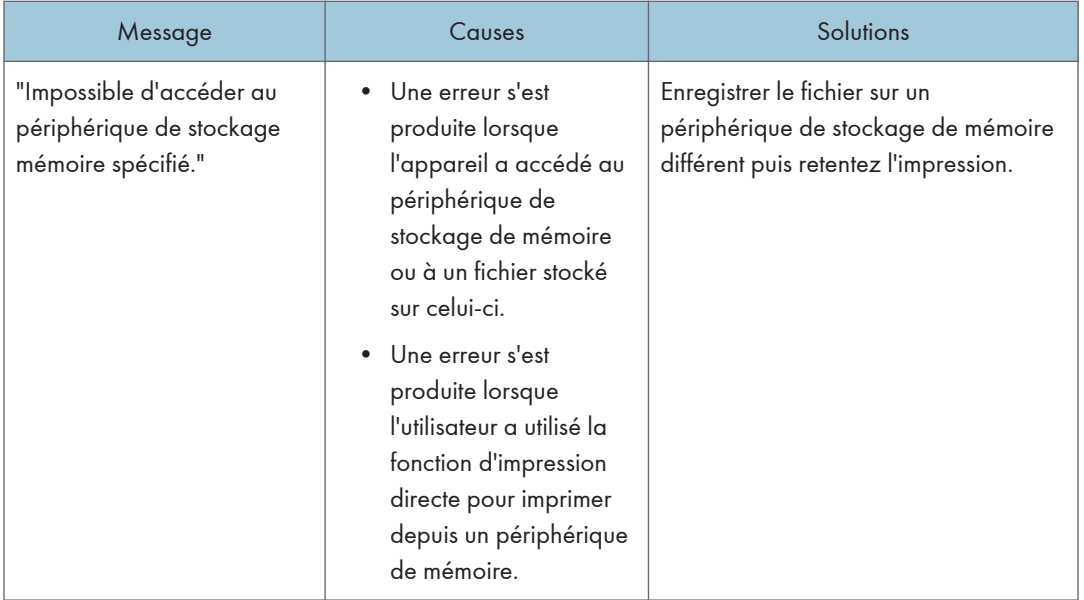

# Messages imprimés faisant état de journaux ou de rapports d'erreur lors de l'utilisation de la fonction Imprimante

Cette section répertorie les causes probables des messages d'erreur imprimés sur les journaux des erreurs et les rapports d'erreurs, ainsi que les solutions possibles.

#### En cas d'annulation de travaux d'impression

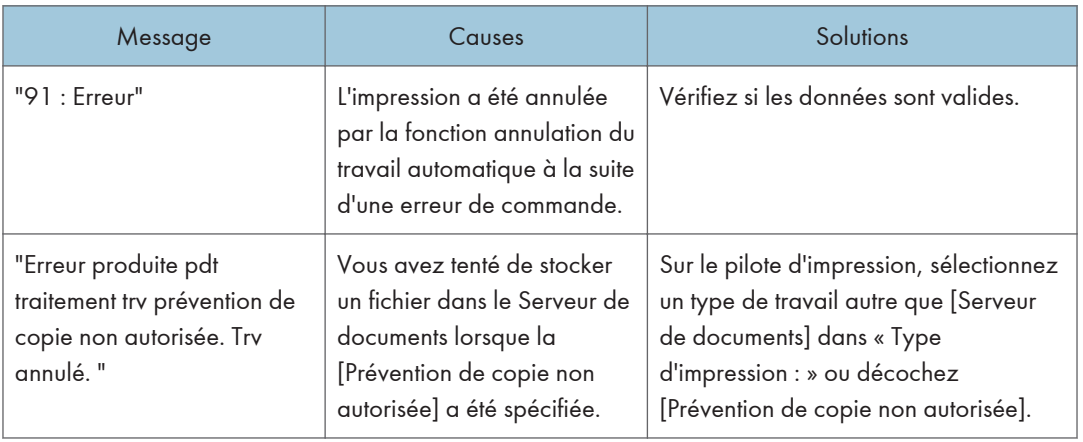

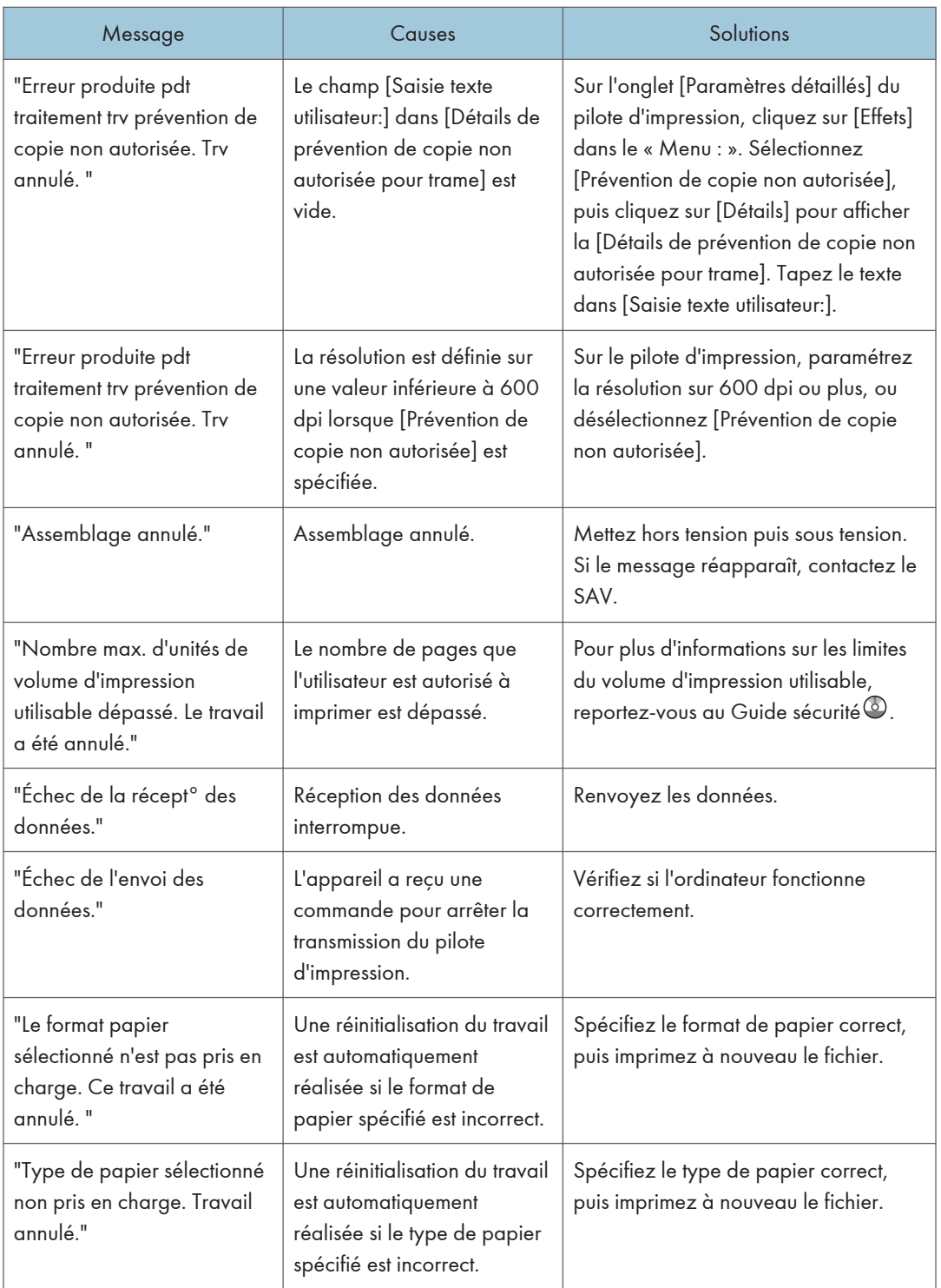

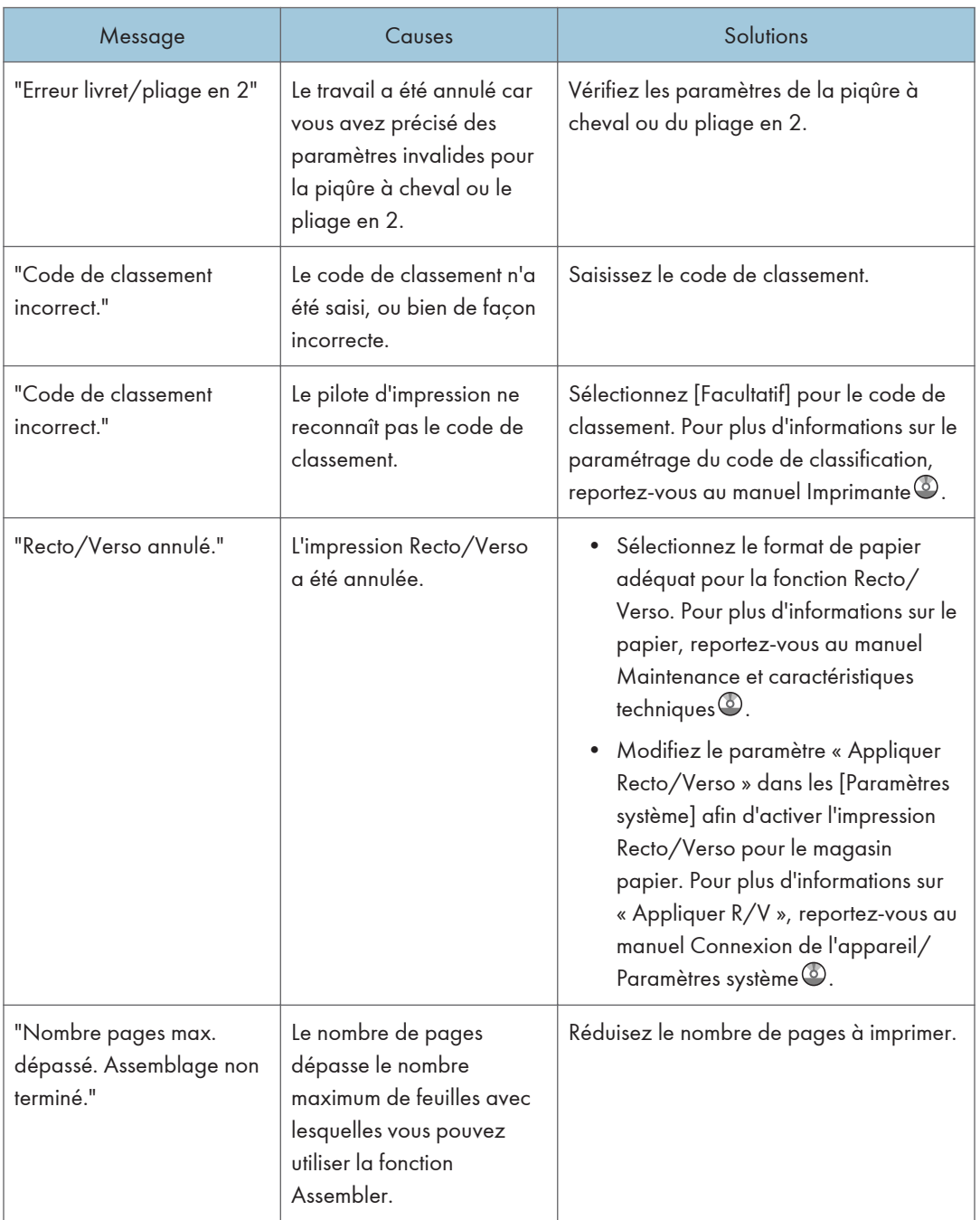

# En cas de problème avec les paramètres d'impression

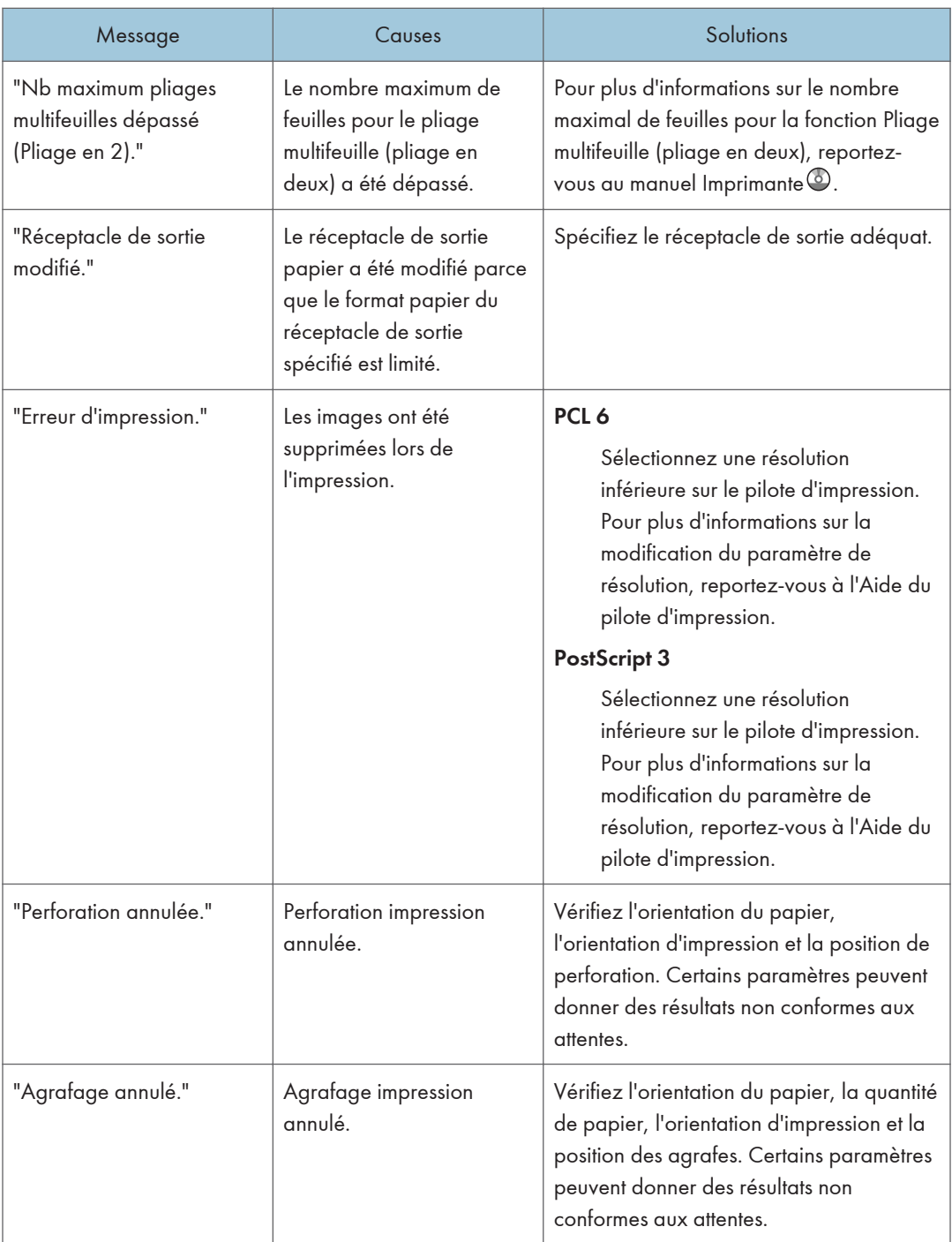

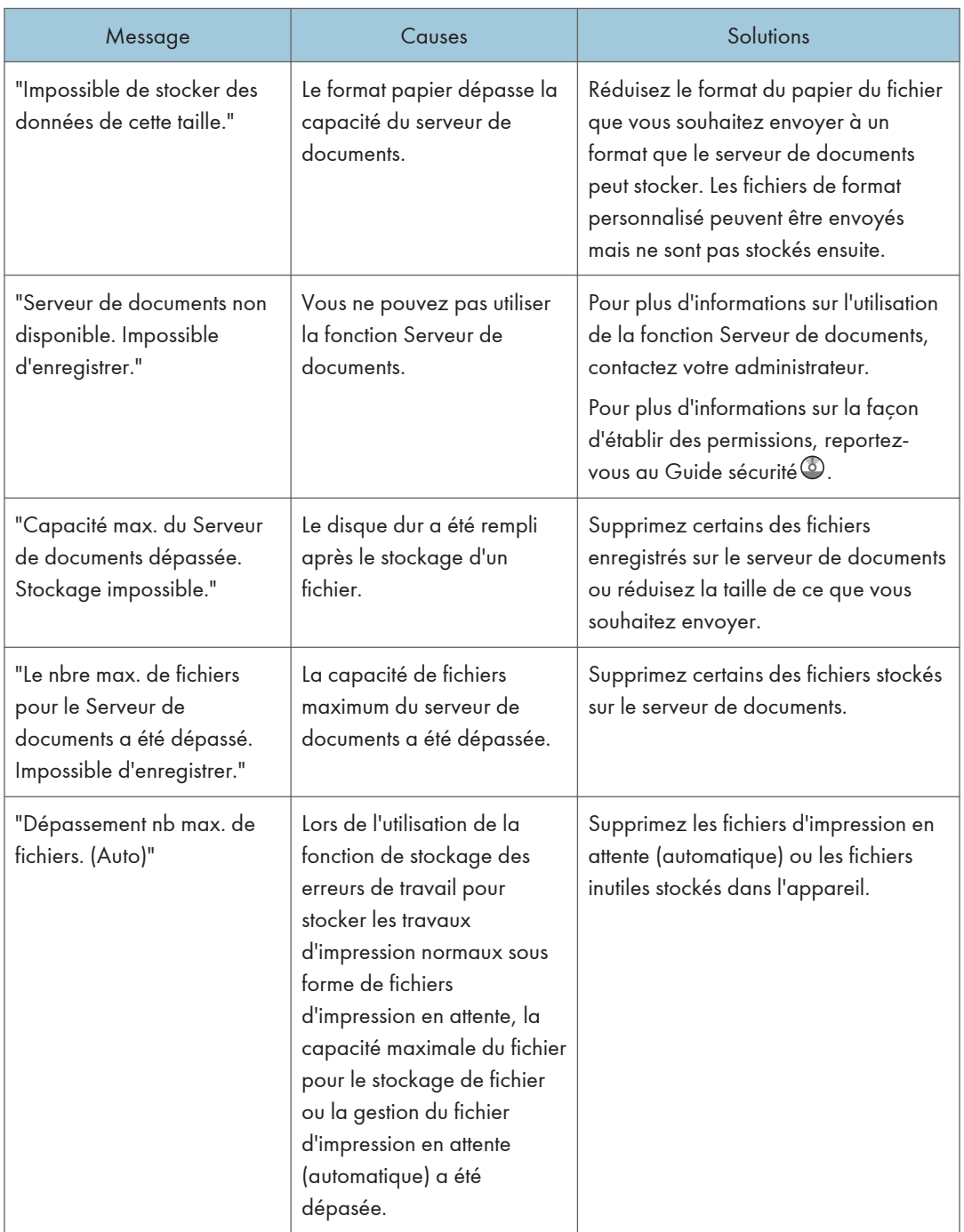

## En cas d'échec de sauvegarde de documents sur le serveur de documents

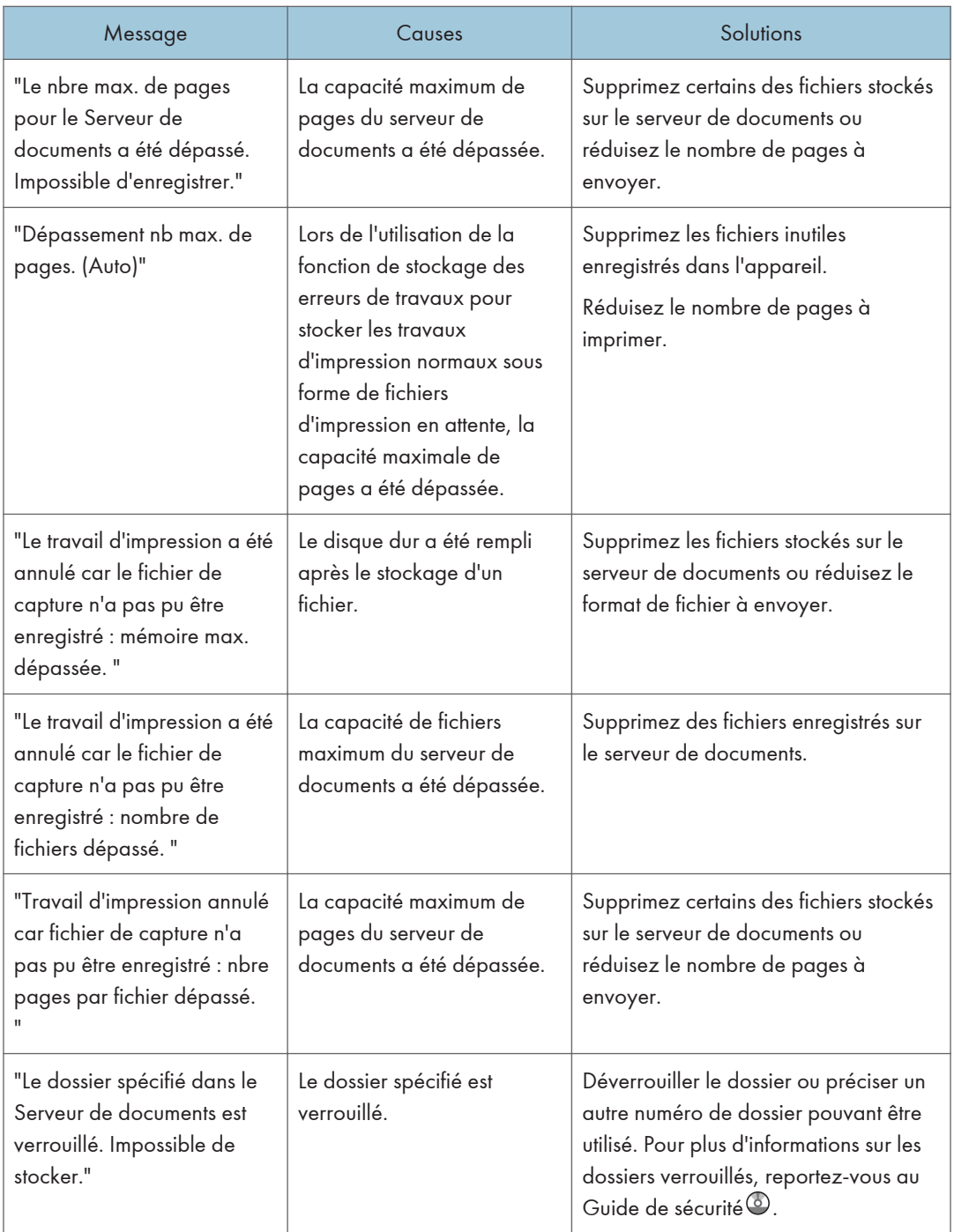

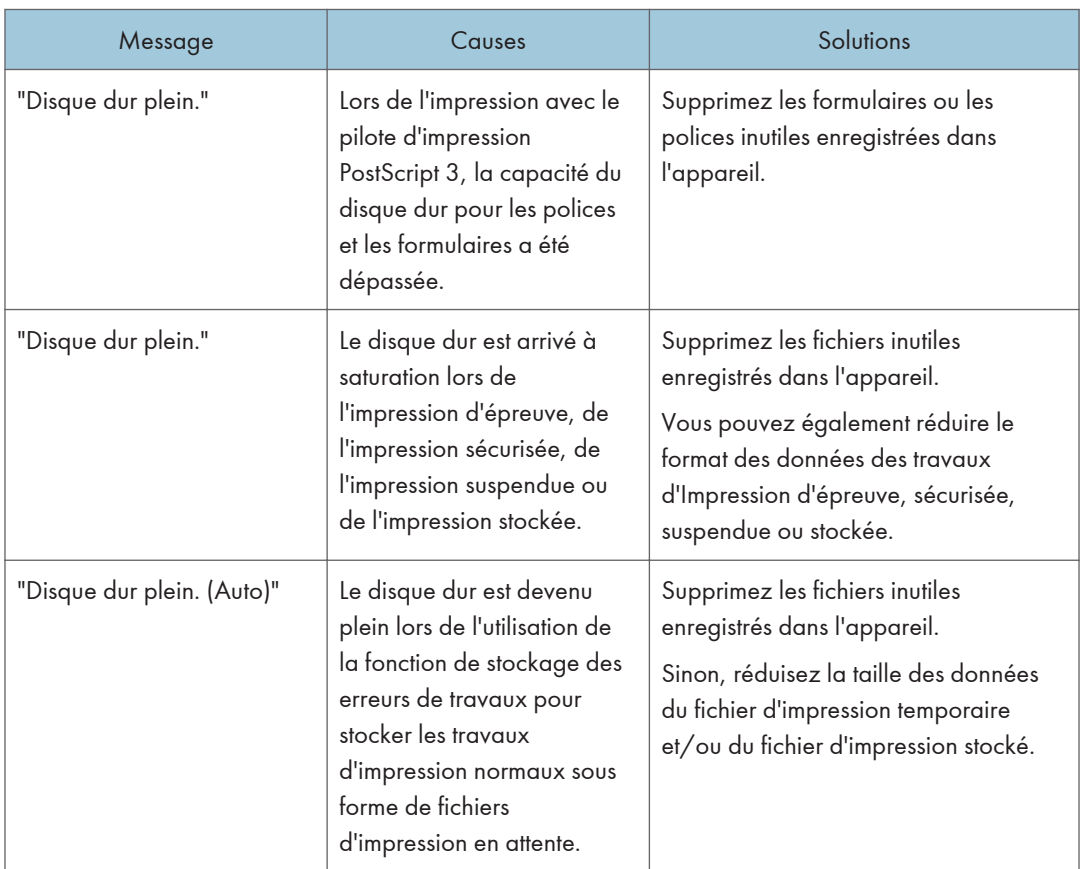

# En cas d'espace insuffisant pour la sauvegarde sur le disque dur

## En cas d'espace mémoire insuffisant

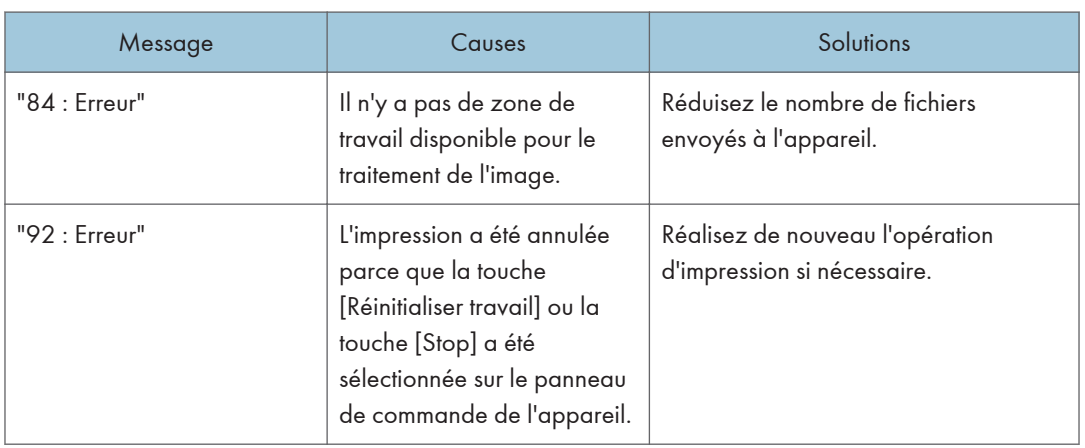

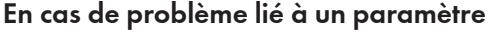

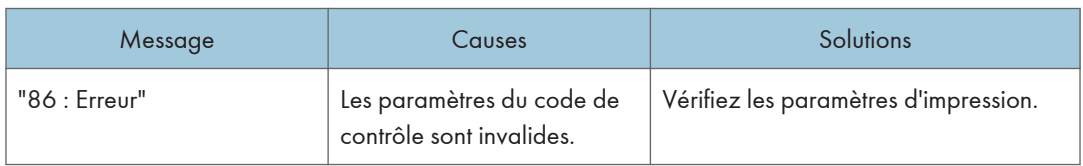

## Lorsque l'utilisateur ne dispose pas des droits lui permettant d'effectuer une opération.

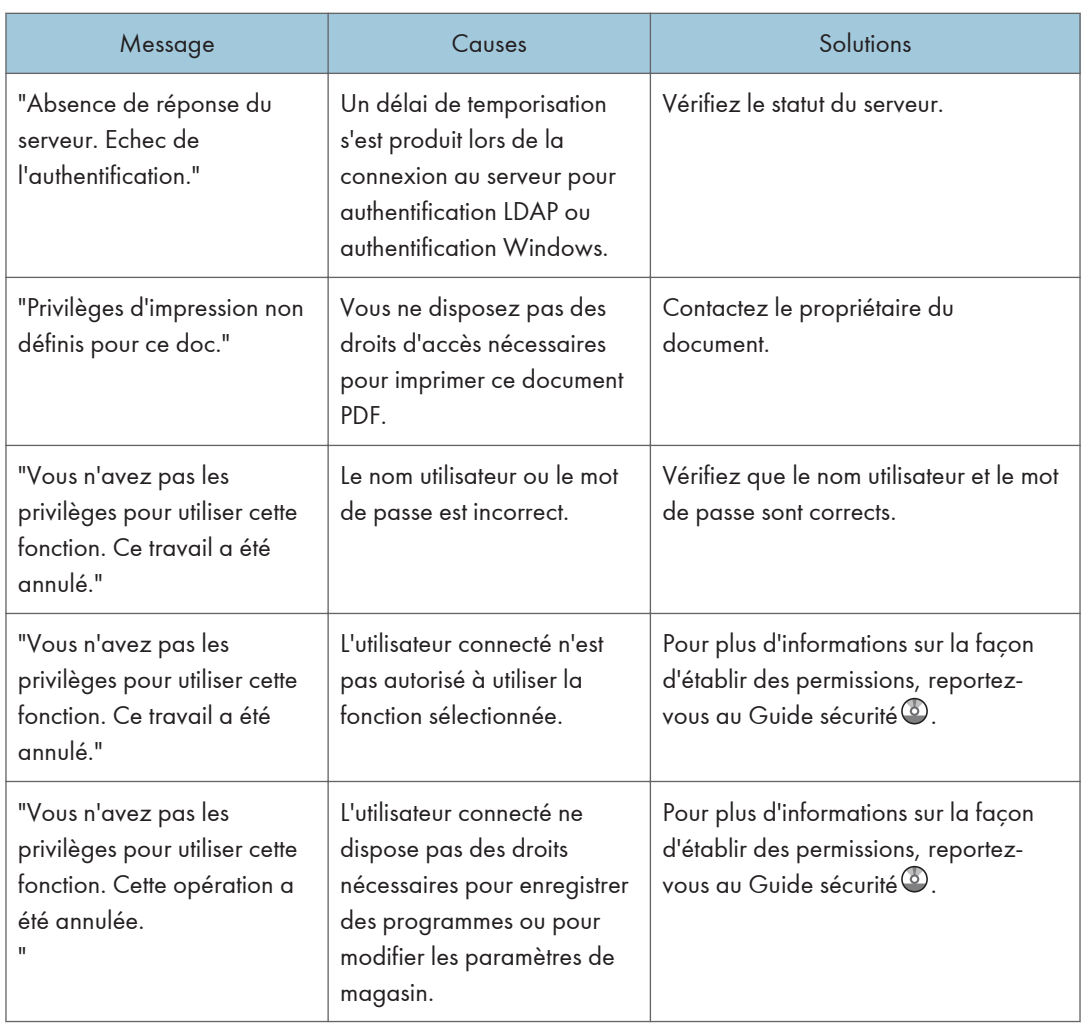

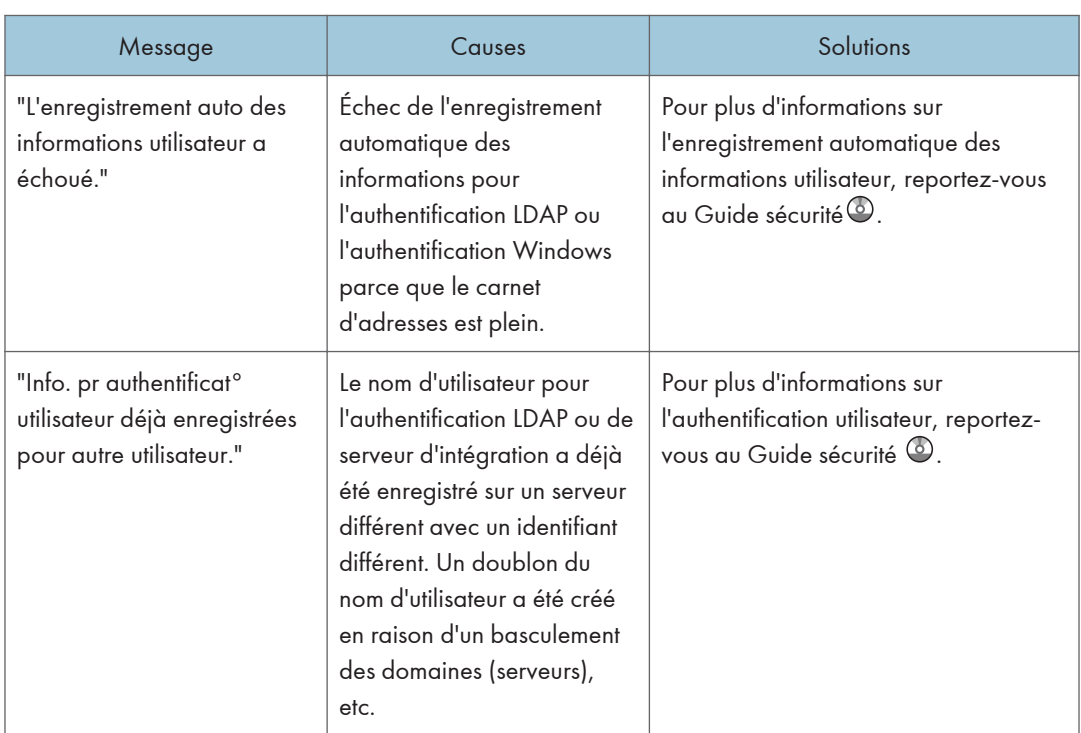

## Lorsqu'un utilisateur ne peut pas être enregistré.

#### Lorsque d'autres erreurs se produisent.

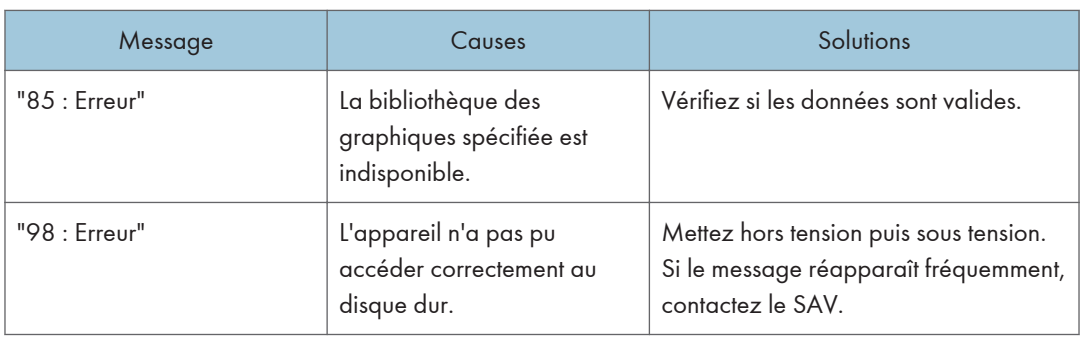

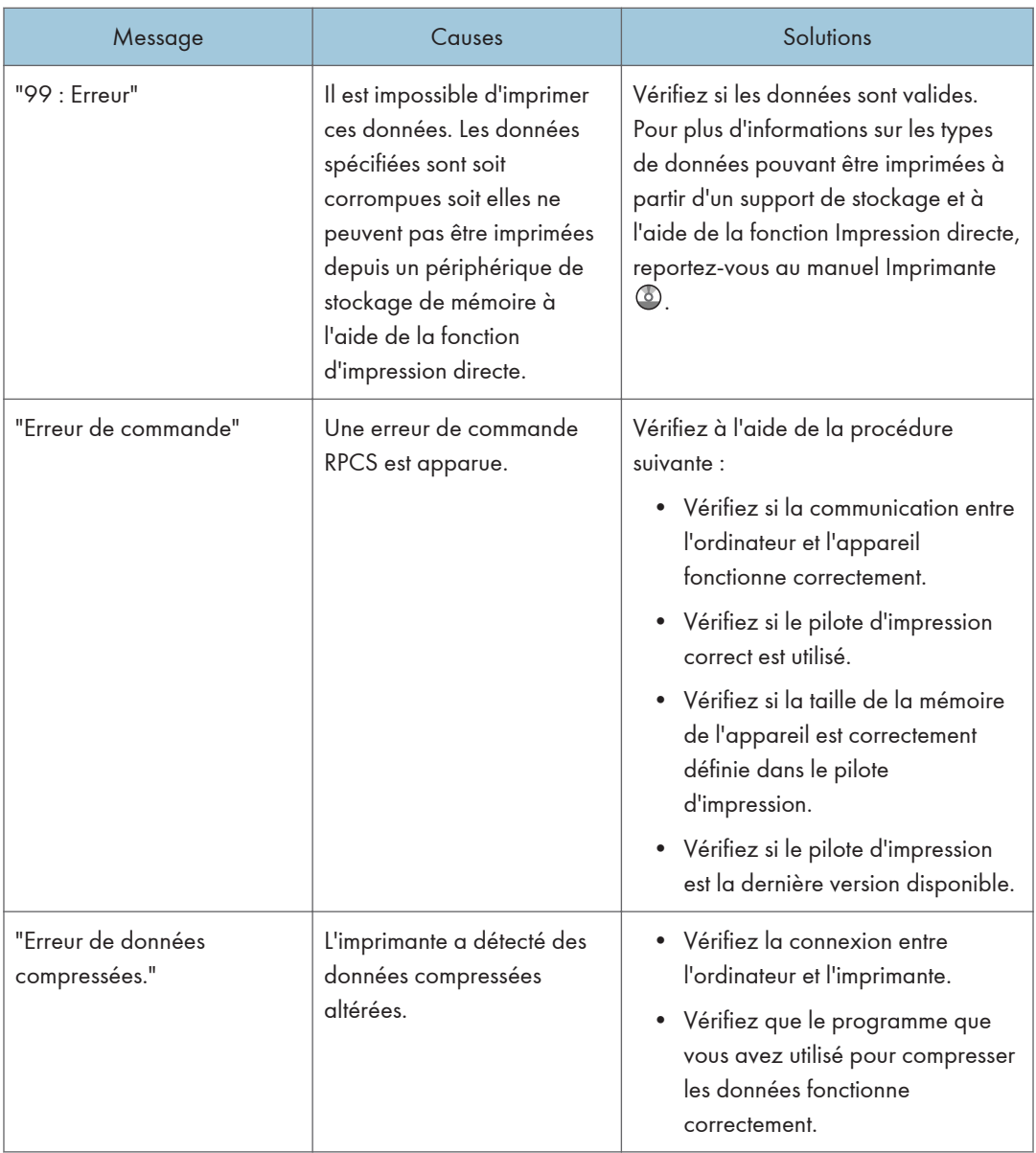

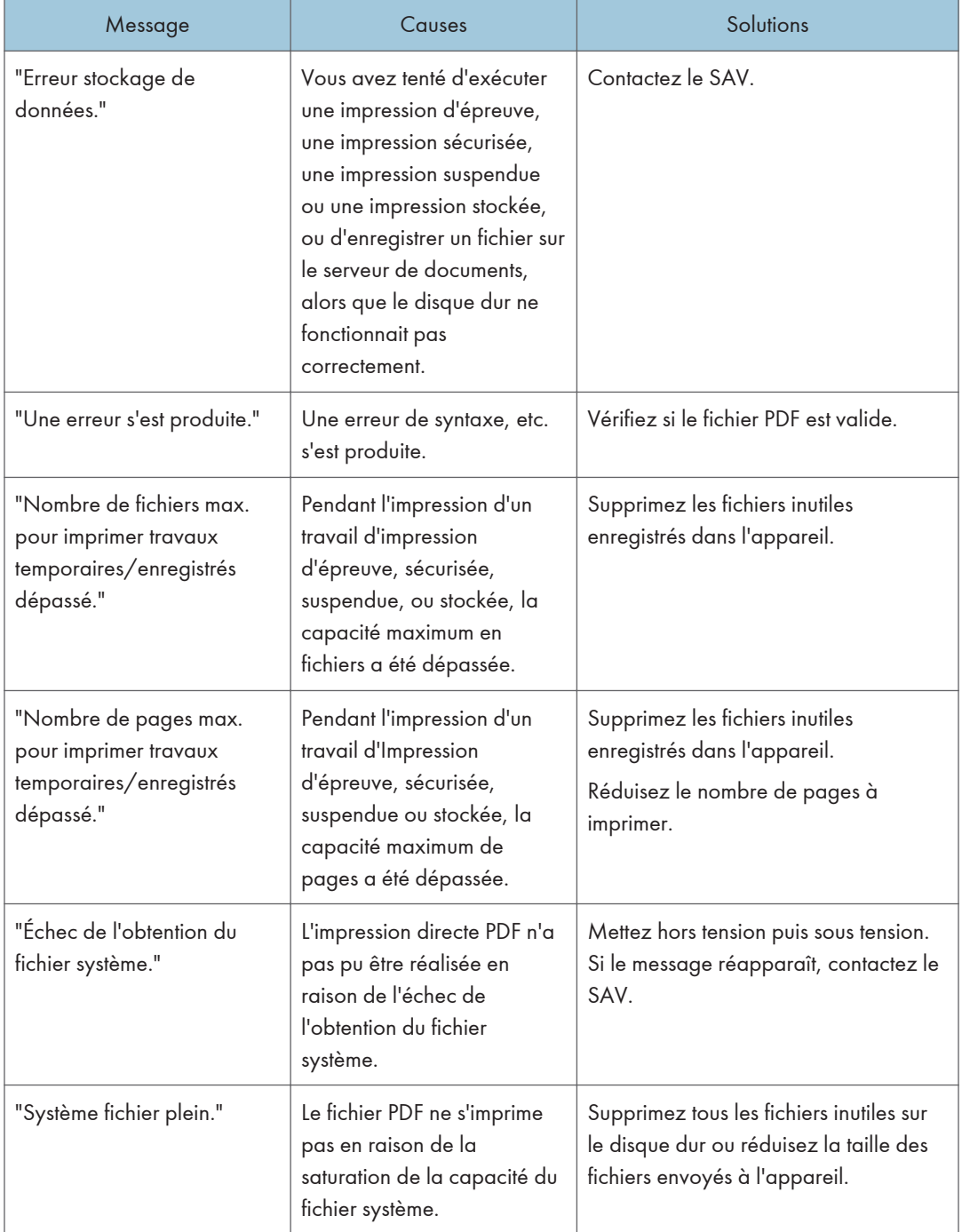

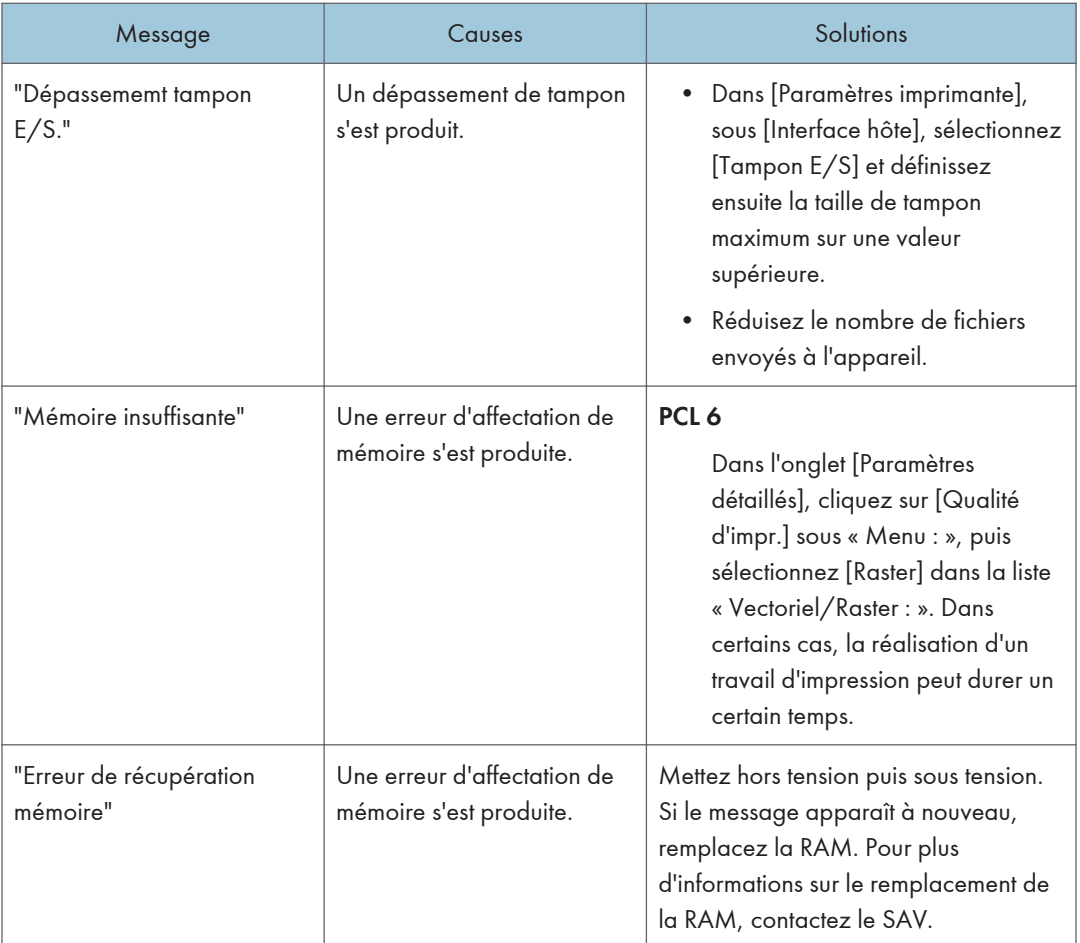

Si l'impression ne démarre pas, contactez le SAV.

#### **Remarque**

• Le contenu des erreurs peut être imprimé sur la Page de configuration. Vérifiez la Page de configuration et le journal d'erreurs. Pour plus d'informations sur l'impression de la page de configuration, reportez-vous au manuel Imprimante  $\circledcirc$ .

# Messages affichés lors de l'utilisation de la fonction scanner

## Messages affichés sur le panneau de commandes lors de l'utilisation de la fonction de numérisation

Cette section décrit la cause des messages d'erreur qui s'affichent sur le panneau de commande et les solutions possibles. Si un message qui apparaît n'est pas répertorié dans cette section, suivez les instructions qu'il contient.

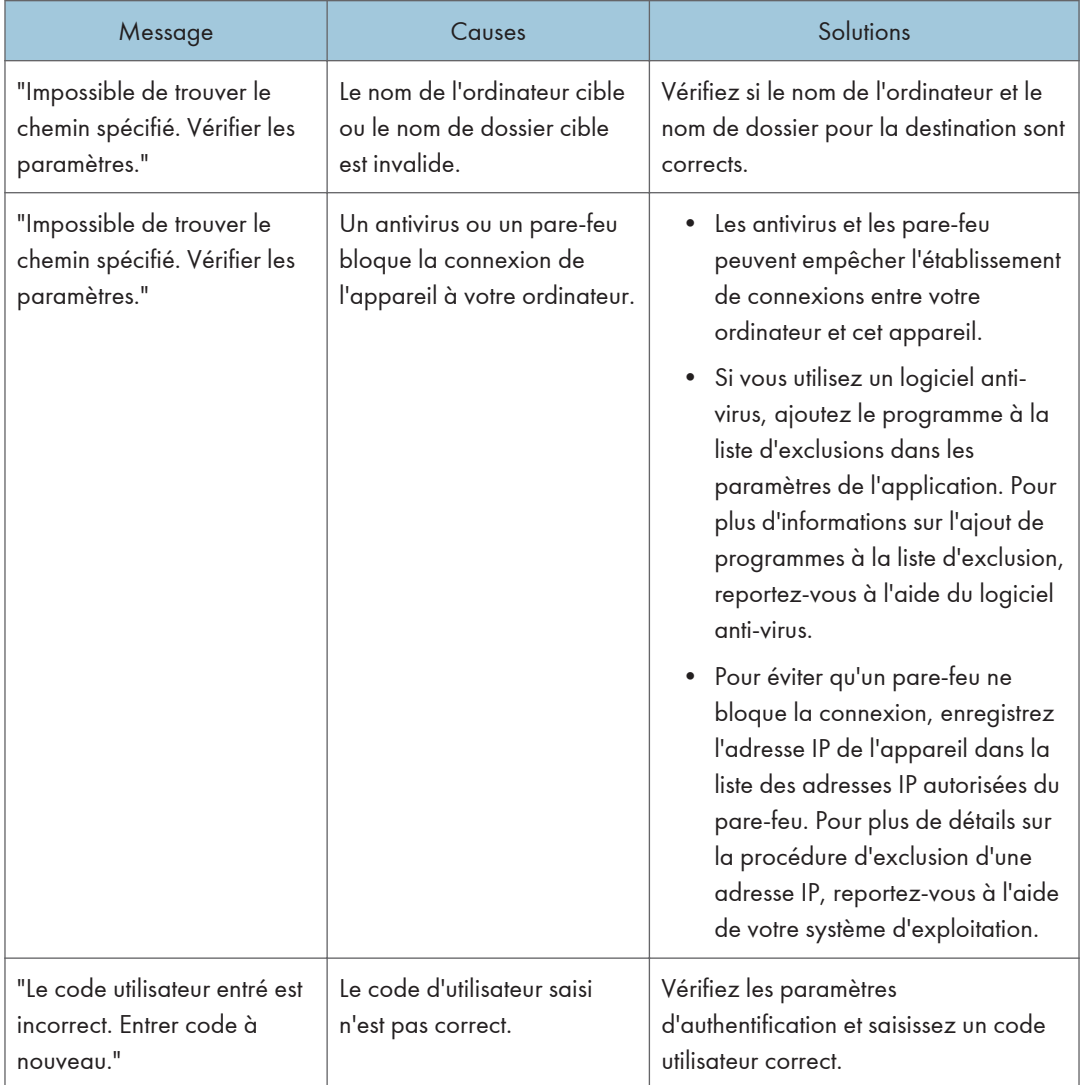

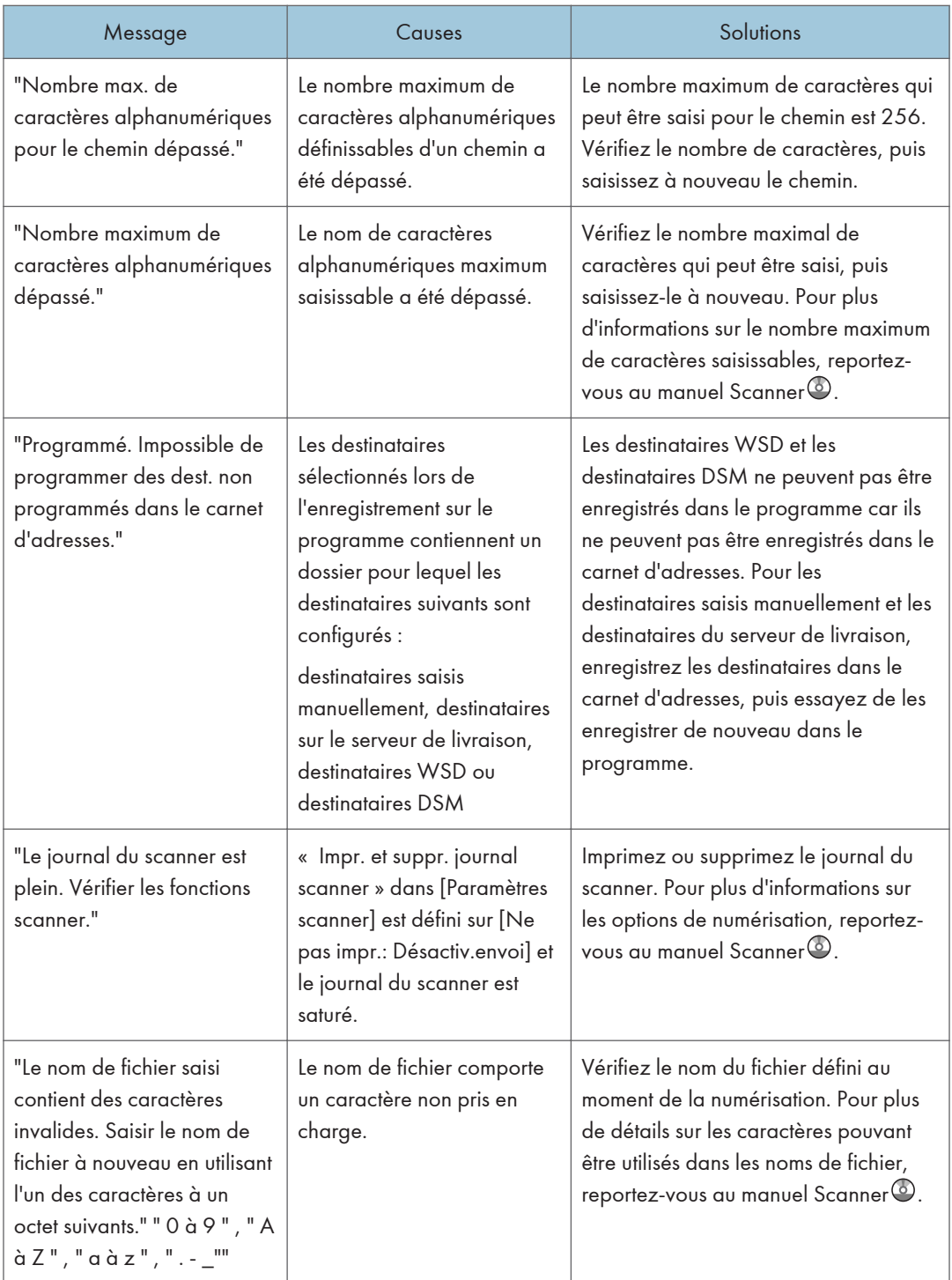

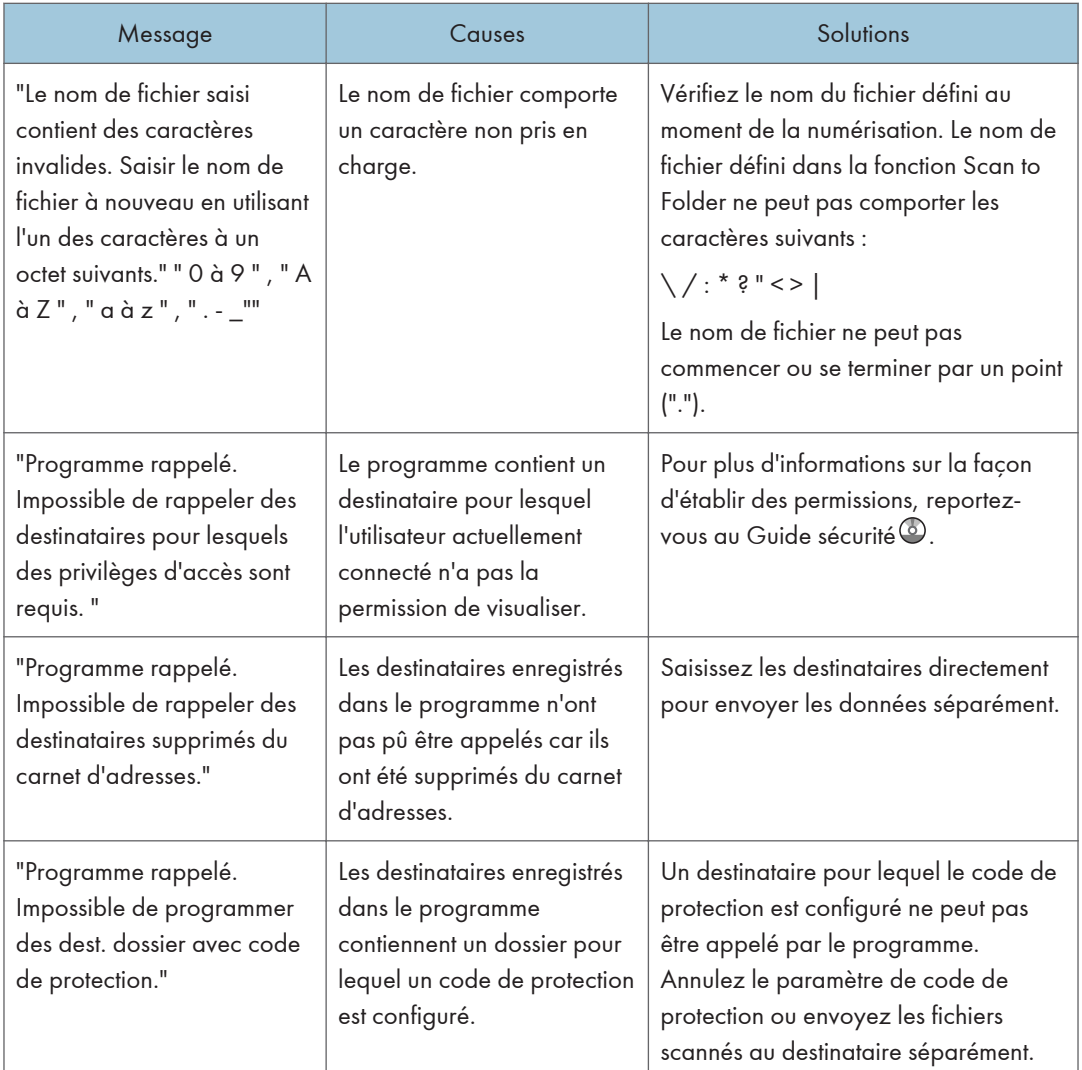

#### Dans le cas où les documents ne peuvent pas être numérisés correctement.

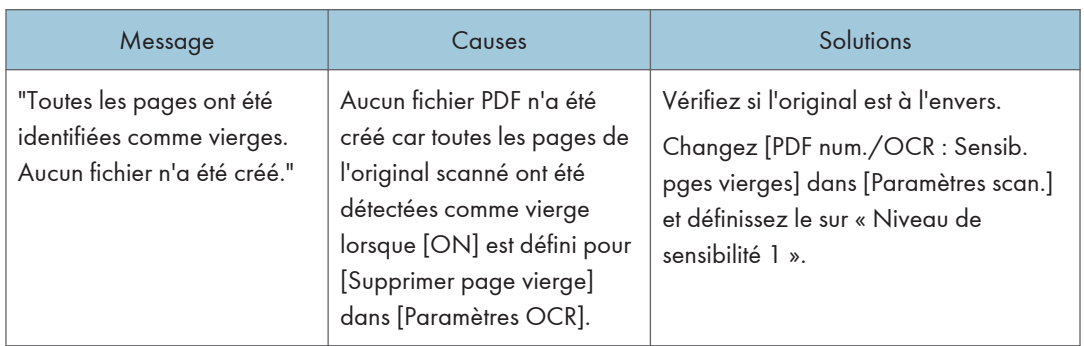

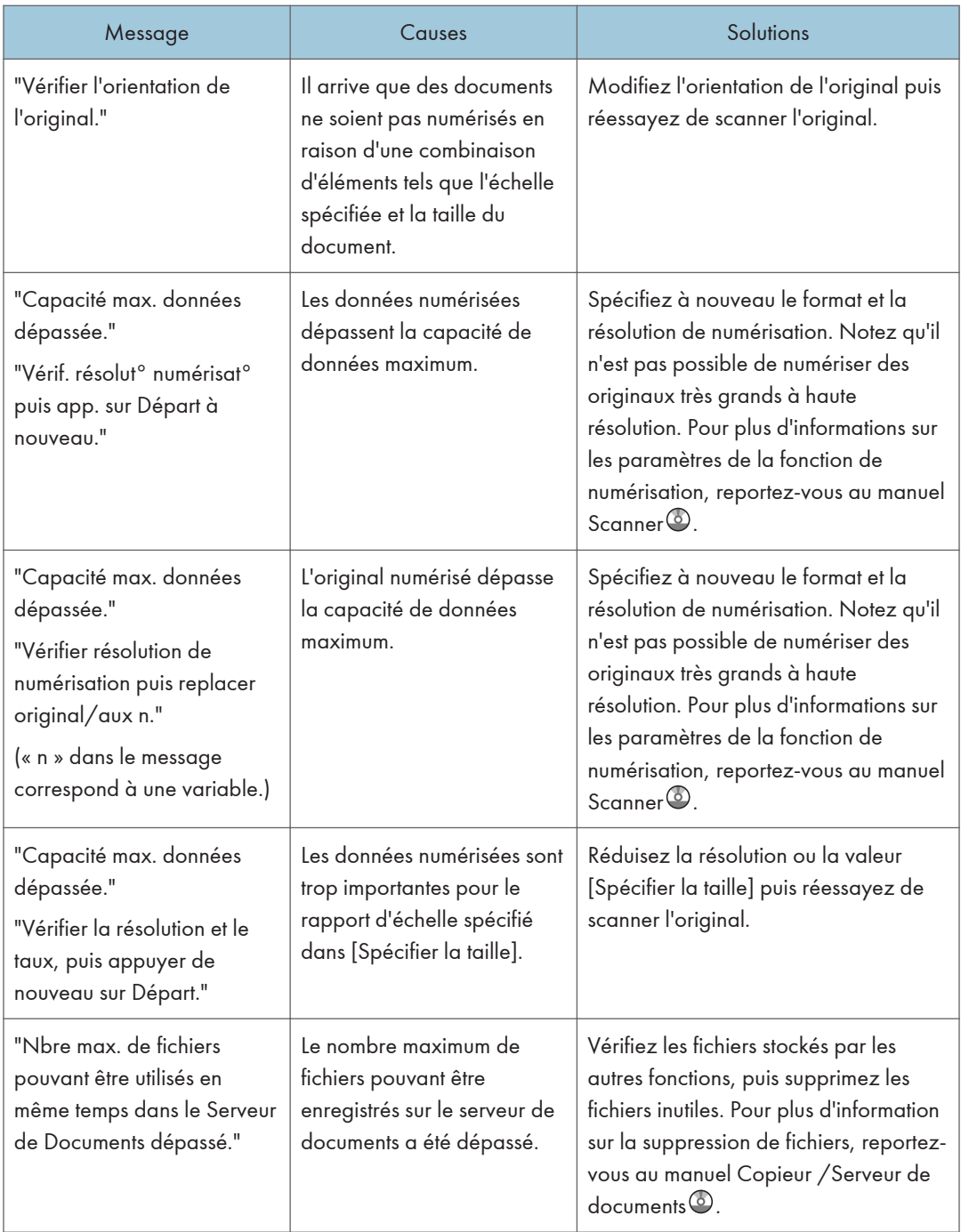

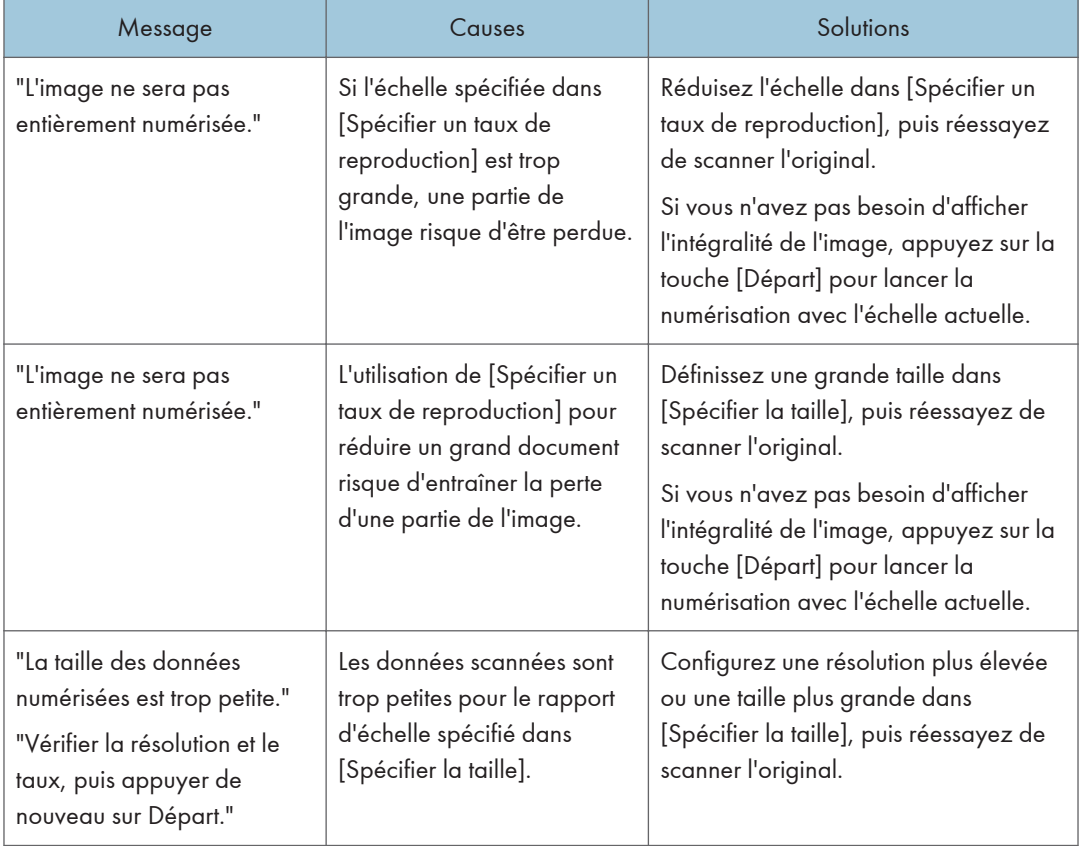

### Lorsque les documents ne peuvent pas être numérisés car l'espace mémoire libre est insuffisant.

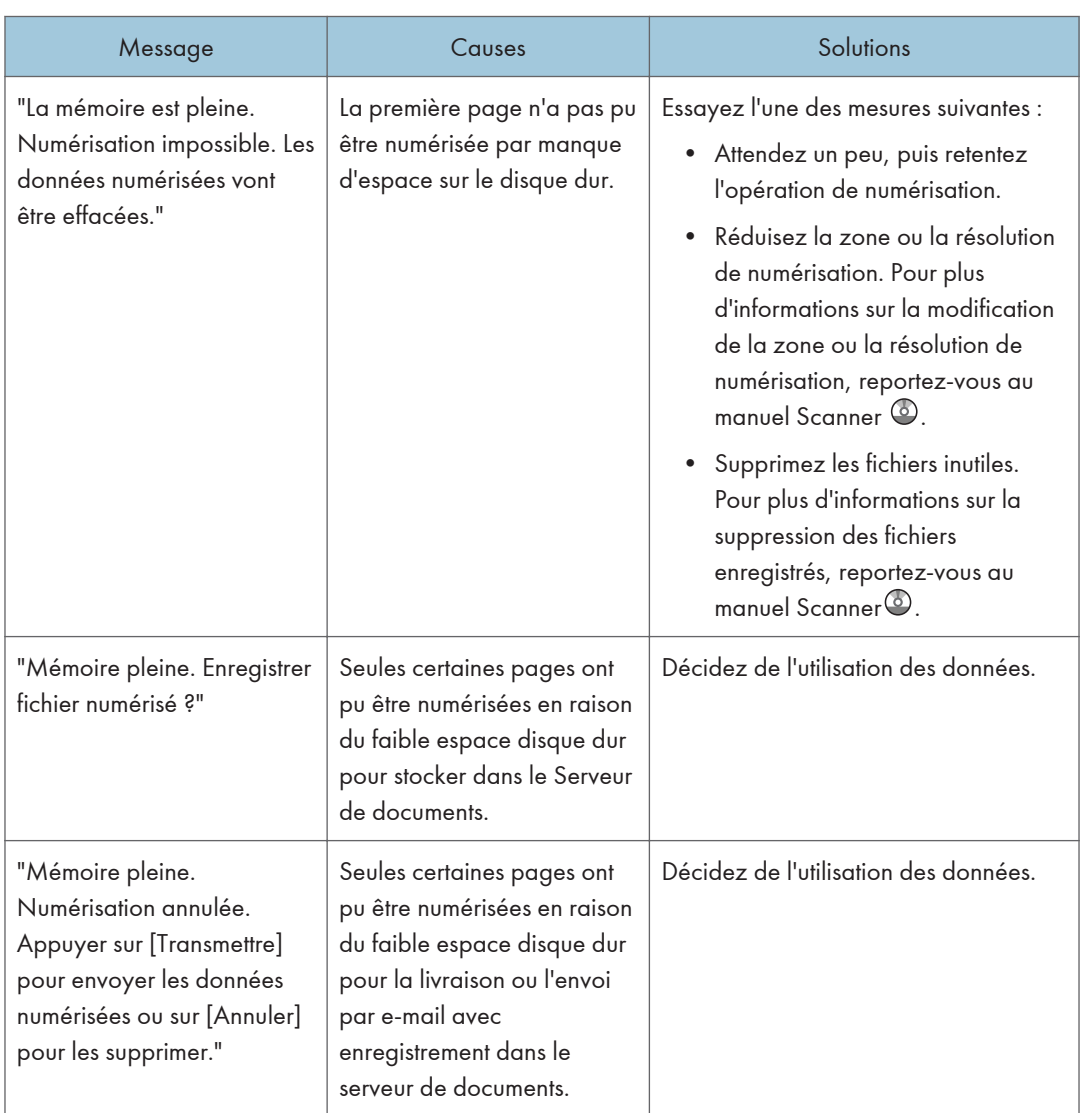

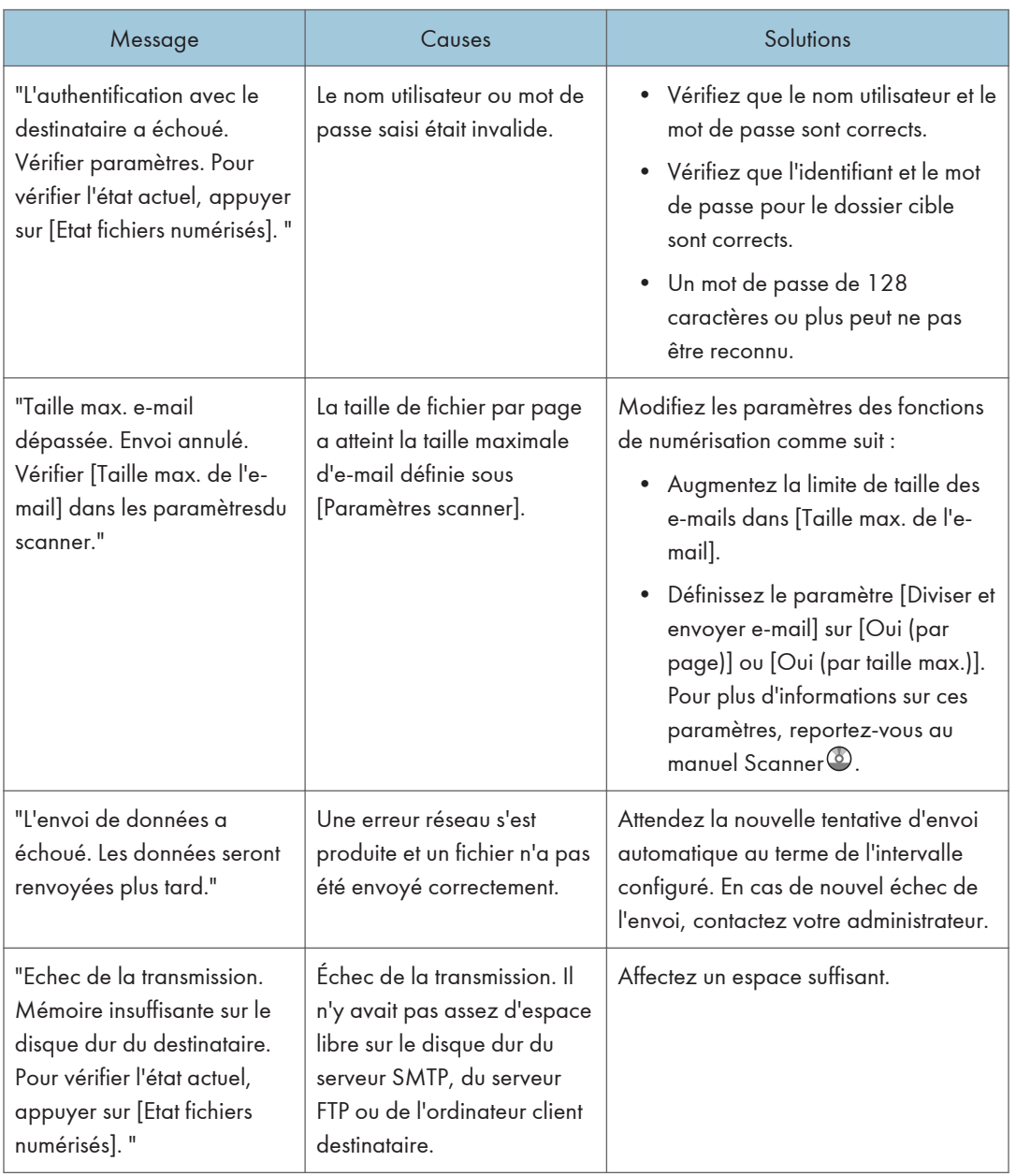

# En cas de dysfonctionnement lié à la transmission de données

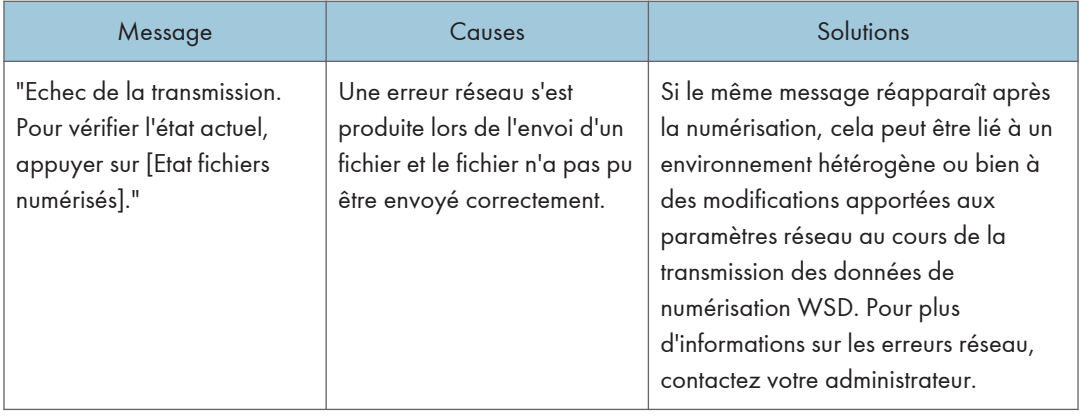

## Lorsque les données ne peuvent être envoyées car un fichier en cours d'utilisation est sélectionné.

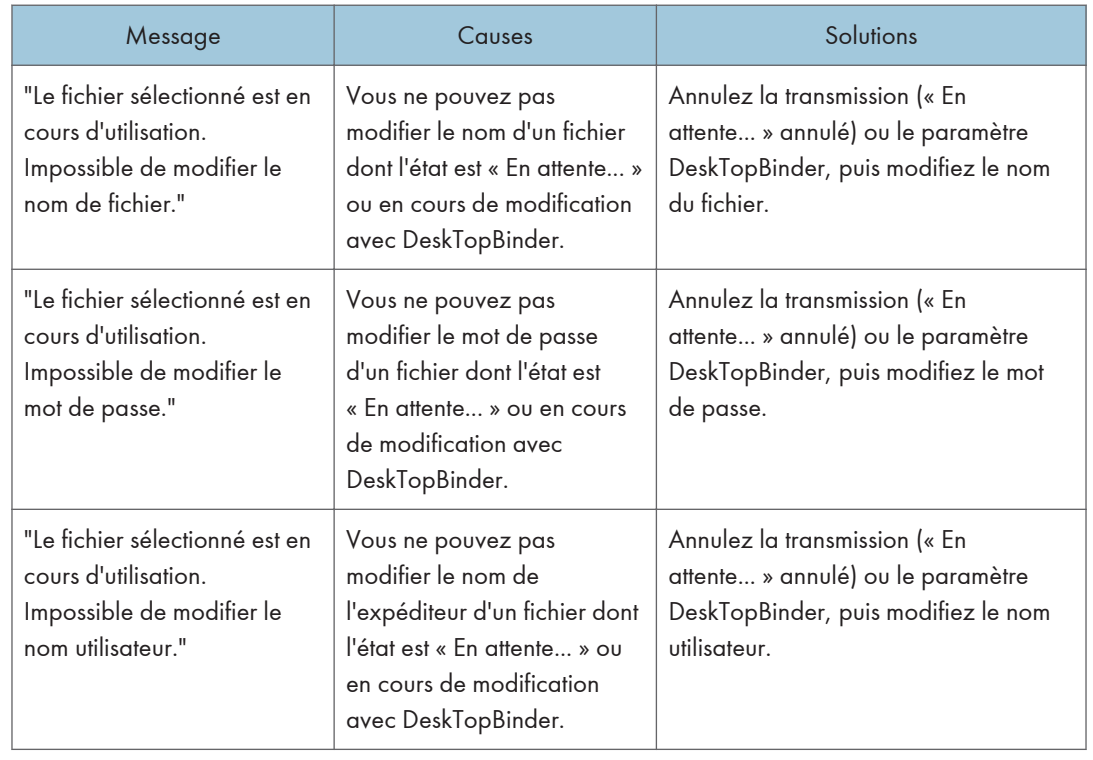

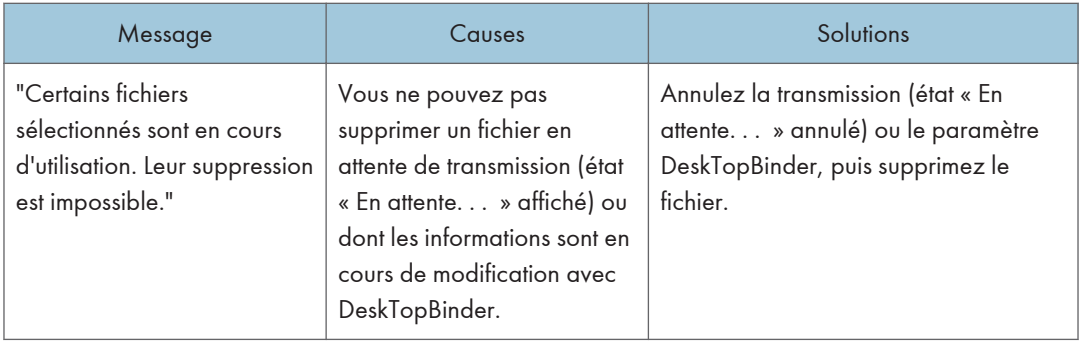

## Lorsque des données ne peuvent être envoyées en raison d'un trop grand nombre de documents ou de pages.

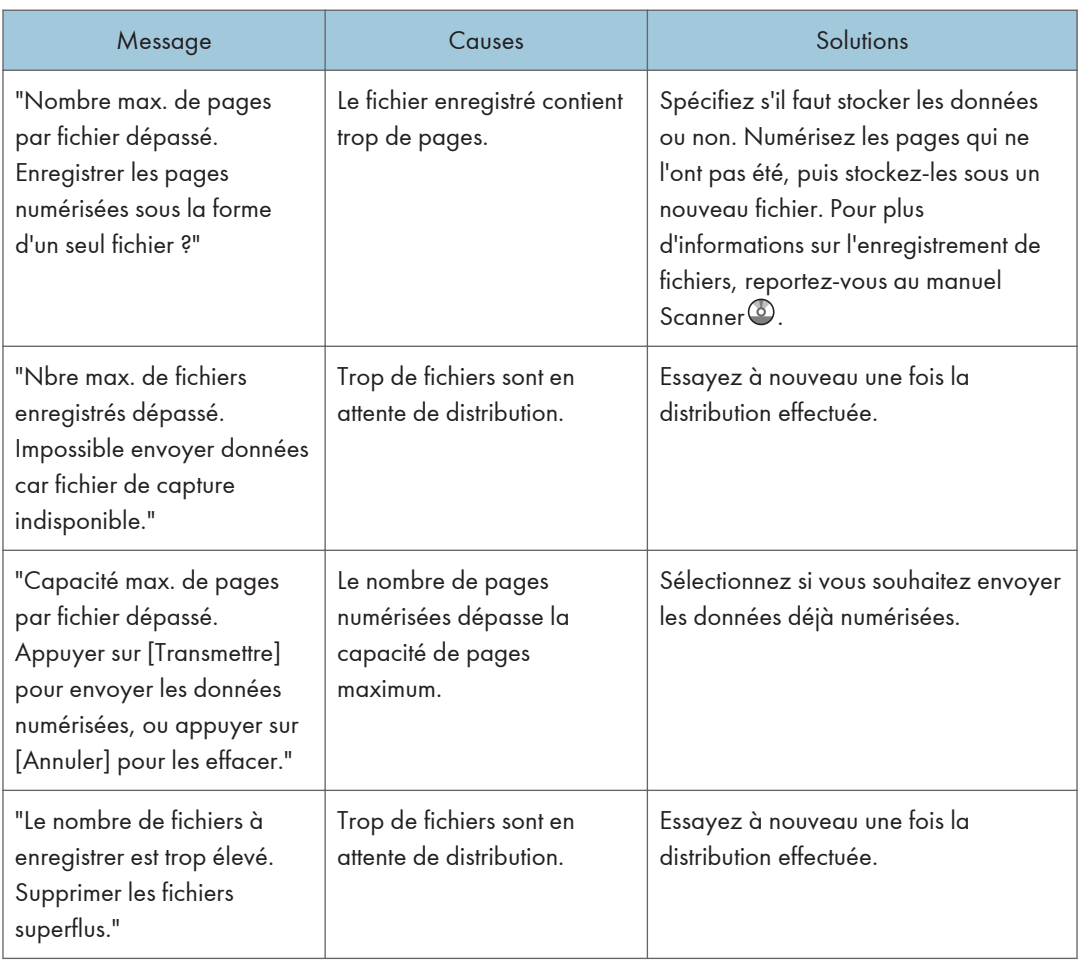

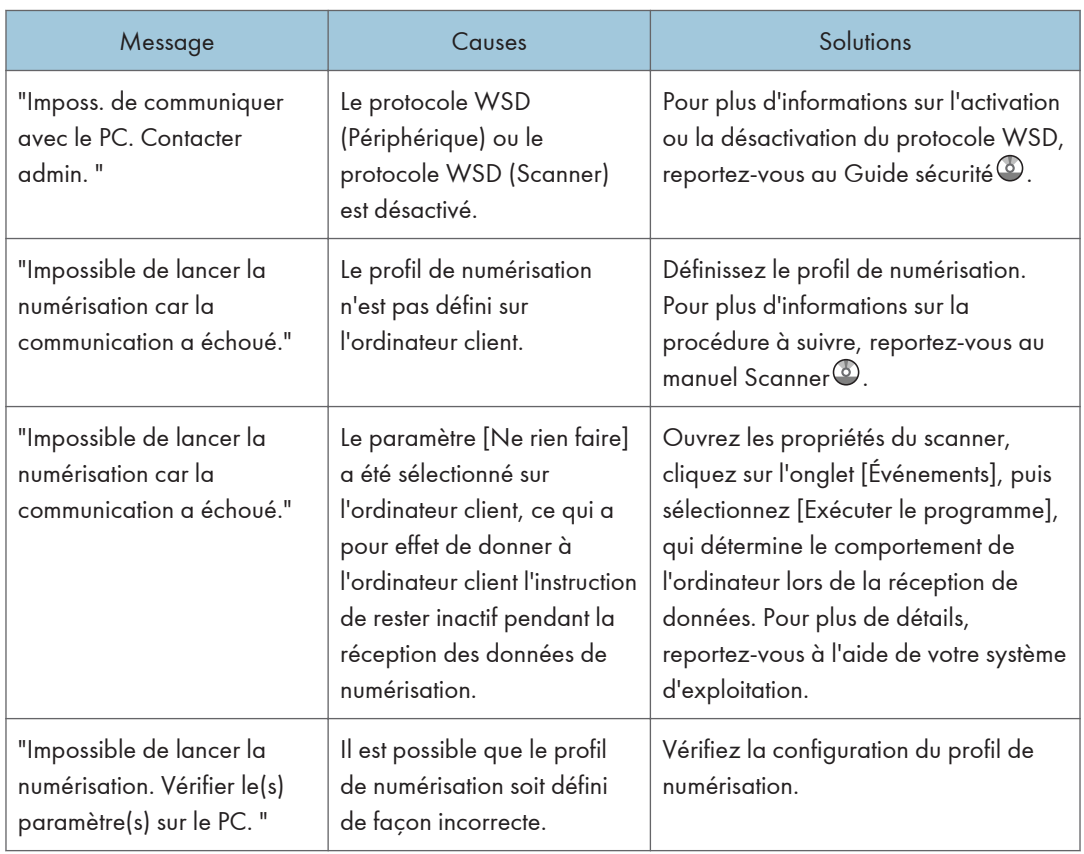

# Dans le cas où la numérisation via le protocole WSD n'est pas opérationnelle.

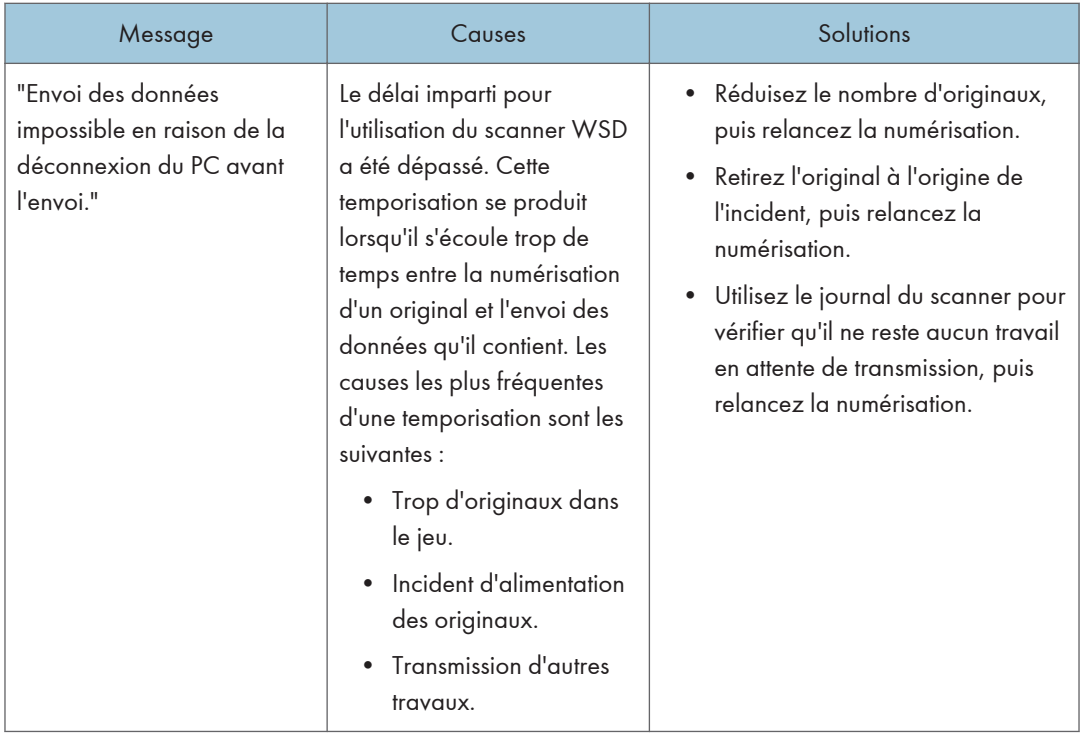

# Lorsque des documents ne peuvent être enregistrés sur un périphérique de stockage.

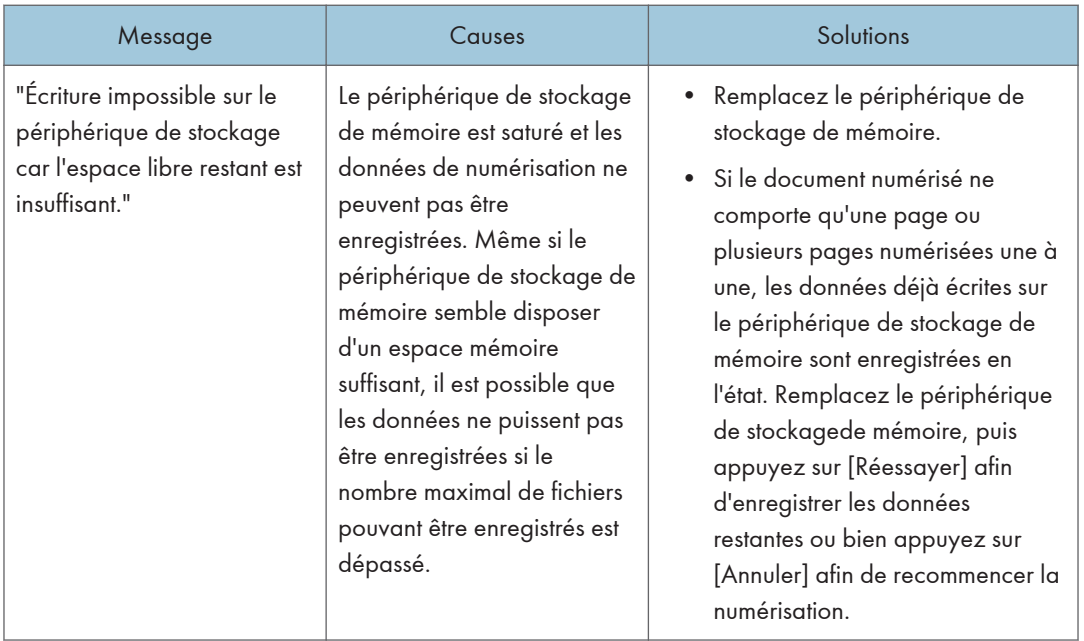

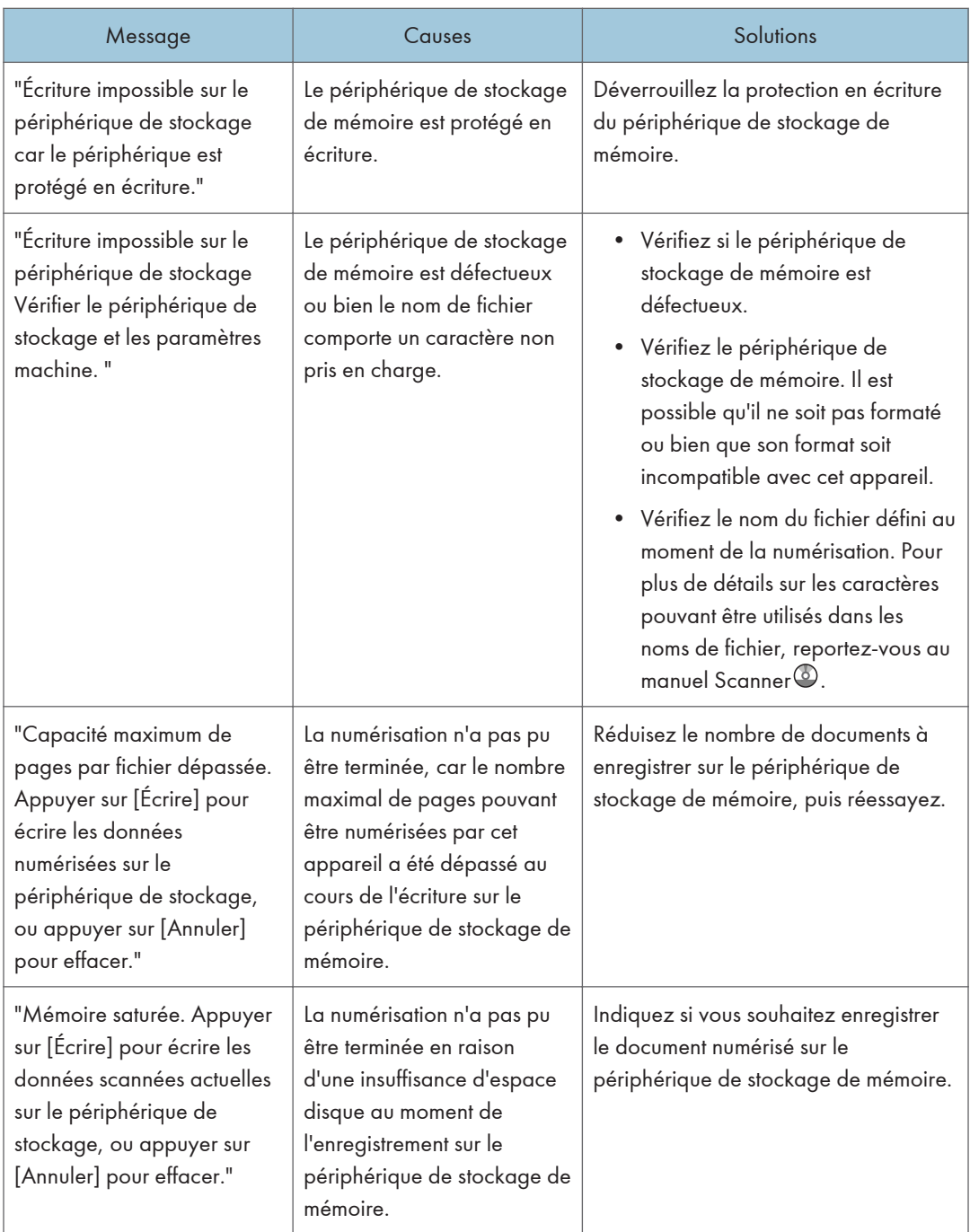

# Messages affichés sur l'ordinateur client

Cette section décrit les causes des principaux messages d'erreur qui apparaissent sur l'ordinateur client lorsque le pilote TWAIN est utilisé et leur cause possible. Si un message qui apparaît n'est pas répertorié dans cette section, suivez les instructions qu'il contient.

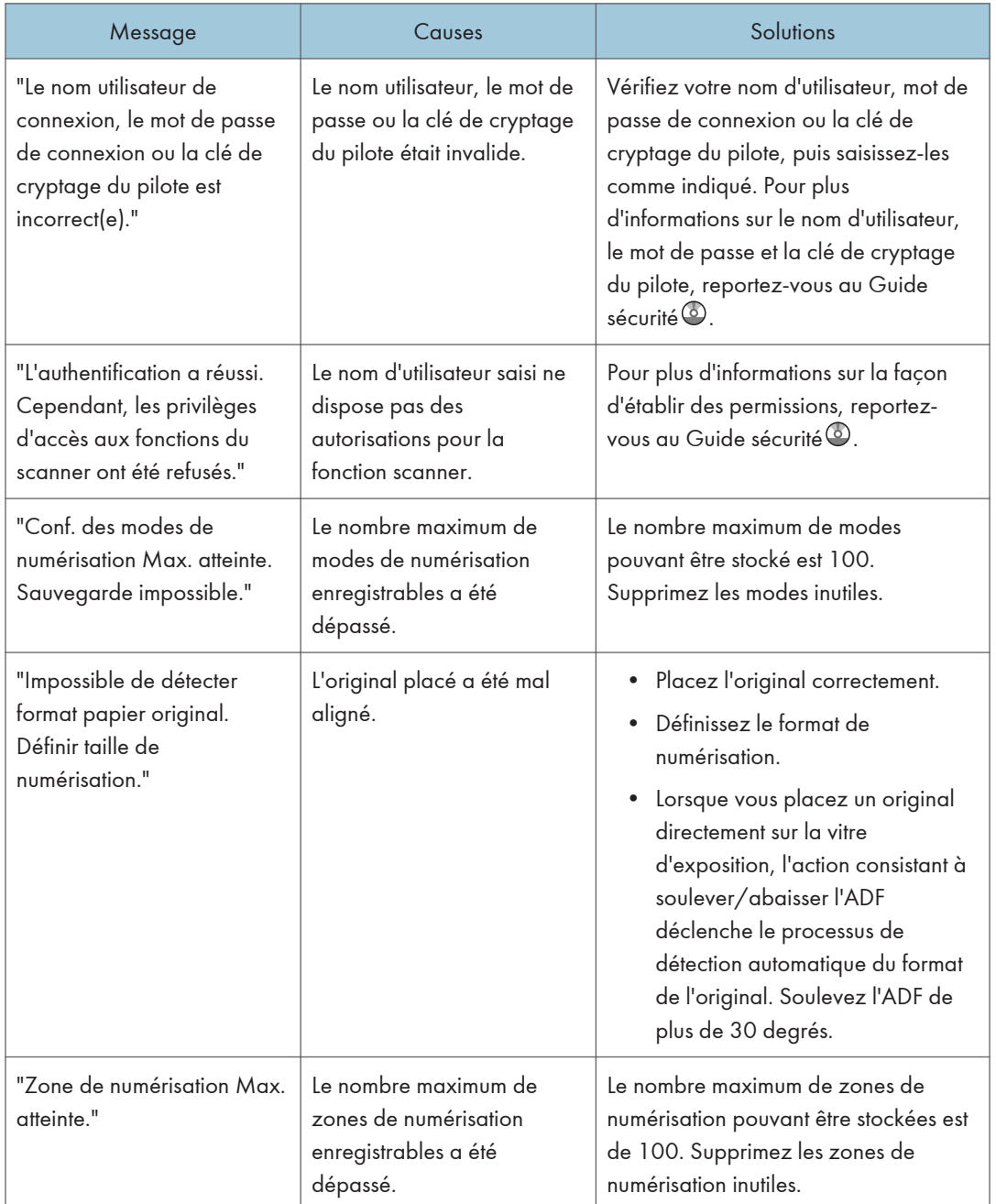

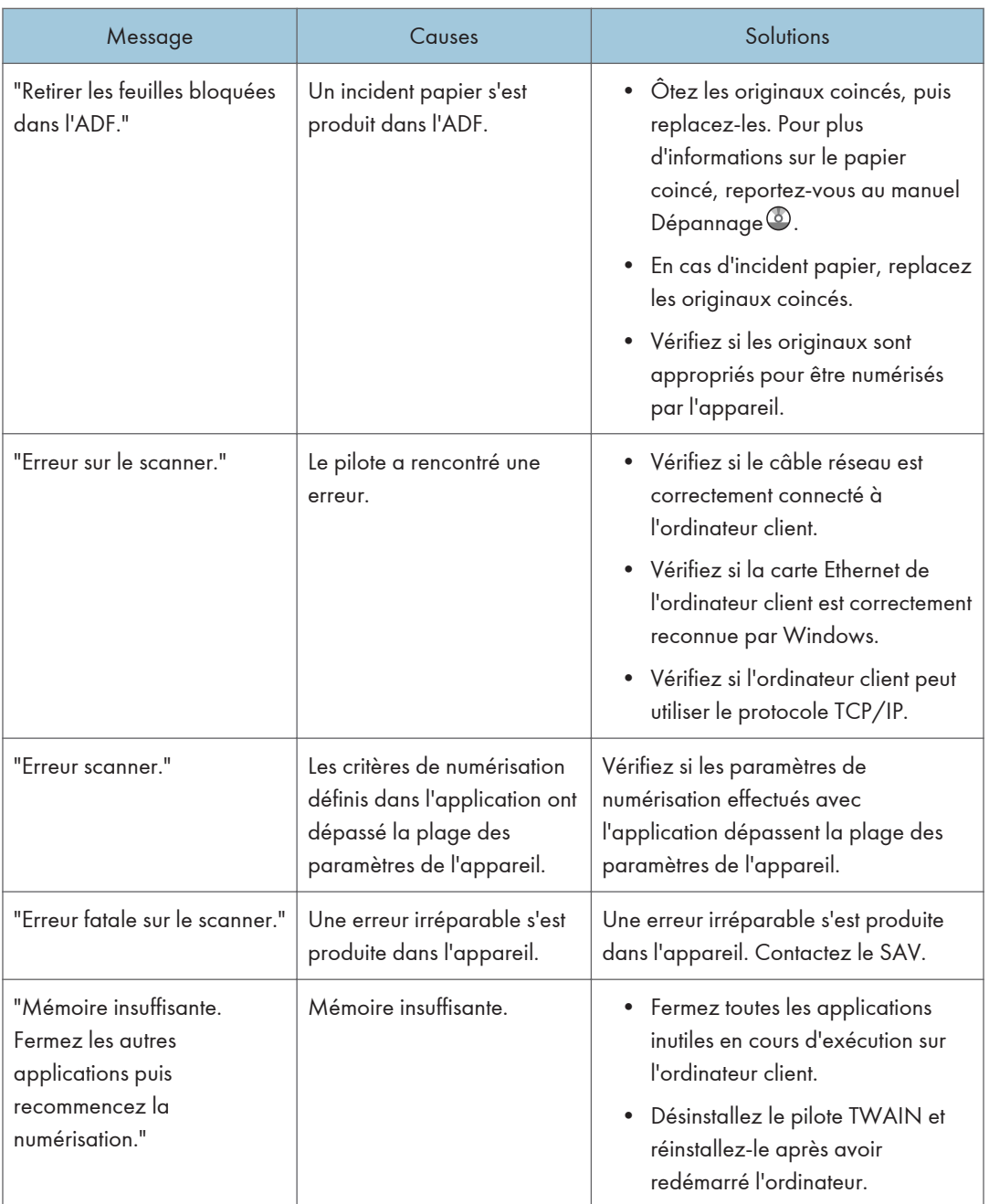

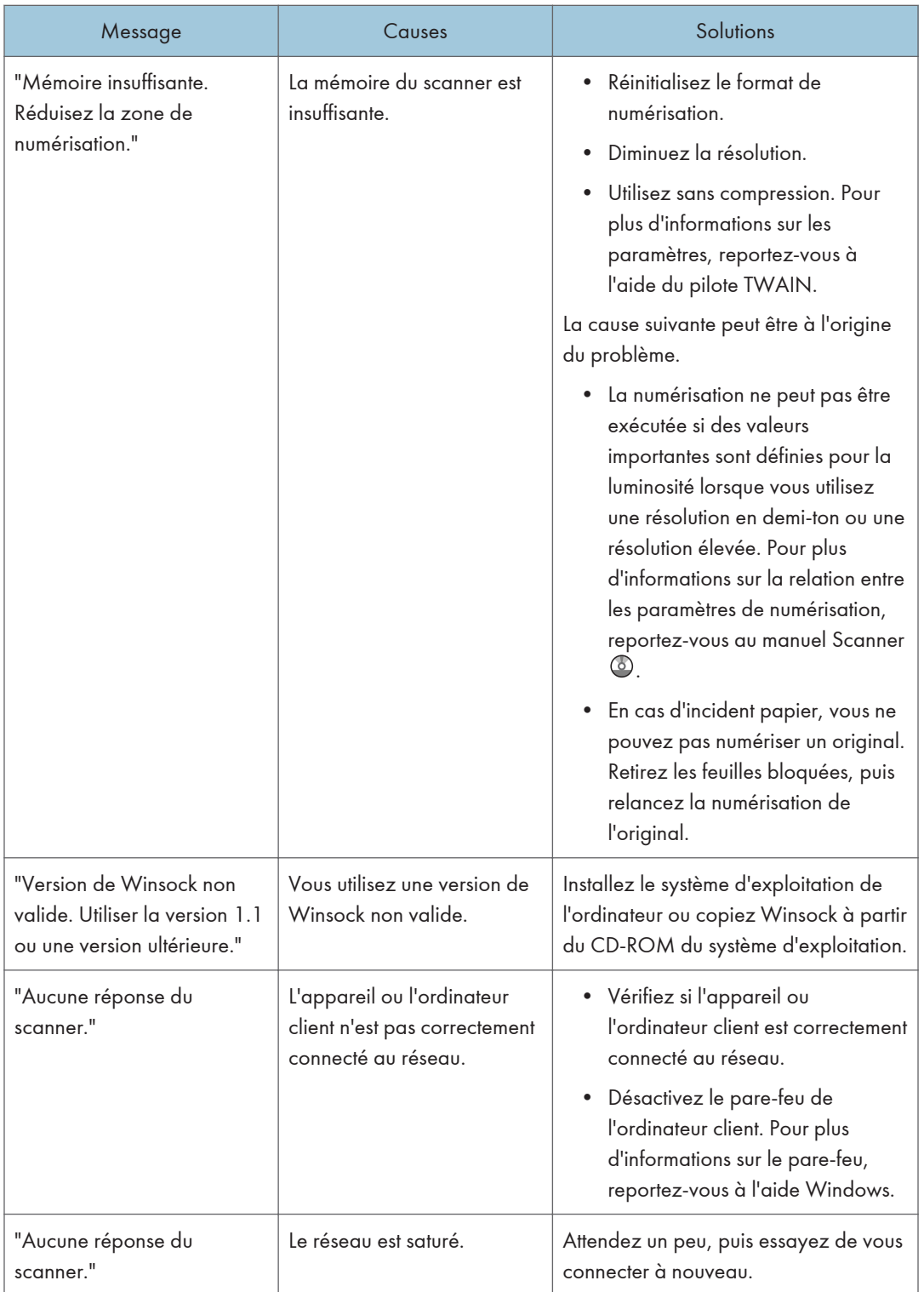

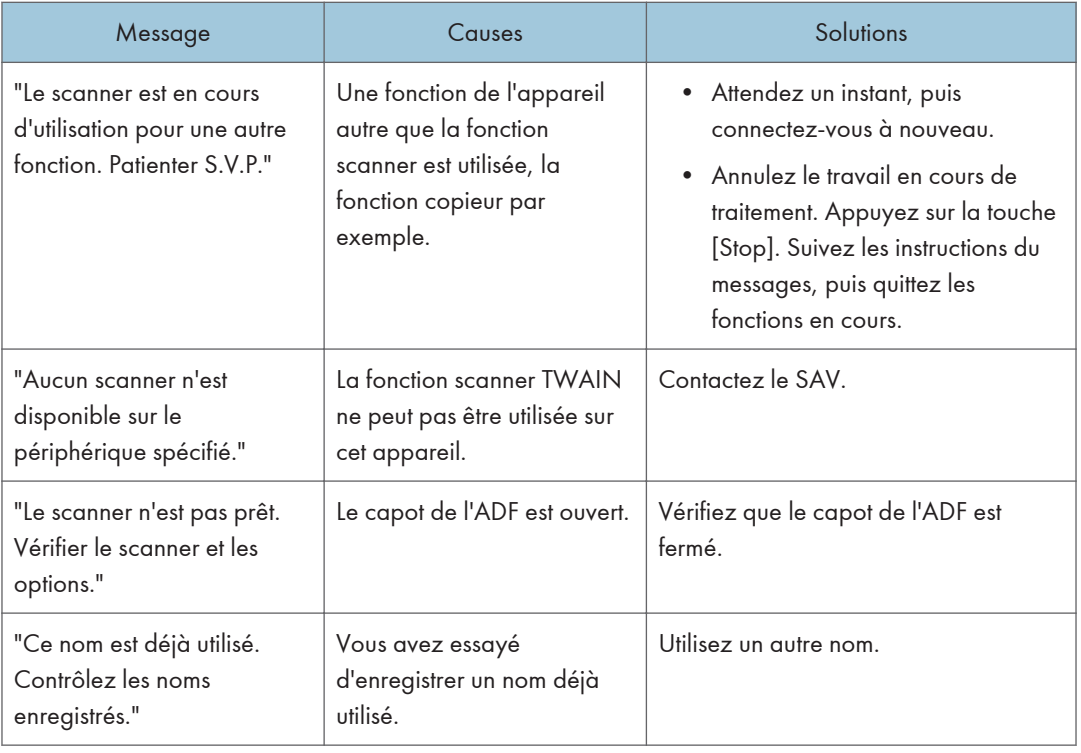

## En cas de problème de connexion au scanner

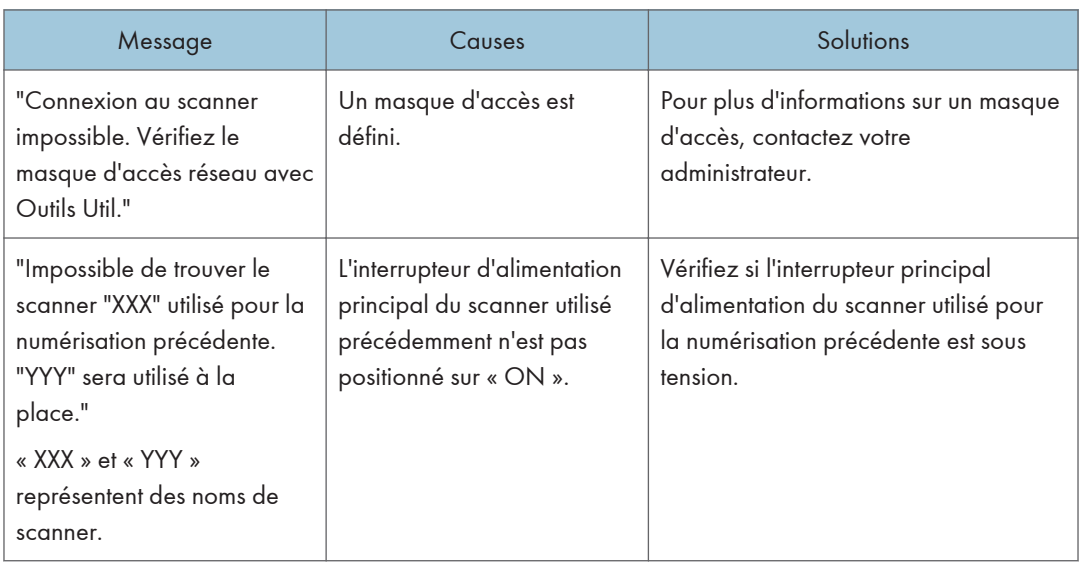

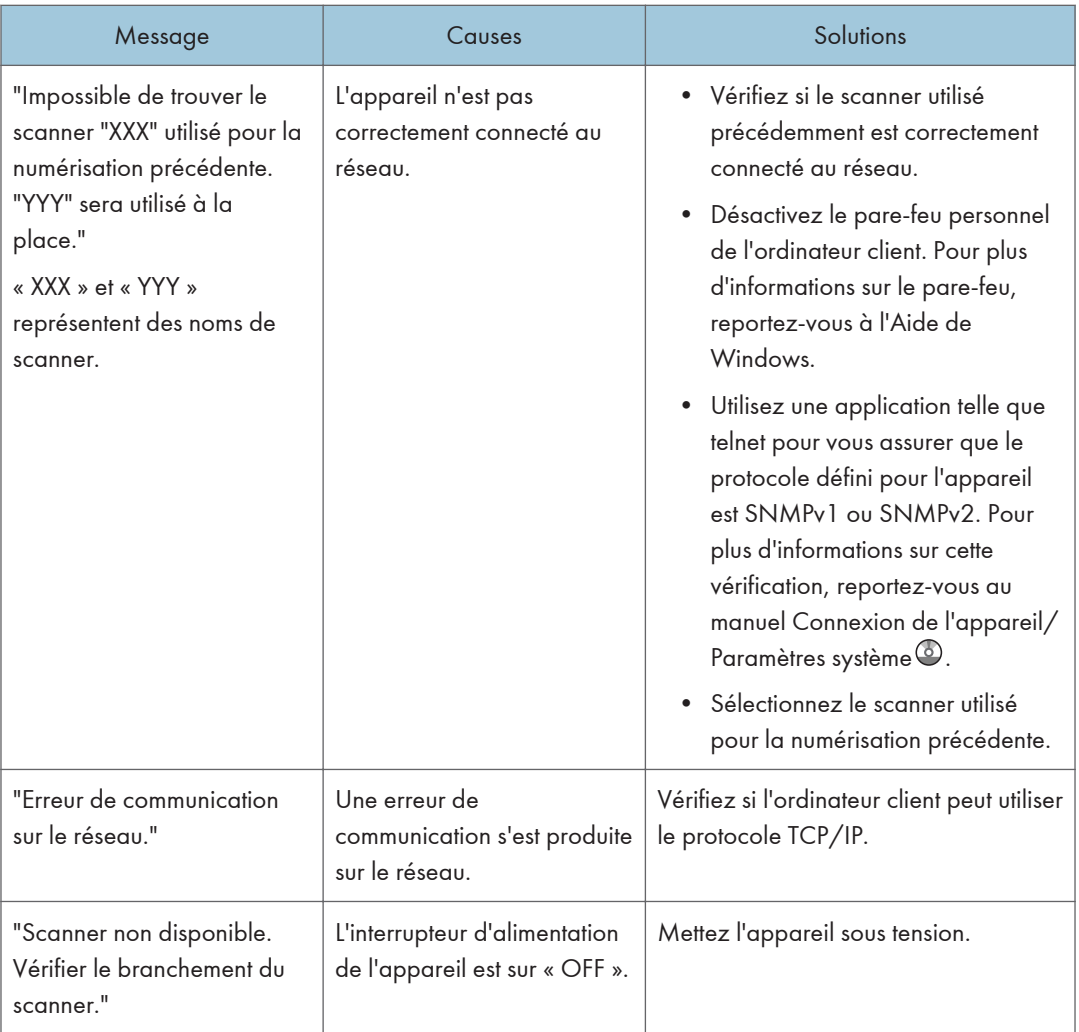

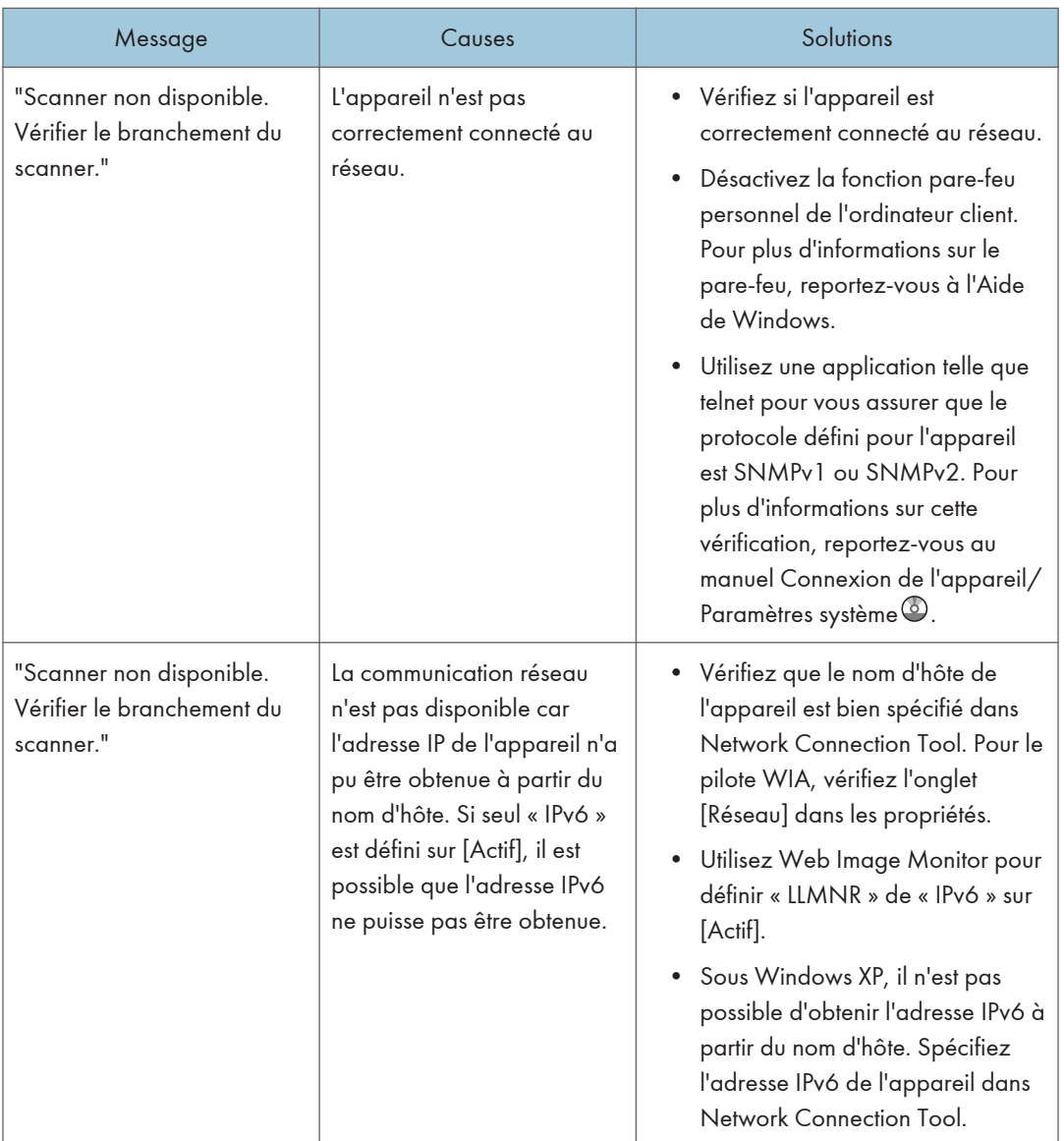

# Lorsque d'autres messages s'affichent.

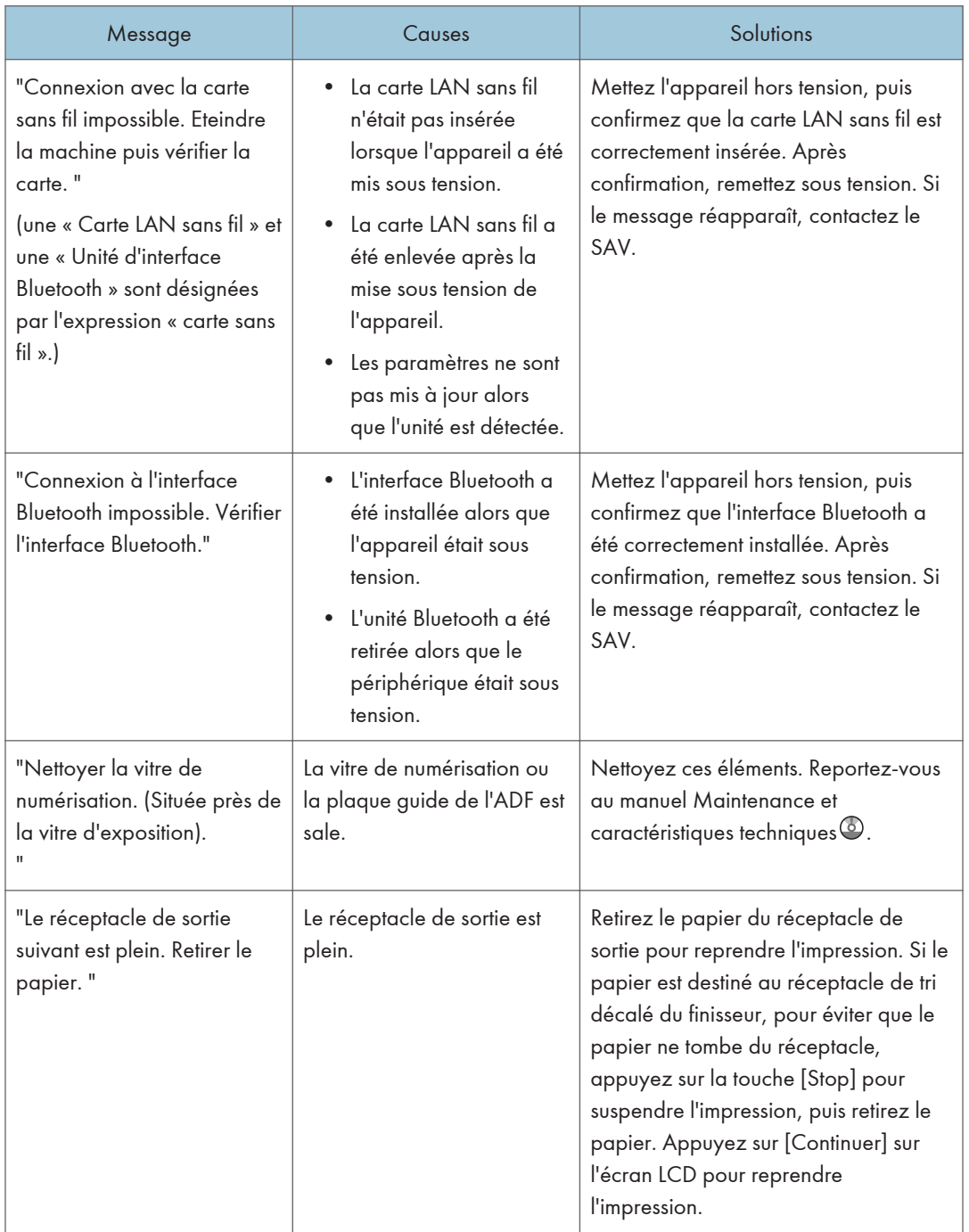

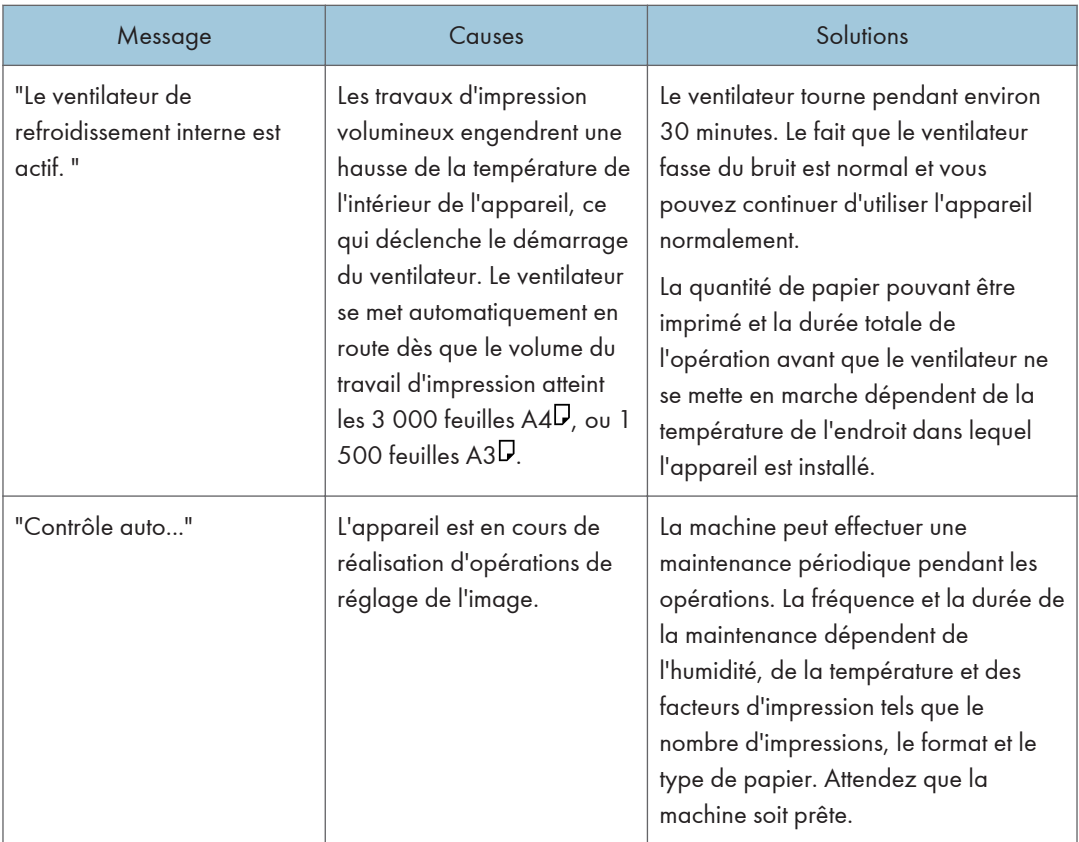

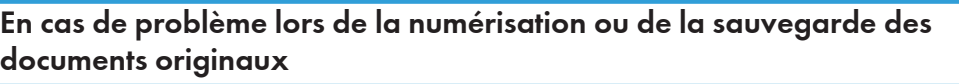

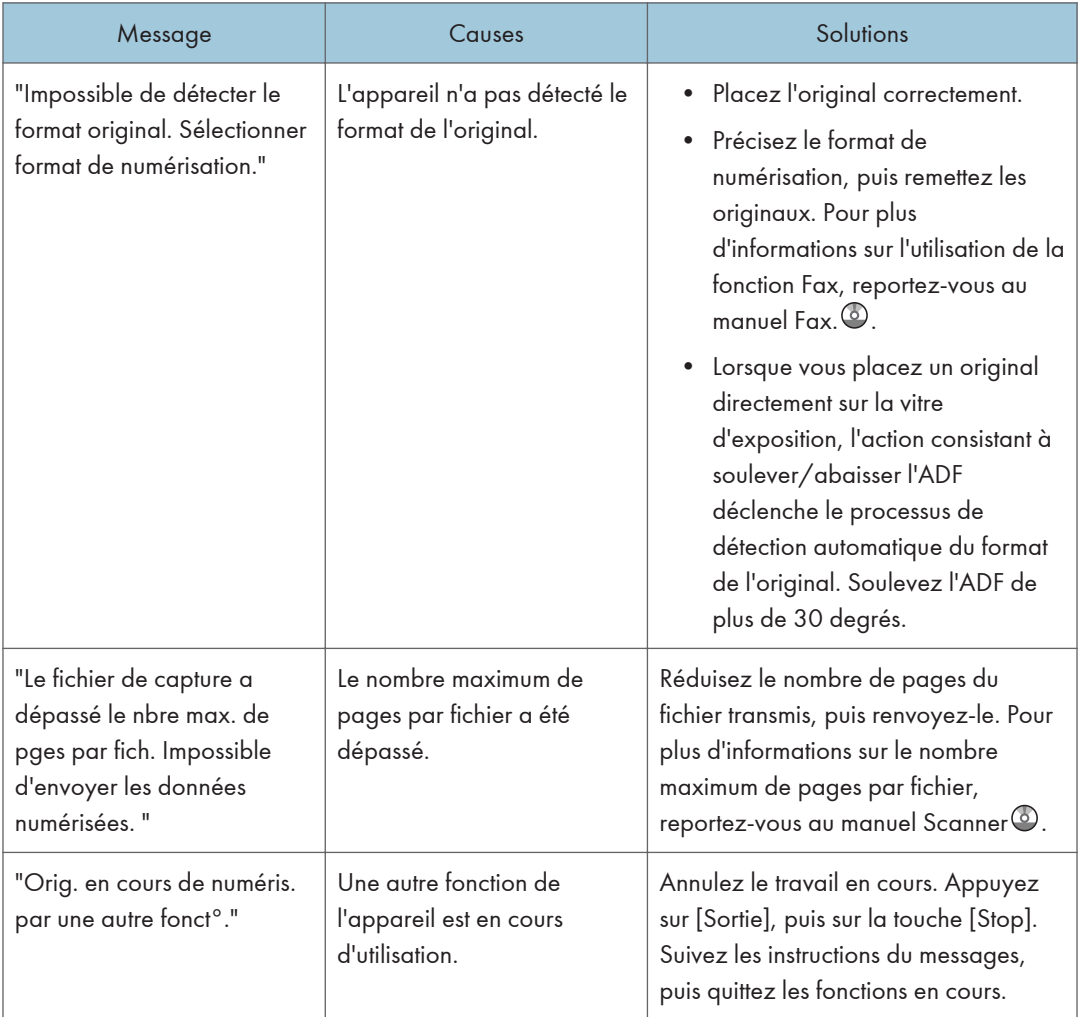

# Lorsque l'écran d'accueil ne peut pas être édité.

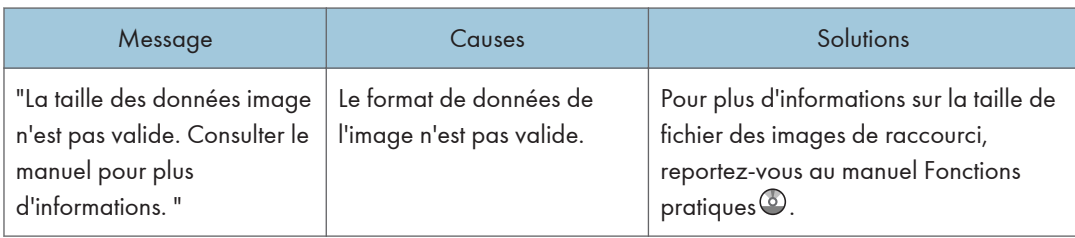

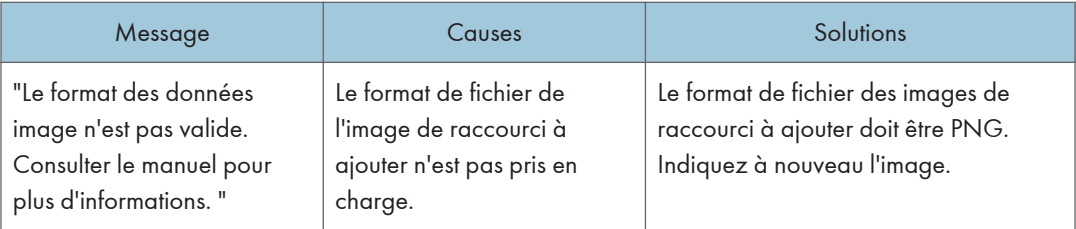

# Lorsque le Carnet d'adresses est mis à jour.

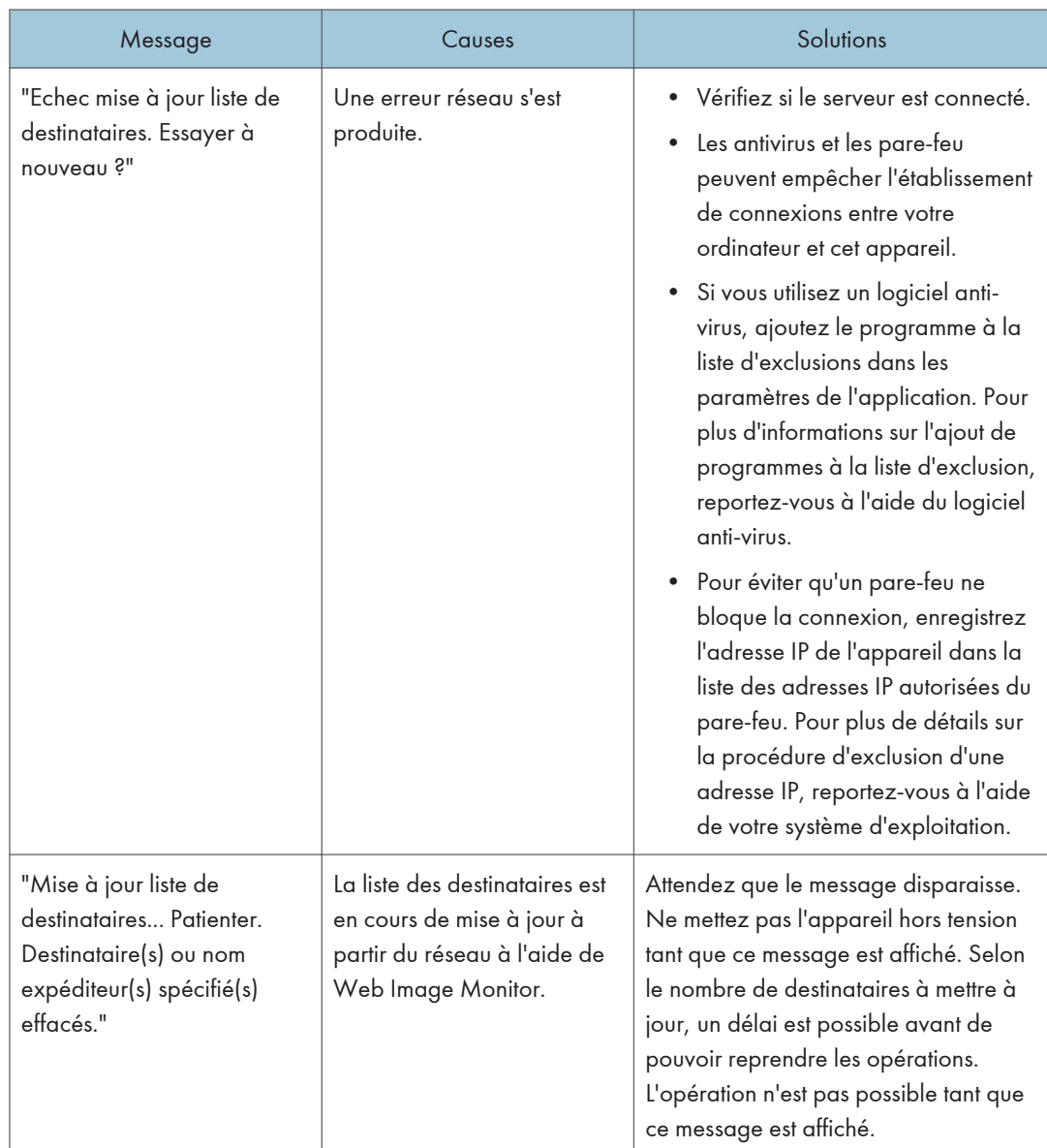

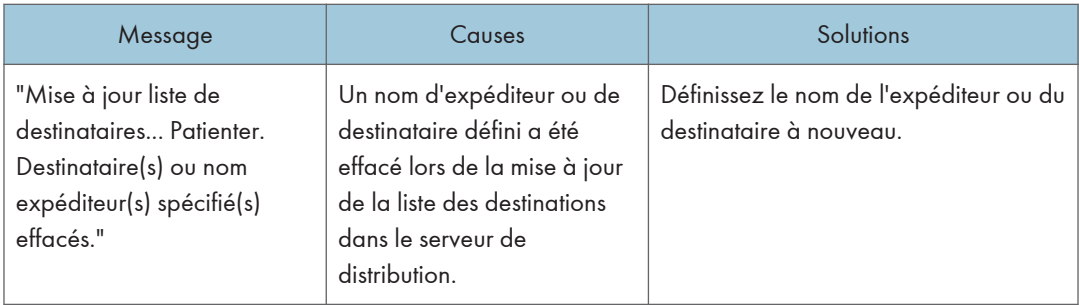

# Lorsque les données ne peuvent être envoyées en raison d'un problème lié au destinataire.

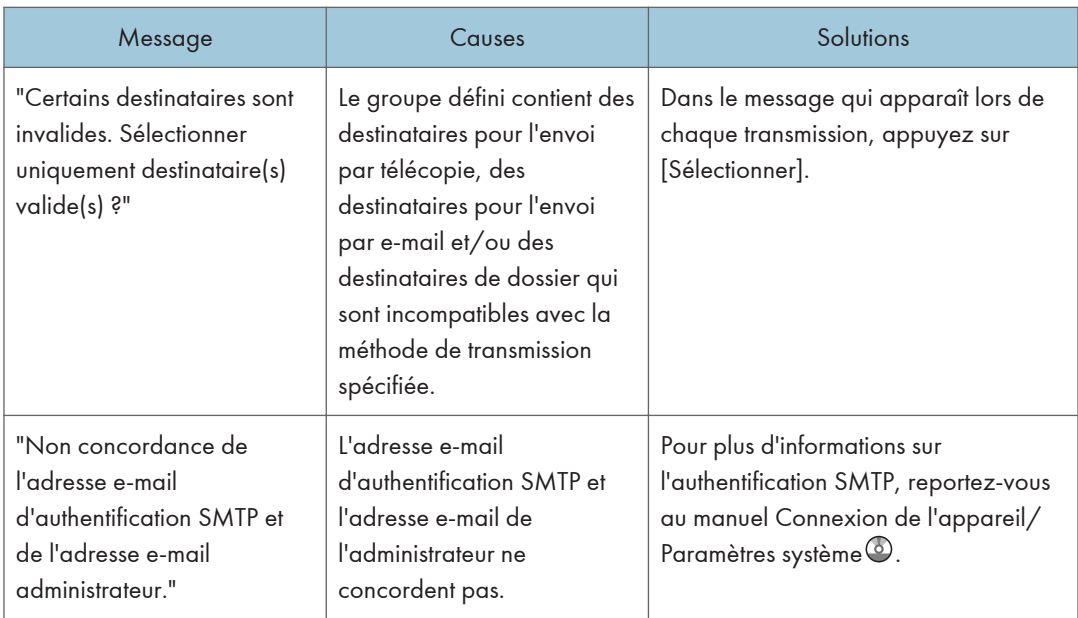

# Lorsqu'il est impossible de faire fonctionner l'appareil en raison d'un problème lié au certificat d'utilisateur.

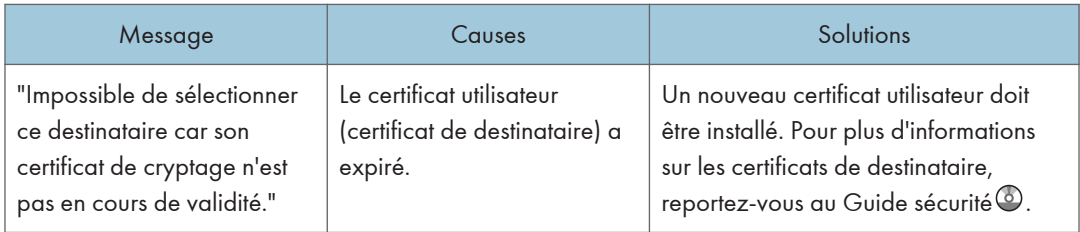

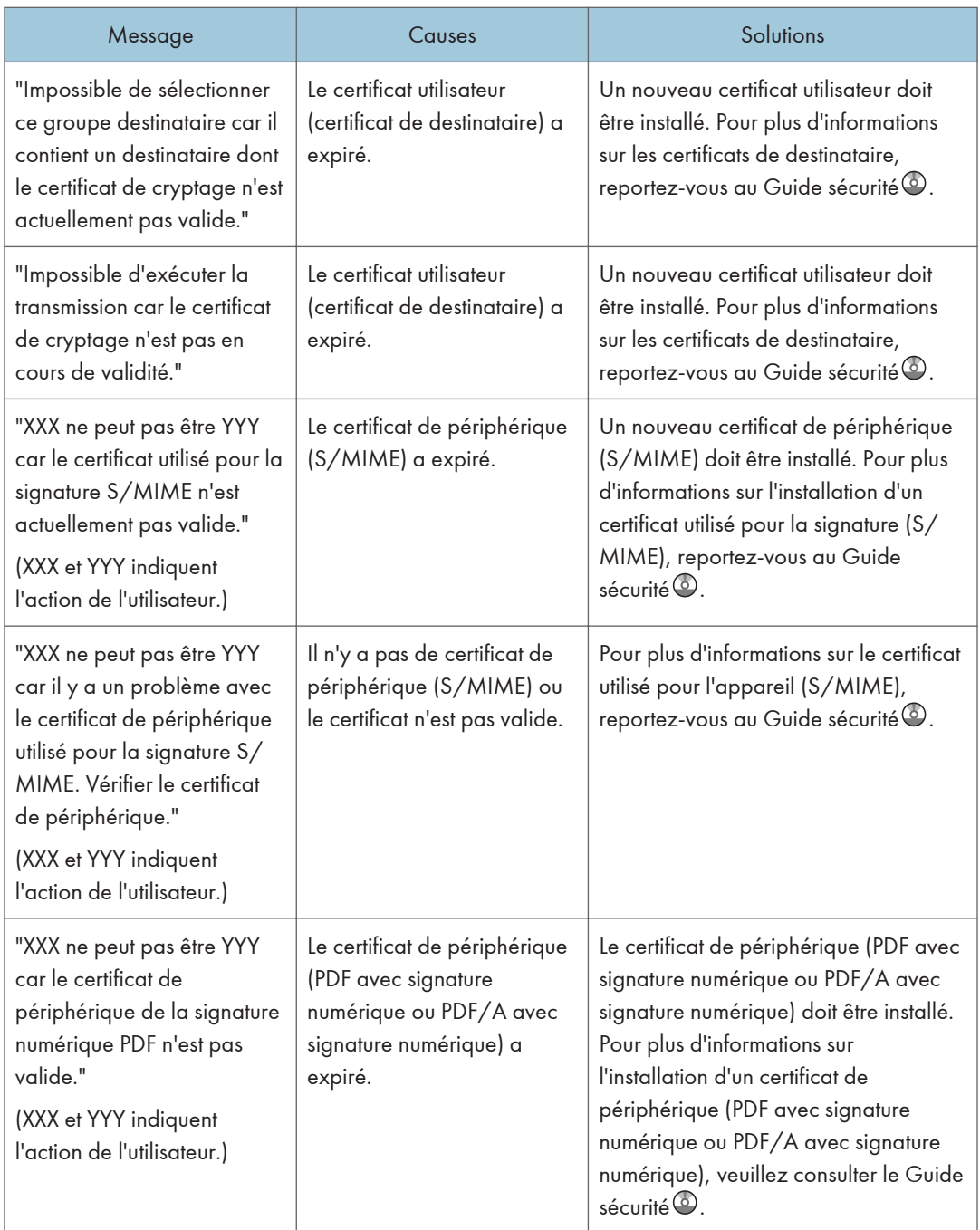
<span id="page-252-0"></span>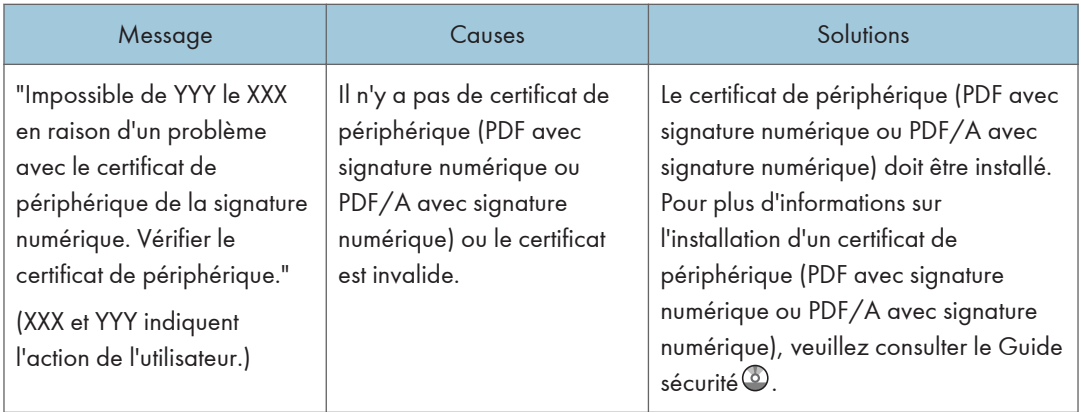

#### Remarque

• En cas d'impossibilité d'envoyer un fax ou un mail et si un message indiquant qu'il y a un problème avec le certificat de périphérique ou utilisateur s'affiche, un nouveau certificat doit être installé. Pour plus d'informations sur l'installation d'un nouveau certificat, veuillez consulter le Guide sécurité .

# En cas de problème lié à la connexion.

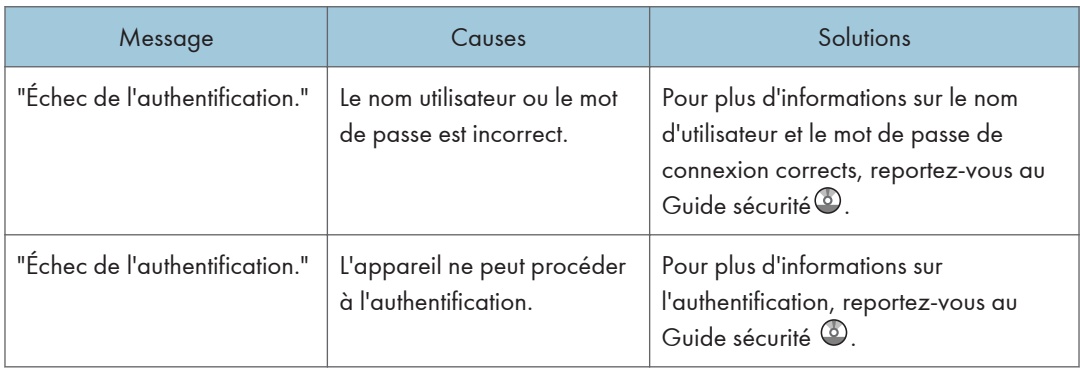

# Lorsque l'utilisateur ne dispose pas des droits lui permettant d'effectuer une opération particulière.

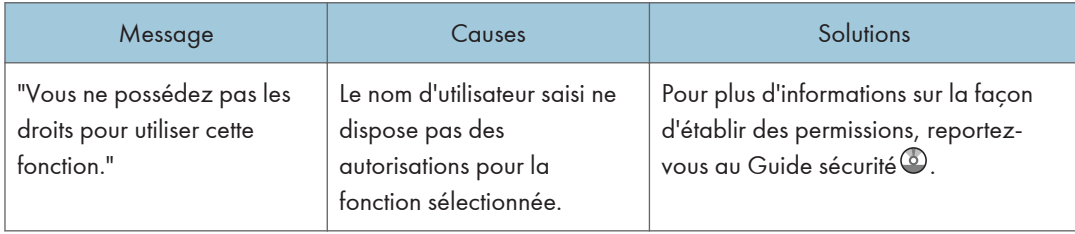

<span id="page-253-0"></span>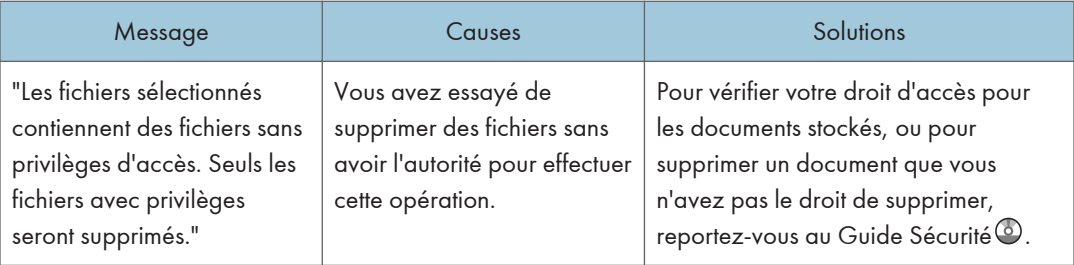

# Lorsque le serveur LDAP n'est pas opérationnel.

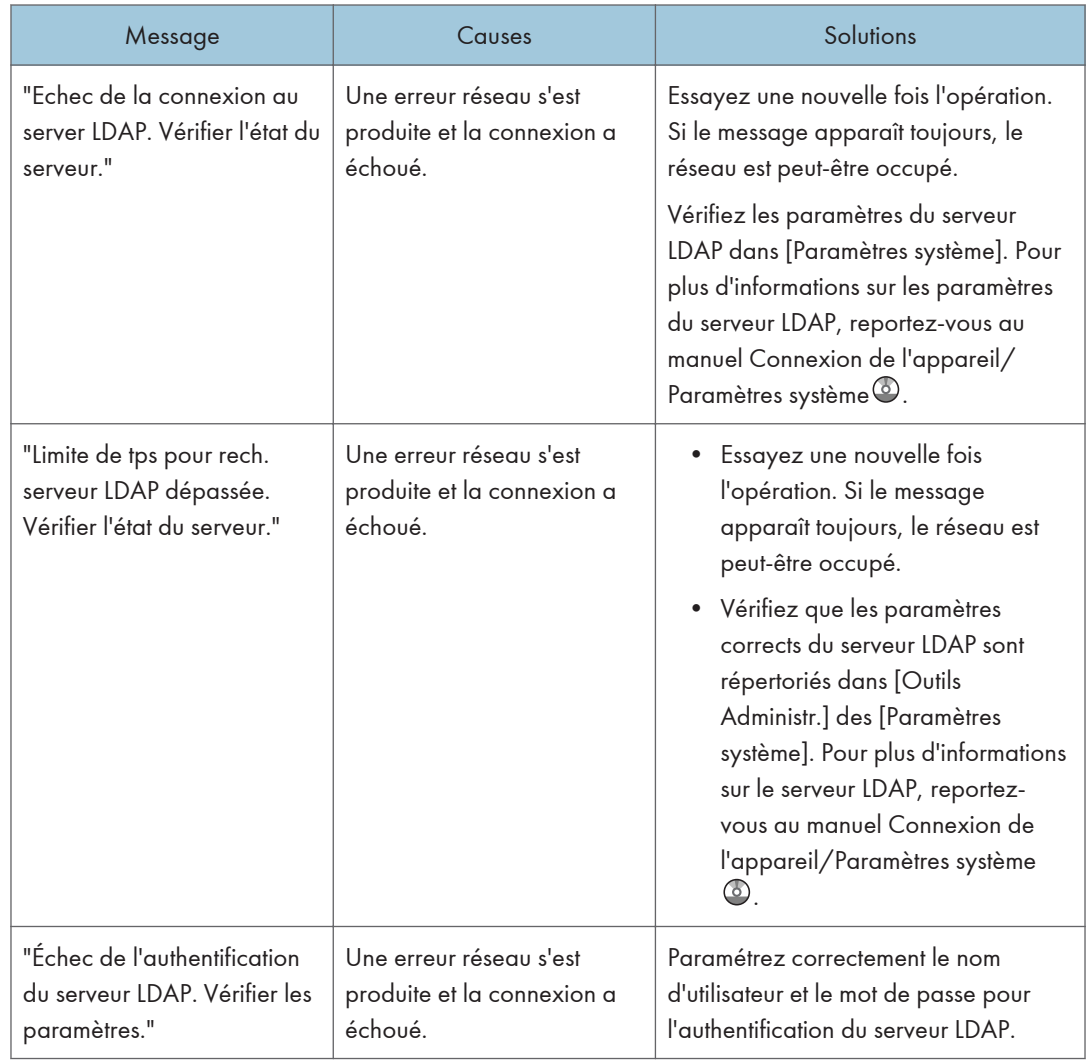

# INDEX

# A

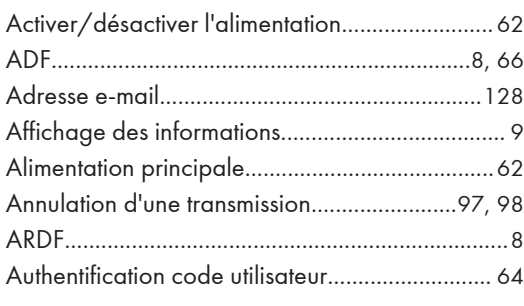

#### B

Bypass......................................[33,](#page-42-0) [82](#page-91-0), [84](#page-93-0), [142,](#page-151-0) [143](#page-152-0) **C** <u>Contract Contract Contract Contract Contract Contract Contract Contract Contract Contract Contract Contract Contract Contract Contract Contract Contract Contract Contract Contract Contract Contract Contract Contract C</u>

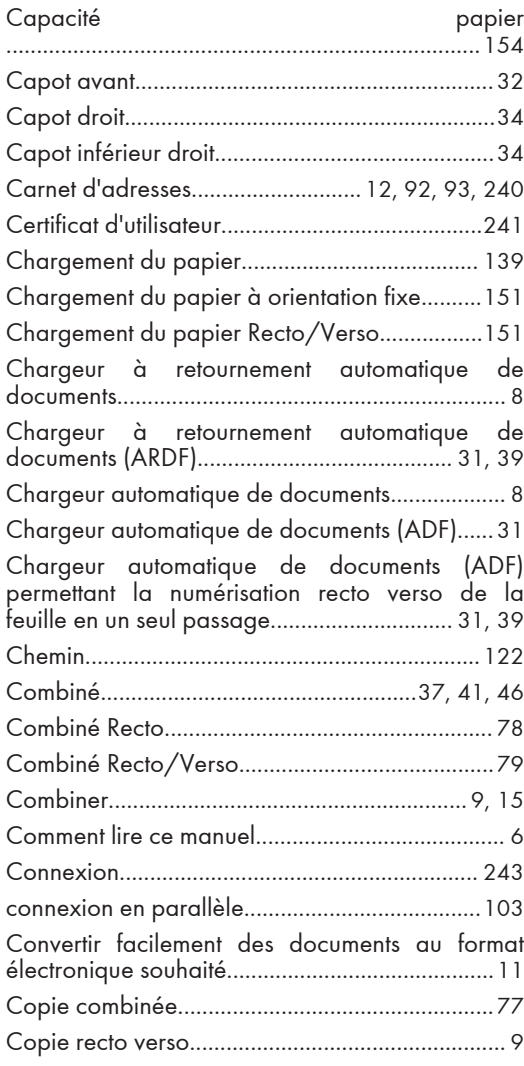

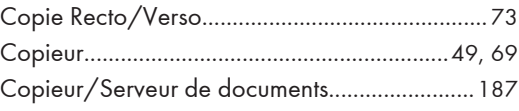

# D

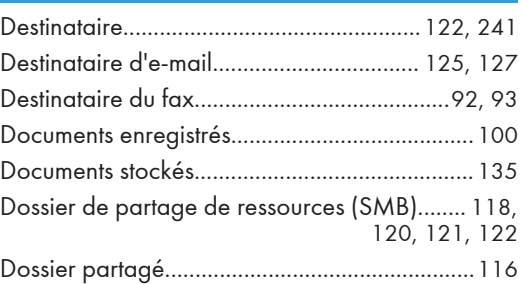

### E

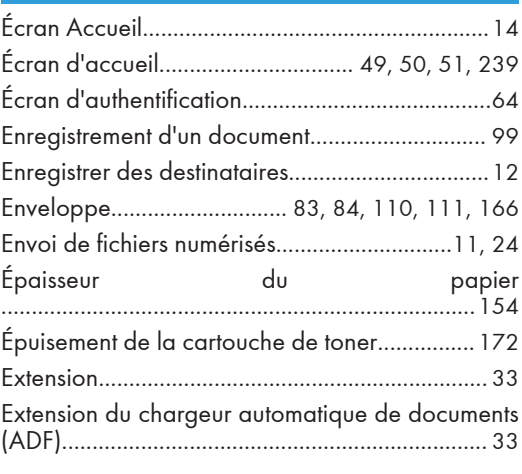

# F

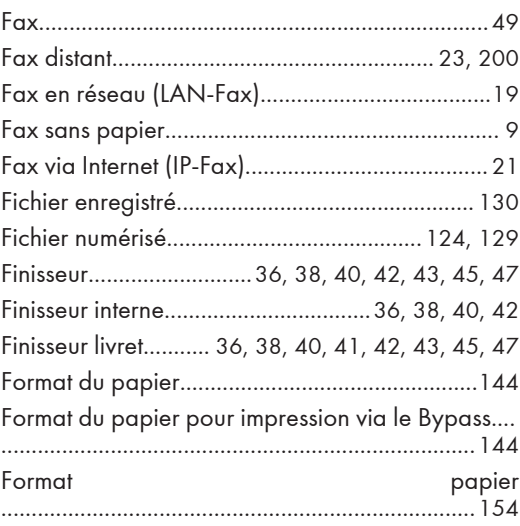

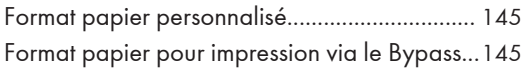

G

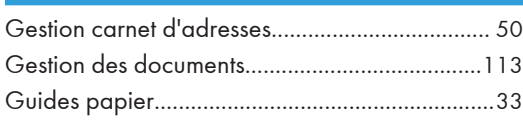

#### I

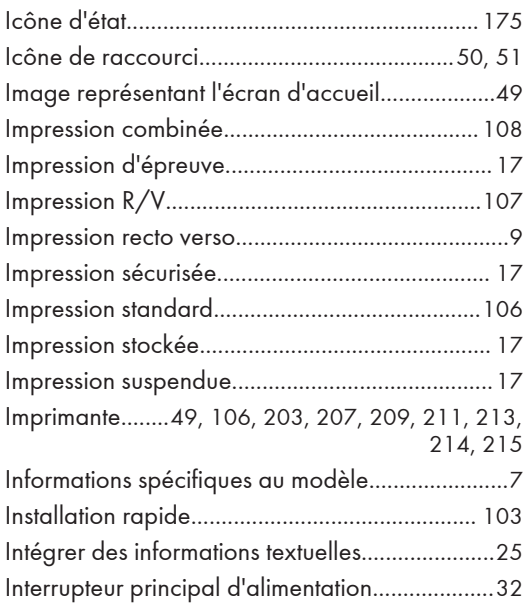

#### J

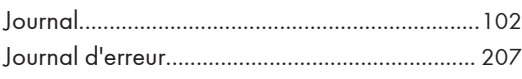

#### L

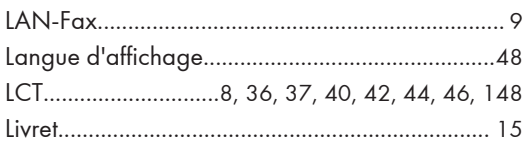

#### M

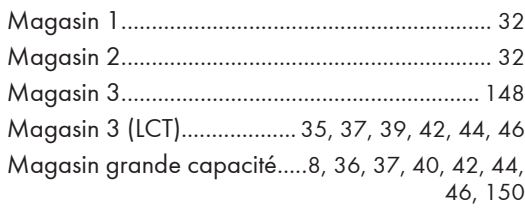

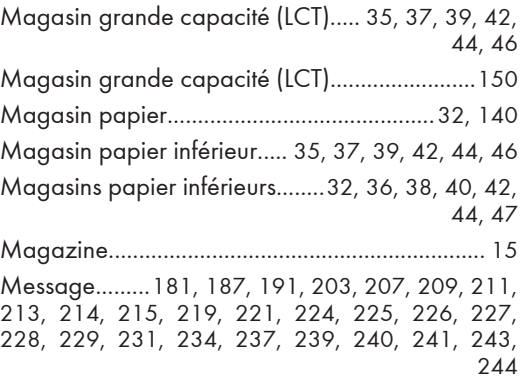

# Motif sonore........................................................ [179](#page-188-0)

#### N

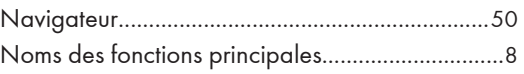

# O<sub>b</sub>

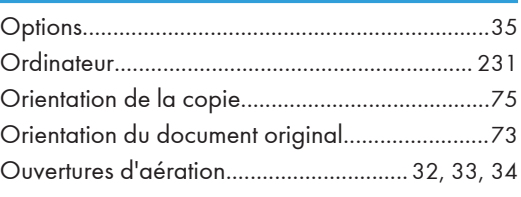

# P

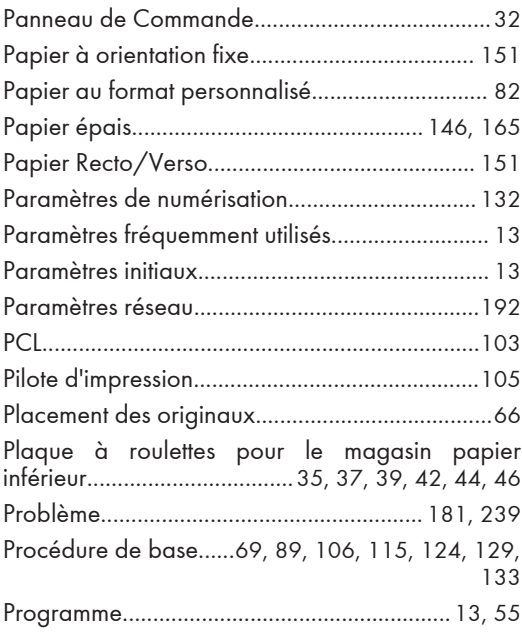

# R<sub>a</sub> and the contract of the contract of the contract of the contract of the contract of the contract of the contract of the contract of the contract of the contract of the contract of the contract of the contract of the c

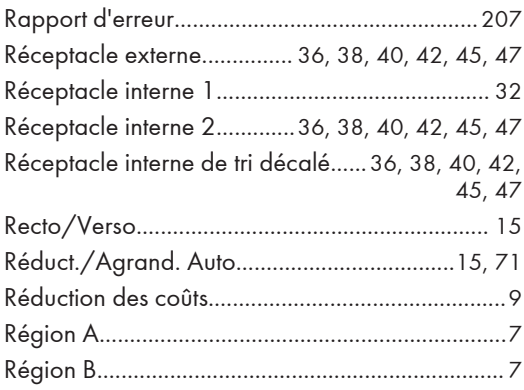

<u> 1999 - Johann Barnett, f</u>

## S

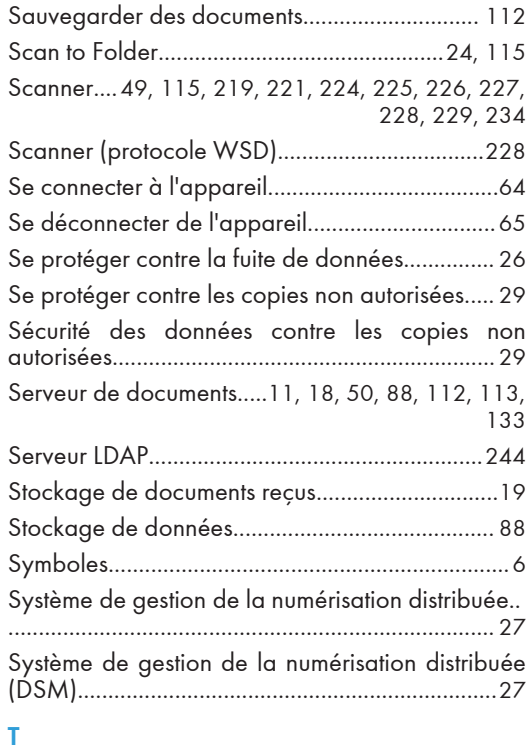

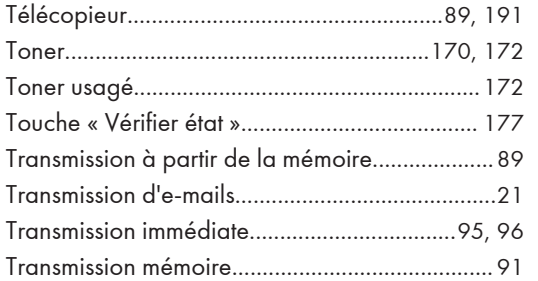

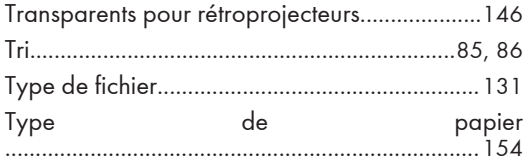

### U

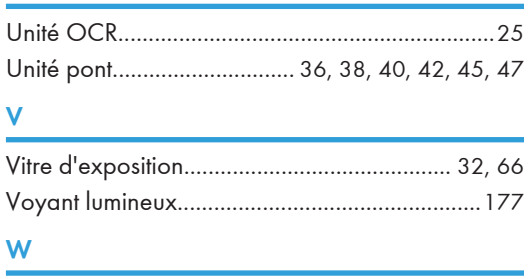

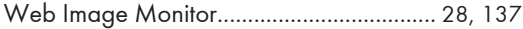

MEMO

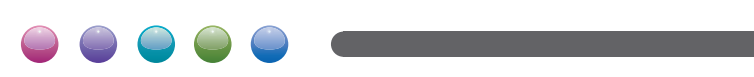